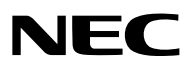

**Projector**

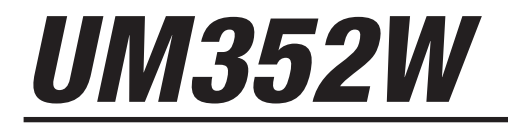

사용자 매뉴얼

MODEL NO. NP-UM352W

- Apple, Mac, Mac OS, MacBook 및 iMac은 Apple Inc. 사의 등록 상표로, 미국 및 타 국가에 등록되어 있습니다.
- 앱 스토어는 Apple의 서비스 마크입니다.
- IOS는 미국과 기타 국가에서 Cisco의 상표 또는 등록 상표이며, 라이선스 계약에 따라 사용됩니다.
- Microsoft, Windows, Windows Vista, Internet Explorer, .NET Framework, PowerPoint는 미국과 그 외 해당 국가에 적 용되는 Microsoft Corporation의 등록 상표 또는 상표입니다.
- MicroSaver는 ACCO Brands 소속인 Kensington Computer Products Group의 등록 상표입니다.
- Virtual Remote Tool은 WinI2C/DDC 라이브러리(© Nicomsoft Ltd)를 사용합니다.
- HDMI 및 HDMI High-Definition Multimedia Interface 용어, HDMI 로고는 미국 및 기타 국가에서 HDMI Licensing LLC 의 상표 또는 등록 상표입니다.

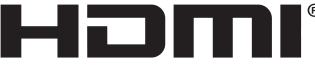

HIGH-DEFINITION MULTIMEDIA INTERFACE

• MHL, Mobile High-Definition Link 및 MHL 로고는 MHL, LLC의 상표 또는 등록 상표입니다.

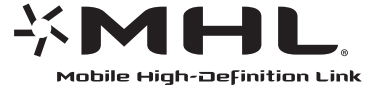

- PJLink 는 일본, 미국, 그 외 국가와 지역에서 상표권을 신청한 상표입니다.
- Wi-Fi®, Wi-Fi Alliance®, Wi-Fi Protected Access®, Wi-Fi Direct®는 Wi-Fi Alliance®의 등록 상표입니다. WPA™, WPA2™, Wi-Fi Protected Setup™, Miracast™는 Wi-Fi Alliance®의 상표입니다.
- Blu-ray는 Blu-ray Disc Association의 상표입니다.
- CRESTRON과 ROOMVIEW는 미국과 기타 해당 국가에 적용되는 Crestron Electronics, Inc.의 등록 상표입니다.
- Ethernet은 Fuji Xerox Co., Ltd.의 등록 상표 또는 상표입니다.
- 구글 플레이와 안드로이드는 구글의 상표입니다.
- 본 사용자 매뉴얼에서 언급되는 기타 상품명 및 기업 로고는 해당 상표권자의 상표 또는 등록 상표입니다.
- GPL/LGPL 소프트웨어 라이센스

이 제품에는 GNU GPL(General Public License), GNU LGPL(Lesser General Public License) 등에 의해 라이센스를 받 은 소프트웨어가 들어 있습니다.

각 소프트웨어에 대한 자세한 내용은 제공된 CD-ROM의 "about GPL&LGPL(GPL&LGPL 정보)" 폴더에 있는 "readme. pdf"를 참조하십시오.

#### 참고

- (1) 본 사용자 매뉴얼은 허가 없이 일부 또는 전부를 전재할 수 없습니다.
- (2) 본 사용자 매뉴얼의 내용은 통지 없이 변경될 수 있습니다.
- (3) 본 사용자 매뉴얼은 주의 깊게 작성되었습니다. 하지만, 이상한 부분이나 오탈자를 발견하게 되시면 연락주십시 오.
- (4) 위의 (3)항에도 불구하고, NEC는 프로젝터의 사용으로 인한 이익 손실이나 기타의 손실에 의한 배상 청구에 대해 책임이 없습니다.

# <span id="page-2-0"></span>**중요 정보**

### **안전 조건**

#### **주의 사항**

NEC 프로젝터를 사용하기 전에 본 매뉴얼을 주의 깊게 읽고 가까운 곳에 보관하여 필요할 때마다 참조하시기 바랍니다.

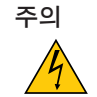

전원을 끌 경우 콘센트 코드도 뽑아주십시오.

가능한 프로젝터에 가까이 있는 전원 콘센트를 사용하십시오.

#### 주의

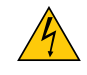

전기 충격이 발생할 수 있으니 프로젝터를 열지 마십시오. 내부에 고(高) 전압의 컴포넌트가 들어 있습니다. 서비스는 판매점 기사에게 의뢰하십시오.

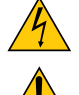

이 표시는 절연하지 않았을 경우 발생할 수 있는 전기적 충격을 경고합니다. 따라서 프로젝터 내부의 부품 을 건드리지 않도록 하시기 바랍니다.

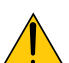

이 표시는 프로젝터의 작동, 관리에 관한 중요 정보를 사용자에게 경고해줍니다. 문제 해결을 위해, 내용을 주의해서 읽으시기 바랍니다.

경고**:** 화재 또는 전기적 충격이 발생할 수 있으니 비가 오는 장소에 두거나 습기에 노출하지 마십시오. 프로젝터의 플러그를 연장 코드나 콘센트에 완전히 삽입하여 사용하십시오.

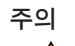

오랫동안 정지 이미지를 표시하지 않도록 하십시오.

이 경우, 정지 이미지 잔상이 일시적으로 LCD 패널 표면에 남게 됩니다.

프로젝터를 계속해서 사용하십시오. 그러면 정지 이미지 때문에 만들어진 정지 잔상이 사라집니다.

#### **사용한 제품 폐기하기**

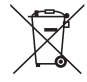

EU 규제법이 적용되는 각 회원국의 경우 왼쪽과 같은 모양의 기호가 표시된 전기 및 전자 제품은 가정용 폐 기물과 분리하여 폐기해야 합니 다. 프로젝터 및 관련 전자 부속품 또는 램프가 이에 포함됩니다. 해당 제품 을 폐기할 경우 지역 당국의 지침에 따르거나 제품을 구입한 업체에 문의하십시오.

사용한 제품은 수집을 거친 다음 적절한 방법을 통해 재사용 및 재활용됩니다. 이러한 노력을 통해 폐기물 의 양은 물론, 램프에 포함된 수은과 같이 사람의 건강 및 환경에 악영향을 미치는 요소를 최소한으로 줄 일 수 있습니다.

전기 및 전자 제품 표시는 현 유럽 연합 회원국에만 적용됩니다.

#### **중요 안전 지침**

안전 지침은 프로젝터의 긴 수명을 보장하고, 또한 화재, 전기 충격으로부터 프로젝터를 보호하기 위한 것입니다. 유 념해서 읽으시고 위험을 방지하시기 바랍니다.

## **설치**

- 프로젝터를 다음과 같은 조건의 장소에 설치하지 마십시오.
	- 실외
	- 불안정한 카트, 스탠드 또는 테이블
	- 욕조, 습기가 많은 방, 물 근처
	- 직사 광선에 노출된 곳, 히터 또는 열 방출 장비 근처
	- 먼지나 연기, 수증기가 있는 환경
	- 종이나 천 또는 카페트 위
- 다음과 같은 환경에는 프로젝터를 설치 및 보관하지 마십시오. 그렇지 않으면 고장날 수 있습니다.
	- 강력한 자기장이 있는 곳
	- 부식성 가스가 있는 곳
- 프로젝터를 천장에 설치하고자 할 경우
	- 직접 천장에 설치하지 않도록 합니다.
	- 정상적인 작동 및 신체 부상 방지를 위해 숙련된 전문가가 설치해야 합니다.
	- 천장은 프로젝터를 지탱할 수 있을 정도로 견고해야 하며 설치 시 해당 건물의 규정에도 합당해야 합니다.
	- 자세한 정보는 구입처에 문의 하십시오
- 열에 쉽게 영향을 받는 물체를 프로젝션 창 앞에 두지 마십시오. 그렇게 할 경우 방출되는 빛의 열기에 의해 물 체가 녹을 수 있습니다.

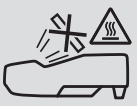

경고

• 필터 및 프로젝션 창의 오염물과 쌓인 먼지를 제거하기 위해 인화성 가스가 든 스프레이를 사용하지 마십시오. 화재 를 일으킬 수 있습니다.

#### **프로젝터는 수평 위치에 설치하십시오.**

프로젝터의 기울기는 10도를 초과할 수 없습니다. 또한 프로젝터는 데스크 위나 천장 장착 이외의 다른 형태로 설치 하지 마십시오. 이 경우, 램프의 수명이 급격히 감소합니다.

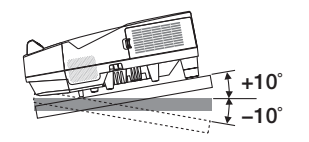

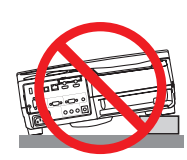

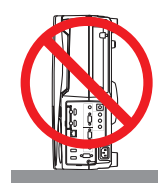

### **화재 및 전기 충격 예방**

- 충분한 통풍 공간이 확보되어야 하며 프로젝터 내부의 뜨거운 공기를 배출하는 통풍구를 막아서도 안됩니다. 프로 젝터와 벽 사이에는 최소한 10 cm(4인치)의 공간이 확보되어야 합니다.
- 프로젝터가 켜져 있을 때와 프로젝터를 끈 직후에는 환기구가 뜨거울 수 있으므로 환기구를 만지지 마십시오. POWER 버튼으로 프로젝터의 전원을 끄거나 프로젝터가 정상적으로 작동 중일 때 AC 전원공급장치의 연결이 끊어지면 프 로젝터의 부품에 일시적으로 열이 발생할 수 있습니다.

프로젝터를 들 때 주의를 기울이십시오.

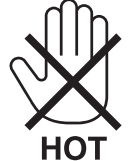

- 프로젝터 내부에 종이 클립, 종이 조각 같은 이물질이 들어가지 않도록 하십시오. 프로젝터 내부로 들어간 물체를 꺼내려 하지 마십시오. 금속 줄, 드라이버 같은 금속물을 프로젝터 안으로 삽입하지 마십시오. 프로젝터 안으로 이 물질이 떨어졌을 경우 즉각 전원 케이블을 분리하고 판매점 기사에게 이물질 제거를 의뢰하십시오.
- 프로젝터 위에 어떠한 물건도 올려놓지 마십시오.
- 심한 뇌우가 치는 동안은 전원 플러그를 건드리지 마십시오. 그렇게 하면 감전이나 화재를 일으킬 수 있습니다.
- 프로젝터는 100-240V AC 50/60 Hz에서 작동하도록 설계되었습니다. 따라서 프로젝터를 사용하기 전에 전원이 규 격에 맞는지 확인하십시오.
- 프로젝터가 켜져 있을 때 프로젝션 창을 들여다보지 마십시오. 눈에 심각한 손상이 올 수 있습니다.

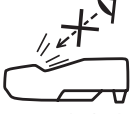

- 프로젝터에서 나오는 빛에 돋보기와 같은 물체를 갖다 대지 마십시오. 프로젝션 창에서 나오는 빛은 강하므로, 빛의 방향을 바꿀 수 있는 비정상적인 물체는 화재나 눈의 손상과 같은 예기치 못한 결과를 일으킬 수 있습니다.
- 열에 쉽게 영향을 받는 물체를 프로젝터 통풍구 앞에 두지 마십시오. 통풍구에서 방출된 열에 의해 물체가 녹거나 손에 부상을 입을 수 있습니다.
- 프로젝터 위에 물을 끼얹지 마시오. 그렇게 하면 감전이나 화재를 일으킬 수 있습니다. 프로젝터가 젖은 경우, 프로 젝터를 끄고 전원 케이블을 분리하십시오. 그리고 판매점 기사에게 서비스를 받으십시오.
- 전원 케이블을 조심해서 다루십시오. 전원 케이블이 손상되면 전기 충격이나 화재를 초래할 수 있습니다.
- 제공된 것 이외에 다른 전원 케이블을 사용하지 마십시오.
- 전원 케이블을 과도하게 구부리거나 잡아당기지 마십시오.
- 전원 케이블을 프로젝터 또는 다른 무거운 물체 아래 두지 마십시오.
- 전원 케이블을 천과 같은 다른 부드러운 물체로 덮지 마십시오.
- 전원 케이블에 열을 가하지 마십시오.
- 젖은 손으로 전원 플러그를 만지지 마십시오.
- 다음과 같은 경우에는 프로젝터의 전원을 끄고, 전원 케이블을 분리한 후, 판매점 기사의 점검을 받으십시오.
	- 전원 케이블 또는 플러그가 손상 또는 닳은 경우
	- 프로젝터 내부에 액체가 스며든 경우 또는 비나 물에 노출된 경우
	- 사용자 매뉴얼에 설명된 대로 따라 했는데도 프로젝터가 정상적으로 동작하지 않는 경우
	- 프로젝터를 떨어뜨렸거나 본체가 손상된 경우
	- 프로젝터가 성능에 현저한 차이를 보여, 수리가 요망되는 경우
- 프로젝터를 운반할 경우, 운반 전에 전원 케이블과 기타 케이블을 분리하십시오.
- 본체를 청소하거나 램프를 교체하기 전에 프로젝터의 전원을 끄고, 전원 케이블을 분리하십시오.
- 프로젝터를 상당 기간 동안 사용하지 않을 경우, 프로젝터의 전원을 끄고 전원 케이블을 분리하십시오.
- 랜 케이블을 사용할 경우 다음을 참조하십시오(RJ-45 LAN 포트가 있는 모델만 해당). 안전을 위해, 과잉 전압이 흐를 수 있는 주변 장치 연결용 커넥터에 연결하지 마십시오.

 $\spadesuit$  주의

- 케이블 덮개를 부착한 후에는 나사를 단단히 고정했는지 확인하십시오. 그렇지 않을 경우 케이블 덮개가 분리되 어 떨어져, 부상이나 케이블 덮개의 파손 위험이 있습니다.
- 케이블 다발을 케이블 덮개 안에 넣지 마십시오. 그렇게 할 경우 전원 케이블을 손상시켜, 화재의 위험이 있습니 다.
- 프로젝터 이동 시 케이블 덮개를 들거나 케이블 덮개에 과도한 힘을 가하지 마십시오. 그렇게 할 경우 케이블 덮 개가 손상되어, 부상의 위험이 있습니다.
- 기울기 조정용 다리를 원래의 용도 이외의 목적으로 사용하지 마십시오. 기울기 조정용 다리를 쥐고 있거나 벽에 거는 등의 잘못된 사용은 프로젝터 손상의 원인이 될 수 있습니다.
- 하드 케이스가 아닌 보통의 포장재에 프로젝터를 담아서 택배나 운송 서비스로 전달하지 마십시오. 하드 케이스 가 아닌 경우, 내부의 프로젝터가 손상될 수 있습니다.
- 프로젝터를 며칠 동안 계속해서 사용할 경우 팬(Fan) 모드를 [높음(HIGH)]으로 선택하십시오. (메뉴에서 [설정 (SETUP)] → [옵션(1)(OPTIONS(1))] → [팬 모드(FAN MODE)] → [높음(HIGH)]을 선택합니다.)
- 램프를 켠 후 60초 이내에, 그리고 전원(POWER) 표시등에 파란색 불이 켜진 동안에는 AC 전원을 끄지 마십시오. 램프가 조기에 고장날 수 있습니다.

#### **리모컨 관리**

- 조심해서 리모컨을 다루십시오.
- 리모컨에 물이 묻었을 경우 즉시 닦아주십시오.
- 고온 다습한 장소에 두지 않도록 합니다.
- 배터리를 단락, 가열 또는 분해하지 마십시오.
- 배터리를 불 속에 던지지 마십시오.
- 장시간 리모컨을 사용하지 않을 경우 리모컨에서 배터리를 빼낸 후에 보관하십시오.
- 배터리의 양극(+/-)이 제대로 정렬되도록 하십시오.
- 새 배터리와 기존의 배터리를 혼용하거나 또는 서로 다른 배터리 유형을 함께 사용하지 않도록 합니다.
- 사용한 배터리는 해당 국가의 법규에 따라 처리하도록 합니다.

#### **램프 교체**

- 안전 및 성능 유지를 위해 지정 램프를 사용하여 주십시오.
- 램프 교체는 [116](#page-127-0)쪽의 내용을 참조하십시오.
- **[**램프의 수명이 다되었습니다**.** 램프와 필터를 교환하십시오.(THE LAMP HAS REACHED THE END OF ITS USABLE LIFE. **PLEASE REPLACE THE LAMP AND FILTER.)]** 메시지가 표시되면 램프와 필터를 교체하십시오. 램프가 수 명 한도를 초과할 경우 램프 전구가 깨져서 램프 주위로 깨진 유리 조각이 튀어 부상을 입을 수도 있습니다. 이 경우, 부상을 입을 수 있으니 유리 조각을 건드리지 않도록 합니다. 구입처에 램프 교체를 문의하십시오.

#### 램프 특성

프로젝터는 광원으로 특수 목적을 위한 방전 램프가 있습니다. 램프는 시간이 경과함에 따라 밝기가 점차 감소합니다. 또한 반복적으로 램프를 켰다 끄는 경우에도 밝기를 낮추 는 원인이 될 수 있습니다. 실제 램프 수명은 각 램프, 환경상의 조건, 사용 정도에 따라 달라질 수 있습니다.

#### $\Lambda$  주의 :

- 사용 직후에는 램프에 접촉하지 마십시오. 매우 뜨겁습니다. 프로젝터를 끄고 전원 케이블을 분리합니다. 그리고 나서 최소한 한 시간 후에 램프 교체 작업을 하십시오.
- 천장에 장착된 프로젝터에서 램프를 분리할 경우, 프로젝터 아래에 사람이 없는지 확인하십시오. 램프가 과열되 어 깨진 경우, 유리조각이 떨어질 수 있습니다.

#### **고고도 모드에 대해서**

• 이 프로젝터를 고도 약 1,700미터(5,500피트) 이상에서 사용하실 때에는 [팬 모드(FAN MODE)]에서 [고고도(HIGH ALTITUDE)]로 설정을 바꾸십시오.

고도 약 1,700미터(5,500피트) 이상에서 팬 모드를 [고고도(HIGH ALTITUDE)]로 바꾸지 않고 사용하면 프로젝터가 과열되어 작동이 중단될 수 있습니다. 이러한 경우 몇 분 정도 기다렸다가 프로젝터를 켜십시오.

- 이 프로젝터를 고도 약 1,700미터(5,500피트) 이하에서 사용할 때 [고고도(HIGH ALTITUDE)]로 설정하면 램프가 예 열되지 못하고, 화면이 깜빡거리는 원인이 됩니다. [팬 모드]를 [자동]으로 바꾸십시오.
- 이 프로젝터를 고도 약 1,700미터(5,500피트) 이상에서 사용하면 램프 등의 부품의 수명이 짧아지는 원인이 될 수 있습니다.

#### **투사된 원본 화상의 저작권 정보:**

상업적 이익 또는 커피숍이나 호텔 같은 공공 장소에서 대중의 관심을 끌기 위한 목적으로 이 프로젝터를 사용하고 다음과 같은 기능을 사용하여 화면을 압축하거나 확대할 경우 저작권법에 의해 보호되는 저작권 침해 관련 소송이 발 생할 수 있습니다. 이에 해당하는 기능으로는 [종횡비(ASPECT RATIO)], [키스톤(KEYSTONE)], 확대 기능 및 기타 유사한 기능을 들 수 있 습니다.

본 장비는 영상 표시 현장에서 시야에 직접 사용하기 위한 장비가 아닙니다. 영상 표시 현장에서 불편한 반사를 피하 기 위해서는 본 장비가 시야에 직접 닿도록 놓지 마십시오.

#### **전원 관리 기능**

이 프로젝터에는 전원 관리 기능이 있습니다. 전력 소비량을 줄이기 위해서 전원 관리 기능 1)과 2)에 아래와 같이 공 장 기본 설정이 되어 있습니다. LAN 또는 직렬 케이블 연결을 통해 외부 장치에서 프로젝터를 제어하려면 화면 메뉴 를 사용해 1과 2에 대한 설정을 변경합니다.

#### 1. 대기 모드(공장 기본 설정: 정상)

외부 장치에서 프로젝터를 제어하려면 [대기 모드]로 [네트워크 대기]를 선택합니다.

#### 주:

• [대기 모드]로 [정상]을 선택하면 다음과 같은 커넥터와 기능이 작동하지 않습니다. MONITOR OUT 커넥터, AUDIO OUT 커넥터, LAN 기능, Mail Alert 기능, DDC/CI (가상 원격 도구). 자세한 내용은 [67](#page-78-0) [쪽](#page-78-0)을 참조하십시오.

#### 2. 자동 전원 끄기(공장 기본 설정: 1시간)

외부 장치에서 프로젝터를 제어하려면 [자동 전원 끄기]로 [해제]를 선택합니다.

주:

• [자동 전원 끄기]로 [1:00]을 선택할 경우 60분 동안 입력 신호가 없거나 사용하지 않으면 프로젝터가 자동으로 꺼집 니다.

#### **스타일러스 펜 사용 시 주의사항**

- 스크린 크기가 100인치 이하인 평평하고 단단한 스크린에 사용하십시오.
- 일부 스크린 표면에는 스타일러스 펜 끝으로 인해 흠집이 생길 수 있습니다. 스타일러스 펜을 사용하기 전에 스크린 구석에 시험해서 스크린 표면에 손상을 주는지 확인하십시오.
- 다음 영역에는 스타일러스 펜을 사용하지 마십시오.
	- 스타일러스 펜이 고장날 수 있습니다.
	- 직사광선을 받는 스크린 표면 및 카메라 장비
	- 할로겐 램프나 필라멘트 전구의 빛을 받는 스크린 표면 및 카메라 장비
	- 스타일러스 펜 사용 영역 내에 빛을 반사하는 소재가 사용된 경우 (예: 스크린 프레임)
- 다음과 같은 환경에서는 스타일러스 펜을 사용하지 마십시오. 스타일러스 펜이 고장날 수 있습니다.
	- 적외선 리모컨을 사용하는 경우

#### **무선 LAN 장치 모델 번호**

무선 LAN 장치는 선택 품목입니다. 해당 지역에 맞는 모델을 찾으시려면 회사 웹사이트를 방문해 주십시오. URL:<http://www.nec-display.com/global/support/index.html>

# Table of Contents (목차)

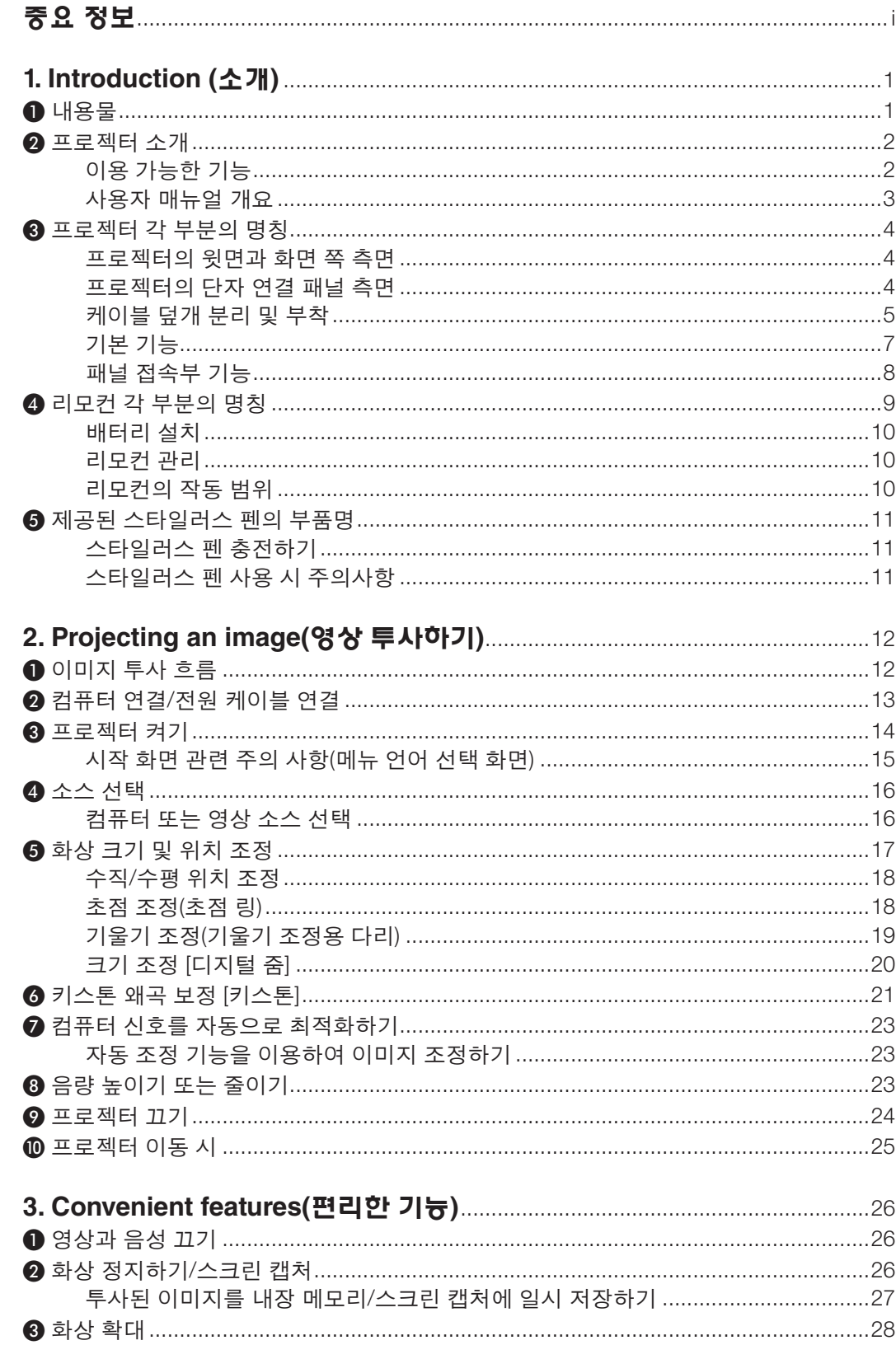

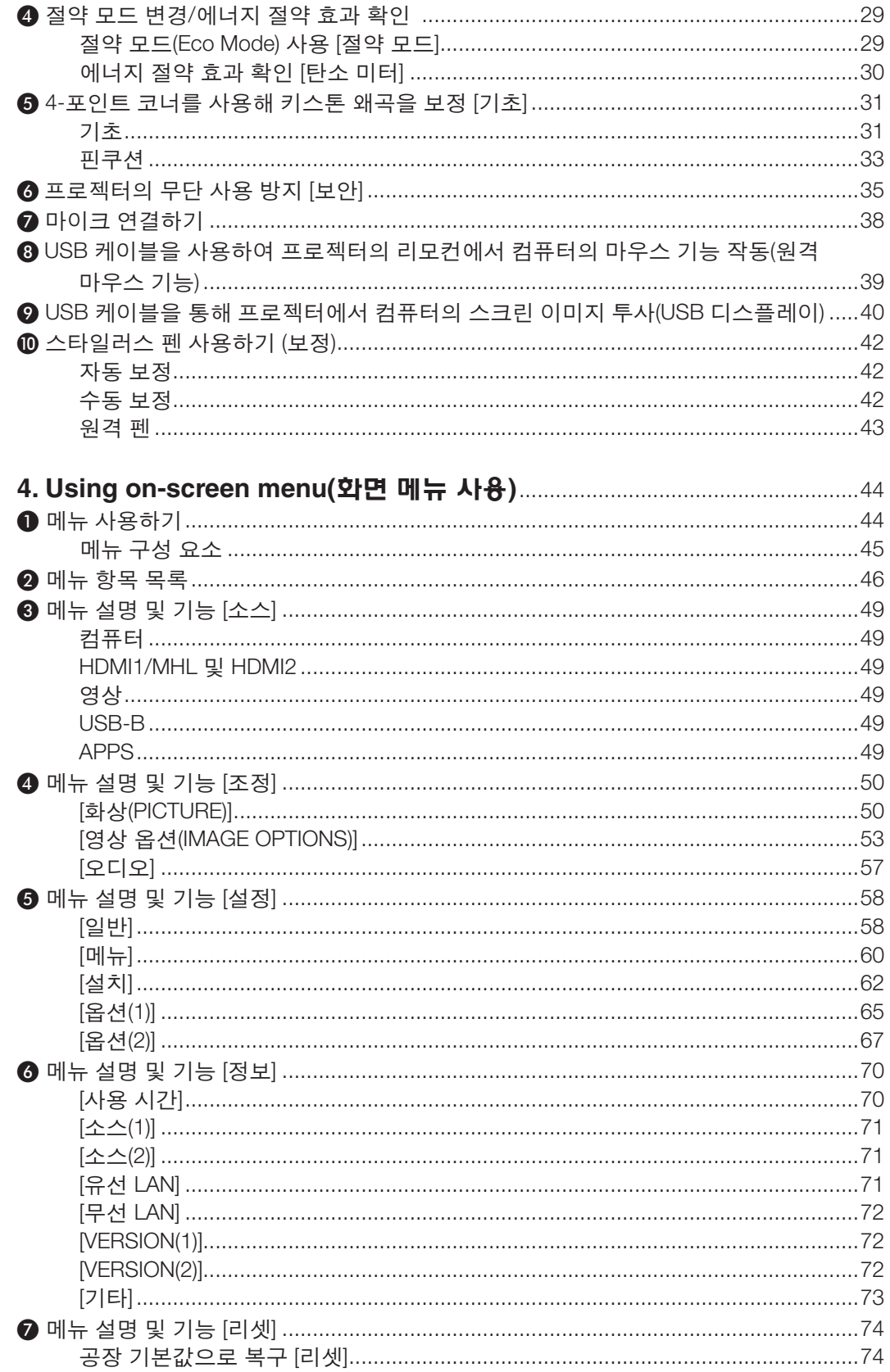

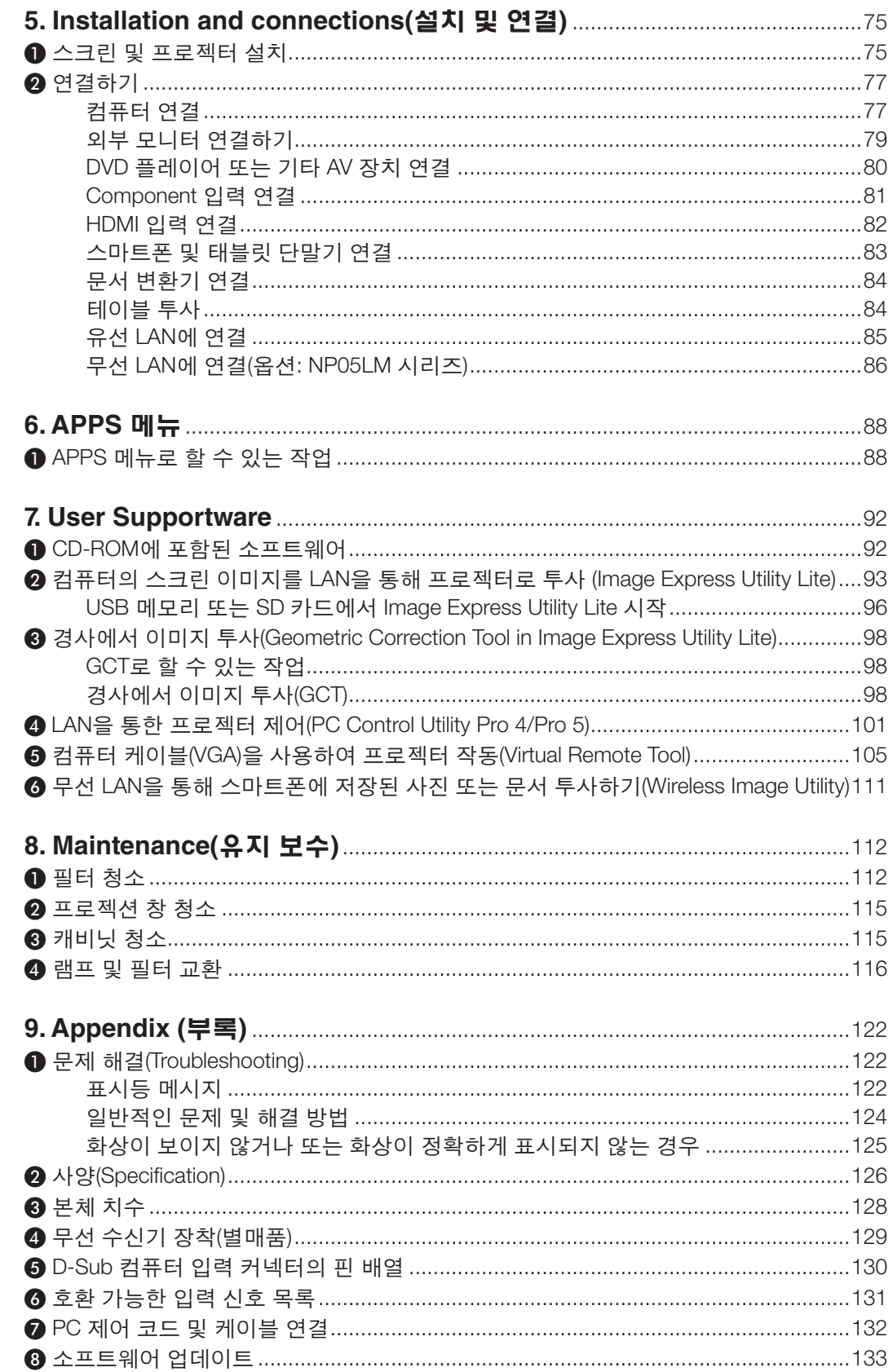

### Table of Contents (목차)

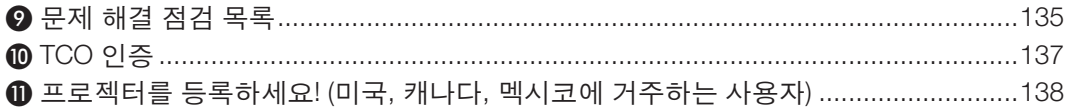

# <span id="page-12-0"></span>**1. Introduction (소개)**

## ❶ **내용물**

다음의 내용물이 빠짐없이 들어있는지 확인하십시오. 내용물이 하나라도 부족한 경우 구입처에 문의하십시오. 프로젝터를 운반해야 할 경우를 대비해 제품 상자 및 포장 부속품을 보관하시기 바랍니다.

프로젝터

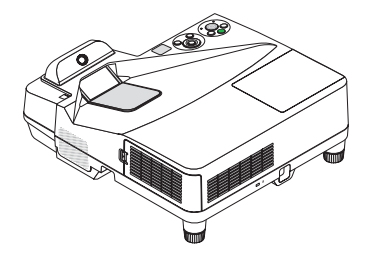

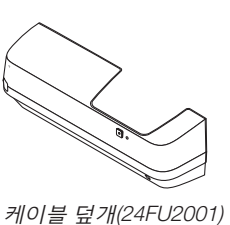

(프로젝터에 부착된 상태로 배송됨 <sup>→</sup> [5](#page-16-0)쪽 참조)

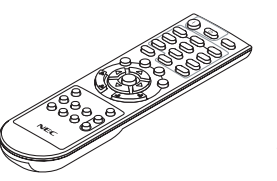

리모컨 (7N901121)

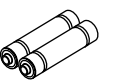

건전지 (AAA × 2)

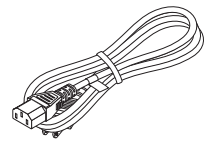

전원 케이블 (US: 7N080240/7N080243) (EU: 7N080027/7N080029)

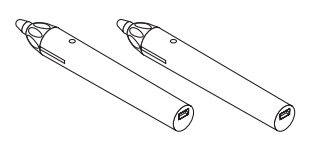

스타일러스 펜 <sup>×</sup> 2 (7N901111)

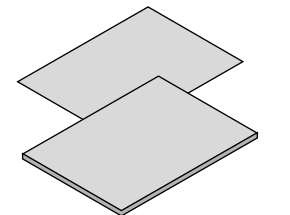

- 중요 정보(북미 지역: 7N8N5641) (북 www.nec-display-solutions.com 미를 제외한 기타 국가: 7N8N5641 및 7N8N5651)
- 빠른 설치 설명서(7N8N5661)/ (7N8N5671)

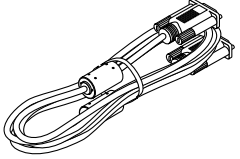

컴퓨터 케이블(VGA) (7N520089)

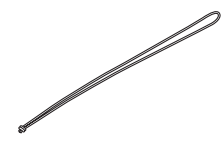

무선 수신기 스트랩

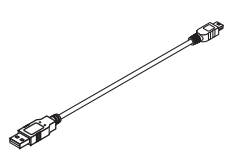

USB 케이블(스타일러스 펜 충전용) (7N520090)

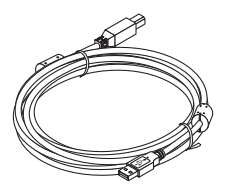

USB 케이블(5m) (7N520091)

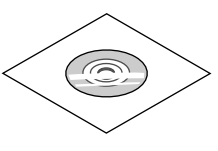

NEC Projector CD-ROM 사용자 매뉴얼(PDF) 및 유틸리티 소프 트웨어 (7N952151)

북미지역 한정 한정된 보증 유럽 내 고객에 해당되는 내용**:**  당사웹사이트에서현재유효한보증 정책을 확인할 수 있습니다.

주: • 스타일러스 펜 사용 전에 조정하십시오.

### <span id="page-13-0"></span>❷ **프로젝터 소개**

이 장에서는 새 프로젝터의 주요 기능 및 작동 방법을 소개합니다.

#### **이용 가능한 기능**

#### **•** 초단거리 투사

초단거리 초점 렌즈는 일반적인 프로젝터 렌즈와 비교하여 더 짧은 투사 거리를 이용해 더 큰 화면을 제공합니다. 최대 110", 투사 거리: 51cm/20인치

(투사 거리는 화면과 프로젝터의 화면 쪽 측면 간의 거리입니다)

#### **•** 빠른 시작**(6**초**\*1),** 빠른 전원 끄기**,** 바로 전원 끄기

전원을 끄고 6초\*1가 지나면 프로젝터가 PC 또는 비디오 이미지를 표시할 준비가 완료됩니다.

프로젝터 전원을 끈 후에 즉시 프로젝터를 정리하여 보관할 수 있습니다. 리모컨 또는 본체 제어판에서 프로젝터 전원을 끈 후 냉각 시간은 따로 필요 없습니다.

프로젝터에는 "바로 전원 끄기" 기능이 있습니다. 이 기능으로 메인 전원 스위치를 사용하거나 AC 전원공급장치 연결을 끊어서(이미지 투사 중에도) 프로젝터를 끌 수 있습니다.

프로젝터가 켜져 있을 때 프로젝터의 AC 전원 공급을 끄려면 스위치와 차단기가 장착된 파워 스트립을 사용합니 다.

\*1 빠른 시작 시간은 화면 메시지의 [대기 모드]가 [네트워크 대기]로 설정된 경우에만 적용됩니다.

#### **•** 에너지 절약 기술을 통해 대기 모드 시 **0.22 W(100-130 V AC)/0.39 W (200-240 V AC)**

메뉴에서 [대기 모드]로 [정상]을 선택하면 프로젝터는 소모 전력이 0.22 W(100-130 V AC)/0.39 W(200-240 V AC) 에 불과한 절전 모드로 설정됩니다.

#### **•** 탄소 미터

이 기능은 프로젝터의 [절약 모드]가 [자동 절약], [정상] 또는 [친환경]으로 설정된 경우 CO2 배출 감소량(kg)으로 에 너지 절약 효과를 보여줍니다.

CO<sub>2</sub> 배출 감소량은 전원 끌 때의 확인 메시지와 화면 메뉴의 정보에 표시됩니다.

#### **•** 램프 수명 최대 **6,000** 시간

절약 모드(친환경)를 사용하여 프로젝터의 램프를 최대 6,000시간까지 사용할 수 있습니다(절약 모드 해제(OFF)에 서는 최대 3,800시간).

**•** 두 개의 **HDMI** 입력 단자는 디지털 신호를 지원합니다**.**

두 개의 HDMI 입력 단자는 HDCP 호환 디지털 신호를 지원합니다. HDMI 입력 단자는 음성 신호도 지원합니다.

**•** 스마트폰과 태블릿에 이미지 투사

프로젝터가 MHL(모바일 고화질 링크)을 지원하기 때문에, 스마트폰과 태블릿 단말기에 연결하여 동영상과 사진을 투사하고 내장 스피커를 통해 사운드를 출력할 수 있습니다.

**•** 통합된 오디오 솔루션을 위한 **20W** 기본 제공 스피커

강력한 20W 모노 스피커가 넓은 실내에 필요한 볼륨을 생성해줍니다.

**• MIC** 입력 지원

시판되는 다이내믹 마이크 연결이 가능한 MIC 입력 잭은 회의실이나 강의실에서 프리젠테이션 및 강의 시 유용합 니다.

- **•** 프로젝터와 함께 제공되는 스타일러스 펜을 사용하여 화이트보드를 가상 터치 스크린으로 사용할 수 있습니다**.** 스타일러스 펜으로 투사된 이미지에 직접 작성할 수 있기 때문에 프리젠테이션과 강의를 보다 효과적으로 진행할 수 있습니다.
- **•** 다양한 설치 가능

벽에 설치하는 것 외에도, 천장, 테이블, 및 바닥 등에 이미지를 투사하도록 다양하게 설치할 수 있습니다.

**•** 함께 제공된 리모컨을 통해 프로젝터에 제어 **ID**를 할당할 수 있습니다**.**

각 프로젝터에 ID 번호를 할당하면 하나의 리모컨으로 여러 개의 프로젝터를 개별적이고 독자적으로 조작할 수 있

<span id="page-14-0"></span>습니다.

#### **• USB** 디스플레이

프로젝터와 함께 제공된 USB 케이블(USB 2.0 사양 호환)로 컴퓨터를 프로젝터에 연결하면 일반 컴퓨터 케이블 (VGA) 없이 컴퓨터 스크린 이미지를 프로젝터에 전송할 수 있습니다.

#### **•** 무선 네트워킹 기능과 함께 유선 네트워킹 기능에 사용되는 통합 **RJ-45** 커넥터

RJ-45 커넥터가 표준입니다. 무선 LAN 연결에는 옵션 USB 무선 랜 장치가 필요합니다.

#### **•** 제공된 **CD-ROM**에 들어 있는 소프트웨어 프로그램**(User Supportware)**

제공된 NEC 프로젝터에는 Virtual Remote Tool, Image Express Utility Lite(Windows/Mac OS 용), PC Control Utility Pro 4 (Windows용) / 5 (Mac OS용) 등 3개 프로그램이 포함되어 있습니다.

Image Express Utility Lite (Windows 용)는 컴퓨터에 설치할 필요 없이 시중에 나와 있는 USB 메모리 또는 SD 카드 로 시작할 수 있습니다.

#### **•** 자동 전원 켜기 및 자동 전원 끄기 기능

바로 전원 켜기, 자동 전원 켜기, 자동 전원 끄기 및 타이머 꺼짐 기능을 사용하면 리모컨 또는 프로젝터 본체의 POWER 버튼을 항상 사용할 필요가 없습니다.

#### **•** 프로젝터의 무단 사용 금지

프로젝터의 부적절한 사용, 조정 및 도난 방지를 위해 암호 보호, 본체 제어판 잠금, 보안 슬롯 및 보안 체인 열기 기능을 제공하는 향상된 스마트 보안 설정입니다.

#### **•** 고해상도 최대 **WUXGA\*2**

고해상도 디스플레이 – 최대 WUXGA 호환 가능, WXGA 고유 해상도

 $*2$  WXGA 모드가 설정되어 있을 때.

#### **• CRESTRON ROOMVIEW** 호환성

이 프로젝터는 CRESTRON ROOMVIEW를 지원하여 네트워크로 연결된 여러 장치를 한 컴퓨터 또는 한 컨트롤러 에서 관리하고 제어할 수 있습니다.

#### **사용자 매뉴얼 개요**

시간을 투자해서 처음부터 순리에 맞게 하는 것이 가장 좋은 시작 방법입니다. 사용자 매뉴얼을 천천히 읽어 보십시 오. 이렇게 함으로써 오히려 나중에 들여야 할 시간을 절약할 수 있습니다. 본 매뉴얼의 각 장의 시작 부분에는 개요가 있습니다. 해당 사항이 없는 경우, 그 부분은 그냥 지나치셔도 무방합니다.

### <span id="page-15-0"></span>❸ **프로젝터 각 부분의 명칭 프로젝터의 윗면과 화면 쪽 측면**

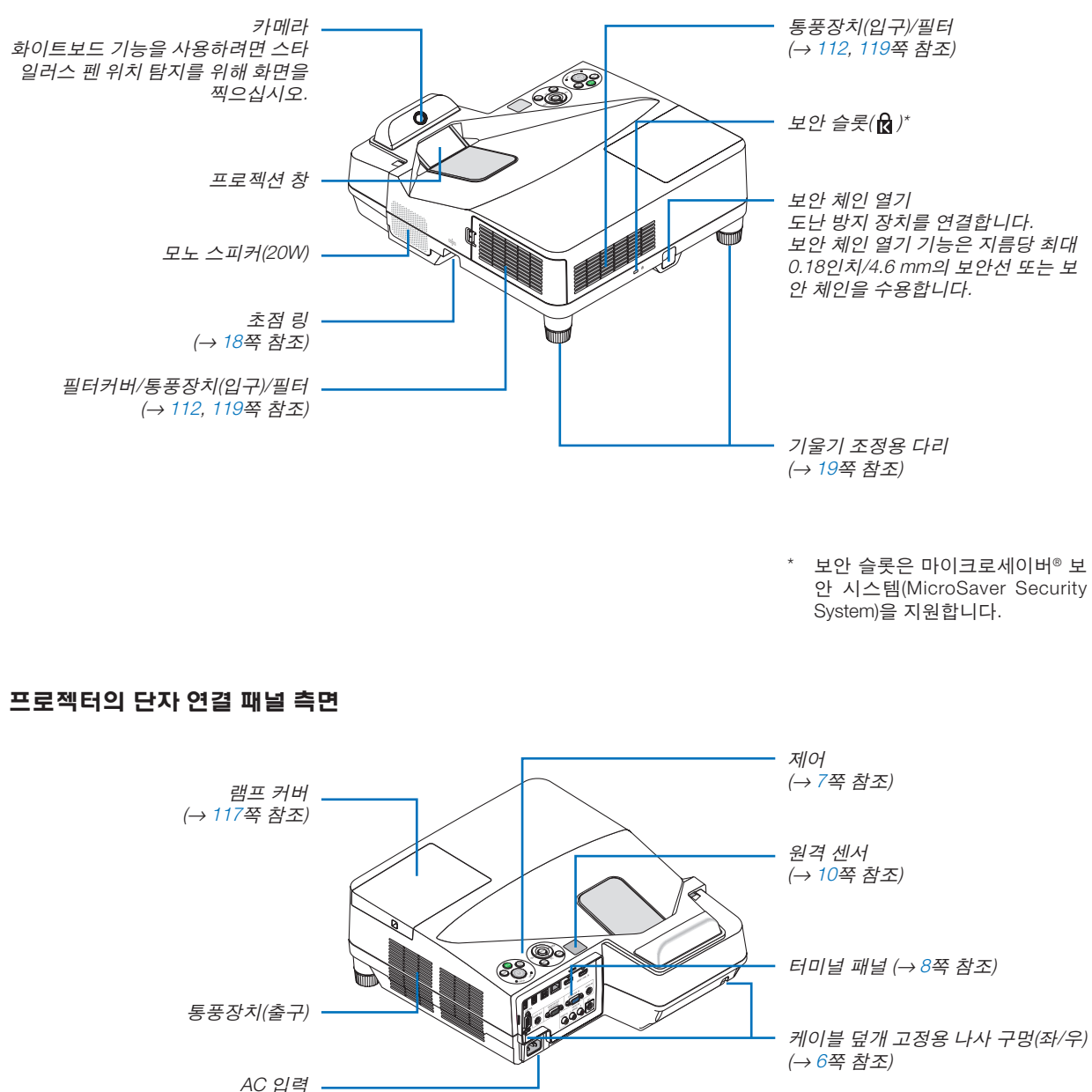

동봉된 전원 케이블의 3핀 플러그를 여기에 연결하고, 전원 케이블 다른 쪽을 활성 벽면 단자에 연결합니다. (<sup>→</sup> [13](#page-24-0)쪽 참조)

#### <span id="page-16-0"></span>**케이블 덮개 분리 및 부착**

연결이 끝나면, 케이블이 적절하게 숨겨지도록 제공된 케이블 덮개를 부착하십시오.

 $\Lambda$  주의 :

- 케이블 덮개를 부착한 후에는 나사를 단단히 고정했는지 확인하십시오. 그렇지 않을 경우 케이블 덮개가 분리되어 떨어져, 부상이나 케이블 덮개의 파손 위험이 있습니다.
- 케이블 다발을 케이블 덮개 안에 넣지 마십시오. 그렇게 할 경우 전원 케이블을 손상시켜, 화재의 위험이 있습니다.
- 프로젝터 이동 시 케이블 덮개를 들거나 케이블 덮개에 과도한 힘을 가하지 마십시오. 그렇게 할 경우 케이블 덮개 가 손상되어, 부상의 위험이 있습니다.

#### 케이블 덮개 분리하기

필요한 도구:

• 9cm/4인치 길이의 필립스 드라이버(십자)

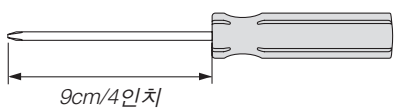

1. 필립스 드라이버로 케이블 덮개 나사를 완전히 풀어줍니다

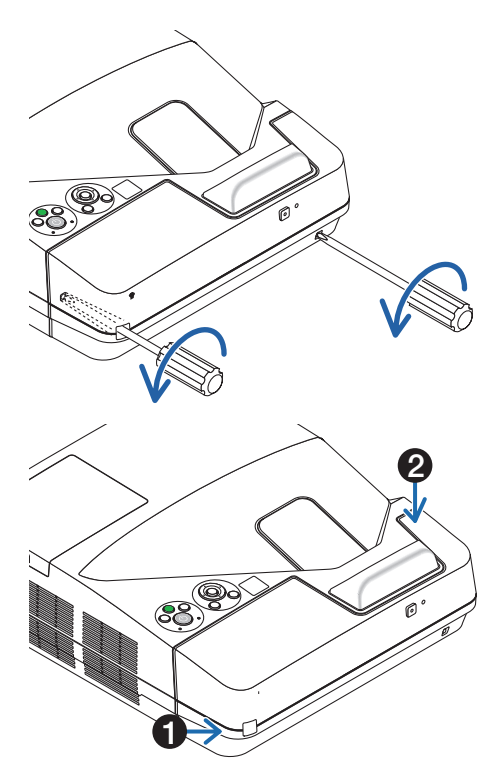

#### 2. 케이블 덮개를 분리합니다.

- ❶ 케이블 덮개를 살짝 밀어 올린 상태에서 돌려서 풀어줍니다.
- 화살표 방향으로 민 상태에서 케이블 덮개를 당겨줍니다 케이블 덮개를 분리하기 어렵다면 살짝 위로 당겨보십시오.

<sup>•</sup> 이 나사는 그대로 둡니다.

#### <span id="page-17-0"></span>케이블 덮개 부착하기

1. 프로젝터의 홈과 케이블 덮개에 있는 네 개의 탭을 맞추고 찰칵 소리가 날 때까지 끼웁니다.

주:

- 케이블 덮개와 프로젝터 사이에 케이블이 끼지 않도록 주의 하십시오.
- 2. 케이블 덮개의 나사를 조입니다.
	- 단단히 조였는지 확인하십시오.

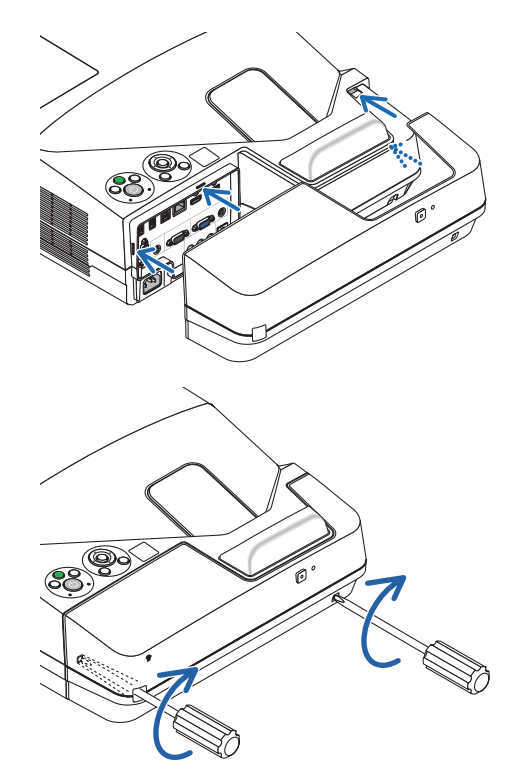

<span id="page-18-0"></span>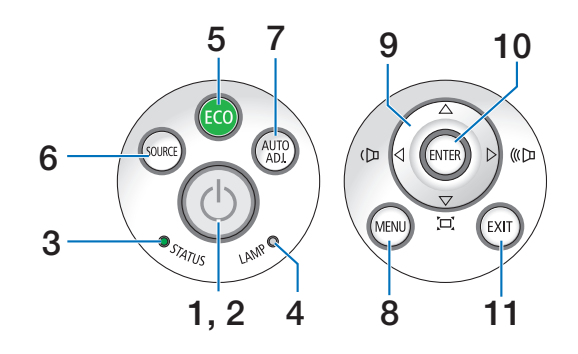

- **1. (POWER)** 버튼 (→ [14](#page-25-0), [24](#page-35-0)쪽 참조)
- **2.** 전원**(POWER)** 표시등 (→ [13](#page-24-0), [14](#page-25-0), [24](#page-35-0), [122](#page-133-0)쪽 참조)
- **3.** 상태**(STATUS)** 표시등 (→ [122](#page-133-0)쪽 참조)
- **4.** 램프**(LAMP)** 표시등 (→ [116](#page-127-0), [122](#page-133-0)쪽 참조)
- **5. ECO** 버튼 (→ [29](#page-40-0)쪽 참조)
- **6. SOURCE** 버튼 (→ [16](#page-27-0)쪽 참조)
- **7. AUTO ADJ.** 버튼 (→ [23](#page-34-0)쪽 참조)
- **8. MENU** 버튼 (→ [44](#page-55-0)쪽 참조)
- **9.** ▲▼◀▶ **/** 음량 버튼◀▶ **/** 키스톤 버튼

(→ [15](#page-26-0), [21](#page-32-0), [23](#page-34-0), [44](#page-55-0)쪽 참조)

- **10. ENTER** 버튼
	- (→ [44](#page-55-0)쪽 참조)
- **11. EXIT** 버튼 (→ [44](#page-55-0)쪽 참조)

#### <span id="page-19-0"></span>**패널 접속부 기능**

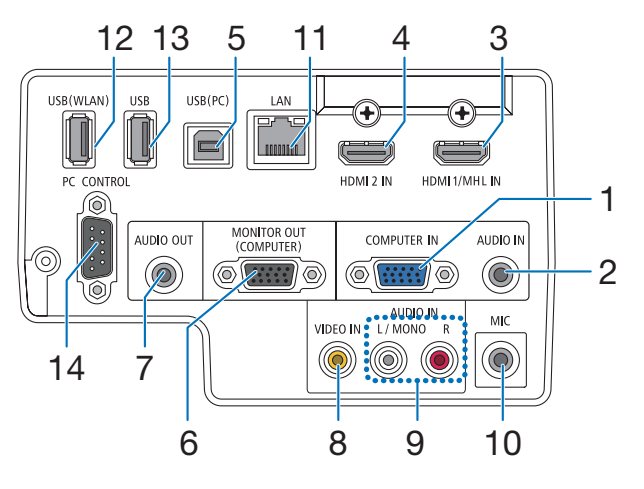

**1. COMPUTER IN/** 컴포넌트 입력 커넥터**(**미니 **D-Sub 15**핀**)** 

(→ [77](#page-88-0), [81](#page-92-0), [84](#page-95-0)쪽 참조)

- **2. COMPUTER AUDIO IN** 미니잭**(**스테레오 미니**)**  (→ [77](#page-88-0), [78](#page-89-0), [81](#page-92-0)쪽 참조)
- **3. HDMI 1/MHL IN** 커넥터**(A**형**)**  (→ [77](#page-88-0), [78](#page-89-0), [82](#page-93-0), [83](#page-94-0)쪽 참조)
- **4. HDMI 2 IN** 커넥터**(A**형**)**  (→ [77](#page-88-0), [78](#page-89-0), [82](#page-93-0)쪽 참조)
- **5. USB(PC)** 포트**(B**형**)**  (→ [39](#page-50-0), [40](#page-51-0), [77](#page-88-0)쪽 참조)
- **6. MONITOR OUT(COMPUTER)** 커넥터**(**미니 **D-Sub 15** 핀**)**  (→ [109](#page-120-0)쪽 참조)
- **7. AUDIO OUT** 미니잭**(**스테레오 미니**)**  (→ [109](#page-120-0)쪽 참조)
- **8. VIDEO IN** 커넥터**(RCA)** 
	- (→ [80](#page-91-0), [114](#page-125-0)쪽 참조)
- **9. VIDEO/S-VIDEO AUDIO IN L/MONO, R(RCA)**  (→ [80](#page-91-0)쪽 참조)
- **10. MIC** 입력 잭**(**모노럴 미니**)**

(→ [38](#page-49-0)쪽 참조)

- **11. LAN** 포트**(RJ-45)**  (→ [85](#page-96-0)쪽 참조)
- **12. USB(**무선 **LAN)** 포트 (→ [86](#page-97-0)쪽 참조)
- **13. USB** 포트**(A**형**)**

```
(→ 89쪽 참조)
```
#### **14. PC** 제어 **[PC CONTROL]** 포트**(D-Sub 9** 핀**)**

(→ [132](#page-143-0)쪽 참조)

 PC 또는 제어 시스템을 연결할 때 이 포트를 사용합 니다. 직렬 통신 프로토콜을 사용하여 프로젝터를 제 어할 수 있습니다. 자체 프로그램을 작성하는 경우, 일 반 PC 제어 코드는 [132](#page-143-0)쪽을 참조합니다.

## <span id="page-20-0"></span>❹ **리모컨 각 부분의 명칭**

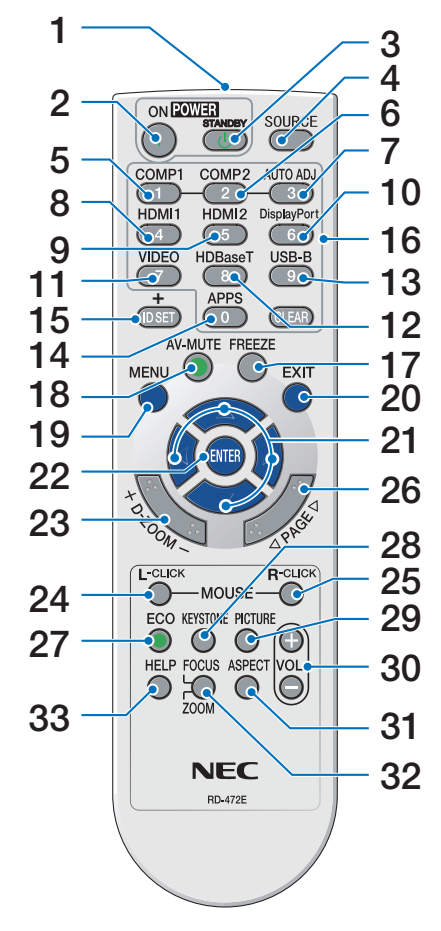

- **1. Infrared Transmitter** (→ [10](#page-21-0)쪽 참조)
- **2. POWER ON** 버튼 (→ [14](#page-25-0)쪽 참조)
- **3. POWER STANDBY** 버튼 (→ [24](#page-35-0)쪽 참조)
- 16 **4. SOURCE** 버튼 (→ [16](#page-27-0)쪽 참조)
	- **5. COMPUTER 1** 버튼 (→ [16](#page-27-0)쪽 참조)
	- **6. COMPUTER 2** 버튼 (이 버튼은 이 시리즈의 프로젝터 에서 작동되지 않습니다.)
	- **7. AUTO ADJ.** 버튼 (→ [23](#page-34-0)쪽 참조)
	- **8. HDMI 1/MHL** 버튼 (→ [16](#page-27-0)쪽 참조)
- 29 **9. HDMI 2** 버튼 (→ [16](#page-27-0)쪽 참조)
	- **10. DisplayPort** 버튼 (이 버튼은 이 시리즈의 프로젝터 에서 작동되지 않습니다.)
	- **11. VIDEO** 버튼 (→ [16](#page-27-0)쪽 참조)
	- **12. HDBaseT** 버튼 (이 버튼은 이 시리즈의 프로젝터 에서 작동되지 않습니다.)
	- **13. USB-B** 버튼
	- (→ [16,](#page-27-0) [77](#page-88-0)쪽 참조) **14. APPS** 버튼

(→ [16,](#page-27-0) [88](#page-99-0)쪽 참조)

**15. ID SET** 버튼 (→ [63](#page-74-0)쪽 참조)

**16.** 숫자 키패드 버튼**/CLEAR** 버튼 (→ [64](#page-75-0)쪽 참조) **17. FREEZE** 버튼

- (→ [26](#page-37-0)쪽 참조)
- **18. AV-MUTE** 버튼 (→ [26](#page-37-0)쪽 참조)
- **19. MENU** 버튼

(→ [44](#page-55-0)쪽 참조)

**20. EXIT** 버튼

(→ [44](#page-55-0)쪽 참조)

**21.** ▲▼◀▶ 버튼 (→ [44](#page-55-0)쪽 참조)

- **22. ENTER** 버튼 (→ [44](#page-55-0)쪽 참조)
- **23. D-ZOOM (+)(–)** 버튼 (→ [28](#page-39-0)쪽 참조)
- **24. MOUSE L-CLICK** 버튼**\*** (→ [39](#page-50-0)쪽 참조)
- **25. MOUSE R-CLICK** 버튼**\*** (→ [39](#page-50-0)쪽 참조)
- **26. PAGE** ▽**/**△ 버튼 (→ [39](#page-50-0)쪽 참조)
- **27. ECO** 버튼 (→ [29](#page-40-0)쪽 참조)
- **28. KEYSTONE** 버튼 (→ [31](#page-42-0)쪽 참조)
- **29. PICTURE** 버튼 (→ [50,](#page-61-0) [52](#page-63-0)쪽 참조)

**30. VOL. (+)(–)** 버튼 (→ [23](#page-34-0)쪽 참조)

**31. ASPECT** 버튼 (→ [55](#page-66-0)쪽 참조)

**32. FOCUS/ZOOM** 버튼

ZOOM 버튼은 디지털 줌 바를 표시 합니다. (→ [20,](#page-31-0) [58](#page-69-0)쪽 참조) FOCUS 버튼은 이 시리즈의 프로 젝터에서 작동되지 않습니다.

**33. HELP** 버튼 (→ [70](#page-81-0)쪽 참조)

\* MOUSE L-CLICK과 MOUSE R-CLICK 버튼은 USB 케이블이 컴퓨터와 연결되어 있는 경우에만 작동합니다.

#### <span id="page-21-0"></span>**배터리 설치**

- **1** 배터리 덮개를 세게 누른 다음 <sup>밀</sup> 어서 빼냅니다.
	- **2** <sup>새</sup> 배터리(AAA)<sup>를</sup> 설치합니다. <sup>배</sup> 터리의 양극(+/-)이 제대로 정렬되 도록 하십시오.
- $\bf 3$  배터리 덮개를 딸깍 소리가 날 때까 지 밀어 장착하십시오. 다른 종류의 배터리를 섞어 사용하거나, 새 배터 리와 오래된 배터리를 함께 사용하 지 마십시오.

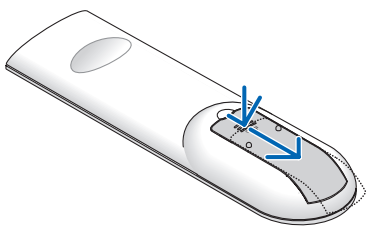

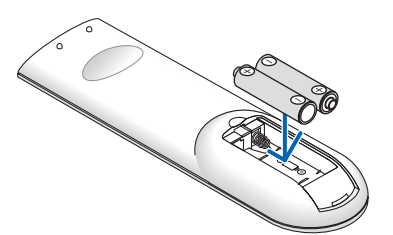

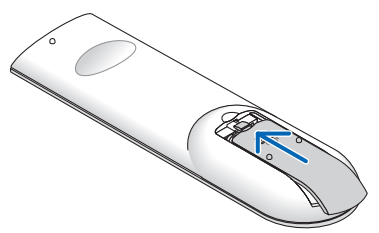

#### **리모컨 관리**

- 조심해서 리모컨을 다루십시오.
- 리모컨에 물이 묻었을 경우 즉시 닦아주십시오.
- 고온 다습한 장소에 두지 않도록 합니다.
- 배터리를 단락, 가열 또는 분해하지 마십시오.
- 배터리를 불 속에 던지지 마십시오.
- 장시간 리모컨을 사용하지 않을 경우 리모컨에서 배터리를 빼낸 후에 보관하십시오.
- 배터리의 양극(+/-)이 제대로 정렬되도록 하십시오.
- 새 배터리와 기존의 배터리를 혼용하거나 또는 서로 다른 배터리 유형을 함께 사용하지 않도록 합니다.
- 사용한 배터리는 해당 국가의 법규에 따라 처리하도록 합니다.

#### **리모컨의 작동 범위**

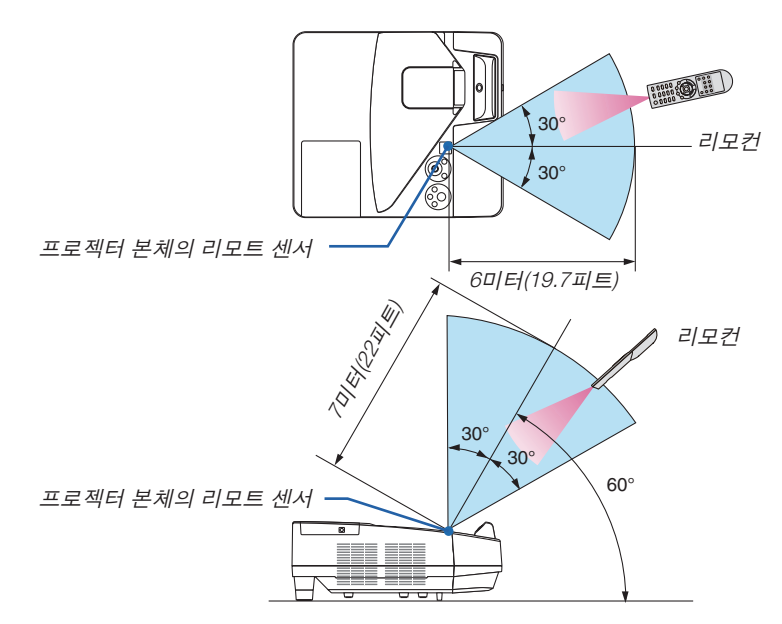

- 적외선 신호는 프로젝터와 리모컨이 서로 마주본 상황에서 프로젝터의 원격지 센서의 60도 이내, 7미터(22피트) 거 리까지 반응합니다.
- 리모컨과 원격지 센서 사이에 장애물이 있거나 프로젝터의 원격지 센서부분이 강한 빛을 받으면 리모컨은 작동하 지 않습니다. 수명이 다 된 배터리도 리모컨 동작불능의 원인이 됩니다.

<span id="page-22-0"></span>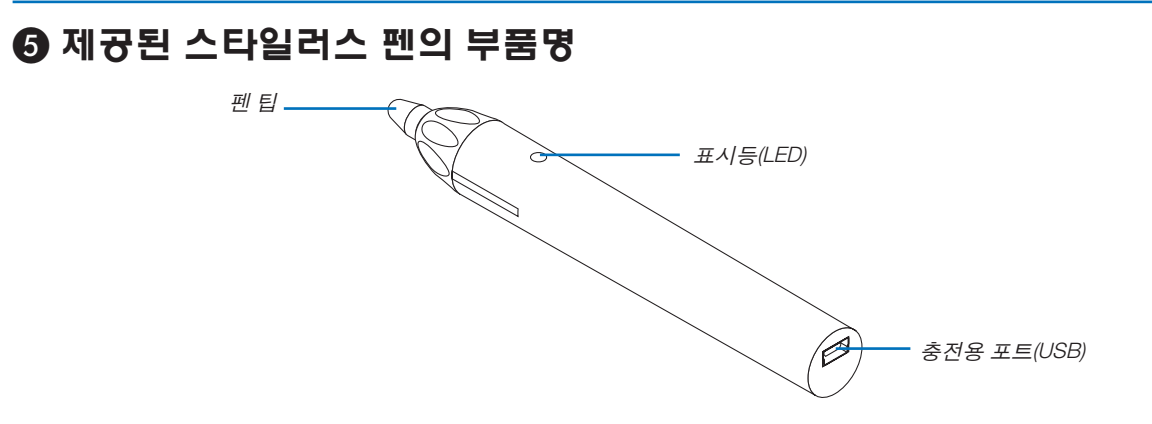

#### **스타일러스 펜 충전하기**

1. 스타일러스 펜을 충전하려면 제공된 USB 케이블로 스타일러스 펜의 충전 포트(USB)과 컴퓨터의 USB 포트를 연 결하십시오.

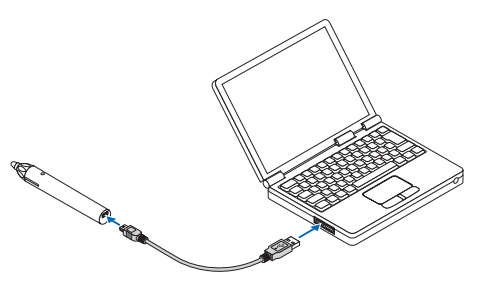

- 2. 스타일러스 펜 충전이 자동 시작됩니다. 충전 완료까지 약 3분 정도 소요됩니다.
	- 펜 끝을 스크린이나 화이트보드에 대고 눌러주면 표시등 LED가 빨간색으로 바뀝니다. 이는 스타일러스 펜 충전 이 완료되어 바로 사용할 수 있다는 의미입니다.
	- 빨간색 LED가 꺼지면, 스타일러스 펜이 충전됩니다.

#### **스타일러스 펜 사용 시 주의사항**

- 스타일러스 펜을 바닥에 떨어뜨리거나 잘못 취급하여 손상시키지 마십시오.
- 스타일러스 펜에 물이나 다른 액체가 닿지 않도록 하십시오. 스타일러스 펜에 물이 묻었을 경우 즉시 닦아주십시오
- 되도록이면 열기와 습기를 피하십시오.

# <span id="page-23-0"></span>**2. Projecting an image(영상 투사하기)**

이 장에서는 프로젝터를 켜고 화면에 화상을 투사하는 방법을 설명하였습니다.

## ❶ **이미지 투사 흐름**

1단계

• 컴퓨터 연결/전원 케이블 연결(<sup>→</sup> [13](#page-24-0)쪽 참조)

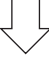

2단계

• 프로젝터 켜기(<sup>→</sup> [14](#page-25-0)쪽 참조)

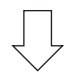

3단계

• 소스 선택(<sup>→</sup> [16](#page-27-0)쪽 참조)

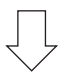

4단계

- 화상 크기 및 위치 조정(<sup>→</sup> [17](#page-28-0)쪽 참조)
- 키스톤 왜곡 보정 [키스톤(KEYSTONE)](<sup>→</sup> [21](#page-32-0)쪽 참조)

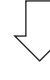

5단계

- 화상과 소리 조정
	- 자동으로 컴퓨터 신호 최적화(<sup>→</sup> [23](#page-34-0)쪽 참조)
	- $-$  음량 올리기 또는 내리기( $\rightarrow$  [23](#page-34-0)쪽 참조)

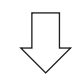

6단계

• 프리젠테이션 작성

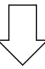

7단계

• 프로젝터 끄기(<sup>→</sup> [24](#page-35-0)쪽 참조)

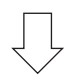

8단계

• 프로젝터 이동 시(→ [25](#page-36-0)쪽 참조)

## <span id="page-24-0"></span>❷ **컴퓨터 연결/전원 케이블 연결**

#### 1. 컴퓨터를 프로젝터에 연결합니다.

이 장에서는 컴퓨터에 대한 기본 연결을 보여줍니다. 다른 연결에 대한 정보는 "5. 설치 및 연결" [\(77](#page-88-0)쪽)을 참조하십 시오.

프로젝터의 COMPUTER IN 커넥터와 컴퓨터의 포트(미니 D-Sub 15핀)를 컴퓨터 케이블(VGA)로 연결합니다. 두 커 넥터의 십자 나사 두 개를 돌려 컴퓨터 케이블(VGA)을 고정합니다.

#### 2. 제공된 전원 케이블을 프로젝터에 연결합니다.

먼저 제공된 전원 케이블의 3핀 플러그를 프로젝터의 AC IN에 연결한 후 제공된 전원 케이블의 다른 쪽 플러그를 벽면 콘센트에 연결합니다.

프로젝터의 전원 표시등이 몇 초간 깜빡인 뒤 빨간색\*으로 켜집니다(대기 모드).

\* [대기 모드]로 [정상]을 선택하면 두 표시등에 설정됩니다. 전원 표시등 장을 참조하십시오(<sup>→</sup> [122](#page-133-0)쪽 참조).

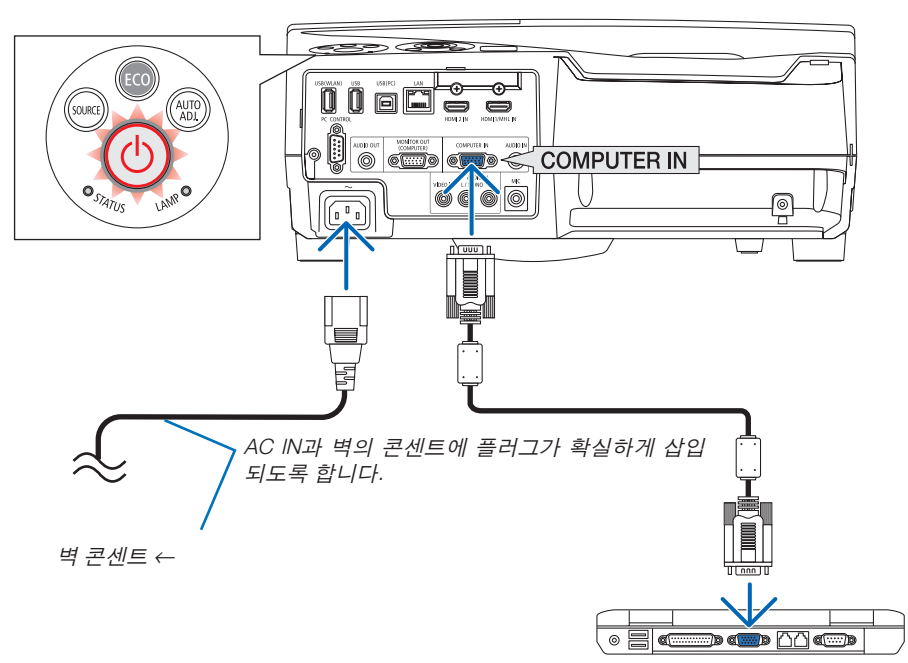

### 주의 **:**

POWER 버튼으로 프로젝터의 전원을 끄거나 프로젝터가 정상적으로 작동 중일 때 AC 전원공급장치의 연결이 끊 어지면 프로젝터의 부품에 일시적으로 열이 발생할 수 있습니다. 프로젝터를 조심히 다루십시오.

### <span id="page-25-0"></span>❸ **프로젝터 켜기**

• 프로젝터 본체의 ⓒ (POWER) 버튼 또는 리모컨의 POWER ON 버튼을 누르십시오.

전원 표시등이 깜빡이면 프로젝터를 사용할 준비가 되었다 는 것입니다.

정보:

• "프로젝터가 잠겨 있습니다! 암호를 입력하십시오"라는 메시지가 표시되면, [보안] 기능이 켜져 있다는 뜻입니다. (<sup>→</sup> [35](#page-46-0)쪽 참조)

프로젝터를 켠 뒤, 컴퓨터나 비디오 소스가 켜져 있는지 확 인하십시오.

주: 입력 신호가 없으면 신호 없음 안내가 표시됩니다(출시 기 본 메뉴 설정).

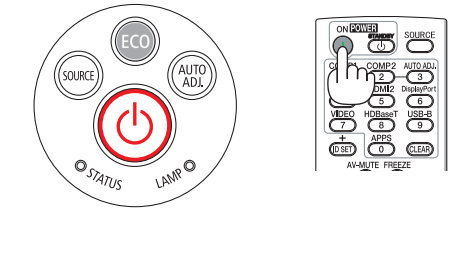

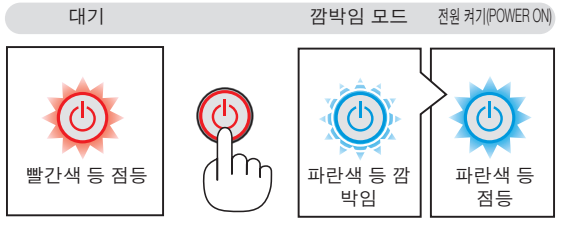

(→ [122](#page-133-0)쪽 참조)

#### <span id="page-26-0"></span>**시작 화면 관련 주의 사항(메뉴 언어 선택 화면)**

맨 처음 프로젝터를 켜면 시작 메뉴가 나타납니다. 이 메뉴에서는 30개의 언어 중 하나를 선택할 수 있습니다.

메뉴 언어를 선택하려면, 다음 단계를 따릅니다.

1. ▲, ▼, ◀, ▶ 버튼을 눌러 메뉴에 적용할 언어를 30개중 하 나 선택하십시오

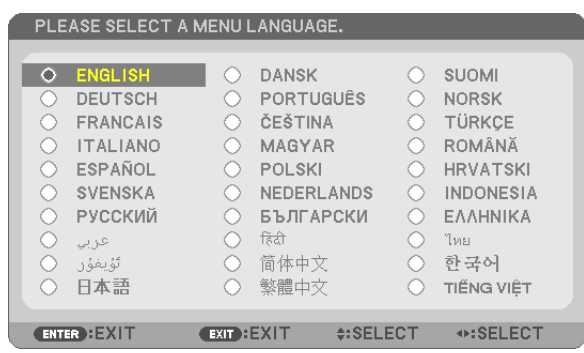

2. ENTER 버튼을 누르면 선택 사항이 실행됩니다.

메뉴가 실행되면 메뉴 작동법으로 넘어갑니다. 원한다면 나중에 메뉴 언어를 선택해도 됩니다. (→ [46](#page-57-0) 및 [59](#page-70-0)쪽의 [언어] 참조)

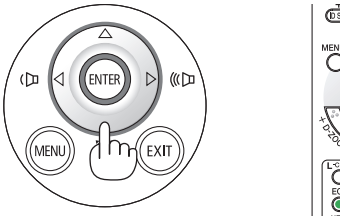

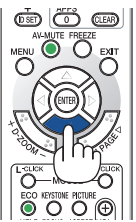

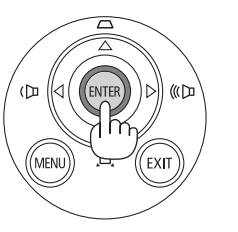

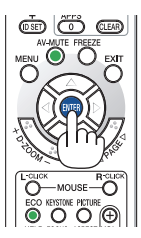

주:

• 투사 중에 프로젝터를 DIRECT POWER OFF(전원 케이블 제거)로 끈 경우, 전원 케이블을 재연결하여 프로젝터를 다 시 켜려면 적어도 1초를 기다리십시오.

그러지 않으면 프로젝터에 전원이 켜지지 않습니다. (대기 LED가 없습니다.)

- 이 경우, 전원 케이블을 뽑았다가 다시 꽂으십시오. 주 전원을 켜십시오.
- 다음과 같은 조건에 하나라도 해당되면 프로젝터는 켜지지 않습니다.
- 프로젝터의 내부 온도가 지나치게 상승하여 프로젝터가 비정상적인 고온을 감지한 경우. 이 경우에는 내부 시스 템을 보호하기 위해, 프로젝터가 켜지지 않습니다. 프로젝터의 내부 컴포넌트의 온도가 내려갈 때까지 기다리도 록 합니다.
- 램프의 수명이 다한 경우에도 프로젝터는 켜지지 않습니다. 이 경우, 램프를 교체하십시오.
- 전원 버튼을 누를 때 상태(STATUS) 표시등이 주황색으로 켜지면 [제어판 잠금]이 켜졌음을 의미합니다. 잠금을 해 제하여 취소하십시오. (<sup>→</sup> [62](#page-73-0)쪽 참조)
- 램프가 작동되지 않고 상태(STATUS) 표시등이 6회의 주기로 켜졌다가 다시 꺼지는 경우에는 1분 정도 기다렸다 가 전원을 켜십시오.
- 전원(POWER) 표시등이 짧은 주기로 파란색으로 깜박이는 동안에는 전원 버튼을 사용하여 전원을 끌 수 없습니다.
- 프로젝터가 켜진 직후에는 화면에 깜박임 현상이 발생할 수도 있으나, 정상입니다. 3~5분 가량 지나면 램프 등이 안 정됩니다.
- 프로젝터를 켜면 램프가 밝아질 때까지 어느 정도 시간이 소요될 수 있습니다.
- 램프를 끈 후 즉시 프로젝터를 켜거나 램프 온도가 높으면, 일정 시간 동안 이미지가 표시되지 않은 채로 팬이 작동 하며, 그 후에 프로젝터에서 이미지를 표시합니다.

## <span id="page-27-0"></span>❹ **소스 선택**

#### **컴퓨터 또는 영상 소스 선택**

주: 프로젝터에 연결된 컴퓨터나 비디오 소스 장비를 켜십시오.

#### 신호 자동 검출

SOURCE 버튼을 한 번 누릅니다. 프로젝터가 사용 가능한 입력 소스를 검 색하여 표시합니다. 입력 소스는 다음과 같이 변경됩니다.

COMPUTER → HDMI1/MHL → HDMI2 → VIDEO → USB-B → APPS

• 소스 화면이 표시된 상태에서 SOURCE 버튼을 몇 번 눌러 입력 소스 를 선택할 수 있습니다.

정보: 입력된 신호가 없는 경우, 해당 신호는 건너 뜁니다.

#### 리모컨으로 선택하기

COMPUTER 1, HDMI1/MHL, HDMI2, VIDEO, USB-B 또는 APPS버튼 중 하나를 누릅니다.

#### 기본 소스 선택

프로젝터를 켤 때마다 표시되도록 설정할 수 있습니다. 1. MENU 버튼을 누릅니다.

메뉴가 표시됩니다.

- 2. ▶ 버튼을 두 번 눌러 [설정]을 선택하고 ▼ 버튼 또는 ENTER 버튼을 눌러 [일반]을 선택합니다.
- 3. ▶ 버튼을 4번 눌러 [옵션(2)]을 선택합니다.
- 4. ▼ 버튼을 5번 눌러 [표준설정 소스 선택]을 선택한 뒤 ENTER 버튼을 누릅니다.

 [표준설정 소스 선택] 화면이 표시됩니다. (<sup>→</sup> [69](#page-80-0)쪽 참조)

- 5. 기본 소스를 소스로 선택하고 ENTER 버튼을 누릅니다.
- 6. EXIT 버튼을 몇 번 눌러 메뉴를 닫습니다.
- 7. 프로젝터를 다시 시작합니다. 5단계에서 선택한 소스가 투사됩니다.

정보:

• 프로젝터가 대기 모드인 경우 COMPUTER IN 입력에 연결된 컴퓨터의 컴퓨터 신호를 적용하면 프로젝터가 켜지고 동시에 컴퓨터 영상이 투 사됩니다.

([자동 전원 켜기] <sup>→</sup> [68](#page-79-0)쪽 참조)

• Windows 7에서는 Windows와 P 키의 조합을 사용하여 외부 디스플레 이를 쉽고 빠르게 설정할 수 있습니다.

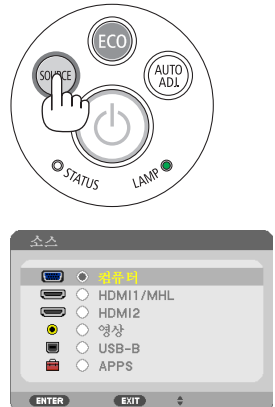

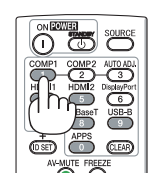

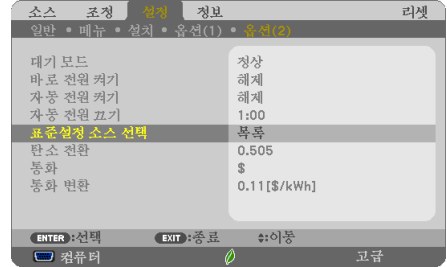

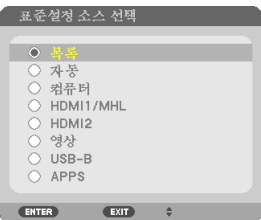

## <span id="page-28-0"></span>❺ **화상 크기 및 위치 조정**

조정 가능한 기울기 받침, 줌 기능 또는 초점 링을 사용하여 화상 크기 및 위치를 조정합니다. 이 장에서는 이해를 돕기 위한 그림 및 케이블을 제공하지 않습니다.

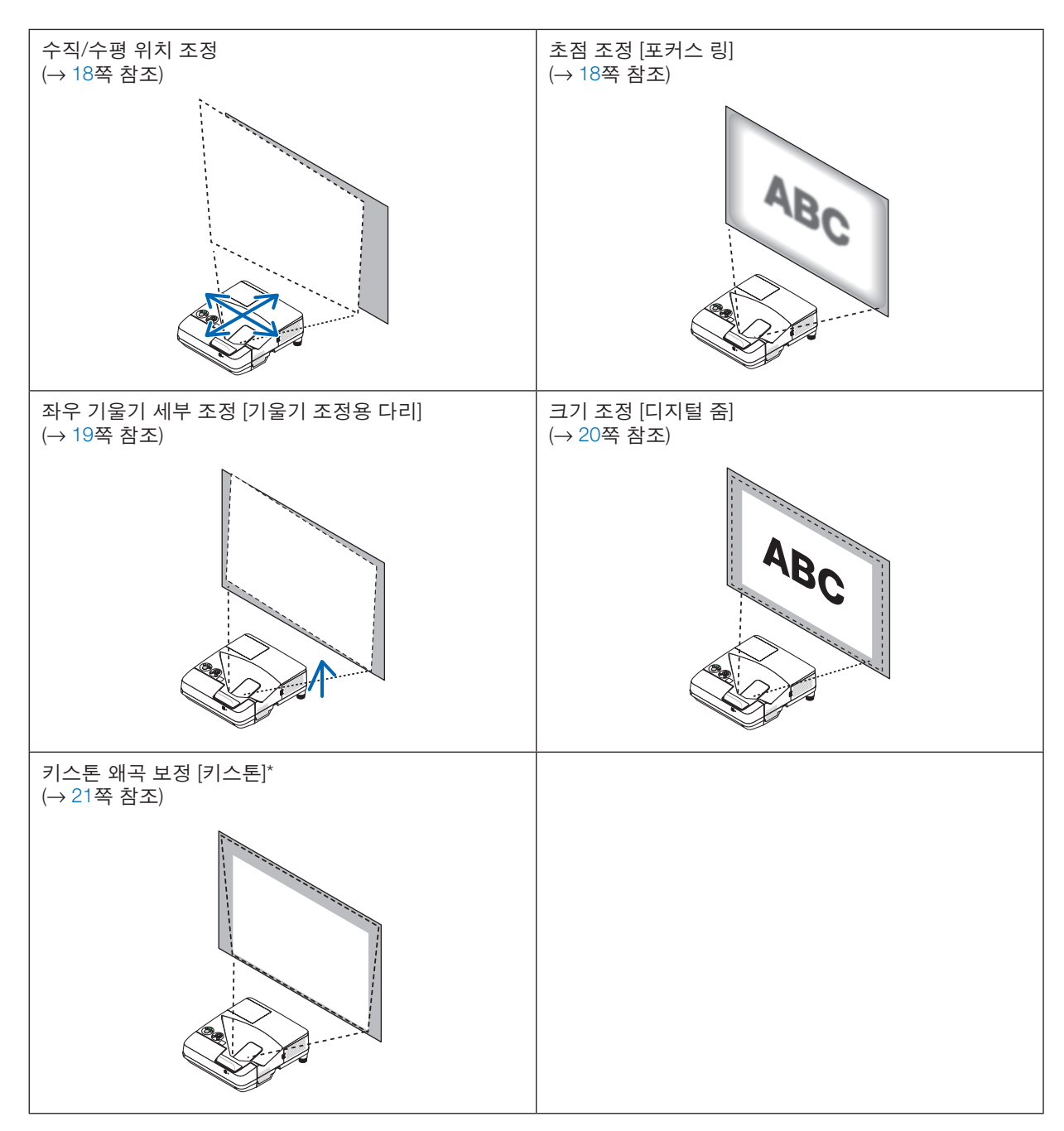

\* 키스톤 보정을 수동으로 실행하려면 "6을 참조하십시오. 키스톤 왜곡 보정 [키스톤]" ([21](#page-32-0)쪽)을 참조하십시오.

#### <span id="page-29-0"></span>**수직/수평 위치 조정**

움직입니다.

투사 거리는 투사된 이미지의 크기와 높이에 영향을 줄 수 있습니다. 프로젝터를 설치하기 전에 "스크린과 프로젝터 설정" (→ [75](#page-86-0)쪽 참조)에 따라 투사 거리를 결정하십시오. 이미지를 조정하는 동안 테스트용 패턴을 표시할 것을 권장합니다. (→ [64](#page-75-0)쪽 참조)

1. 스크린의 너비에 이미지가 들어오도록 프로젝터를 앞뒤나 좌우로

메뉴의 [디지털 줌]을 이용하여 이미지 크기를 70%까지 줄일 수 있 습니다.

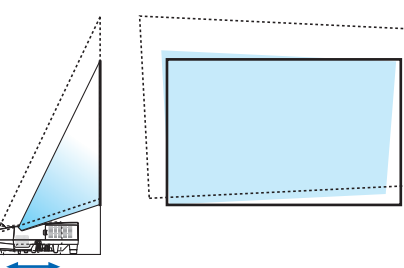

2. 스크린과 평행하도록 프로젝터를 배치합니다. 만일 이미지의 상단이 하단과 평행하지 않다면, 프로젝터를 살짝 돌려 조정합니다. 만일 이미지의 가장자리가 스크린의 밖으로 나 온다면, 프로젝터를 스크린의 중심선 쪽으로 이동하십시오.

**초점 조정(초점 링)**

• 초점 링을 돌려 초점을 정확하게 맞춥니다.

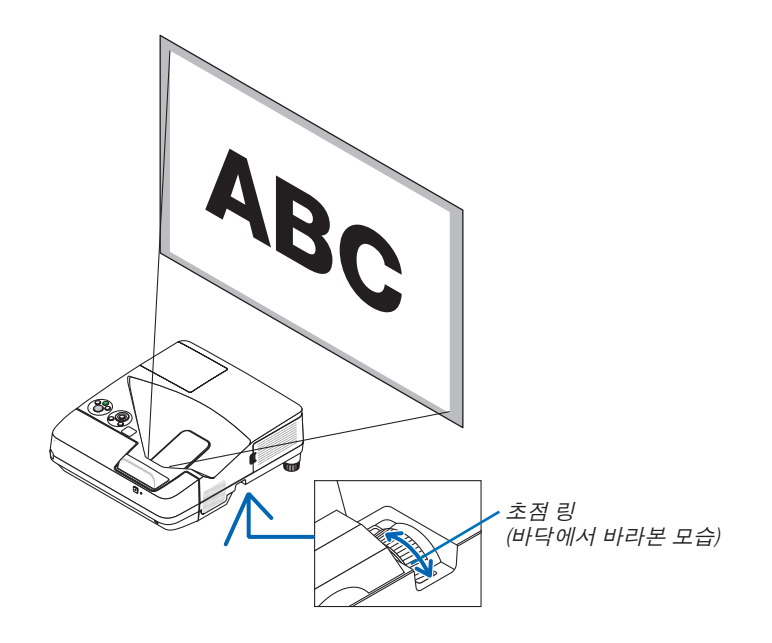

#### <span id="page-30-0"></span>**기울기 조정(기울기 조정용 다리)**

좌우 기울기 조정.

1. 기울기 조정용 다리를 돌려 좌우 기울기를 조정합니다. 기울기 조정용 받침은 프로젝터 하단의 좌우 전면에 장착됩니다. 투사된 이미지가 기울어지면 기울기 받침 레버 중 하나를 돌려 투 사 각도를 조정하십시오. 키스톤 왜곡이 나타나면, 본체의 ▼ 버튼 또는 리모컨의 키스톤 버 튼을 눌러 조정합니다.

주:

- 기울기 조정용 다리를 제한된 높이(18 mm/0.7 인치) 이상으로 늘리 지 마십시오. 그렇게 할 경우 기울기 조정용 다리가 프로젝터에서 빠질 수 있습니다.
- 기울기 조정용 다리를 원래의 용도 이외의 목적으로 사용하지 마십 시오.

기울기 조정용 다리를 운반 시 손잡이로 또는 프로젝터를 벽이나 천 장에 걸어놓는 용도로 잘못 사용할 경우 프로젝터에 손상을 줄 수 있습니다.

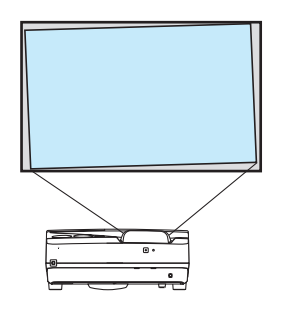

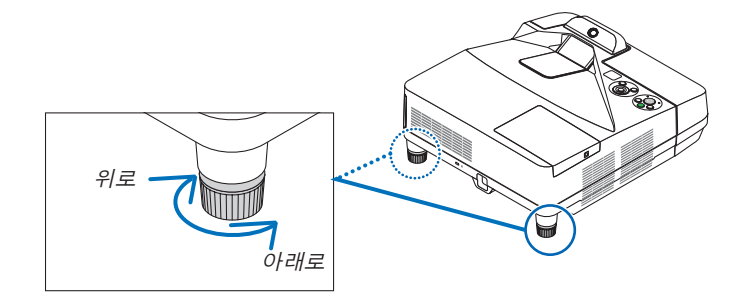

#### <span id="page-31-0"></span>**크기 조정 [디지털 줌]**

이미지의 크기를 세부 조정하기 위해 리모컨을 사용합니다.

1. 리모컨의 FOCUS/ZOOM 버튼을 누릅니다. 디지털 줌 바가 나타납니다.

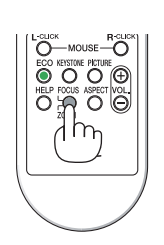

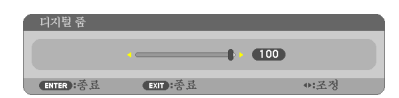

2. ◀ 또는 ▶ 버튼을 눌러 확대 또는 축소 합니다. 3. 조정을 마친 뒤에, ENTER 버튼을 누릅니다. 디지털 줌 바가 사라집니다.

주:

- 이 기능을 사용하여 화면에 있는 이미지 크기를 전자적으로 미소 조 정할 수 있습니다.
- [USB-B]가 입력 단말기로 선택되는 경우 이 기능을 사용할 수 없습 니다.

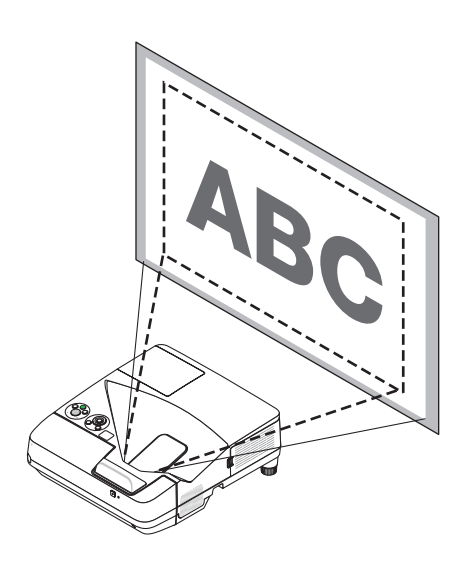

## <span id="page-32-0"></span>❻ **키스톤 왜곡 보정 [키스톤]**

프로젝터가 화면에 정확히 수직으로 있지 않으면 키스톤 왜곡이 일어납니다. 이러한 현상을 극복하기 위해 키스톤 유 형의 왜곡, 꼬불꼬불하거나 직사각형의 이미지를 조정할 수 있는 디지털 기술인 "키스톤" 기능을 사용할 수 있습니다. 다음 과정은 메뉴에서 [키스톤] 화면을 사용하여 사다리꼴의 왜곡을 수정하는 방법을 보여줍니다.

프로젝터의 위치가 화면과 비스듬할 경우입니다.

프로젝터를 스크린에 맞추어 비스듬히 설치된 경우, 이미지가 평행이 되도록 스크린의 상,하를 키스톤 메뉴의 수평 옵 션을 사용하여 조정합니다.

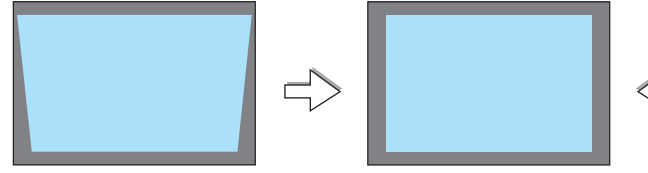

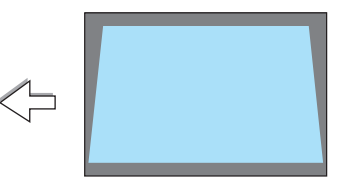

**EXIT: 종료** 

÷:이동

- 키스톤 수평 키스톤 수직<br>기초 관쿠션 리체

1. 소스로 APPS가 선택되고, 메뉴가 표시되지 않는 경우, 프로젝터 본체 의 ▼ 버튼을 누르십시오.

키스톤 화면이 표시됩니다.

- 리모컨을 사용할 때 KEYSTONE 버튼을 누르십시오.
- 핀쿠션에 대한 쪽을 참조하십시오.
- 기초에 대한 쪽을 참조하십시오.
- 리셋에 대한 쪽을 참조하십시오.
- 2. ▼ 버튼을 눌러 [키스톤 수직]을 선택한 다음 ◀ 또는 ▶ 버튼을 눌러 투 사된 이미지의 왼쪽과 오른쪽이 평행을 이루도록 하십시오.
	- \* 수직 키스톤 왜곡을 조정합니다.

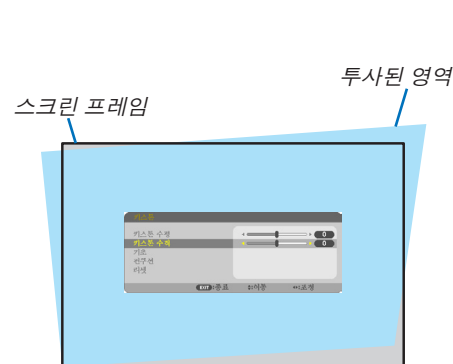

 $\begin{array}{c} \blacksquare \ \blacksquare \end{array}$ 

- 3. 투사된 이미지의 좌측 (또는 우측)에 화면의 좌측 (또는 우측)을 정렬 시킵니다.
	- 투사된 영상의 짧은 쪽을 기준으로 사용하십시오.
	- 우측의 예에서는 좌측이 기준입니다.

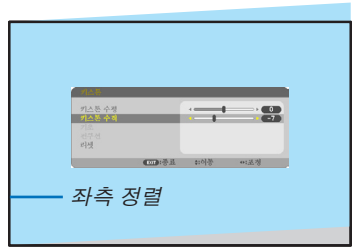

- 4. ▲ 버튼을 눌러 [키스톤 수평]을 선택한 뒤 ◀ 또는 ▶ 버튼을 눌러 투사 된 이미지의 위쪽과 아래쪽이 평행을 이루도록 하십시오.
	- 수평 키스톤 왜곡을 조정합니다.

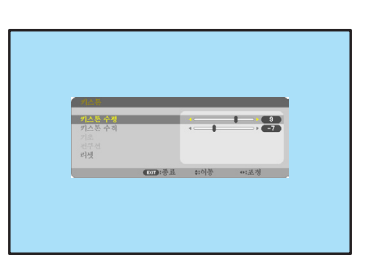

- 5. 2~4단계를 반복하여 키스톤 왜곡을 보정합니다.
- 6. 키스톤 보정을 완료한 후, EXIT 버튼을 누릅니다. 키스톤 화면이 사라집니다.
	- 키스톤 보정을 다시 한번 수행하려면, ▼ 버튼을 눌러 키스톤 화면 을 표시한 후, 위의 1~6단계를 반복합니다.
- 키스톤 조정을 기본으로 되돌리기:
- 1. ▼ 버튼을 눌러 [리셋]을 선택하고 ENTER 버튼을 누릅니다.

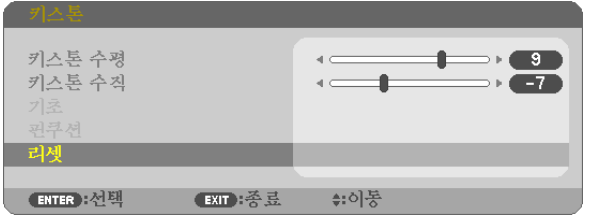

2. ◀ 또는 ▶ 버튼을 눌러 [예]를 선택하고 ENTER 버튼을 누릅니다.

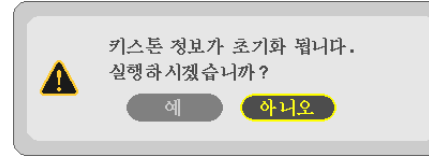

조정 내용이 리셋됩니다.

항목 5개 모두에 대한 모든 조정 내용이 동시에 리셋됩니다.

• 키스톤 기능을 사용하면 보정이 전자 방식으로 이루어지기 때문에 영상이 약간 흐려질 수 있습니다.

**22**

## <span id="page-34-0"></span>❼ **컴퓨터 신호를 자동으로 최적화하기**

#### **자동 조정 기능을 이용하여 이미지 조정하기**

컴퓨터 영상을 자동으로 최적화합니다. (컴퓨터(COMPUTER)) AUTO ADJ. 버튼을 누르면 컴퓨터 영상이 자동으로 최적화됩니다. 이 기능은 컴퓨터를 처음 연결할 때 한 번만 실행하면 됩니다.

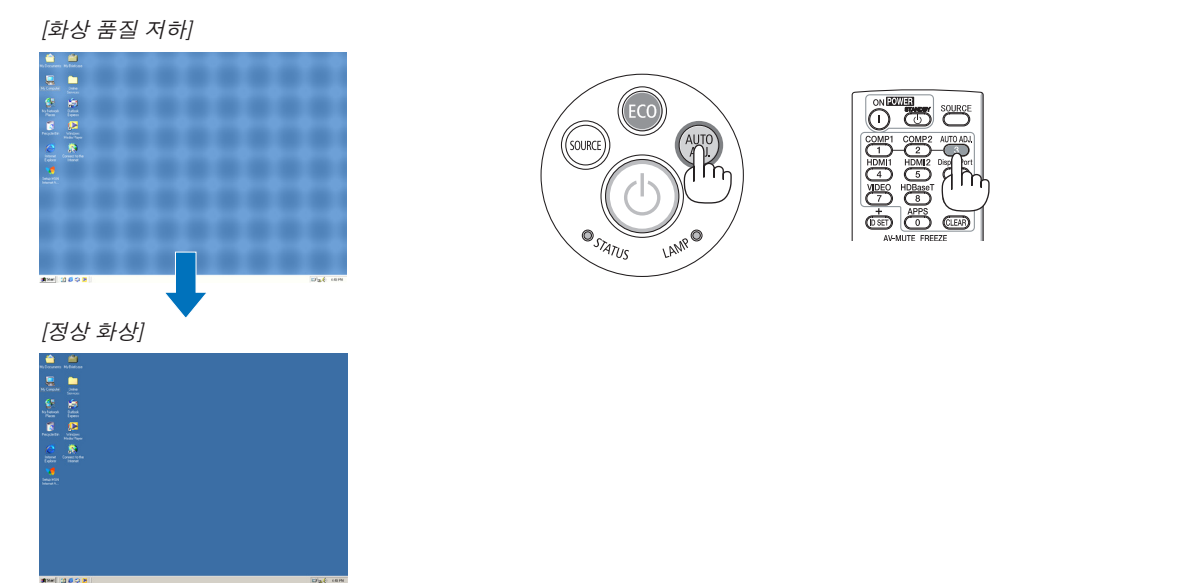

주:

일부 신호는 올바르게 표시되지 않거나, 표시되기까지 어느 정도 시간이 소요될 수도 있습니다. • 자동 조정 기능을 활용해도 컴퓨터 신호를 최적화하지 못할 경우, [수평], [수직], [클럭] 및 [페이즈]를 직접 조정해 보

십시오. (<sup>→</sup> [53](#page-64-0), [54](#page-65-0)쪽 참조)

## ❽ **음량 높이기 또는 줄이기**

스피커나 음성 출력의 음량을 조정할 수 있습니다.

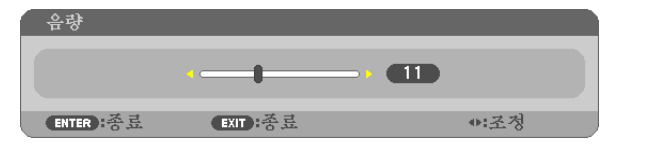

정보: 메뉴가 표시되지 않은 상태에서는 프로젝터 본체의 ◀ 및 ▶ 버튼을 누르면 음량을 조절할 수 있습니다.

주:

• D-ZOOM (+) 버튼으로 이미지를 확대했거나, 메뉴나 APPS가 표시되어 있는 경우, ◀ 또는 ▶ 버튼으로 음량을 조절할 수 없습니다.

정보: [삐 소리] 음량을 조정할 수 없습니다. 메뉴에서 [삐 소리]를 끄려면 [설정] → [옵션 (1)] → [삐 소리] → [해제]를 선택하십시오.

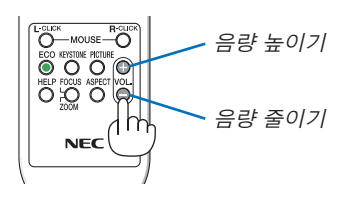

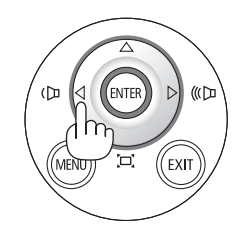

### <span id="page-35-0"></span>❾ **프로젝터 끄기** 프로젝터를 끄려면**:**

1. 먼저 프로젝터 본체의 전원 ① (POWER) 버튼이나 리모컨 의 STANDBY 버튼을 누르십시오. 확인 메시지가 표시됩니다.

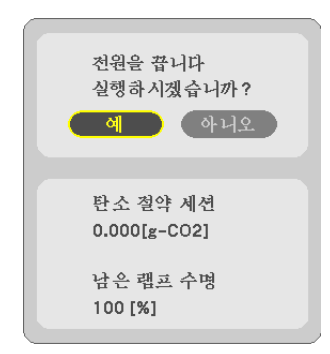

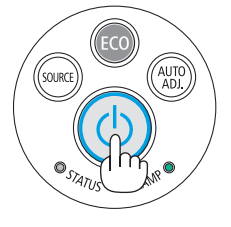

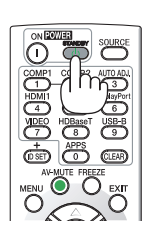

2. 다음으로 ENTER 버튼을 누르거나 ⓒ (POWER) 또는 STANDBY 버튼을 다시 누르십시오.

램프가 꺼지면 프로젝터는 대기 모드로 전환됩니다. 대기 모드에서 전원(POWER) 표시등이 빨간색으로 켜진 후 [대 기 모드]로 [정상]을 선택하면 상태(STATUS) 표시등이 꺼집 니다.

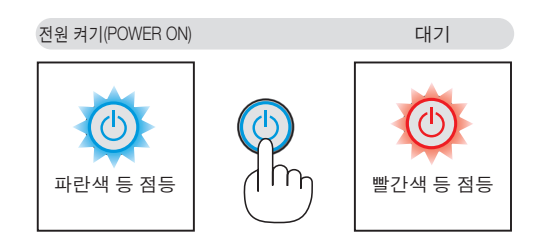

### 주의 **:**

POWER 버튼으로 프로젝터의 전원을 끄거나 프로젝터가 정상적으로 작동 중일 때 AC 전원공급장치의 연결이 끊 어지면 프로젝터의 부품에 일시적으로 열이 발생할 수 있습니다. 프로젝터를 들 때 주의를 기울이십시오.

주:

- 전원 표시등이 짧은 주기로 파란색으로 깜박이는 동안에는 전원을 끌 수 없습니다.
- 전원을 켜서 이미지를 표시한 직후 60초 동안은 전원을 끌 수 없습니다.
- 조정을 하거나 설정을 변경하고 메뉴를 닫은 후 10초가 지나기 전에는 프로젝터에서 AC 전원공급장치 연결을 끊지 마십시오. 연결을 끊으면 조정과 설정이 지워질 수 있습니다.
### ❿ **프로젝터 이동 시**

준비: 프로젝터가 꺼져 있는지 확인합니다.

- 1. 케이블 덮개를 분리합니다. (<sup>→</sup> [5](#page-16-0)쪽 참조)
- 2. 전원 케이블을 빼줍니다.
- 3. 다른 케이블의 연결을 해제합니다.
	- USB 메모리 또는 무선 LAN 장치가 프로젝터에 삽입된 경우 분리합니다. (<sup>→</sup> [86](#page-97-0)쪽 참조)

# **3. Convenient features(편리한 기능)**

# ❶ **영상과 음성 끄기**

AV-MUTE 버튼을 누르면 영상과 음성이 순간적으로 사라집니다. 한번 더 누르면 다시 나타납니다. 프로젝터의 절전 기능은 이미지를 끄고 10초가 지난 후에 작동합니다. 따라서 램프 소비 전원이 감소합니다.

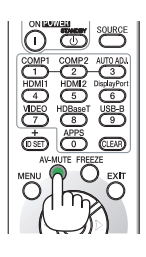

#### 주:

- 영상이 꺼진 경우에도 메뉴는 스크린에 남아있습니다.
- 오디오 아웃(AUDIO OUT) 잭(스테레오 미니)의 소리가 꺼질 수 있습니다.
- 절전 기능이 작동할 때에도, 램프의 전원을 일시적으로 원래 수준으로 복원할 수 있습니다.
- 절전 기능을 시작하자마자 AV-MUTE 버튼을 누른 경우에도, 이미지를 복원하기 위해 램프의 밝기가 원래 수준으로 복원되지 않을 수 있습니다.

### ❷ **화상 정지하기/스크린 캡처**

FREEZE 버튼을 누르면 스크린 캡처 메뉴가 화면 왼쪽에 표시됩니다 (→ 다음 쪽 [참조](#page-38-0)).

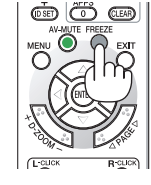

주: 영상이 정지해도 본 비디오는 재생 중입니다.

#### <span id="page-38-0"></span>**투사된 이미지를 내장 메모리/스크린 캡처에 일시 저장하기**

FREEZE 버튼을 누르면 스크린 캡처 메뉴가 화면 왼쪽에 표시됩니다. 3초 동안 옵션을 실행하지 않으면 메뉴가 사라 지고 사진이 고정됩니다.

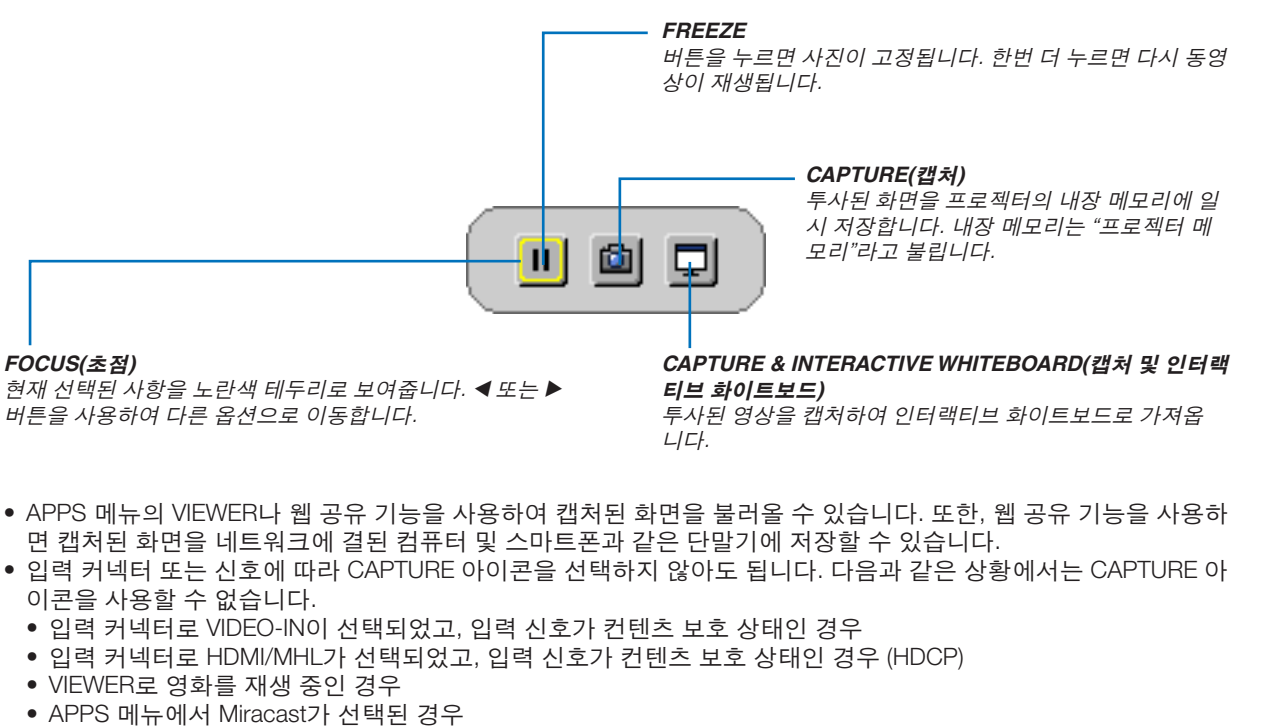

- 캡처된 화면이 다음과 같은 형식으로 되어 있는 경우
	- 형식: JPEG
	- 해상도: 1280 × 800(프로젝터의 패널 해상도)
	- 파일 준비 날짜 및 시간: 프로젝터에 설정된 날짜 및 시간

주:

• 프로젝터가 꺼지면 프로젝터 메모리에 저장된 캡처된 사진이 삭제됩니다.

## ❸ **화상 확대**

화상은 4배까지 확대할 수 있습니다.

주:

- 신호에 따라 최대 확대는 4배 미만이 될 수 있습니다.
- [USB-B]가 입력 단말기로 선택되는 경우 이 기능을 사용할 수 없습니다.

확대 방법:

1. D-ZOOM (+) 버튼을 눌러 화상을 확대합니다.

확대한 영상을 이동하려면 ▲,▼,◀, ▶ 버튼을 사용합니다.

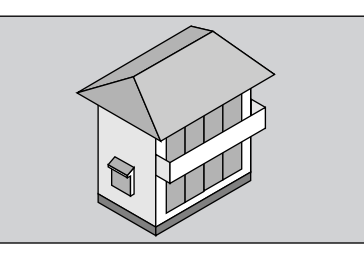

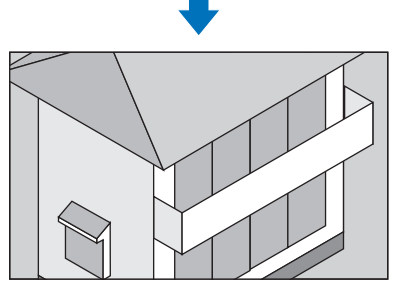

2. ▲▼◀▶ 버튼을 누릅니다. 확대된 영상의 영역이 이동합니다 .

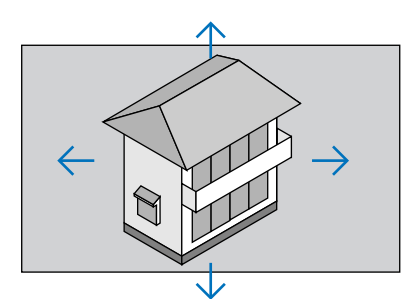

3. D-ZOOM (-) 버튼을 누릅니다. D-ZOOM (-) 버튼을 누를 때 마다, 영상이 축소 됩니다.

주: • 화면의 가운데에서 영상이 확대 또는 축소됩니다.

• 메뉴가 표시되면 현재의 배율이 취소됩니다.

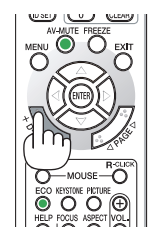

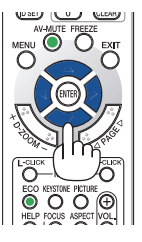

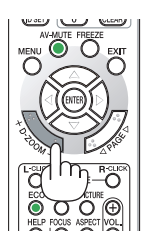

### <span id="page-40-0"></span>❹ **절약 모드 변경/에너지 절약 효과 확인**

#### **절약 모드(Eco Mode) 사용 [절약 모드]**

절약 모드(정상 및 친환경)를 사용하면 소비 전력을 낮추고 CO<sub>2</sub> 배출을 줄이는 동시에 램프 수명이 늘어납니다. 램프의 4가지 밝기 모드 즉, [해제], [자동 절약], [정상], [친환경] 모드 중에서 선택할 수 있습니다.

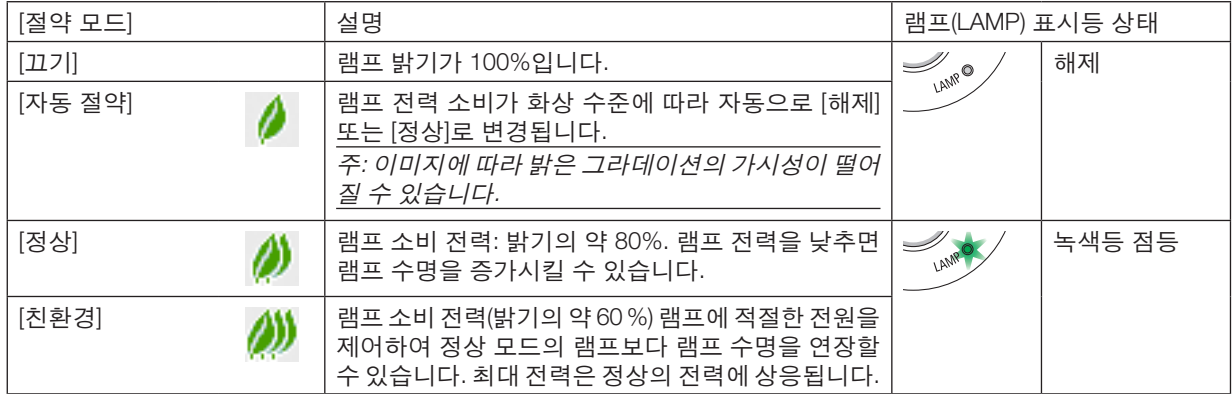

[절약 모드]를 켜려면 다음 작업을 수행합니다.

#### 1. 리모컨의 ECO 버튼을 눌러 [절약 모드] 화면을 표시합니다.

#### 2. ECO 버튼을 다시 눌러 원하는 모드를 선택합니다.

• ECO 버튼을 누를 때마다 선택 항목이 변경됩니다. 해제 <sup>→</sup> 자동 절약 <sup>→</sup> 정상 <sup>→</sup> 친환경 <sup>→</sup> 해제

정보:

• 메뉴 맨 아래 나뭇잎 기호는 현재 절약 모드를 선택했음을 나타냅니다.

주:

- [절약 모드]는 메뉴를 사용하여 변경할 수 있습니다.  $[\Delta 1] \rightarrow [\Delta 1] \rightarrow [\Delta 1] \rightarrow [\Delta 2]$ 를 선택합니다.
- 남은 램프 수명과 램프 사용 시간은 [사용 시간]에서 확인할 수 있습니다. [정보] 선택 <sup>→</sup>[사용 시간]을 선택합니다.
- 램프를 켠 후 전원(POWER) 표시등이 녹색으로 깜박이는 동안에는 프로젝터가 항상 90초 동안 [정상]으로 되어 있습 니다. 이때 [절약 모드]가 변경되어도 램프의 상태에는 영향을 미치지 않습니다.
- 프로젝터에 신호 없음 안내, 파란색, 검은색 또는 로고 스크린이 표시된 후 1분이 지나면 [절약 모드]가 자동으로 [친 환경]로 전환됩니다. 신호가 잡히면 다시 원래의 설정으로 돌아갑니다.
- 프로젝터가 [해제] 모드에서 과열될 경우, 프로젝터 보호를 위해 [절약 모드]가 자동으로 [정상] 모드로 전환되는 경 우가 있습니다. 프로젝터가 [정상] 모드에 있으면 화상의 밝기가 감소합니다. 프로젝터가 정상 온도로 돌아오면, [절 약 모드]는 원래의 설정으로 돌아갑니다.

온도계 기호 [ ]는 내부 온도가 너무 높기 때문에 [절약 모드]가 [정상] 모드로 자동 설정되었음을 나타냅니다.

• [절약 모드]가 [친환경] 모드에서 [해제], [자동 절약], [정상] 중 하나로 변경된 직후에는 램프의 밝기가 일시적으로 감 소할 수 있습니다. 이는 오작동이 아닙니다.

#### **에너지 절약 효과 확인 [탄소 미터]**

이 기능은 프로젝터의 [절약 모드]가 [자동 절약], [정상] 또는 [친환경]으로 설정된 경우 CO<sub>2</sub> 배출 감소량(kg)으로 에너 지 절약 효과를 보여줍니다. 이 기능을 [탄소 미터]라고 합니다.

[총 탄소 절약]과 [탄소 절약 세션]의 2가지 메시지가 있습니다. [총 탄소 절약] 메시지는 출시 시점부터 현재까지의 총 CO<sub>2</sub> 배출 감소량을 보여줍니다. 메뉴의 [정보]에서 [사용 시가]에 있는 정보를 확인할 수 있습니다. (→ [70](#page-81-0)쪽 참조)

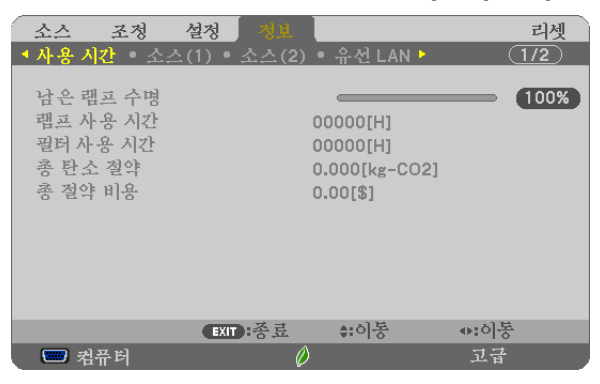

[탄소 절약 세션] 메시지는 전원을 켠 직후 절약 모드로 변경했을 때부터 전원을 끌 때까지의 CO<sub>2</sub> 배출 감소량을 보여 줍니다. [탄소 절약 세션] 메시지는 전원을 뜰 때 [전원을 끕니다 / 실행하시겠습니까?] 메시지에 표시됩니다.

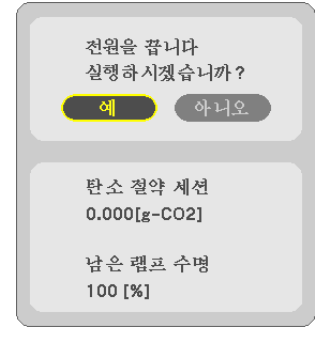

정보:

• CO, 배출 감소량을 계산할 때 다음 공식이 사용됩니다.

 CO<sup>2</sup> 배출 감소량 = (절약 모드가 해제(OFF)일 때의 소비 전력 – 절약 모드가 자동 절약/정상/친환경일 때의 소비 전 력) × CO, 변환 계수.\* AV-MUTE 버튼을 눌러 이미지가 꺼져 있는 경우, CO, 배출 감소량도 증가합니다.

- \* CO<sup>2</sup> 배출 감소량 계산은 OECD 간행물 "CO2 Emissions from Fuel Combustion, 2008 Edition"을 기준으로 합니다. • [총 탄소 절약(TOTAL CARBON SAVINGS)] 값은 15분 간격으로 기록되는 절약 수치를 기반으로 계산됩니다.
- 

• 이 공식은 [절약 모드]가 켜져 있든 꺼져 있는 이의 영향을 받지 않는 소비 전력에는 적용되지 않습니다.

# <span id="page-42-0"></span>❺ **4-포인트 코너를 사용해 키스톤 왜곡을 보정 [기초]**

[키스톤 수평], [키스톤 수직] (동시 보정 가능), [기초] 및 [핀쿠션]을 사용하여 키스톤 왜곡을 보정합니다.

#### **기초**

1. 소스로 APPS가 선택되고, 메뉴가 표시되지 않는 경우, 리모컨의 KEYSTONE 버튼을 르십시오.

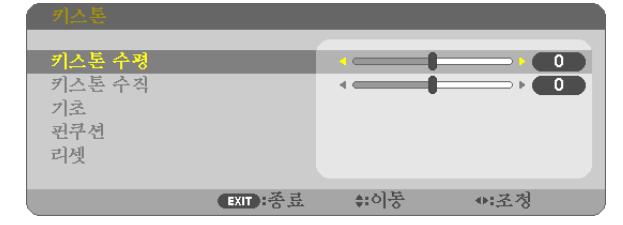

키스톤 화면이 표시됩니다.

- 리모컨을 사용할 때 KEYSTONE 버튼을 누르십시오.
- 핀쿠션에 대한 쪽을 참조하십시오.
- 2. ▼ 버튼을 눌러 [기초]를 선택하고 ENTER 버튼을 누릅니다.

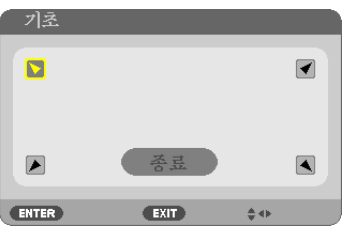

그림은 화면의 상단 좌측 아이콘(▼)이 선택된 것을 보여줍니다.

기초 화면이 표시됩니다.

- 3. 스크린이 래스터(raster)의 영역보다 작도록 이미지를 투사합니다.
- 4. 4개의 모서리 중 한 개를 선택하여 스크린의 모서리와 영상의 모서리 부분을 맞춥니다.

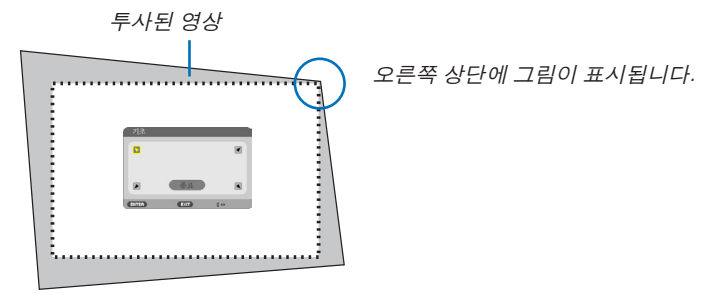

정보: [키스톤 수평], [키스톤 수직], [핀쿠션]을 조정할 경우 [기초] 항목을 사용할 수 없습니다. 이러한 경우 [키스톤] 조정 내용을 리셋합니다.

5. ▲▼◀▶ 버튼을 이용하여 투사된 영상 프레임을 움직이고자 하는 방향을 가리키는 아이콘(▲)을 선택합니다. 6. ENTER 버튼을 누릅니다.

7. ▲▼◀▶ 버튼을 사용하여 투사된 영상을 예와 같이 이동하십시오.

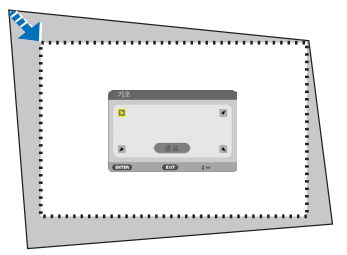

8. ENTER 버튼을 누릅니다.

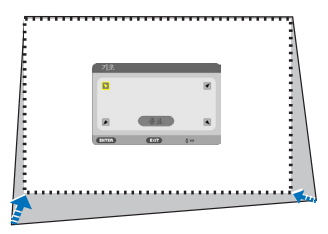

9. ▲▼◀▶ 버튼을 이용하여 다른 쪽 방향을 가리키는 아이콘을 선택합니다. 기초 조정 화면에서, [종료]를 선택하거나 리모컨의 EXIT 버튼을 누릅니다.

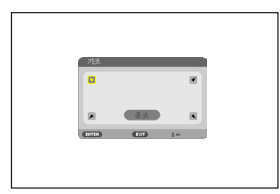

확인을 위한 화면이 표시됩니다.

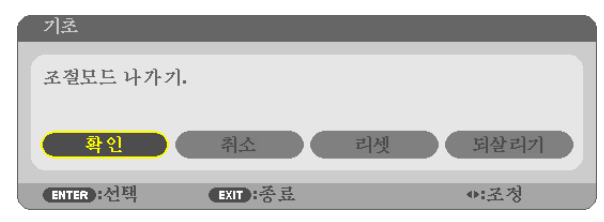

10. ◀ 또는 ▶ 버튼을 이용하여 [확인]을 선택한 후, ENTER 버튼을 누릅니다.

이를 통해서 기초 보정이 완료됩니다. [취소]를 선택하면, 변경 내용을 저장하지 않고, 조정화면(단계 3)으로 되돌아 갑니다. [리셋]을 선택하면, 출고 시 기본 설정으로 복귀합니다. [되살리기]를 선택하면, 변경 내용을 저장하지 않고 종료합니다.

#### **핀쿠션**

1. 메뉴가 표시되지 않은 상태에서 KEYSTONE 버튼을 누릅니다. 키스톤 화면이 표시됩니다.

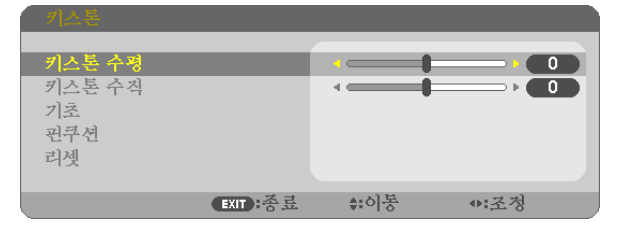

- 리모컨을 사용할 때 KEYSTONE 버튼을 누르십시오.
- 2. ▼ 버튼을 눌러 [핀쿠션]을 선택한 다음 ENTER를 누르십시오.

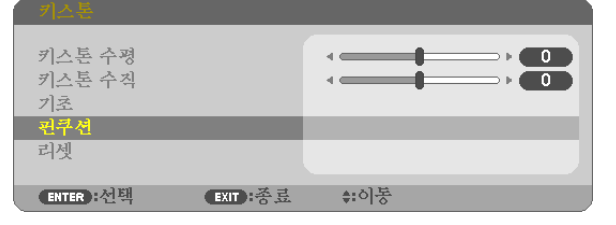

3. ▲ 또는 ▼ 버튼을 눌러 위, 아래, 왼쪽, 오른쪽 중 하나를 선택한 뒤 ◀ 또는 ▶ 버튼을 눌러 핀쿠션 왜곡을 개선시킵니다.

#### 주:

- 한쪽 면을 개선시키면, 다른 세 면은 보정할 수 없게 됩니다.
- 개선할 면을 변경하려면 현재 개선 중인 면의 개선 값을 "0"으로 재설정하십시오.
- 4. ▲ 또는 ▼ 버튼을 사용하여 참조점을 선택한 뒤, ◀ 또는 ▶ 버튼을 사용하여 개선하려는 곡선면의 최고점을 움직여줍니다.

#### 5. 핀쿠션 조정이 완료되면 EXIT를 누르십시오.

#### 주:

- 프로젝터를 켜 놓은 경우에도 마지막으로 사용된 보정 값이 적용됩니다.
- [핀쿠션] 및 [기초] 보정을 사용하면 전자 방식으로 보정이 이루어지기 때문에 이미지가 약간 흐려질 수 있습니다.

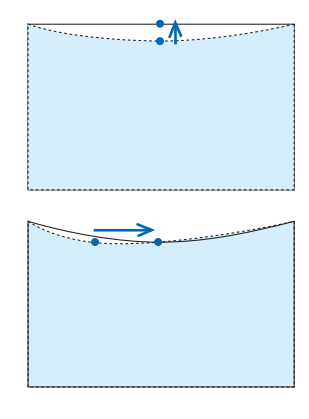

#### 키스톤을 눌러 핀쿠션 조정 값을 초기값으로 리셋

- 1. 메뉴가 표시되지 않은 상태에서 KEYSTONE 버튼을 누릅니다.
	- 키스톤 메뉴에서, ▼ 버튼을 이용하여 리셋에 커서를 놓고 ENTER 버튼을 누르십시오.

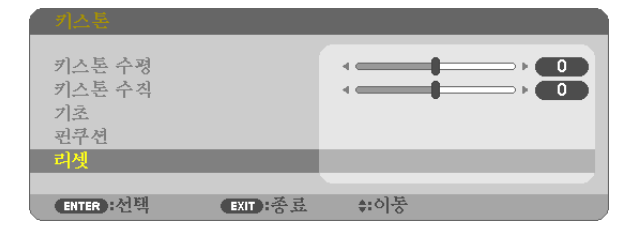

- 확인을 위한 메시지가 나타납니다.
- 2. ◀ 또는 ▶ 버튼을 사용하여 커서를 [예]에 놓은 다음, ENTER를 누르십시오.

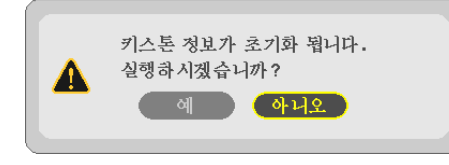

주:

• 키스톤 조정에서 설정된 모든 조정 값이 초기값으로 리셋됩니다.

정보:

키스톤 및 기초 조정 범위:

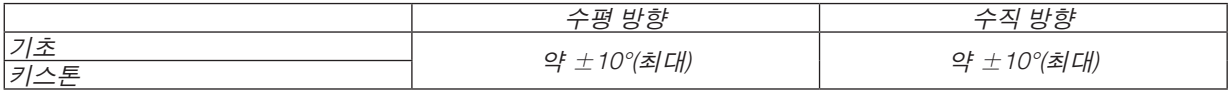

조정 가능한 범위는 입력 신호에 따라 더 좁아질 수 있습니다.

### ❻ **프로젝터의 무단 사용 방지 [보안]**

허가되지 않은 사람이 메뉴를 사용하여 프로젝터를 조작하지 못하도록 키워드를 설정할 수 있습니다. 키워드를 설정 했을 때 프로젝터를 켜면 키워드 입력 화면이 표시됩니다. 키워드를 정확하게 입력하지 않은 경우 프로젝터가 영상을 투사할 수 없습니다.

• [보안] 설정은 메뉴의 [리셋]을 사용하여 취소할 수 없습니다.

보안 기능을 활성화하려면:

1. MENU 버튼을 누릅니다.

메뉴가 표시됩니다.

- 2. ▶ 버튼을 두 번 눌러 [설정]을 선택하고 ▼ 버튼 또는 ENTER 버튼을 눌러 [일반]을 선택합니다.
- 3. ▶ 버튼을 눌러 [설치]를 선택합니다.
- 4. ▼ 버튼을 세 번 눌러 [보안]을 선택하고 ENTER 버튼을 누릅니다.

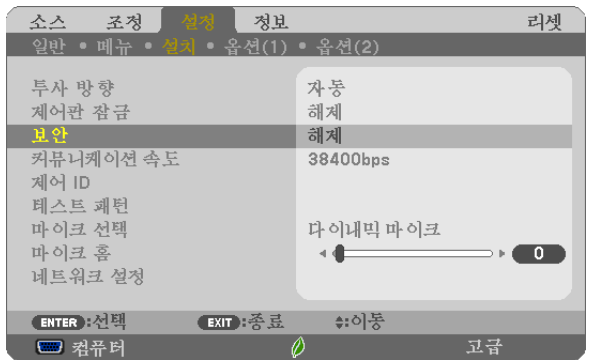

해제/설정(OFF/ON) 메뉴가 표시됩니다.

5. ▼ 버튼을 눌러 [설정(ON)]을 선택하고 ENTER 버튼을 누릅니다.

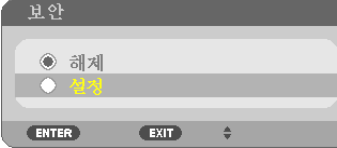

[보안 키워드(SECURITY KEYWORD)] 화면이 표시됩니다.

6. 4가지 ▲▼◀▶ 버튼의 조합을 입력하고 ENTER 버튼을 누릅니다.

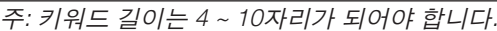

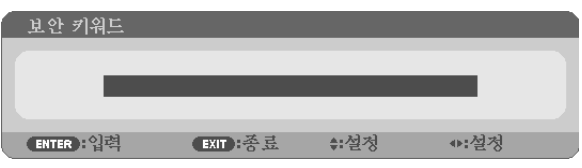

[키워드 확인(CONFIRM KEYWORD)] 화면이 표시됩니다.

7. 버튼 ▲▼◀▶ 의 같은 조합을 입력하고 ENTER 버튼을 누릅니다.

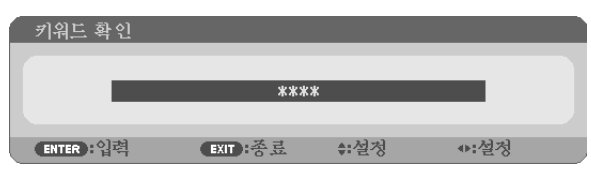

확인을 위한 화면이 표시됩니다.

8. [예(YES)]를 선택하고, ENTER 버튼을 누릅니다.

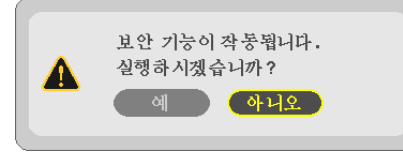

보안 기능이 활성화되었습니다.

[보안] 기능이 활성화되었을 때 프로젝터를 켜려면,

1. POWER 버튼을 누릅니다.

프로젝터가 켜지고 프로젝터가 잠겨 있다는 메시지가 표시됩니다.

2. MENU 버튼을 누릅니다.

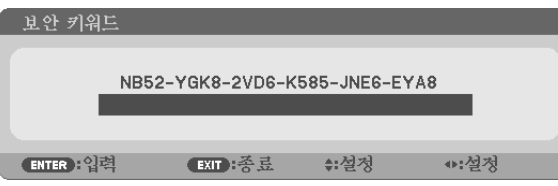

3. 올바른 키워드를 입력하고 ENTER 버튼을 누릅니다. 프로젝터가 영상을 표시합니다.

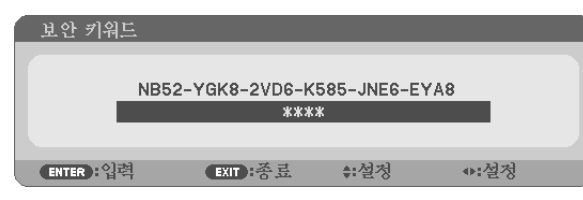

주: 보안 비활성화 모드는 주 전원을 끄거나 전원 케이블을 분리할 때까지 유지됩니다.

#### 보안 기능을 비활성화하려면,

1. MENU 버튼을 누릅니다.

메뉴가 표시됩니다.

2. [설정] → [설치] → [보안]을 선택한 다음 ENTER 버튼을 누르십시오.

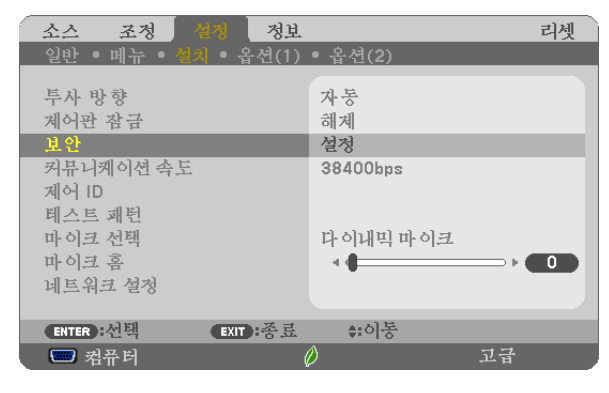

해제/설정(OFF/ON) 메뉴가 표시됩니다.

3. [해제]를 선택하고, ENTER 버튼을 누릅니다.

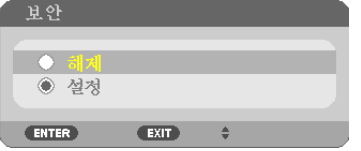

보안 키워드(SECURITY KEYWORD) 화면이 표시됩니다.

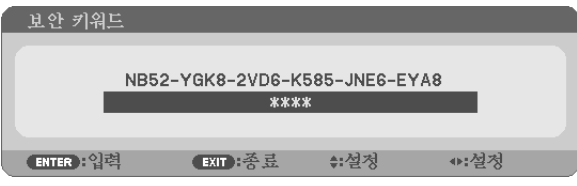

#### 4. 키워드를 입력하고 ENTER 버튼을 누릅니다.

올바른 키워드를 입력하면 보안 기능이 비활성화됩니다.

주: 키워드를 잊은 경우 구입처에 문의하십시오. 구입 장소에서 요청 코드와 교환하여 키워드를 제공해 드립니다. 요 청 코드는 키워드 확인 화면에 표시됩니다. 요청 코드는 [NB52-YGK8-2VD6-K585-JNE6-EYA8]와 같은 형식으로 되 어 있습니다.

# ❼ **마이크 연결하기**

시장에서 판매되는 다이내믹 마이크 또는 콘덴서 마이크를 마이크 입력 잭에 연결하면 내장된 스피커로 마이크 소리 를 출력할 수 있습니다.

APPS 및 USB-B 등 모든 입력 단자에서 입력되는 소리를 마이크 음성과 함께 스피커로 들으실 수 있습니다. [설정] → [설치] → [마이크 설치]메뉴에서 마이크 유형(다이내믹 마이크 또는 콘덴서 마이크)을 선택하십시오. 마이크의 감도는 조정할 수 있습니다. 메뉴에서 [설정] → [설치] → [마이크 홈]을 선택합니다. (→ [64](#page-75-0)쪽 참조)

주:

- HDMI1/MHL 또는 HDMI2 신호의 입력 상황에 따라, 사운드가 출력되지 않을 수 있습니다.
- 오디오 신호를 MIC 입력 잭에 연결하지 마십시오. 과도한 고음을 초래하여 스피커에 손상을 입힐 수 있습니다.

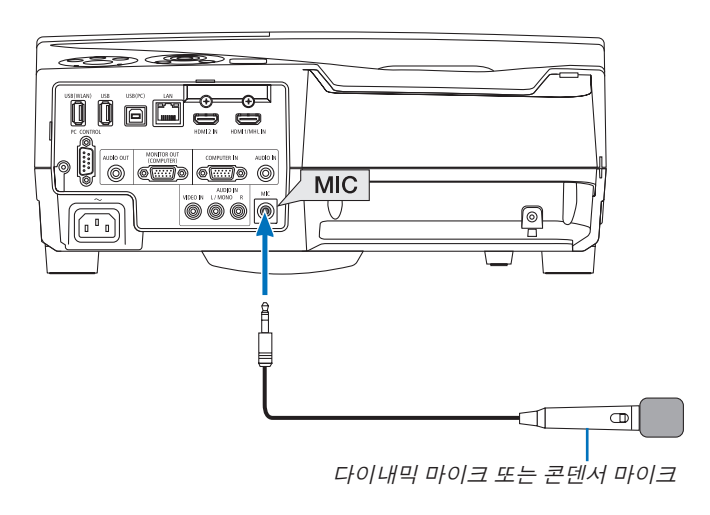

### <span id="page-50-0"></span>❽ **USB 케이블을 사용하여 프로젝터의 리모컨에서 컴퓨터의 마우스 기능 작동(원격 마우스 기능)**

프로젝터와 함께 제공된 USB 케이블(USB 2.0 사양 호환)을 사용하여 프로젝터와 컴퓨터를 연결하면 제공된 리모컨으 로 내장 원격 마우스 기능을 활용하여 컴퓨터의 마우스 기능을 사용할 수 있습니다.

- 리모컨의 USB-B 버튼을 누르거나 화면 메뉴에서 소스로 [USB-B]를 선택하십시오.
- USB 케이블을 사용하여 프로젝터와 컴퓨터를 연결하면 USB 디스플레이 기능도 시작됩니다.
- USB 케이블로 컴퓨터와 프로젝터를 처음 연결하면 컴퓨터에서 소프트웨어를 읽어들입니다. USB 디스플레이를 시작할 때까지 몇 분 정도 걸립니다.

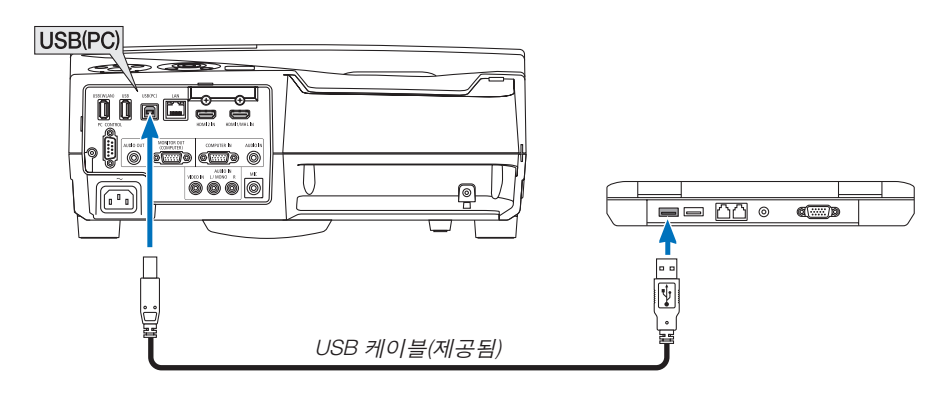

주:

- USB 케이블은 USB 2.0 사양을 지원해야 합니다.
- 마우스 기능을 사용할 수 있는 운영 체제: Windows 8, Windows 7 또는 Windows Vista
- USB 케이블을 분리했다가 다시 연결하기 전에 또는 연결했다가 분리하기 전에 5초 이상 기다리십시오. USB 케이 블을 너무 빠른 간격으로 반복해서 연결하고 분리하면 컴퓨터가 USB 케이블을 식별할 수 없습니다.
- 컴퓨터를 시작한 후 USB 케이블을 사용하여 프로젝터를 컴퓨터에 연결합니다. 그렇지 않으면 컴퓨터가 시작되지 않을 수 있습니다.

#### 리모컨에서 컴퓨터 마우스 조작하기

리모컨에서 컴퓨터의 마우스를 조작할 수 있습니다.

PAGE ▽/△ 버튼 ........................ 윈도우의 표시 영역을 상하 좌우로 이동시키거나, 파워포인트의 이전 또는 다음 페이지로 이동합니다.

▲▼◀▶ 버튼 .............................. 컴퓨터에서 마우스 커서를 이동시킵니다.

MOUSE L-CLICK/ENTER 버튼 .. 마우스 왼쪽 버튼으로 동작

MOUSE R-CLICK 버튼 .............. 마우스 오른쪽 버튼으로 동작

#### 주:

• 메뉴가 표시된 상태에서 ▲▼◀▶ 버튼을 이용하여 컴퓨터를 조작할 때, 메뉴와 마우스 포인터가 모두 영향을 받게 됩니다. 메뉴를 닫고 마우스 조작을 수행하십시오.

정보: Windows의 마우스 속성 대화 상자에서 포인터 속도를 변경할 수 있습니다. 자세한 정보는 컴퓨터와 함께 제공 된 사용자 설명서 또는 온라인 도움말 기능을 참조하십시오.

### ❾ **USB 케이블을 통해 프로젝터에서 컴퓨터의 스크린 이미지 투사(USB 디스플레이)**

프로젝터와 함께 제공된 USB 케이블(USB 2.0 사양 호환)를 사용하여 컴퓨터와 프로젝터를 연결하면 컴퓨터 스크린 이미지를 프로젝터에 전송하여 표시할 수 있습니다. 컴퓨터 케이블(VGA)을 연결하지 않고 컴퓨터에서 프로젝터의 전 원 켜기/끄기와 소스 선택을 수행할 수 있습니다.

주:

• USB 디스플레이는 NEC Projector CD-ROM에 들어 있는 Image Express Utility Lite의 기능을 사용합니다(<sup>→</sup> [93](#page-104-0)쪽 참 조).

그러나 USB 디스플레이를 시작하면 Image Express Utility Lite가 컴퓨터에 설치되지 않습니다. 이는 USB 디스플레 이가 프로젝터의 프로그램만 실행하기 때문입니다.

- USB 디스플레이는 [대기 모드]의 [정상]에서는 작동하지 않습니다. (<sup>→</sup> [67](#page-78-0)쪽 참조)
- 1. 컴퓨터를 시작합니다.
- 2. 프로젝터를 켜고 입력 소스를 [USB-B]로 변경합니다.
- 3. USB 케이블을 사용하여 컴퓨터를 프로젝터와 연결합니다.

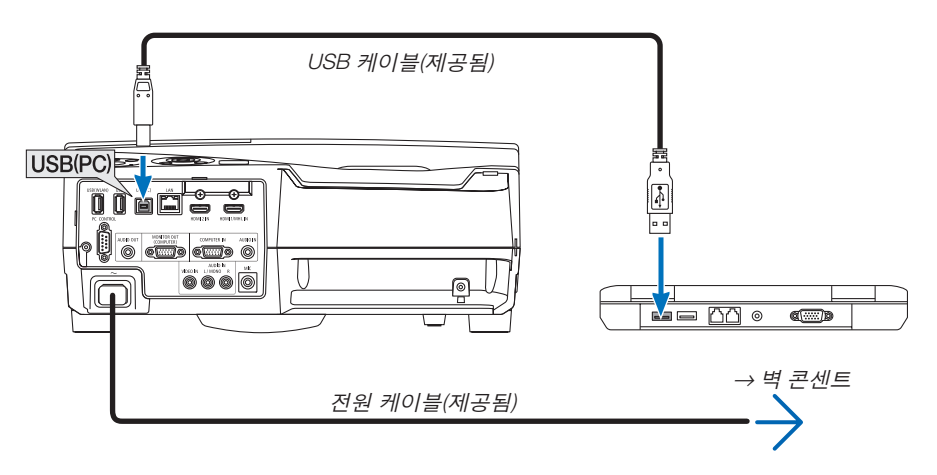

"프로젝터가 대기 모드에 있습니다. 연결하시겠습니까?" 메시지가 컴퓨터 스크린에 표시됩니다.

• Image Express Utility Lite의 제어창이 스크린 맨 위에 표시됩니다.

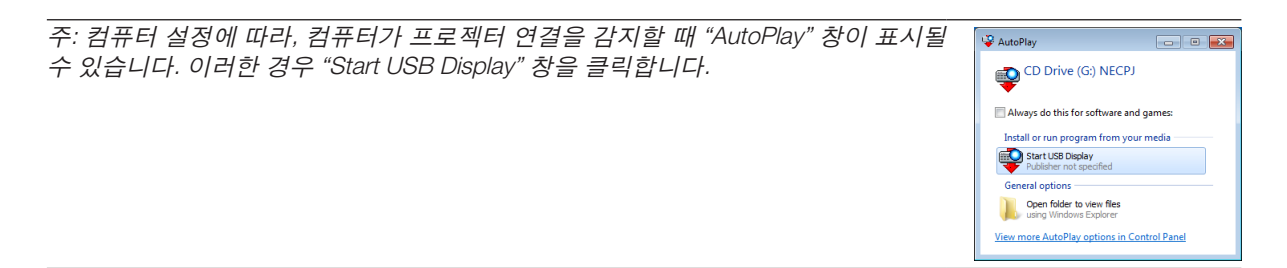

4. 제어창을 사용합니다.

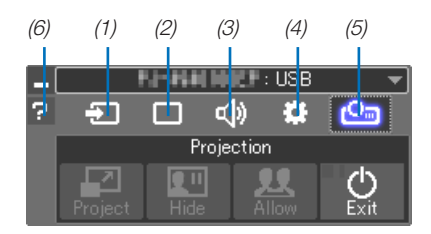

(1) (소스) .......프로젝터의 입력 소스를 선택합니다.

- (2) (화상) ........AV-MUTE(영상 음소거), FREEZE(화상 정지), 디스플레이 및 GCT를 켜거나 끕니다. GCT에 대해 서는 [98](#page-109-0)쪽을 참조하십시오.
- (3) (사운드) .....AV-MUTE(사운드 음소거)를 켜거나 끄고, 사운드를 재생하고, 음량을 제어합니다.
- (4) (기타) ........"Update", "HTTP Server", "Settings", "Information"을 사용합니다.

\* USB 케이블이 연결될 때는 HTTP Server를 선택할 수 없습니다.

(5) (투사) ........프리젠테이션용 스크린 크기 변경, 메뉴 표시(숨기기/보이기), 간섭 금지/간섭 허용 및 USB 디스 플레이 종료를 할 수 있습니다.

USB 디스플레이 종료와 동시에 프로젝터의 전원을 끌 수도 있습니다.

주:

- USB 케이블이 연결되면 아래와 같이 변경하도록 선택할 수 없습니다.
	- 프레젠테이션 화면 크기
	- 메뉴 표시(숨기기/표시하기)
	- 중단 금지/수락 중단
- (6) (도움말) ........Image Express Utility Lite의 도움말을 표시합니다.

### ❿ **스타일러스 펜 사용하기 (보정)**

스타일러스 펜을 처음 사용하거나 프로젝터의 설치 위치를 변경할 경우, 프로젝터가 스타일러스 펜의 위치를 정확하 게 인식하도록 하기 위해 보정을 실행하십시오. 세 가지 옵션으로 펜을 설정할 수 있습니다.

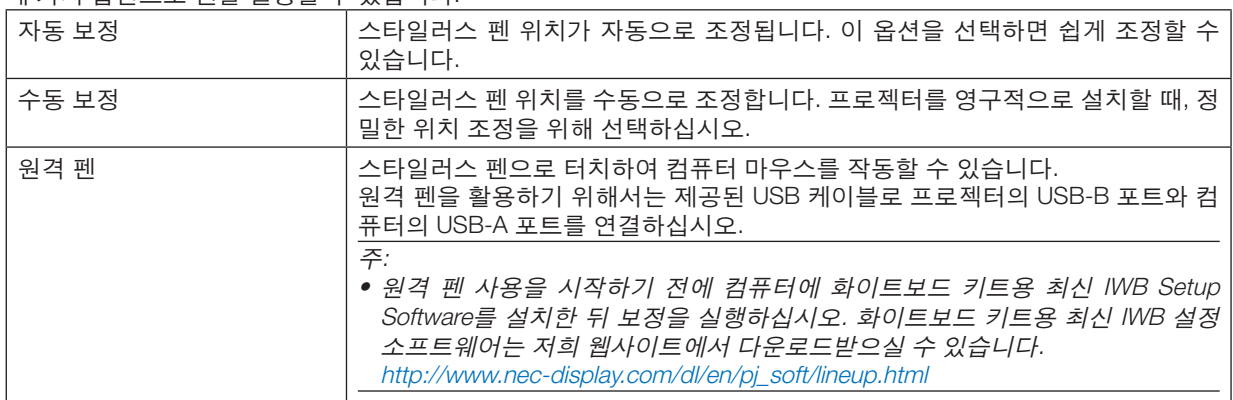

스타일러스 펜을 보정하고 나면, APPS 메뉴에 있는 화이트보드 등에서 스타일러스 펜을 사용할 수 있습니다.

정보:

• [펜 설정]에서 별도로 판매되는 Touch Module 역시 조정할 수 있습니다. 조정에 대한 내용은 웹사이트에 업로드되어 있는 매뉴얼을 참조하십시오.

#### **자동 보정**

- 1. 리모컨에 있는 APPS 버튼을 누르십시오. APPS 메뉴가 표시됩니다.
- $2.$   $[E-7]$   $\rightarrow$   $[H]$  설정 $[Fe]$  선택하십시오. [펜 설정] 스크린이 표시됩니다.
- 3. [자동 보정]에서 초점을 설정한 뒤 ENTER 버튼을 누르십시오.

보정 시작

위치 조정은 5~8초 이내에 완료되며, 보정 완료를 알리는 메시지가 표시됩니다.

#### **수동 보정**

주:

- 1. [펜 설정]의 [수동 보정]에서 초점을 설정한 뒤, ENTER를 누르십시오. 투사 화면이 수동 보정 화면으로 전환되고, 화면 좌측 상단에 빨간 점이 표시됩니다.
- 2. 스타일러스 펜으로 이 점의 중앙을 터치하십시오.
	- 빨간 점을 터치하고 나면, 25개 위치로 순서대로 이동합니다.
- 3. 25개 위치를 모두 터치하십시오.

위치 조정을 완료하면 보정 완료 메시지가 표시됩니다.

• 외부에서 빛이 들어오면 수동 보정을 실행하지 못할 수도 있습니다.

#### **원격 펜**

- 1. "❽ USB 케이블을 사용하여 프로젝터의 리모컨에서 컴퓨터의 마우스 기능 작동(원격 마우스 기능)"과 마찬가지로 제공된 USB 케이블을 사용하여 프로젝터와 컴퓨터를 연결하십시오. (<sup>→</sup> [39](#page-50-0)쪽 참조)
- 2. [펜 설정]의 [원격 펜]에서 초점을 설정한 뒤, ENTER를 누르십시오. 체크 표시가 추가됩니다.
- 3. 리모컨의 USB-B 버튼을 누르십시오. • 또는 화면 메뉴에서 [소스]로 [USB-B]를 선택하십시오. 컴퓨터 화면이 표시됩니다.
- 4. 컴퓨터에 설치된 화이트보드 키트용 최신 IWB 설정 소프트웨어를 시작한 뒤, 보정을 실행하십시오. 스타일러스 펜을 컴퓨터 마우스로 사용할 수 있게 됩니다.

주:

• 원격 펜을 사용할 수 있는 동안에도 스타일러스 펜으로 컴퓨터 마우스를 작동할 수 있지만, 프로젝터에서 [APPS 메 뉴] 및 [화이트보드]는 스타일러스 펜으로 실행할 수 없습니다.

# **4. Using on-screen menu(화면 메뉴 사용)**

# ❶ **메뉴 사용하기**

주: 비월주사된 동영상을 투사하는 동안에는 화면 메뉴(on-screen menu)가 올바르게 표시되지 않을 수 있습니다.

1. 리모컨이나 프로젝터 본체의 MENU 버튼을 누르면 메뉴가 표시됩니다.

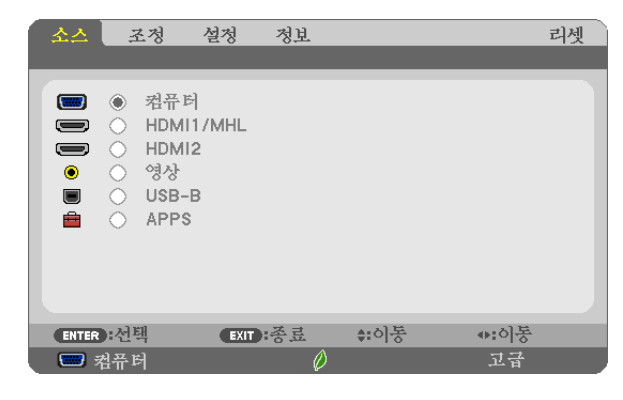

주: 하단의 ENTER, EXIT, ▲▼, ◀▶같은 명령은 조작 가능한 버튼을 나타냅니다.

2. 리모컨이나 프로젝터 본체의 ◀▶ 버튼을 눌러 하위 메뉴를 표시합니다.

3. 리모컨이나 프로젝터 본체의 ENTER 버튼을 누르면 최상위 항목 또는 첫 번째 탭을 반전시킵니다.

4. 리 모 컨 이 나 프 로 젝 터 본 체 의 ▲ ▼ 버튼 을 눌 러 조 정 / 설 정 하 고 자 하 는 항 목 을 선 택 합 니 다.

리모컨이나 프로젝터 본체의 ◀▶ 버튼을 눌러 원하는 탭을 선택할 수도 있습니다.

- 5. 리모컨이나 프로젝터 본체의 ENTER 버튼을 눌러 하위 메뉴 창을 표시합니다.
- 6. 리모컨이나 프로젝터 본체의 ▲▼◀▶ 버튼을 이용하여 선택된 항목을 켜기/끄기를 하거나 레벨을 조정합니다. 변경사항은 이를 다시 조정할 때까지 보존됩니다.
- 7. 추가 항목에 대하여 2~6 단계를 반복하거나, 메뉴 표시를 종료하려면 리모컨이나 프로젝터 본체의 EXIT 버튼을 누 릅니다.

주: 메뉴 또는 메시지가 표시되는 경우, 신호 또는 설정에 따라 정보 중 몇 줄이 소실될 수 있습니다.

8. MENU 버튼을 눌러 메뉴를 닫습니다. 이전 메뉴로 돌아가려면 EXIT 버튼을 누릅니다.

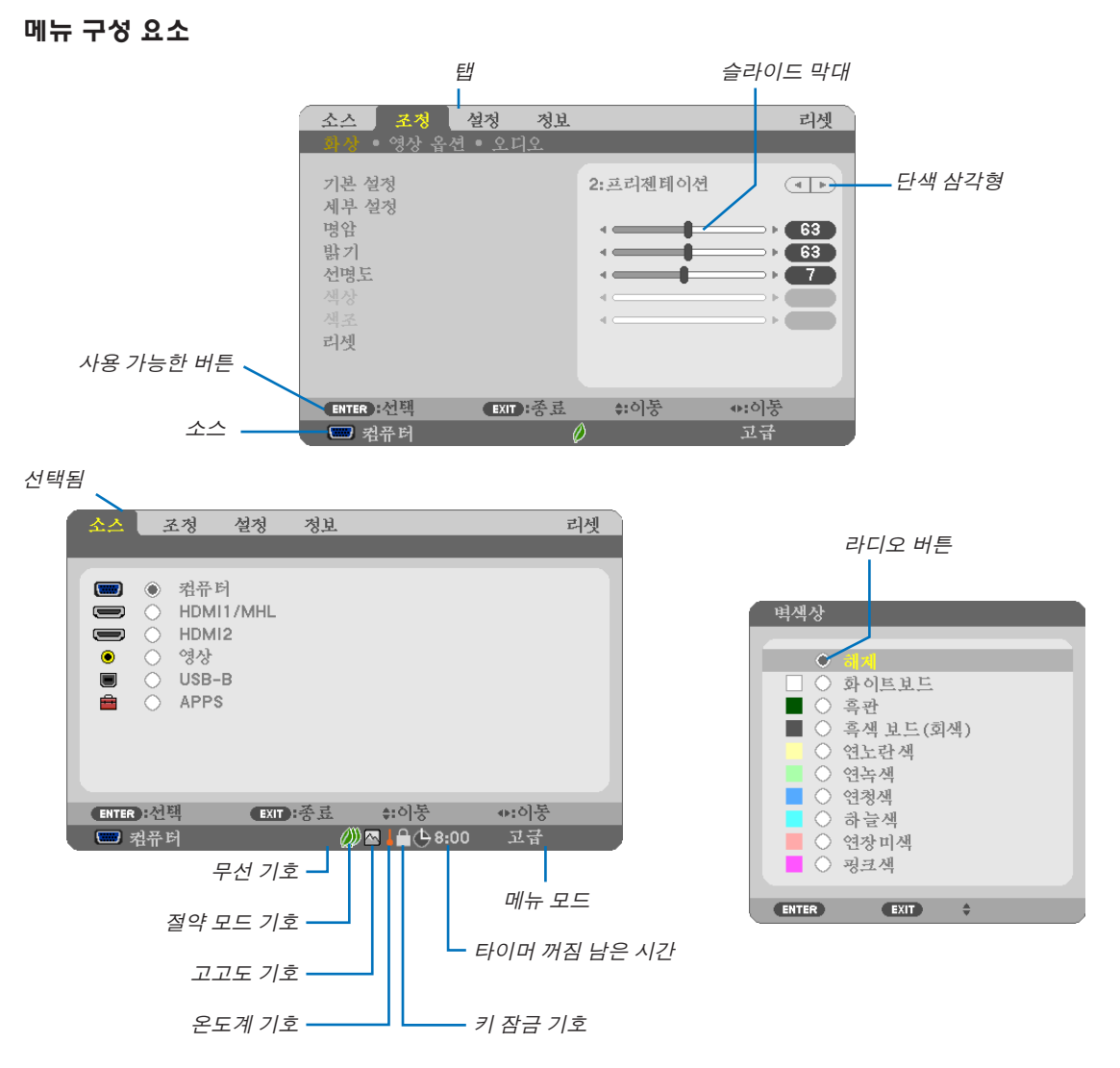

#### 메뉴창이나 대화 상자에는 일반적으로 다음 요소들이 있습니다.

선택됨 ............................현재 선택된 메뉴나 항목을 나타냅니다.

단색 삼각형 ....................남은 선택 항목이 있음을 나타냅니다. 반전된 삼각형 표시는 해당 항목이 활성화 상태임 을 나타냅니다.

탭 ...................................대화 상자에서 한 묶음의 기능들을 나타냅니다. 임의의 탭을 선택하면 해당 쪽을 앞에 표 시합니다.

라디오 버튼 ....................둥근 버튼으로 대화 상자에서 옵션을 선택 할 때 사용합니다.

소스 ................................현재 선택된 소스를 나타냅니다.

타이머 꺼짐 남은 시간....[타이머 꺼짐(OFF TIMER)]이 미리 설정되어 있을 때 남은 카운트다운 시간을 나타냅니다.

슬라이드 막대 ................설정 값 또는 조정 방향을 나타냅니다.

- 절약 모드 기호 ...............절약 모드가 설정되었음을 나타냅니다.
- 키 잠금 기호 ...................[제어판 잠금]이 활성화되었음을 나타냅니다.

온도계 기호 ....................내부 온도가 너무 높기 때문에 [절약 모드]가 강제로 [정상] 모드로 설정됨을 나타냅니다.

- 고고도 기호 ....................[팬 모드]가 [고고도] 모드로 설정되었음을 나타냅니다.
- 무선 기호 .......................무선 LAN 연결이 활성화되었음을 나타냅니다.
- 메뉴 모드 .......................[고급] 메뉴 또는 [기본] 메뉴를 나타냅니다.

### ❷ **메뉴 항목 목록**

입력 소스에 따라 일부 메뉴 항목을 사용할 수 없습니다. 다음에 나와 있는 메뉴 항목은 고급 메뉴에 있습니다. 기본 메 뉴 항목에는 (B) 표시가 붙어 있습니다.

APPS 메뉴에 대해서는 [88](#page-99-0)쪽을 참조하십시오.

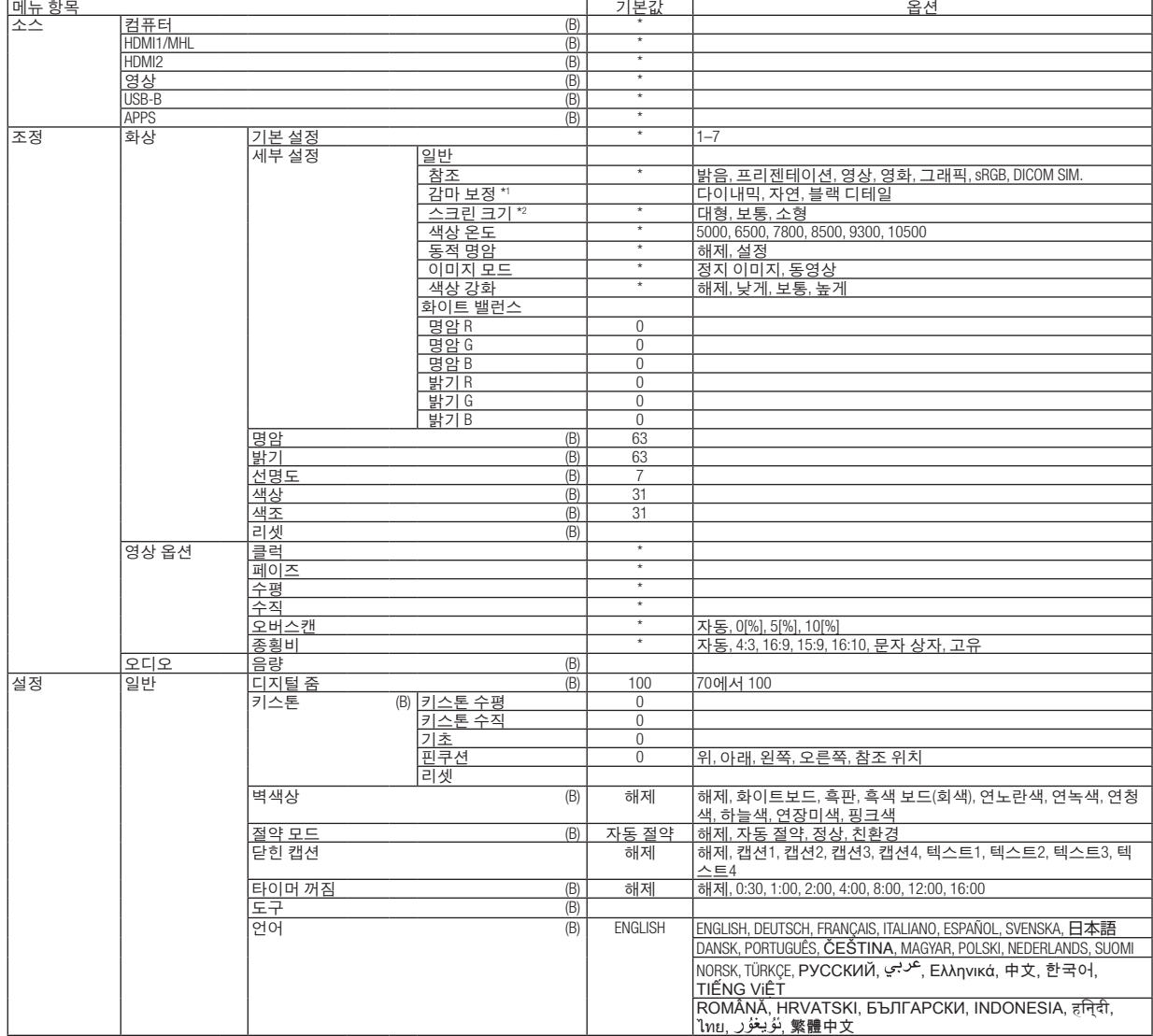

\* 별표(\*)는 신호에 따른 기본 설정을 나타냅니다.

\*1 [참조]로 [DICOM SIM.]이 아닌 항목이 선택된 경우 [감마 보정] 항목을 사용할 수 있습니다.

\*2 [참조]로 [DICOM SIM.]이 선택된 경우 [스크린 크기] 항목을 사용할 수 있습니다.

### **4. Using on-screen menu(**화면 메뉴 사용**)**

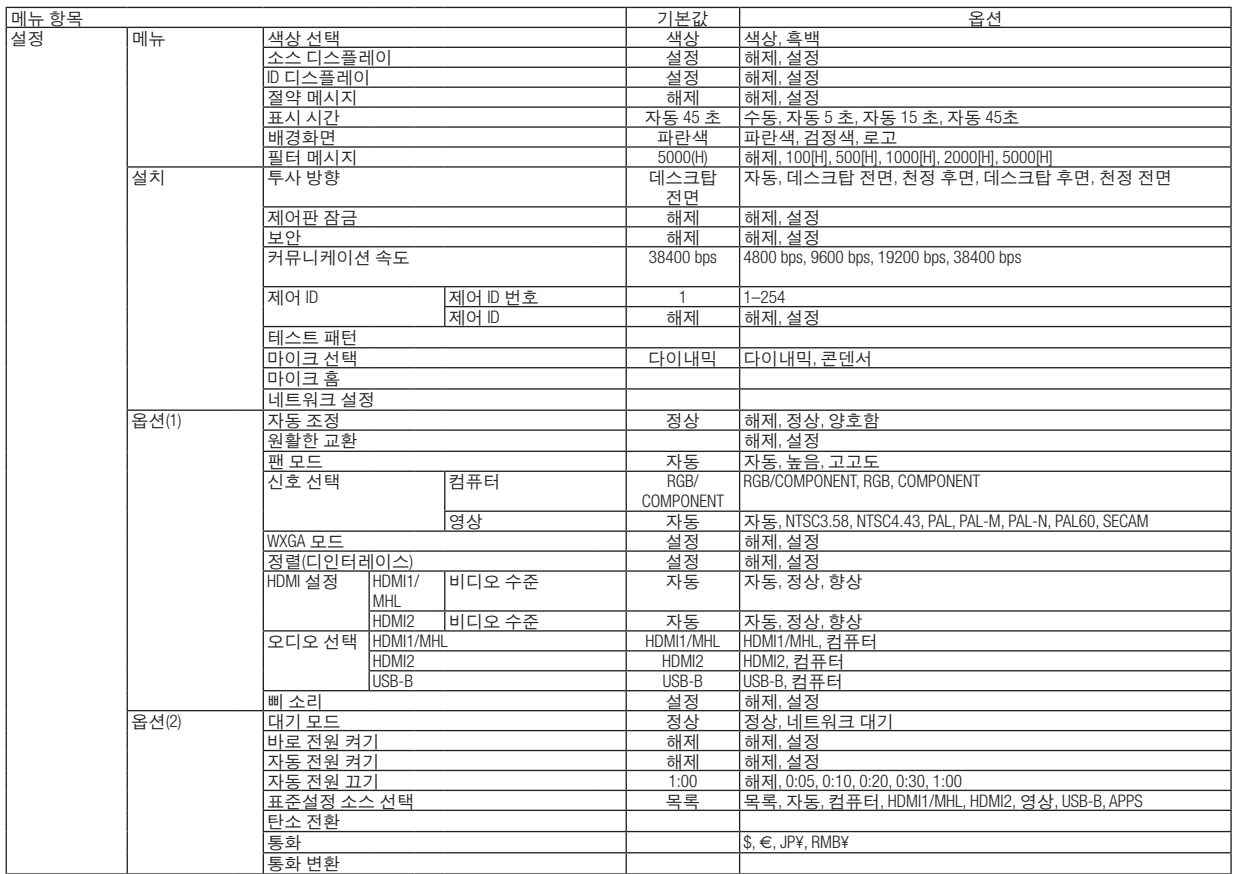

\* 별표(\*)는 신호에 따른 기본 설정을 나타냅니다.

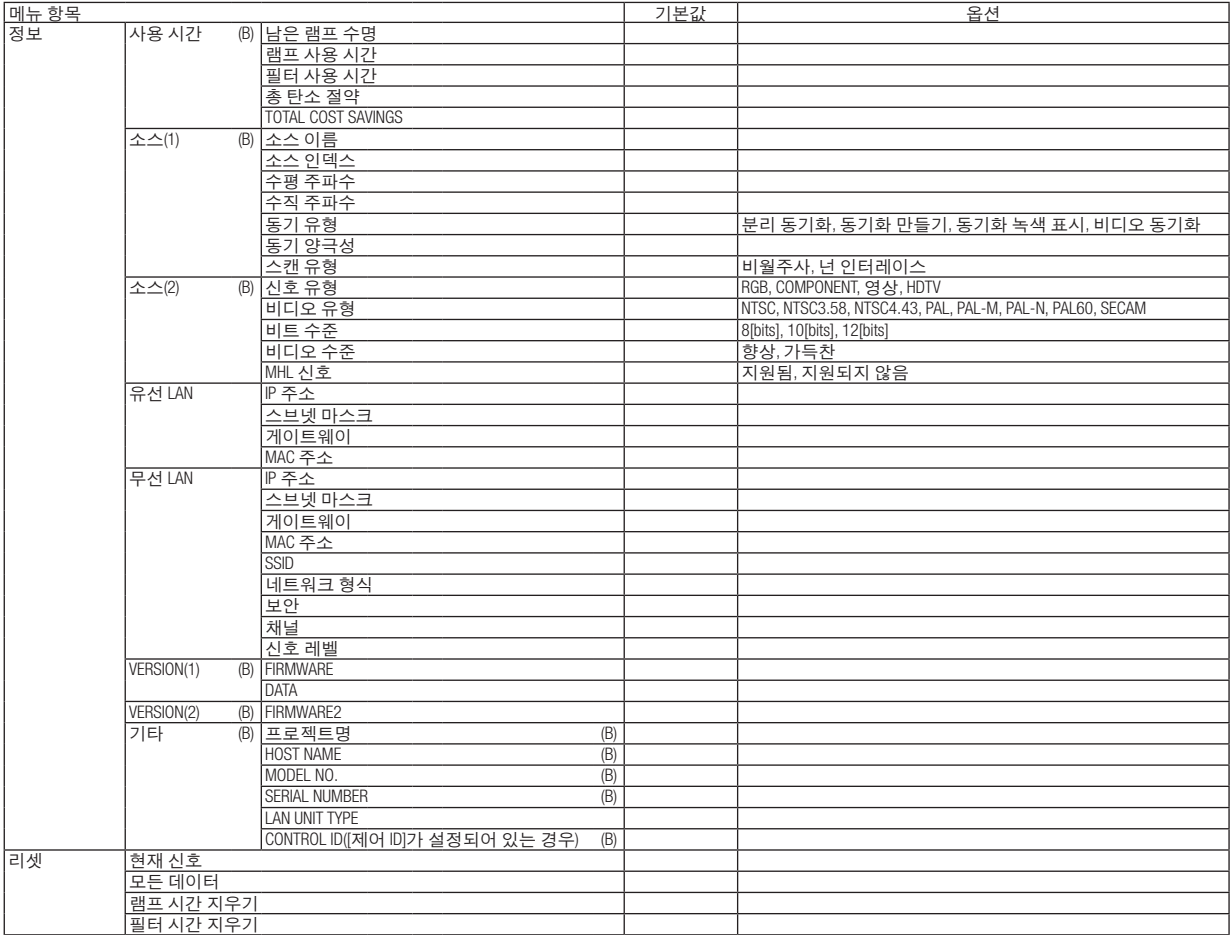

# ❸ **메뉴 설명 및 기능 [소스]**

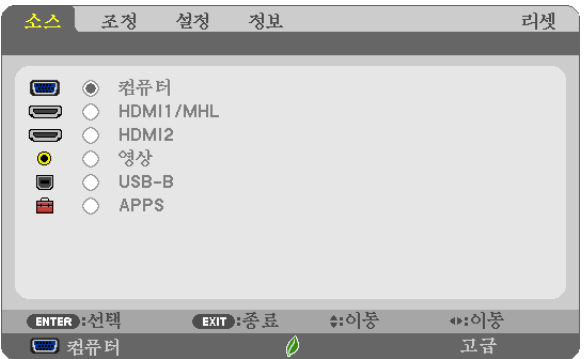

#### **컴퓨터**

컴퓨터 입력 커넥터 신호에 연결된 컴퓨터를 선택합니다. 주: Component 입력 신호가 COMPUTER IN 커넥터에 연결되면, [컴퓨터]를 선택하십시오.

#### **HDMI1/MHL 및 HDMI2**

HDMI1/MHL 또는 2 IN 커넥터에 연결된 HDMI 호환 장비를 선택합니다.

#### **영상**

영상 입력에 연결된 항목(VCR, DVD 플레이어 또는 문서 카메라)을 선택합니다.

#### **USB-B**

프로젝터와 함께 제공된 USB 케이블을 사용하여 USB(PC) 포트(B형)에 연결된 컴퓨터를 선택합니다. (→ [39](#page-50-0)쪽 참조)

#### **APPS**

마지막에 사용한 APPS 메뉴에 있는 기능 또는 APPS 메뉴를 표시합니다.

### ❹ **메뉴 설명 및 기능 [조정] [화상(PICTURE)]**

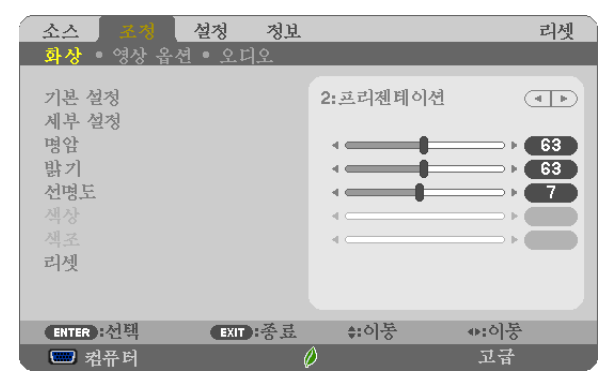

#### **[**기본 설정**]**

이 기능을 사용하여 투사된 이미지에 대한 최적화된 설정을 선택할 수 있습니다. 노란색, 청록색 또는 심홍색의 중간색을 조정할 수 있습니다. 다양한 이미지 유형에 최적화된 7가지 공장 기본 설정이 있습니다. 또한 [세부 설정(DETAIL SETTINGS)]을 사용하여 사

용자 조정식 설정을 설정하여 각 감마 또는 색상을 사용자 정의할 수 있습니다.

[기본 설정 1] ~ [기본 설정 7]에 설정을 저장할 수 있습니다.

밝음(HIGH-BRIGHT) 밝은 방에서 사용할 경우 적합.

프리젠테이션 (PRESENTATION) 파워포인트 파일로 프리젠테이션 자료를 작성할 때 적합.

영상(VIDEO) .........TV 프로그램과 같은 표준형 동영상에 적합.

영화(MOVIE) ........영화에 적합.

그래픽(GRAPHIC)그래픽에 적합.

sRGB ...................표준 색상 값.

DICOM SIM. ........DICOM 시뮬레이션 형식에 적합.

주:

• [DICOM SIM.] 옵션은 교육/참조용이며, 실제 진단에는 사용할 수 없습니다.

• DICOM은 Digital Imaging and Communications in Medicine(의료용 디지털 영상 및 통신)을 의미합니다. 이것은 ACR(American College of Radiology: 미국방사선의학회)과 NEMA(National Electrical Manufacturers Association: 미국 전기공업협회)에서 개발한 표준입니다.

이 표준은 디지털 이미지 데이터를 시스템에서 시스템으로 이동하는 방법을 지정합니다.

#### **[**세부 설정**(DETAIL SETTINGS)]**

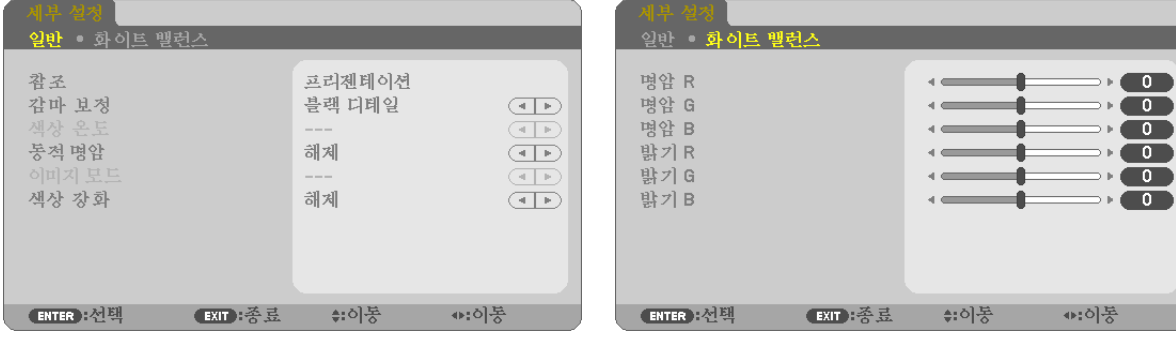

#### **[**일반**]**

#### 사용자가 조절한 설정 저장 **[**참조**(REFERENCE)]**

이 기능을 사용하여 [기본 설정 1] ~ [기본 설정 7]에 사용자가 조절한 설정을 저장할 수 있습니다. 먼저 [참조(REFERENCE)]에서 기본 설정 모드를 선택한 다음 [감마 보정(GAMMA CORRECTION)] 및 [색상 온도(COLOR TEMPERATURE)]를 설정합니다.

밝음(HIGH-BRIGHT) 밝은 방에서 사용할 경우 적합.

프리젠테이션 (PRESENTATION) 파워포인트 파일로 프리젠테이션 자료를 작성할 때 적합.

영상(VIDEO) .........TV 프로그램과 같은 표준형 동영상에 적합.

영화(MOVIE) ........영화에 적합.

그래픽(GRAPHIC)그래픽에 적합.

sRGB ...................표준 색상 값.

DICOM SIM. ........DICOM 시뮬레이션 형식에 적합.

#### 감마 보정 모드 선택하기 **[**감마 보정**(GAMMA CORRECTION)]**

다음의 경우에 각각의 모드를 권장합니다.

다이내믹(DYNAMIC) 고 대비 화상 생성.

자연(NATURAL) ...자연스러운 화상 재생.

블랙 디테일(BLACK DETAIL) 화상의 어두운 부분을 세밀하게 강조.

주: 이 기능은 [세부 설정(DETAIL SETTINGS)]으로 [DICOM SIM.]이 선택된 경우에는 사용할 수 없습니다.

#### **DICOM SIM**에 대한 스크린 크기 선택 **[**스크린 크기**(SCREEN SIZE)]**

이 기능은 스크린 크기에 적절한 감마 보정을 수행합니다. 대형(LARGE) ........스크린 크기가 110"일 때 보통(MEDIUM) .....스크린 크기가 90"일 때 소형(SMALL) ........스크린 크기가 70"일 때

주: 이 기능은 [세부 설정(DETAIL SETTINGS)]으로 [DICOM SIM.]이 선택된 경우에만 사용할 수 있습니다.

#### 색상 온도 조정하기 **[**색상 온도**(COLOR TEMPERATURE)]**

색상 온도를 선택할 수 있습니다.

주: [참조(REFERENCE)]에서 [프리젠테이션 (PRESENTATION)] 또는 [밝음 (HIGH-BRIGHT)]을 선택한 경우, 이 기능을 이용할 수 없습니다.

#### 밝기 및 명암 조정 **[**동적 명암**(DYNAMIC CONTRAST)]**

이 기능을 통해 내장 조리개를 사용하여 명암비를 조정할 수 있습니다. 명암비를 높이려면 [설정(ON)]을 선택합니다.

#### 정지 이미지 모드 또는 동영상 모드 선택 **[**이미지 모드**(IMAGE MODE)]**

이 기능을 통해 정지 이미지 모드 또는 동영상 모드를 선택할 수 있습니다. 정지 이미지(STILL) 이 모드는 정지 이미지에 사용됩니다. 동영상(MOVIE) .....이 모드는 동영상에 사용됩니다.

주: 이 기능은 [참조(REFERENCE)]로 [밝음(HIGH-BRIGHT)]이 선택된 경우에만 사용할 수 있습니다.

#### 색상 강화 **[**색상 강화**]**

이 기능을 사용하여 이미지의 색농도를 조정할 수 있습니다. 이미지의 색상은 이미지가 어두워짐에 따라 "낮게", "보통", "높게" 순서대로 깊어 집니다. "해제" 가 선택되면, 색상 강화 기능이 작동하지 않습니다.

주: 이 기능은 [프리젠테이션]이 [참조]로 선택되어 있을 때에만 사용할 수 있습니다.

#### 화이트 밸런스 조정하기 **[**화이트 밸런스**]**

화이트 밸런스를 조정하는 기능입니다. 각 색상(RGB)의 밝기를 사용하여 화면에 나타나는 검정색 단계를 조정하는 반 면 명암으로는 화면의 백색 단계를 조절합니다.

#### **[**명암**]**

입력 신호에 따른 이미지 강도를 조정합니다.

#### **[**밝기**]**

밝기 단계나 백 래스터 강도(back raster intensity)를 조정합니다

#### **[**선명도**]**

영상의 세밀함을 조절합니다.

#### **[**색상**]**

색상 채도 단계를 높이거나 낮춰줍니다.

#### **[**색조**]**

+/- 초록색에서 +/- 파란색까지 색상의 단계를 다양하게 조정합니다. 붉은색 단계는 참조용으로 사용됩니다.

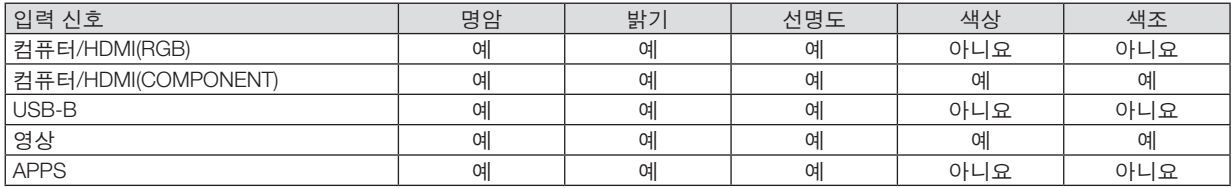

예 = 조정 가능, 아니요 = 조정 불가능

#### **[**리셋**]**

[기본 설정] 스크린의 [참조]와 기본 설정 수치를 제외한 [화상]의 설정과 조정이 공장 기본 설정으로 돌아갑니다. [기본 설정] 스크린의 [세부 설정]에 있는 현재 선택되어 있지 않은 설정과 조정은 리셋되지 않습니다.

#### **[영상 옵션(IMAGE OPTIONS)]**

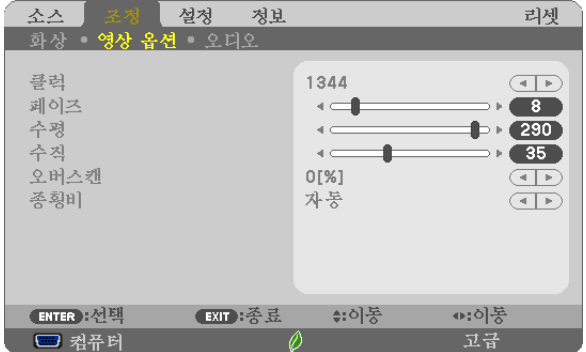

#### 클럭과 페이즈 조정 **[**클럭**/**페이즈**(CLOCK/PHASE)]**

클럭과 페이즈를 수동으로 조정할 수 있습니다.

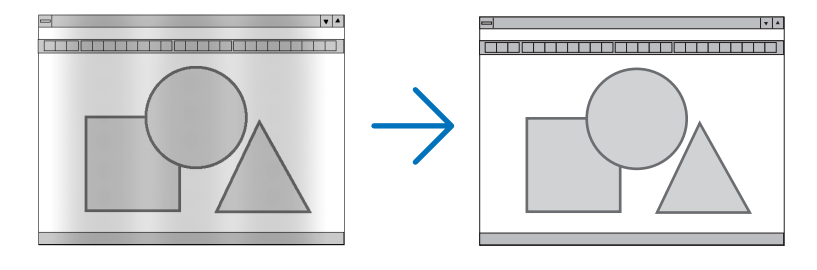

클럭 .....................컴퓨터 이미지를 미세 조정하거나 간혹 발생할 수 있는 세로 줄무늬 현상을 해소할 수 있습니다. 또한 클럭 주파수를 조정하여 이미지에 나타나는 가로 줄무늬 현상도 제거할 수 있습니다. 이 기능은 컴퓨터를 처음 연결할 때 한 번만 실행하면 됩니다 .

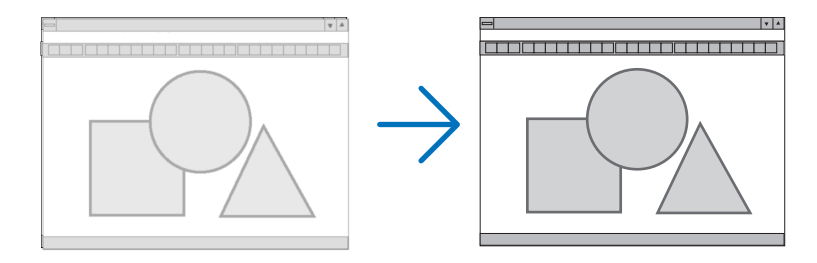

페이즈 .................클럭 페이즈를 조정하거나 영상의 잡음, 화소 간섭, 화면 누화 현상을 줄일 수 있습니다. (영상의 일부분이 번들거릴 경우 효과적입니다.) [클럭]이 완료된 후 [페이즈]를 사용하십시오.

#### 수평**/**수직 위치 조정하기 **[**수평**/**수직**(HORIZONTAL/VERTICAL)]**

이미지의 위치를 수직과 수평 방향으로 조정합니다.

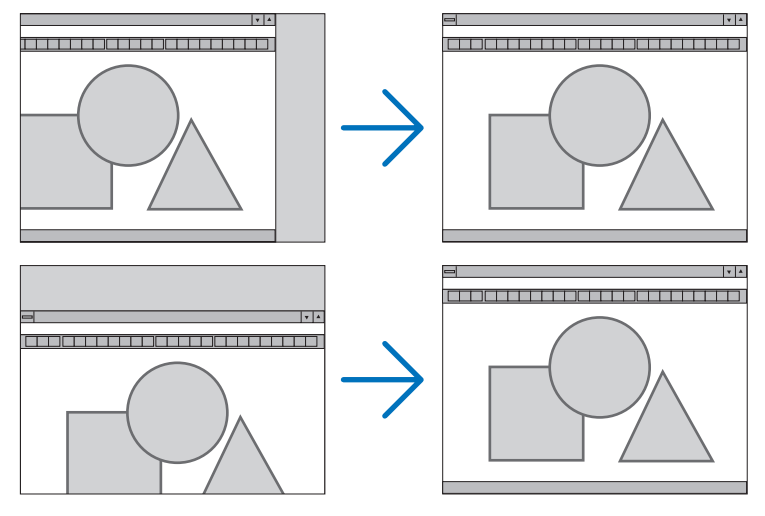

- [클럭] 및 [페이즈] 조정 시 이미지가 왜곡될 수 있습니다. 이는 오작동이 아닙니다.

- [클럭], [페이즈], [수평], [수직]에 대한 조정은 현재 신호에 대한 메모리에 저장됩니다. 다음에 동일한 해상도, 수 평 및 수직 주파수로 신호를 투사할 때 이 조정 값이 호출되어 적용됩니다. 메모리에 저장된 조정을 삭제하려면 메뉴에서 [리셋] → [현재 신호] 또는 [모든 데이터]를 선택하고 조정을 리셋 합니다.

#### 오버스캔 비율 선택하기 **[**오버스캔**]**

신호에 대한 오버스캔 비율(자동, 0%.5%, 10%)을 선택합니다.

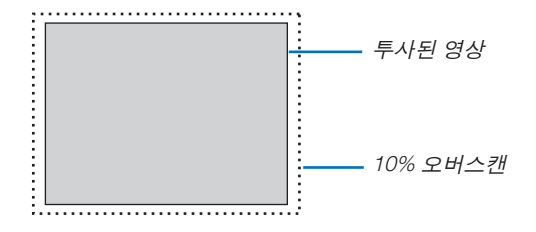

주:

- 영상 신호를 사용할 때는 [0[%]]을 선택할 수 없습니다.
- [오버스캔] 항목은 다음의 경우 사용할 수 없습니다.

- [종횡비]로 [고유]가 선택되었을 때

#### 종횡비 선택 **[**종횡비**]**

"종횡비"란 투사된 영상의 가로세로 비율을 의미합니다.

프로젝터는 들어오는 신호를 자동으로 확인하여 알맞은 종횡비를 표시합니다.

• 다음 표에서는 대부분의 컴퓨터에서 지원하는 일반적인 해상도 및 종횡비를 보여 줍니다.

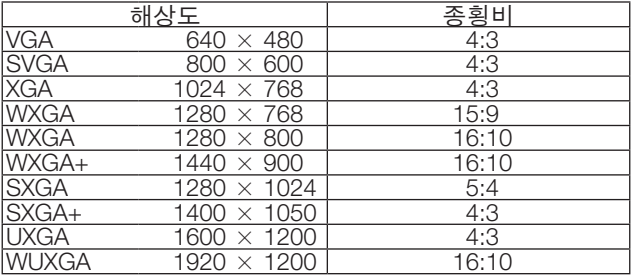

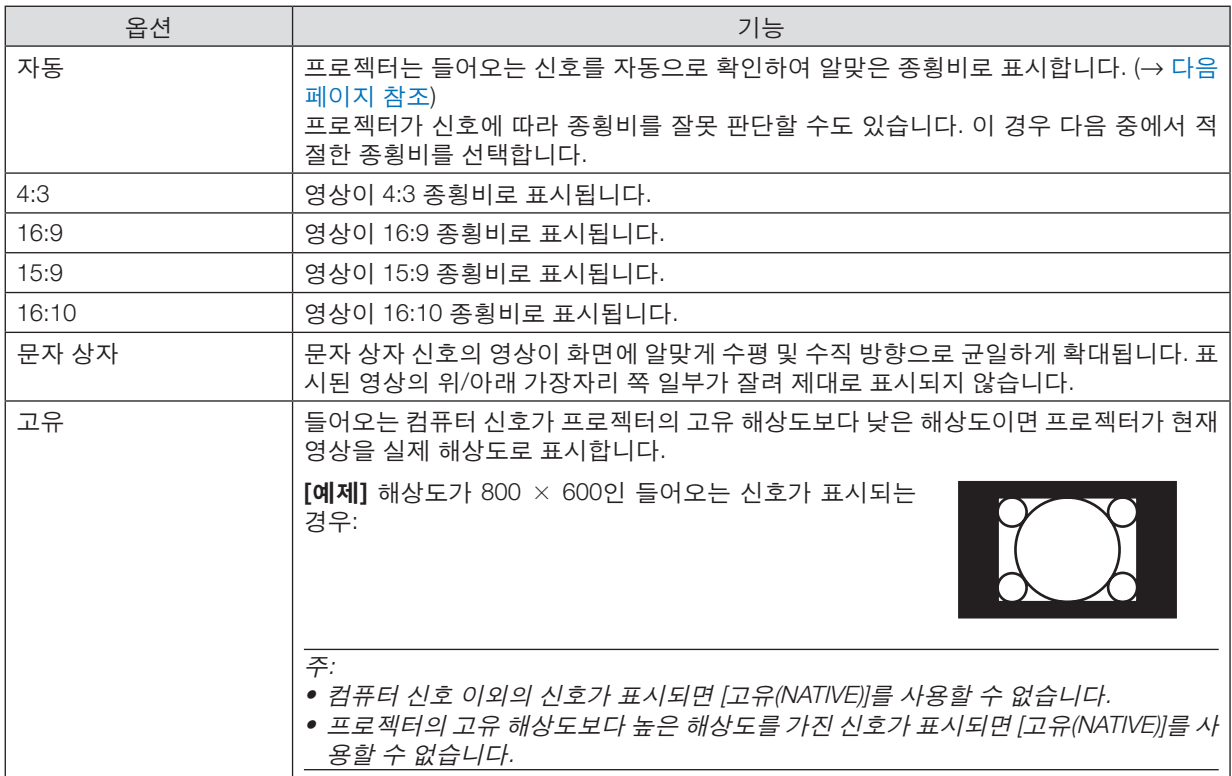

#### <span id="page-67-0"></span>알맞은 종횡비가 자동으로 결정되는 경우의 샘플 영상

[컴퓨터 신호(COMPUTER SIGNAL)]

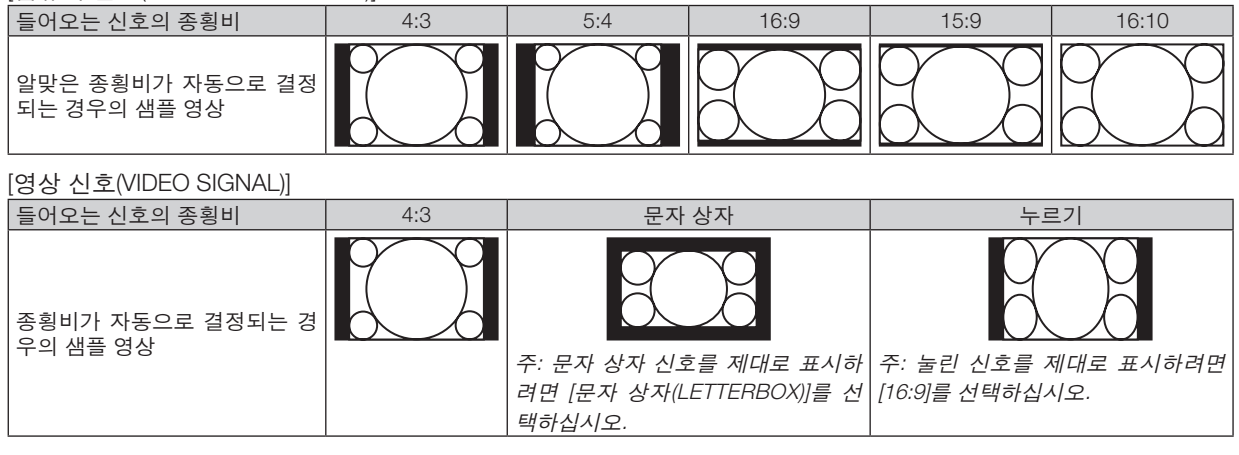

정보:

• "문자 상자"이란 비디오 소스의 표준 종횡비인 4:3 영상과 비교했을 때 가로 방향으로 좀더 확대된 영상을 의미합니 다.

문자 상자 신호는 영화의 경우, 종횡비는 Vista 크기인 "1.85:1" 또는 극장 화면 크기인 "2.35:1"입니다.

• "누르기"란 종횡비가 16:9에서 4:3으로 변환된 압축 영상을 의미합니다.

### **[오디오]**

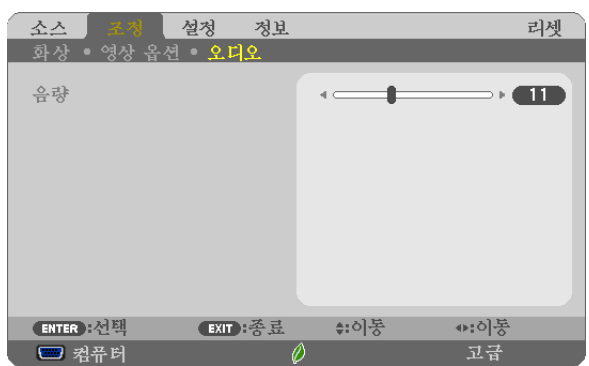

#### 소리 높이기 또는 내리기

프로젝터 스피커와 AUDIO OUT(스테레오 미니 잭)의 음량을 조절합니다.

정보:

• 표시된 메뉴가 없으면 프로젝터 본체의 ◀ ▶ 버튼과 리모컨의 VOL. +/- 버튼이 음량 조절기 역할을 합니다. (<sup>→</sup> [23](#page-34-0)쪽 참조)

# ❺ **메뉴 설명 및 기능 [설정]**

#### **[일반]**

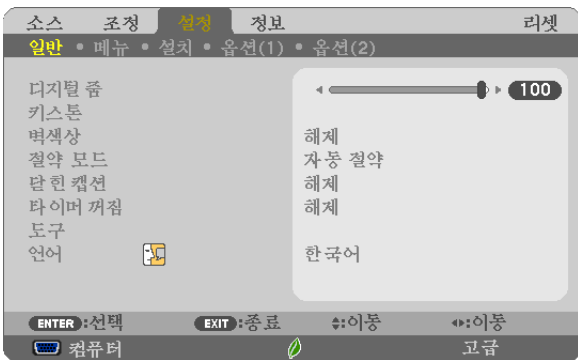

#### 디지털 줌 사용하기 **[**디지털 줌**]**

이 기능을 사용하여 화면에 있는 이미지 크기를 전자적으로 미소 조정할 수 있습니다.

주:

• [USB-B]가 입력 단말기로 선택되는 경우 이 기능을 사용할 수 없습니다.

정보 : 투사된 이미지의 크기를 대략 조정하려면 , 프로젝터를 스크린에서 멀리 또는 가깝게 이동하십시오 . 섬세하게 크기를 조정할 경우에는 [ 디지털 줌 ] 기능을 사용하십시오 . (<sup>→</sup> [20](#page-31-0) 쪽 참조 )

#### 키스톤 왜곡을 수동으로 보정 **[**키스톤**]**

수평 또는 수직 키스톤, 핀스톤 또는 기초 왜곡을 수동으로 조정할 수 있습니다.

주:

- 한 항목이 활성화되면 일부 항목을 사용할 수 없습니다. 사용할 수 없는 항목은 회색으로 표시됩니다.
- 한 항목에서 다른 항목으로 변경하려면 첫 번째 항목을 리셋합니다.
- 조정 값을 덮어씁니다. 프로젝터를 끄더라도 삭제되지 않습니다.
- [키스톤], [핀쿠션] 및 [기초] 조정을 사용하면 전자 방식으로 조정이 이루어지기 때문에 이미지가 약간 흐려질 수 있 습니다.
	- 키스톤 수평 .........수평 키스톤 왜곡을 보정합니다. (→ [21](#page-32-0)쪽 참조)
	- 키스톤 수직 .........수직 키스톤 왜곡을 보정합니다. (→ [21](#page-32-0)쪽 참조)
	- 기초 .....................영상의 네 코너를 화면의 네 코너로 정렬해서 투사 영상을 화면 경계선 안쪽으로 쉽게 조정합니 다. (→ [31](#page-42-0)쪽 참조)
	- 핀쿠션 .................위/아래/왼쪽/오른쪽 핀쿠션 왜곡을 보정합니다. 참조점을 움직여 보정 곡선의 상단 위치를 움직 일 수 있습니다.
	- 리셋 .....................위에 나온 항목을 모두 공장 기본 설정으로 되돌립니다.

정보:

- 기초 및 키스톤 보정에서 수직 방향 및 수평 방향으로 조정 가능한 각도 범위: 약 10도 (최대)
	- 입력 신호에 따라 조정 가능한 범위는 좁아질 수 있습니다.

#### 벽색상 보정 모드 선택하기 **[**벽색상**(WALL COLOR)]**

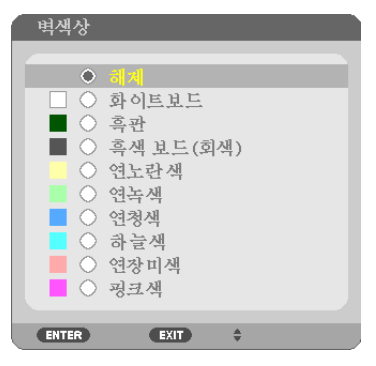

화면 재질이 흰 색이 아닌 경우 신속하게 적응하기 위한 색상 보정 기능을 제공합니다.

주: [화이트보드(WHITEBOARD)]를 선택하면 램프 밝기가 감소합니다.

#### 절약 모드 설정 **[**절약 모드**]**

절약 모드는 램프 수명을 증가시키는 반면, 전력 소비를 낮추고 CO<sub>2</sub> 배출량을 줄입니다. 램프의 4가지 밝기 모드 즉, [해제], [자동 절약], [정상], [친환경] 모드 중에서 선택할 수 있습니다. (→ [29](#page-40-0)쪽 참조)

#### 닫힌 캡션 설정 **[**닫힌 캡션**(CLOSED CAPTION)]**

이 옵션은 영상(Video) 또는 S-영상(S-Video)의 투사된 영상에 텍스트를 추가할 수 있도록 여러 개의 닫힌 캡션 모드를 설정합니다.

해제(OFF) ................. 이 옵션은 닫힌 캡션 모드를 끝냅니다.

캡션(CAPTION) 1-4 ... 텍스트가 추가됩니다.

텍스트(TEXT) 1-4 ...... 텍스트가 표시됩니다.

주:

- 다음과 같은 경우 닫힌 캡션을 사용할 수 없습니다. - 메시지 또는 메뉴가 표시되는 경우
	- 영상이 확대, 정지 또는 음소거된 경우
- 포개어 놓은 텍스트 또는 닫힌 캡션 부분이 잘릴 수 있습니다. 이러한 문제가 발생하면 포개어 놓은 텍스트나 닫힌 캡션을 스크린 안에 넣도록 해보십시오.

#### 꺼짐 타이머 사용하기 **[**타이머 꺼짐**(OFF TIMER)]**

- 1. 30분에서 16시간 사이의 원하는 시간을 선택합니다: 해제(OFF), 0:30, 1:00, 2:00, 4:00, 8:00, 12:00, 16:00.
- 2. 리모컨의 ENTER 버튼을 누릅니다.
- 3. 남은 시간 카운트 다운이 시작됩니다.

#### 4. 카운트 다운이 완료되면 프로젝터가 꺼집니다.

주:

- 기본 설정 시간을 취소하려면, 기본 설정 시간을 [해제]로 지정하거나 전원을 끕니다.
- 프로젝터가 꺼질 때까지 남은 시간 3분이 되면 [3분 이내에 프로젝터가 꺼집니다. (THE PROJECTOR WILL TURN OFF WITHIN 3 MINUTES.)]라는 메시지가 화면 하단에 표시됩니다.

#### 도구 메뉴 표시 **[**도구**]**

도구 메뉴를 표시합니다. (→ [90](#page-101-0)쪽 참조)

#### 메뉴 언어 선택하기 **[**언어**]**

화면 상의 지시 내용을 표시할 30개 언어 중 하나를 선택할 수 있습니다.

주: 메뉴에서 [리셋]을 실행한 경우에도 설정에는 아무런 영향이 미치지 않습니다.

#### **[메뉴]**

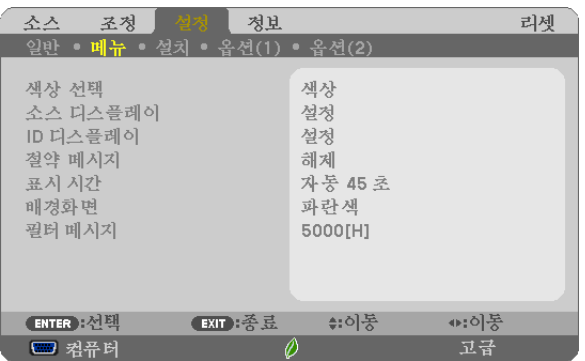

#### 메뉴 색상 선택하기 **[**색상 선택**]**

메뉴 색상을 컬러 및 흑백의 두 가지 옵션 중 하나를 선택할 수 있습니다.

#### 소스 디스플레이 켜기**/**끄기 **[**소스 디스플레이**]**

이 옵션은 스크린의 오른쪽 상단에 표시될 컴퓨터, HDMI1/MHL, HDMI2, 영상, USB-B, APPS 등의 입력 이름 표시를 켜거나 끕니다.

입력 신호가 없으면 스크린 중앙에 사용 가능한 입력을 확인하라는 신호 없음 안내가 표시됩니다. [소스]로 [APPS] 항 목이 선택된 경우 신호 없음 안내가 표시되지 않습니다.

#### 제어 **ID** 설정**/**해제 **[ID** 디스플레이**(ID DISPLAY)]**

ID 디스플레이(ID DISPLAY) ........ 이 옵션은 리모컨의 ID 버튼을 누르면 표시되는 ID SET 번호를 켜거나 끕니다.

#### 절약 메시지 설정**/**해제 **[**절약 메시지**(ECO MESSAGE)]**

프로젝터가 켜져 있을 때 이 옵션으로 다음 메시지를 켜거나 끕니다.

절약 메시지는 사용자에게 에너지를 절약하라고 알려줍니다. [절약 모드]로 [해제]를 선택한 경우 [절약 모드]로 [자동 절약], [정상] 또는 [친환경]를 선택하라는 메시지가 표시됩니다.

[절약 모드]로 [자동 절약], [정상] 또는 [친환경]이 선택된 경우

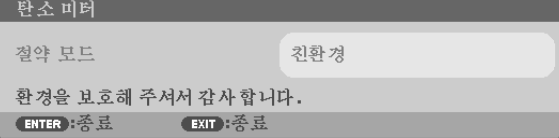

메시지를 닫으려면 아무 버튼을 하나 누릅니다. 30초 동안 아무런 버튼도 누르지 않으면 메시지가 사라집니다.

[절약 모드]로 [해제]가 선택된 경우

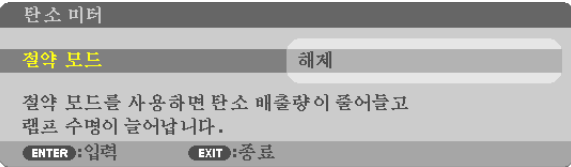

ENTER 버튼을 누르면 [절약 모드] 화면이 표시됩니다. ( $\rightarrow$  [29](#page-40-0)쪽 참조) 메시지를 닫으려면 EXIT 버튼을 누릅니다.
# 메뉴 표시 시간 설정하기 **[**표시 시간**(DISPLAY TIME)]**

메뉴를 닫기 전에 마지막 버튼 조작 후 프로젝터가 얼마나 대기할지를 선택 할 수 있습니다. 기본 설정 선택 값은 [수동 (MANUAL)], [자동 5 초(AUTO 5 SEC)], [자동 15 초(AUTO 15 SEC)] 및 [자동 45 초(AUTO 45 SEC)] 입니다. [자동 45 초 (AUTO 45 SEC)]가 공장 기본 설정입니다.

# 배경 색상 또는 로고 선택하기 **[**배경화면**(BACKGROUND)]**

신호가 없을 때, 파란색/검은색 또는 로고 화면을 표시하도록 선택합니다. 기본 설정은 [파란색(BLUE)]입니다. 주:

- [USB-B] 소스가 선택된 상황에서 [배경화면]으로 [로고] 항목이 선택된 경우, 해당 선택과 상관 없이 [파란색] 항목이 선택됩니다.
- [소스 디스플레이]가 켜진 경우 해당 선택과 관계 없이 스크린 중앙에 사용 가능한 입력을 확인하라는 신호 없음 안 내가 표시됩니다.
- 메뉴에서 [리셋]을 실행한 경우에도 설정에는 아무런 영향이 미치지 않습니다.

# 필터 메시지 간격 시간 설정 **[**필터 메시지**(FILTER MESSAGE)]**

필터 청소 메시지를 원하는 시간 간격으로 선택하여 표시할 수 있도록 해 줍니다. "필터를 청소해주십시오(PLEASE CLEAN FILTER.)"라는 메시지가 나오면 필터를 청소하십시오. (→ [112](#page-123-0)쪽 참조)

여섯가지 옵션을 이용할 수 있습니다.

해제, 100[H], 500[H], 1000[H], 2000[H], 5000[H]

주: 메뉴에서 [리셋]을 실행한 경우에도 설정에는 아무런 영향이 미치지 않습니다.

<span id="page-73-0"></span>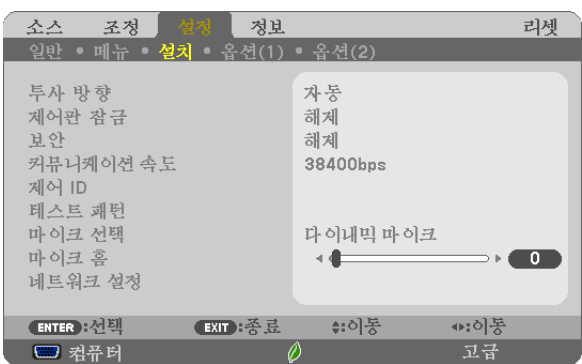

# 투사 방향 선택하기 **[**투사 방향**]**

투사 유형에 따라 이미지를 맞춰줍니다. 옵션: 데스크탑 전면 투사, 천정 후면 투사, 데스크탑 후면 투사, 천정 전면 투사

자동 램프가 켜지면 프로젝터의 내부 센서가 데스크 전면 또는 천정 전면 중 하나의 설치 상태를 감지하고 투사 방법을 전환합니다.

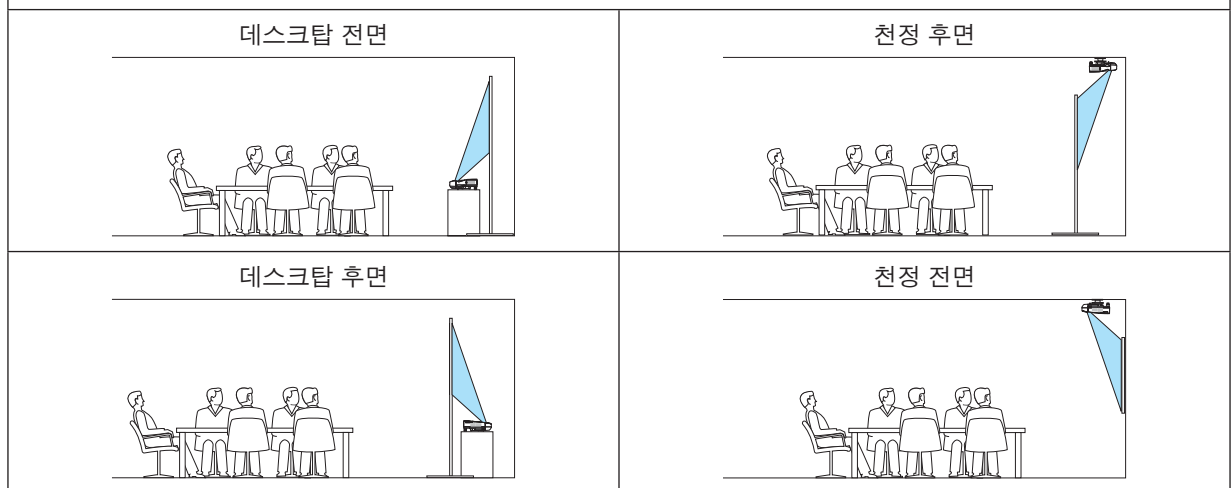

# 본체 버튼 잠금 **[**제어판 잠금**]**

제어판 잠금을 설정하거나 해제합니다.

#### 주:

- 제어판 잠금이 설정되더라도 리모컨 조작에는 영향을 주지 않습니다.
- 제어판 잠금 해제 방법입니다.
- 1. 프로젝터가 이미지를 투사하거나 절전 모드에 있는 경우, 프로젝터 본체에 있는 SOURCE 버튼을 약 10초 정도 눌 러 주십시오. 제어판 잠금이 해제됩니다.
- 2. 프로젝터가 대기 모드에 있을 때, 프로젝터 본체에 있는 POWER 버튼을 눌러 주십시오. 프로젝터의 전원이 켜집 니다. 프로젝터가 이미지를 투사 중인지 확인한 후, 앞의 1단계를 실행하십시오.

정보: [제어판 잠금]을 켜지면, 키 잠금 아이콘 [ ]이 메뉴의 오른쪽 아래에 표시됩니다.

# 보안 활성화하기 **[**보안**]**

보안 기능을 설정하거나 해제합니다. 키워드를 정확하게 입력하지 않은 경우 프로젝터가 영상을 투사할 수 없습니다. (→ [35](#page-46-0)쪽 참조)

주: 메뉴에서 [리셋]을 실행한 경우에도 설정에는 아무런 영향이 미치지 않습니다.

### 커뮤니케이션 속도 선택하기 **[**커뮤니케이션 속도**]**

PC 제어 포트(D-Sub 9P)의 보오 속도(baud rate)를 설정합니다. 데이터 전송 속도를 4800에서 38400 bps까지 지원합 니다. 기본값은 38400 bps입니다. 연결될 장치에 맞는 적절한 보오 속도를 선택하십시오(장치에 따라, 케이블 길이가 긴 경우, 낮은 보오 속도가 적합).

주: 선택한 커뮤니케이션 속도는 메뉴에서 [리셋(Reset)]을 수행해도 영향을 받지 않습니다.

### 프로젝터에 **ID** 설정 **[**제어 **ID]**

제어 ID(CONTROL ID) 기능이 있는 단일 리모컨으로 여러 프로젝터를 각각 개별적으로 조작할 수 있습니다. 동일한 ID 를 모든 프로젝터에 할당할 경우 단일 리모컨을 사용하여 모든 프로젝터를 한꺼번에 편리하게 조작할 수 있습니다. 이 작업을 수행하려면 각 프로젝터에 ID 번호를 할당해야 합니다.

제어 ID 번호 ...................프로젝터에 할당할 1 - 254 사이의 숫자를 선택합니다.

제어 ID ...........................[해제]를 선택하여 제어 ID 설정을 끄거나 [설정(ON)]을 선택하여 제어 ID 설정을 켭니다.

주:

- [제어 ID]로 [설정]이 선택된 경우 제어 ID 기능을 지원하지 않는 리모컨을 사용하여 프로젝터를 조작할 수 없습니다. (이 경우 프로젝터 본체의 버튼을 사용할 수 있습니다.)
- 메뉴에서 [리셋]을 실행한 경우에도 설정에는 아무런 영향이 미치지 않습니다.
- 10초 동안 프로젝터 본체의 ENTER 버튼을 누르면 제어 ID를 취소하는 메뉴가 표시됩니다.

#### 제어 ID 할당 또는 변경

- 1. 프로젝터를 켭니다.
- 2. 리모컨의 ID SET 버튼을 누르십시오.

제어 ID 화면이 표시됩니다.

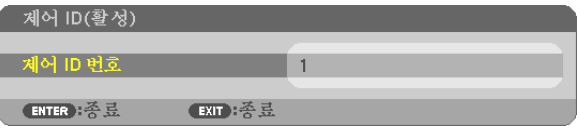

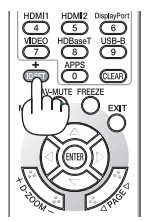

현재 원격 제어 ID로 프로젝터를 조작할 수 있는 경우 [활성(ACTIVE)]이 표시됩니다. 현재 원격 제어 ID로 프로젝터를 조작할 수 없는 경우 [비활성(INACTIVE)]이 표시됩니 다. 비활성인 프로젝터를 사용하려면 다음 절차(3 단계)를 사용하여 프로젝터에 사용 되는 제어 ID를 할당하십시오.

### **4. Using on-screen menu(**화면 메뉴 사용**)**

<span id="page-75-0"></span>3. 리모컨에 있는 ID SET 버튼을 누른 상태에서 숫자 키패드 버튼 중 하나를 누르십시 오.

예:

"3"을 할당하려면 리모컨의"3" 버튼을 누르십시오. "ID 없음"은 리모컨 하나로 모든 프로젝터를 동시에 조작할 수 있음을 의미합니다. "ID 없음"을 설정하려면 "000"을 입력하거나 CLEAR 버튼을 누르십시오. 정보: 사용할 수 있는 ID의 범위는 1 - 254입니다.

#### 4. ID SET 버튼을 놓으십시오.

업데이트된 제어 ID 화면이 표시됩니다.

주:

- 배터리가 다 소모되었거나 배터리를 분리한 경우 며칠이 지나면 ID가 지워질 수 있습 니다.
- 배터리를 분리한 상태에서 리모컨의 아무 버튼을 잘못 누르면 현재 지정되어 있는 ID 가 지워집니다.

# 테스트 패턴 사용 **[**테스트 패턴**]**

프로젝터를 설정할 때, 이미지 왜곡을 확인하기 위해 테스트 패턴이 표시됩니다. ENTER 버튼을 누르면 테스트 패턴 이 표시됩니다. EXIT 버튼을 누르면 테스트 패턴이 종료되고, 메뉴로 돌아갑니다. 테스트 패턴이 표시된 동안에는 메 뉴 작동 및 키스톤, 기초 및 핀쿠션 보정 기능을 사용할 수 없습니다.

### 마이크 유형 선택 **[**마이크 선택**]**

이 기능을 사용하면 마이크를 다이내믹 또는 콘덴서 유형으로 선택할 수 있습니다.

### 마이크 홈 설정 **[**마이크 홈**]**

이 기능은 마이크가 프로젝터의 MIC 입력 잭에 연결된 경우 마이크 감도를 조정할 수 있게 해줍니다. 마이크 음량은 리 모컨에 있는 VOL. (+) 또는 (−) 버튼이나 프로젝터 본체에 있는 ◀ 또는 ▶ 버튼으로 조정할 수 있습니다.

# 네트워크 설정하기 **[**네트워크 설정**(NETWORK SETTINGS)]**

 $H = 124$  설정 메뉴를 표시합니다.  $(4)$  [90](#page-101-0)쪽 참조)

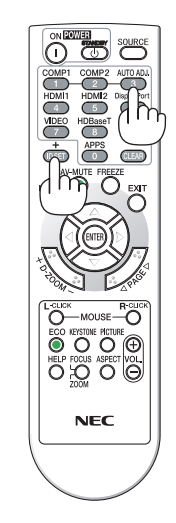

# **[옵션(1)]**

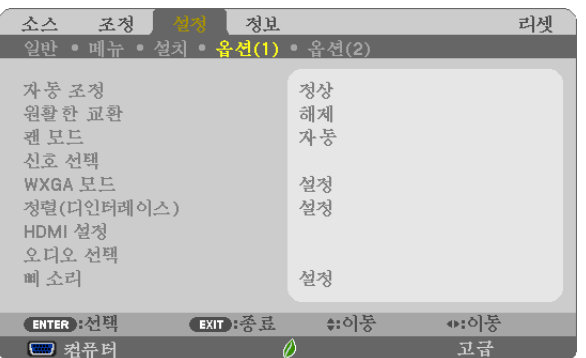

# 자동 조정 설정 **[**자동 조정**]**

이 기능은 자동 조정 모드를 설정하여 컴퓨터 신호가 자동 또는 수동으로 소음과 안정성을 조정할 수 있도록 합니다. [ 정상] 및 [양호함]의 두 가지 방법으로 자동 조정할 수 있습니다.

해제 .....................컴퓨터 신호가 자동으로 조정되지 않습니다. 컴퓨터 신호를 수동으로 최적화할 수 있습니다.

정상 .....................기본 설정입니다. 컴퓨터 신호가 자동으로 조정됩니다. 일반적으로 이 옵션을 선택합니다.

양호함 .................미세 조정이 필요한 경우 이 옵션을 선택합니다. [정상]이 선택된 경우보다 소스를 전환하는 데 시간이 더 많이 걸립니다.

# **[**원활한 교환**]**

입력 커넥터를 전환할 때 전환 전에 표시된 이미지가 유지되어, 신호 없음으로 인한 끊김 없이 새 이미지로 전환할 수 있습니다.

### 팬 모드 선택하기 **[**팬 모드**]**

팬 속도로 자동/높음/고고도의 3가지 모드를 선택할 수 있습니다.

자동 .....................내장된 팬이 내부 온도에 따라 여러 가지 속도로 자동 실행됩니다.

높음 .....................내장된 팬이 고속으로 실행됩니다.

고고도 .................내장된 팬이 고속으로 작동합니다. 약 1,700미터(5,500피트) 이상의 고도에서 프로젝터를 사용 할 경우 이 옵션을 선택하십시오.

프로젝터 내부의 온도를 신속하게 낮추고자 하면 [높음]을 선택합니다.

#### 주:

- 며칠 동안 계속해서 프로젝터를 사용할 경우에는 고속 모드를 선택할 것을 권장합니다.
- 이 프로젝터를 고도 약 1700미터(5500피트) 이상에서 사용하실 때에는 [팬 모드(FAN MODE)]에서 [고고도(HIGH ALTITUDE)]로 설정을 바꾸십시오.
- 고도 약 1700미터(5500피트) 이상에서 팬 모드를 [고고도(HIGH ALTITUDE)]로 바꾸지 않고 사용하면 프로젝터가 과 열되어 작동이 중단될 수 있습니다. 이러한 경우 몇 분 정도 기다렸다가 프로젝터를 켜십시오.
- 이 프로젝터를 고도 약 1700미터(5500피트) 이하에서 사용할 때 [고고도(HIGH ALTITUDE)]로 설정하면 램프가 예열 되지 못하고, 화면이 깜빡거리는 원인이 됩니다. [팬 모드]를 [자동]으로 바꾸십시오.
- 이 프로젝터를 고도 약 1700미터(5500피트) 이상에서 사용하면 램프 등의 부품의 수명이 짧아지는 원인이 될 수 있 습니다.
- 메뉴에서 [리셋]을 실행한 경우에도 설정에는 아무런 영향이 미치지 않습니다.

정보:

● [고고도]가 선택되면 아이콘 [ヘ]이 화면 메뉴의 하단에 표시됩니다.

#### <span id="page-77-0"></span>신호 형식 선택하기 **[**신호 선택**]**

[컴퓨터(COMPUTER)] 컴퓨터와 같은 RGB 소스에 대해 [컴퓨터(COMPUTER)]를, DVD 플레이어 같은 Component 비디오 소스에 대해 [COMPONENT]를 선택할 수 있습니다. 일반적으로 [RGB/COMPONENT]를 선택하면 프로젝터가 Component 신호 를 자동으로 감지합니다. 그러나 프로젝터가 감지하지 못하는 일부 Component 신호들이 있을 수 있습니다. 이 경우 [COMPONENT]를 선택합니다.

[영상 & S-영상(VIDEO & S-VIDEO) 시스템 선택] 이 기능으로 복합 비디오 표준을 자동 또는 수동 선택할 수 있습니다. 보통 [자동]을 선택하면 프로젝터가 비디오 표준을 자동으로 감지합니다. 프로젝터가 비디오 표준을 제대로 감지하지 못할 경우, 메뉴에서 적절한 비디오 표준을 선택합니다 영상 및 S-영상에 대해 각각 수행해야 합니다.

### **WXGA** 모드 설정 또는 해제 **[WXGA** 모드**]**

[설정]을 선택하면 입력 신호를 인식할 때 WXGA (1280 × 768)/WUXGA (1920 × 1200) 신호를 우선으로 인식합니다. [WXGA 모드]가 [설정]으로 설정된 경우, XGA (1024 × 768)/UXGA (1600 × 1200) 신호가 인식되지 않을 수 있습니다. 이 경우 [해제]를 선택하십시오.

주:

• 배송 시 [설정]이 선택되어 있습니다.

### 디인터레이스 사용 **[**정렬**(**디인터레이스**)]**

TV 영화 신호의 디인터레이스 기능을 설정하거나 해제합니다.

꺼짐(OFF) ............영상에 지터 또는 아티팩트가 있는 경우 이 옵션을 선택합니다. 켜짐(ON) ..............기본 표준 설정입니다.

주: HDTV(프로그레시브)와 컴퓨터 신호에는 이 기능을 사용할 수 없습니다.

#### **HDMI1/MHL** 및 **HDMI2** 설정 **[HDMI** 설정**]**

DVD 플레이어와 같은 HDMI1/MHL 장비가 연결된 경우 각 비디오 수준을 설정합니다.

비디오 수준 .........비디오 수준을 자동으로 감지하려면 [자동]을 선택합니다. 자동 감지가 잘 작동하지 않는 경우 [ 정상]을 선택하여 HDMI 장비의 [향상] 기능을 불능으로 설정하거나 [향상]을 선택하여 영상 명암 을 향상시키고 어두운 영역의 세부 사항을 향상시킵니다.

#### 오디오 설정 **[**오디오 선택**]**

HDMI 장비 및 USB (PC) 커넥터를 연결할 때 각 오디오 수준을 설정합니다. 각 장비와 컴퓨터 사이에서 선택합니다.

HDMI1/MHL, HDMI2 ..HDMI 1/MHL IN 또는 HDMI 2 IN 디지털 오디오 신호로 전환하려면 [HDMI1/MHL] 또는 [HDMI2] 를 선택하거나 컴퓨터 입력 오디오 신호로 전환하려면 [컴퓨터]를 선택합니다.

USB-B .................[USB-B] 또는 [컴퓨터]를 선택해 USB 케이블(USB-B)로 연결된 소스를 전환합니다.

#### 키 소리 및 오류 소리 활성화 **[**삐 소리**]**

이 기능은 오류가 발생하거나 다음 작업이 수행되면 버튼 소리 또는 알람을 켜거나 끕니다.

- 기본 메뉴 표시
- 소스 전환
- [리셋]을 사용하여 데이터 리셋
- POWER ON 또는 STANDBY 버튼 누르기

# **[옵션(2)]**

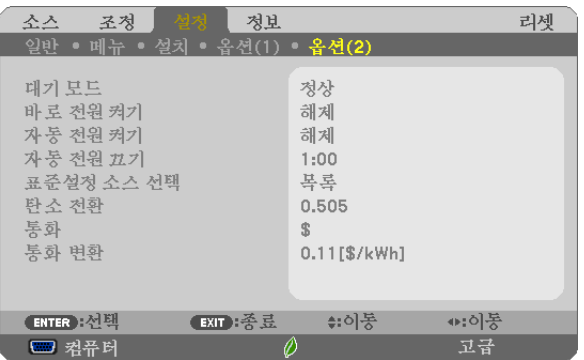

# **[**대기 모드**]**에서 절전 선택하기

프로젝터에는 [정상] 및 [네트워크 대기]와 같이 2가지 대기 모드가 있습니다. 정상 모드는 네트워크 대기 모드보다 프로젝터의 전력 소모가 적은 모드입니다.

정상 .....................전원(POWER) 표시등: 적색/상태(STATUS) 표시등: 꺼짐

[정상] 을 선택하면, 다음과 같은 버튼과 기능만을 사용할 수 있습니다:

프로젝터 본체의 POWER 버튼과 리모컨, 컴퓨터 제어명령의 전원켜기 및 자동 전원 켜기.

네트워크 대기 .....전원(POWER) 표시등: 주황색/상태(STATUS) 표시등: 꺼짐

[네트워크 대기] 를 선택하면, 프로젝터는 유선 LAN 접속으로 켤 수 있으며 다음의 버튼, 포트와 기능만이 작동됩니다.

프로젝터 본체와 리모컨에 있는 POWER 버튼은 컴퓨터 제어 명령, 자동 전원 켜기, 사용자 소프 트웨어에 따른 작동, 네트워크 서비스, 프로그램 타이머에서 켤 수 있습니다.

#### 중요:

• 다음 상황에서는 [대기 모드] 설정이 불가능해지고, 프로젝터는 절전 모드\*로 들어갑니다.

\* 대기 모드란 [대기 모드]에 따른 기능적 제약이 없는 모드를 말합니다. 절전 모드의 전력 소비는 [네트워크 대기] 모 드보다 상대적으로 높습니다. 상태 표시등이 녹색으로 켜집니다.

[대기 모드] → [네트워크 대기]가 선택됨

- [네트워크 서비스] → [AMX 설정] → [활성화]가 선택된 경우
- [네트워크 서비스] → [CRESTRON 설정] → [CRESTRON 제어] → [활성화]가 선택됨
- [네트워크 설정] → [무선 LAN] → [불능] 및 프로젝터에 무선 LAN 유닛 장착이 제외된 경우
- 신호가 컴퓨터, HDMI1/MHL 또는 HDMI2 커넥터에 입력된 경우
- [대기 모드]와 상관 없음

- USB 케이블이 프로젝터 및 컴퓨터에 연결된 경우

주:

- [대기 모드]로 [정상]을 선택한 경우에도, PC CONTROL 포트를 사용하여 전원을 켜거나 끌 수 있습니다.
- 대기 모드의 전력 소비는 CO<sub>2</sub> 배출 감소량 계산에 포함되지 않습니다.
- 메뉴에서 [리셋]을 실행한 경우에도 설정에는 아무런 영향이 미치지 않습니다.

# 자동 전원 켜기 활성화 **[**바로 전원 켜기**]**

전원 케이블을 활성 전원 콘센트에 삽입할 때 프로젝터를 자동으로 켭니다. 이 기능은 리모컨이나 프로젝터 본체의 POWER 버튼을 눌러야 하는 불편함을 없애 줍니다.

# 컴퓨터 신호를 적용하여 프로젝터 켜기 **[**자동 전원 켜기**]**

프로젝터가 대기 모드인 경우 COMPUTER IN 입력, HDMI1/MHL 또는 HDMI2 입력에 연결된 컴퓨터의 HDMI 신호 또 는 컴퓨터 신호가 입력되면 프로젝터가 켜지고 동시에 영상이 투사됩니다. 이 기능은 항상 리모컨 또는 프로젝터 본체의 POWER 버튼을 사용하여 프로젝터의 전원을 켜야 하는 번거로움을 없

애줍니다. 이 기능을 사용하려면 먼저 컴퓨터를 프로젝터에 연결하고 프로젝터를 활성 AC 입력에 연결하십시오.

#### 주:

- 컴퓨터의 컴퓨터 신호를 해제해도 프로젝터의 전원이 꺼지지 않습니다. 자동 전원 끄기(AUTO POWER OFF) 기능과 함께 이 기능을 사용하는 것이 좋습니다.
- 다음 조건에서는 이 기능을 사용할 수 없습니다.
	- COMPUTER IN 커넥터에 Component 신호가 적용될 때
	- 동기화 녹색 표시 RGB 신호 또는 동기화 만들기 신호가 적용된 경우
	- MHL 신호가 HDMI1/MHL IN 커넥터에 적용된 경우
- 절전 모드로 변경되어 프로젝터가 꺼진 후 자동 전원 켜기를 활성화하려면 5초간 기다린 후, 컴퓨터 또는 HDMI 신 호를 입력하십시오.

프로젝터가 종료된 후 컴퓨터 또는 HDMI 신호가 남아있는 경우, 자동 전원 켜기는 작동하지 않고 프로젝터는 대기 모드가 됩니다.

#### 전원 관리 활성화하기 **[**자동 전원 끄기**(AUTO POWER OFF)]**

이 프로젝터에는 전원 관리 기능이 있습니다. 전력 소비량을 줄이기 위해서 전원 관리 기능 1)과 2)에 아래와 같이 공 장 기본 설정이 되어 있습니다. LAN 또는 직렬 케이블 연결을 통해 외부 장치에서 프로젝터를 제어하려면 화면 메뉴 를 사용해 1과 2에 대한 설정을 변경합니다.

1. 대기 모드(공장 기본 설정: 정상)

외부 장치에서 프로젝터를 제어하려면 [대기 모드]로 [네트워크 대기]를 선택합니다.

주:

• [대기 모드]로 [정상]을 선택하면 다음과 같은 커넥터와 기능이 작동하지 않습니다. MONITOR OUT 커넥터, AUDIO OUT 커넥터, LAN 기능, Mail Alert 기능, DDC/CI(가상 원격 도구)

#### 2. 자동 전원 끄기(공장 기본 설정: 1시간)

외부 장치에서 프로젝터를 제어하려면 [자동 전원 끄기]로 [해제]를 선택합니다.

주:

• [자동 전원 끄기]로 [1:00]을 선택할 경우 60분 동안 입력 신호가 없거나 사용하지 않으면 프로젝터가 자동으로 꺼집 니다.

#### 기본 소스 선택하기 **[**표준설정 소스 선택**]**

프로젝터가 켜질 때마다 입력값 중 하나를 기본 입력원으로 선택하도록 지정할 수 있습니다.

목록 .....................프로젝터가 켜질 때마다 이전 또는 최종적으로 활성화된 입력을 기본으로 선택하도록 설정

- 자동 .....................활성 소스를 컴퓨터 → HDMI1/MHL → HDMI2 → 영상 → 컴퓨터 순으로 검색하여 처음 찾는 소 스를 표시합니다.
- 컴퓨터 .................프로젝터가 켜질 때마다 COMPUTER IN 커넥터에서 컴퓨터 신호를 표시합니다.

HDMI1/MHL ........프로젝터를 켤 때마다 HDMI 1/MHL IN 커넥터의 디지털 소스를 표시합니다.

HDMI2 .................프로젝터를 켤 때마다 HDMI 2 IN 커넥터의 디지털 소스를 표시합니다.

영상 .....................프로젝터를 실행할 때마다 VIDEO IN 커넥터에서 영상 소스를 표시합니다.

USB-B .................프로젝터가 켜질 때마다 USB(PC) 커넥터의 컴퓨터 신호를 표시합니다.

APPS ...................APPS 메뉴를 표시합니다.

#### 주:

• [자동]을 선택하면 [USB-B] 및 [APPS]를 탐지할 수 없습니다. USB-B 또는 APPS에서 이미지를 투사하려면 [USB-B], [APPS] 또는 [목록]을 선택하십시오.

### 탄소 발자국 계수 설정 **[**탄소 전환**]**

탄소 절약 계산에서 탄소 발자국 계수를 조정합니다. 초기 설정은 OECD에서 발행한 CO<sub>2</sub> Emissions from Fuel Combustion (2008 Edition) 에 따라 0.505[kg-CO<sub>2</sub>/kWh]입니다.

### 통화 선택 **[**통화**]**

전기 요금 표시(4개 통화 단위로 표시 가능)

\$ ..........................미국 달러 € .........................EU 유로 JP¥ ......................일본 엔 RMB¥ ..................중국 위안화

#### 통화 설정 및 통화 변환 설정 변경 **[**통화 변환**]**

탄소 미터에 대한 통화 설정 및 통화 변환 설정을 변경합니다. 초기 설정은 다음과 같습니다.

미국 달러 ............0.11 [\$/kWh]

EU 유로 ...............0.19 [€/kWh]

일본 엔 ................20 [¥/kWh]

중국 위안화 .........0.48 [¥/kWh]

미국 달러, EU 유로 및 일본 엔의 초기 설정은 OECD에서 발행한 "Energy Prices and Taxes (second quarter 2010)"에 따릅니다.

중국 위안화의 초기 설정은 JETRO에서 발행한 "Chinese Data File (2010)"에 따릅니다.

# ❻ **메뉴 설명 및 기능 [정보]**

현재 신호 및 램프 사용 상태를 표시합니다. 이 항목은 6쪽에 걸쳐 설명되어 있습니다. 포함된 정보는 다음과 같습니다.

정보: 리모컨의 HELP 버튼을 누르면 [정보] 메뉴 항목이 표시됩니다.

# **[사용 시간]**

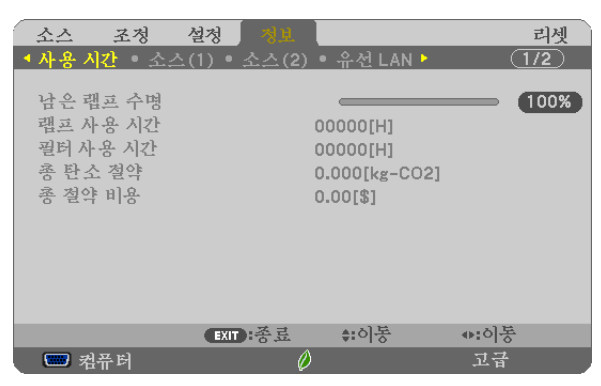

[남은 램프 수명(LAMP LIFE REMAINING)] (%)\* [램프 사용 시간(LAMP HOURS USED)] (H) [필터 사용 시간(FILTER HOURS USED)] (H) [총 탄소 절약(TOTAL CARBON SAVINGS)] (kg-CO2) [총 비용 절약(TOTAL COST SAVINGS)]

- \* 진행 표시등을 보면 잔여 전구 수명을 비율(%)로 알 수 있습니다. 값은 램프 사용량을 알려줍니다. 램프의 남은 수명이 0에 도달하면 남은 램프 수명(LAMP LIFE REMAINING) 막대 표시기가 0%에서 100시간으로 변경되고 카운트다운이 시작됩니다. 남은 램프 시간이 0시간에 도달하면 프로젝터는 켜지지 않습니다.
- 프로젝터가 설정되고 프로젝터나 리모컨의 POWER 버튼을 누르면 램프나 필터를 교체할 필요가 있는 효과에 대 한 메시지가 1분 동안 표시됩니다. 이 메시지를 지우려면 프로젝터 또는 리모컨의 아무 버튼을 누르십시오.

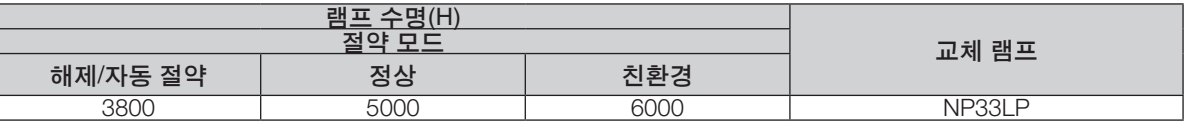

• [총 탄소 절약]

이 옵션은 예상 탄소 절약 정보를 kg 단위로 표시합니다. 탄소 절약 계산 시 탄소 발자국 계수는 OECD(2008 Edition) 수치를 기준으로 합니다. (→ [30](#page-41-0)쪽 참조)

# **[소스(1)]**

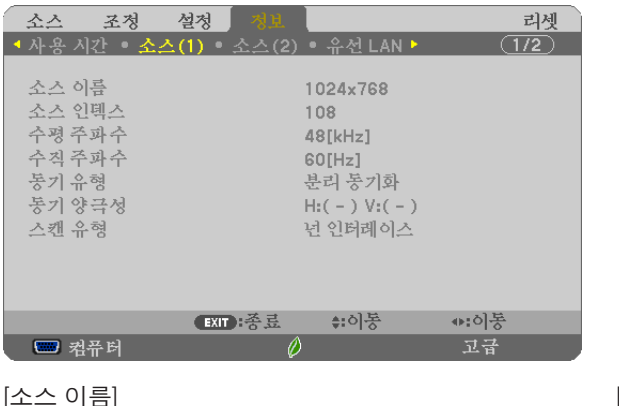

.<br>[수평 주파수] .<br>[동기 유형]<br>[스캔 유형]

[소스 인덱스]<br>[수직 주파수] [동기 유형] [동기 양극성]

# **[소스(2)]**

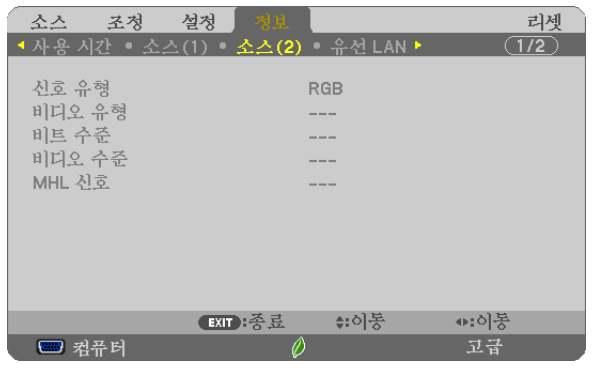

[MHL 신호]

[신호 유형] [비디오 유형]  $|H|L| \leq \hat{H}$ 

# **[유선 LAN]**

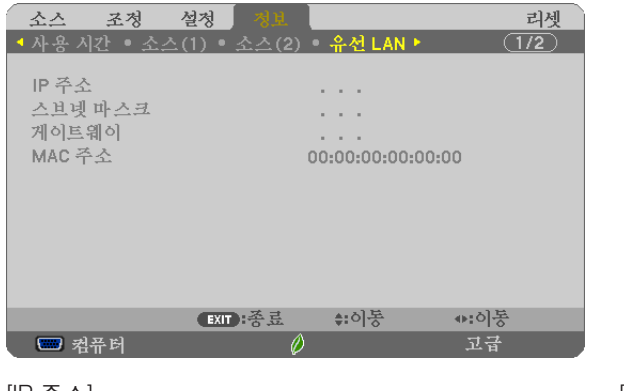

[게이트웨이]

[IP 주소] [스브넷 마스크]

# **[무선 LAN]**

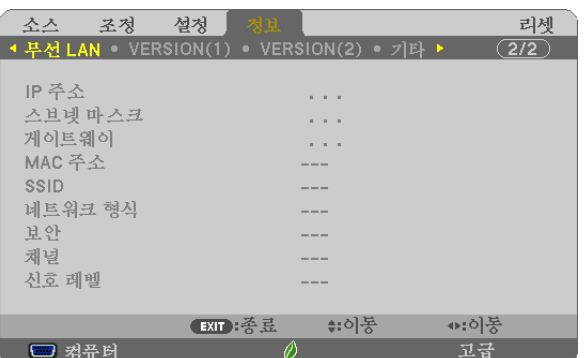

[게이트웨이]<br>[SSID] [신호 레벨]

[IP 주소] [스브넷 마스크] [SSID] [네트워크 형식]<br>[보안] [보안] [해널] [보안] [채널]

# **[VERSION(1)]**

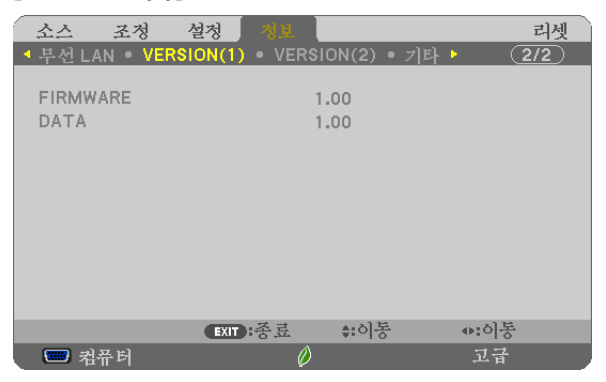

[FIRMWARE] Version [DATA] Version

# **[VERSION(2)]**

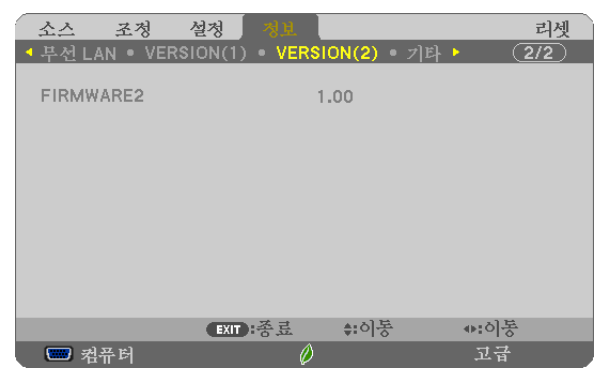

[FIRMWARE2] Version

# **[기타]**

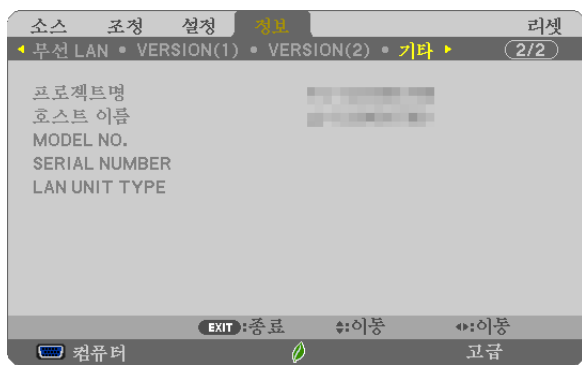

[프로젝트명] [HOST NAME] [MODEL NO.] [SERIAL NUMBER] [LAN UNIT TYPE] [CONTROL ID] ([제어 ID]가 설정되어 있는 경우)

# ❼ **메뉴 설명 및 기능 [리셋]**

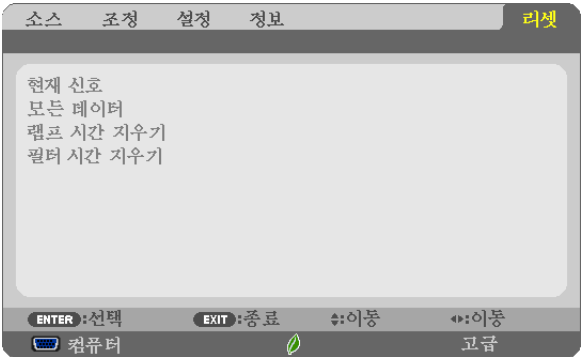

# **공장 기본값으로 복구 [리셋]**

리셋 기능을 사용하여 다음 사항을 제외한 (모든) 소스에 대한 조정 및 설정을 공장 기본 설정으로 변경할 수 있습니다.

[현재 신호]

현재 신호에 대한 조정 내용을 공장 기본 설정 수준으로 리셋합니다.

리셋할 수 있는 항목은 [기본 설정], [명암], [밝기], [색상], [색조], [선명도], [종횡비], [수평], [수직], [클럭], [페이즈] 및 [오버스캔]입니다.

[모든 데이터]

모든 신호에 대한 전체 조정 및 설정을 공장 기본 설정으로 리셋합니다.

[언어], [배경화면], [필터 메시지], [보안], [커뮤니케이션 속도], [제어 ID], [대기 모드], [팬 모드], [남은 램프 수명], [램프 사용 시간], [필터 사용 시간], [총 탄소 절약], [프로젝트명], [유선 LAN], [무선 LAN], [IMAGE EXPRESS UTILITY LITE], [네트워크 서비스], [날짜 및 시간], [관리자 모드] 및 [원격 데스크탑 연결]을 제외한 모든 항목을 리셋할 수 있습니다. 램프 사용 시간을 리셋하려면 다음의 "램프 사용 시간 측정기 초기화 [램프 시간 지우기]"를 참조하십시오.

# 램프 사용 시간 측정기 초기화 **[**램프 시간 지우기**]**

램프 시간 클럭을 0으로 리셋합니다. 이 옵션을 선택하면 확인을 위한 하위 메뉴가 표시됩니다. [예(YES)]를 선택하고, ENTER 버튼을 누릅니다.

주: 램프 사용 경과 시간은 메뉴에서 [리셋]을 수행하더라도 영향을 받지 않습니다.

주: 램프의 수명이 다한 후 다시 100시간 동안 계속 프로젝터를 사용하면 프로젝터가 꺼지고 대기 모드로 들어갑니다. 이러한 상황에서는 메뉴의 램프 사용 시간 측정기를 초기화시킬 수 없습니다. 이런 경우 리모컨의 HELP 버튼을 10초 동안 누르면 램프 클럭이 0으로 다시 리셋됩니다. 램프를 교환한 후에만 이렇게 하십시오.

# 필터 사용 시간 지우기 **[**필터 시간 지우기**]**

필터 사용량을 0으로 리셋합니다. 이 옵션을 선택하면 확인을 위한 하위 메뉴가 표시됩니다. [예(YES)]를 선택하고, ENTER 버튼을 누릅니다.

주: 메뉴에서 [리셋]을 선택하더라도 경과된 필터 사용 시간에는 영향이 없습니다.

# **5. Installation and connections(설치 및 연결)**

# ❶ **스크린 및 프로젝터 설치**

프로젝터가 스크린이나 벽에서 멀어질수록, 투사되는 이미지가 커집니다. 이미지의 최소 크기는 대각선 수치로 58 인 치(1473 mm)이며 이 때 프로젝터의 화면 쪽 측면과 벽 또는 화면 사이의 거리가 4 인치(105 mm)정도입니다. 최대 이 미지 크기는 110 인치(2794 mm)이며 이때 프로젝터의 화면 쪽 측면과 벽 또는 화면 사이의 거리가 20 인치(510 mm) 정도입니다.

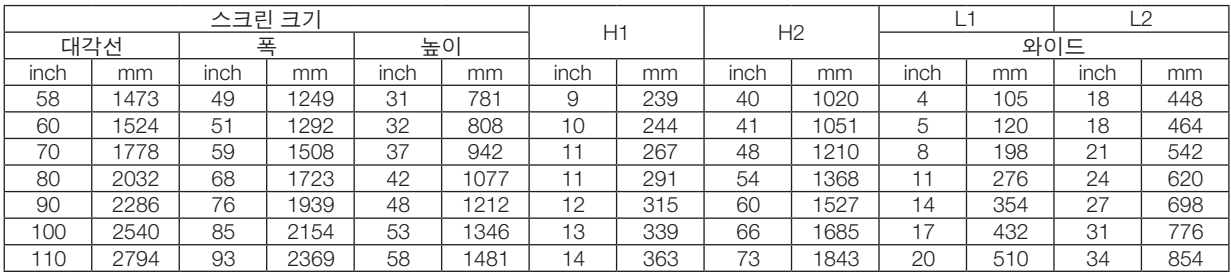

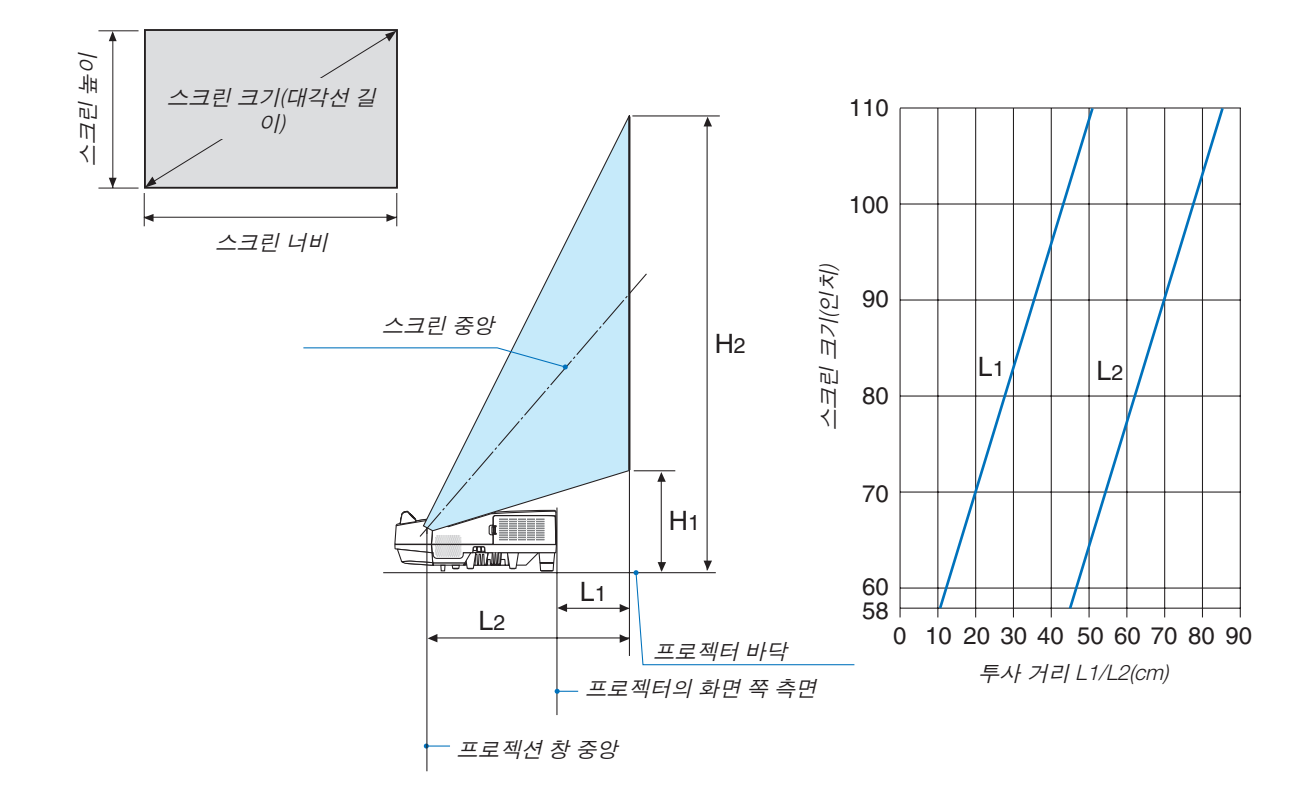

# 경고

- \* 프로젝터를 천장에 설치할 경우, 숙련된 전문가가 작업해야 합니다. 자세한 내용은 NEC 판매점에 문의하십시오.
- \* 직접 천장에 설치하지 않도록 합니다.
- 단단하고 평평한 표면에서 프로젝터를 사용하십시오. 프로젝터가 바닥으로 떨어질 경우, 부상을 입거나 장비가 심 하게 손상될 수 있습니다.
- 온도 변화가 심한 장소에서는 프로젝터를 사용하지 마십시오. 프로젝터가 작동 가능한 적정 온도 범위는 5°C~40°C(41°F~104°F)입니다(절약 모드는 35°C~40°C(95°F~104°F) 온도 범위를 자동적으로 선택).
- 프로젝터를 습기, 먼지, 담배 연기에 노출시키기 마십시오. 스크린의 영상에 영향을 미칠 수 있습니다.
- 프로젝터 내부의 고열을 배출할 수 있도록 주변에 적당한 통풍 공간을 마련하십시오. 프로젝터의 측면이나 전면에 있는 통풍구를 덮개로 덮지 마십시오.

### 후면 투사 기능

미러(mirror)를 사용하면 기존의 전면 투사 설치 방식에 비해 더 짧은 거리에서도 더 큰 영상으로 볼 수 있습니다. 미러 시스템이 필요한 경우, NEC 판매점에 문의하시기 바랍니다. 미러 시스템을 사용하여 이미지가 역전된 경우, 방향을 교정하려면 프로젝터의 본체 또는 리모컨에서 MENU 및 ▲▼◀▶ 버튼을 사용하십시오. (→ [62](#page-73-0)쪽 참조)

# ❷ **연결하기**

# **컴퓨터 연결**

컴퓨터 케이블, HDMI 및 USB는 컴퓨터 연결에 사용할 수 있습니다. HDMI 케이블은 프로젝터와 함께 공급되지 않습 니다. 적합한 연결 케이블을 준비하십시오.

주: 플러그 앤 플레이(DDC2)에서 지원하는 신호

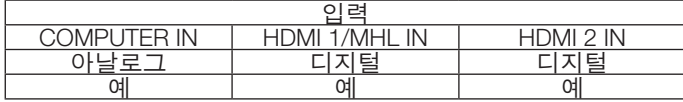

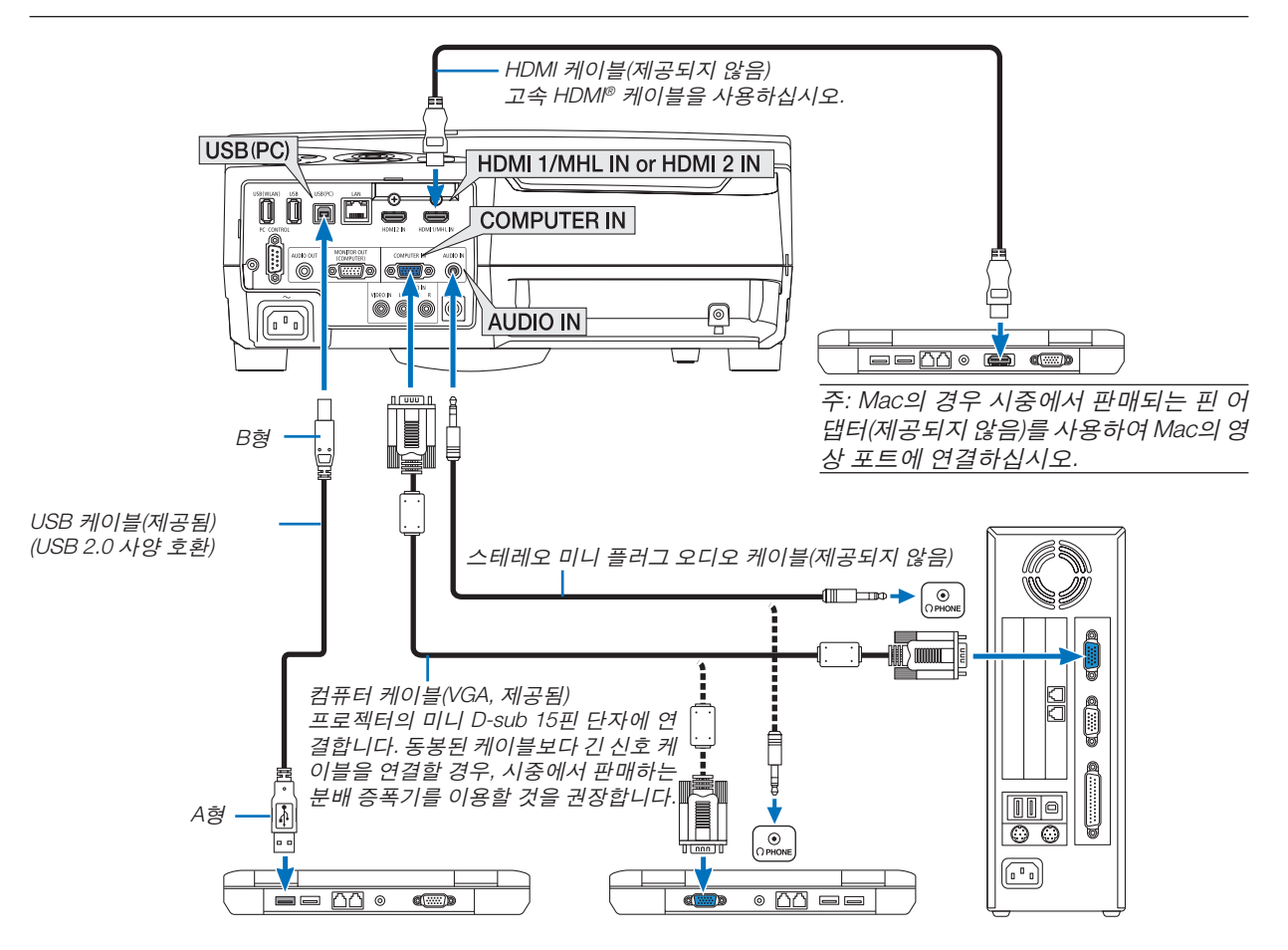

• 프로젝터를 켠 다음 해당 입력 커넥터에 대한 소스 이름을 선택합니다.

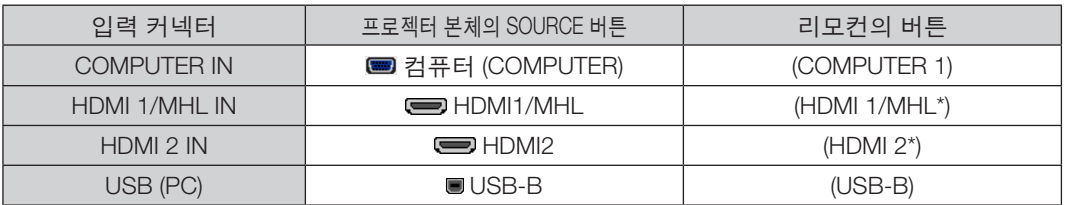

주: 프로젝터는 NEC ISS-6020 변환기에 의한 영상 디코딩 출력과 호환되지 않습니다.

주: 시중에서 판매되는 스캔 전환기를 통하여 영상 소스를 재생할 경우, 이미지가 정확하게 나타나지 않을 수 있습니다. 프로젝터가 기본 설정에서 영상 신호를 컴퓨터 신호로 처리하기 때문입니다. 이 경우, 다음을 수행하십시오. \* 화면의 아래쪽 및 위쪽에서 검은 부분이 나타나거나 어두운 영상이 제대로 표시되지 않는 경우: 영상이 화면에 꽉 차도록 투사한 후, 리모컨이나 프로젝터 본체의 AUTO ADJ. 버튼을 누르십시오.

#### 컴퓨터의 외부 디스플레이 활성화

노트북 화면에 이미지가 표시된다고 해서 반드시 프로젝터로 신호를 출력한다는 것을 의미하지는 않습니다. PC 호환 노트북 사용시, 기능키의 조합으로 외부 디스플레이를 활성화/비활성화할 수 있습니다. 일반적으로 기능 키 12개 중 1개와 "Fn" 키를 조합하면 외부 디스플레이를 설정/해제할 수 있습니다. 참고적으로 NEC 노트북의 경우, Fn+F3을, Dell 노트북인 경우, Fn+F8 키 조합으로 외부 디스플레이 이용을 선택할 수 있습니다.

# **DVI** 신호 사용 시 주의사항

• 컴퓨터에 DVI 출력 연결장치가 있으면 시중에서 판매되는 변환 케이블을 사용해 컴퓨터를 프로젝터의 HDMI 1/MHL 또는 HDMI 2 입력 커넥터(디지털 비디오 신호만 입력 가능)로 연결합니다.

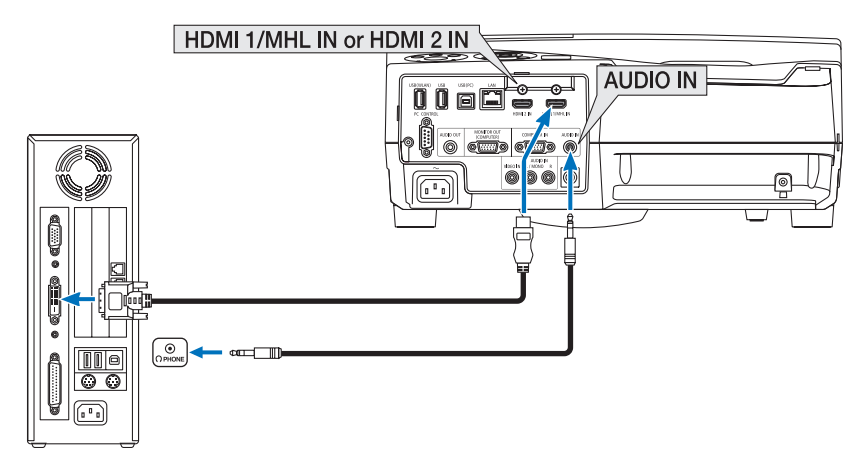

주: DVI 디지털 신호를 볼 때

- 연결하기 전에 컴퓨터와 프로젝터의 전원을 끄십시오.
- 스캔 컨버터 등을 통해 비디오 덱을 연결했을 때, 빨리 감기와 되감기 중에는 화면 표시가 정확하지 않을 수 있습니 다.
- DDWG (Digital Display Working Group)의 DVI (Digital Visual Interface) 개정 1.0 표준과 호환되는 DVI와 HDMI 연결 케 이블을 사용하십시오.
- 케이블 길이는 197"(5 m) 이내여야 합니다.
- DVI 와 HDMI 케이블을 연결하기 전에 프로젝터와 PC를 끄십시오.
- DVI 디지털 신호를 투사하려면: 케이블을 연결하고 프로젝터를 켠 후 HDMI 입력을 선택하십시오. 마지막으로 PC를 켜십시오.

이 지침을 따르지 않으면 그래픽 카드의 디지털 출력이 활성화되지 않아서 화상이 표시되지 않을 수 있습니다. 이 현상이 발생한 경우 PC를 다시 시작하십시오.

- 프로젝터가 가동 중일 때는 DVI 와 HDMI 케이블 연결을 끊지 마십시오. 신호 케이블 연결이 끊어졌다가 다시 연결 된 경우 이미지가 올바르게 표시되지 않을 수 있습니다. 이 현상이 발생한 경우 PC를 다시 시작하십시오.
- 컴퓨터 영상 입력 커넥터는 Windows 플러그 앤 플레이를 지원합니다.
- Mac 컴퓨터를 연결하려면 Mac 신호 어댑터(시중에서 구입할 수 있음)가 필요할 수 있습니다.

**외부 모니터 연결하기**

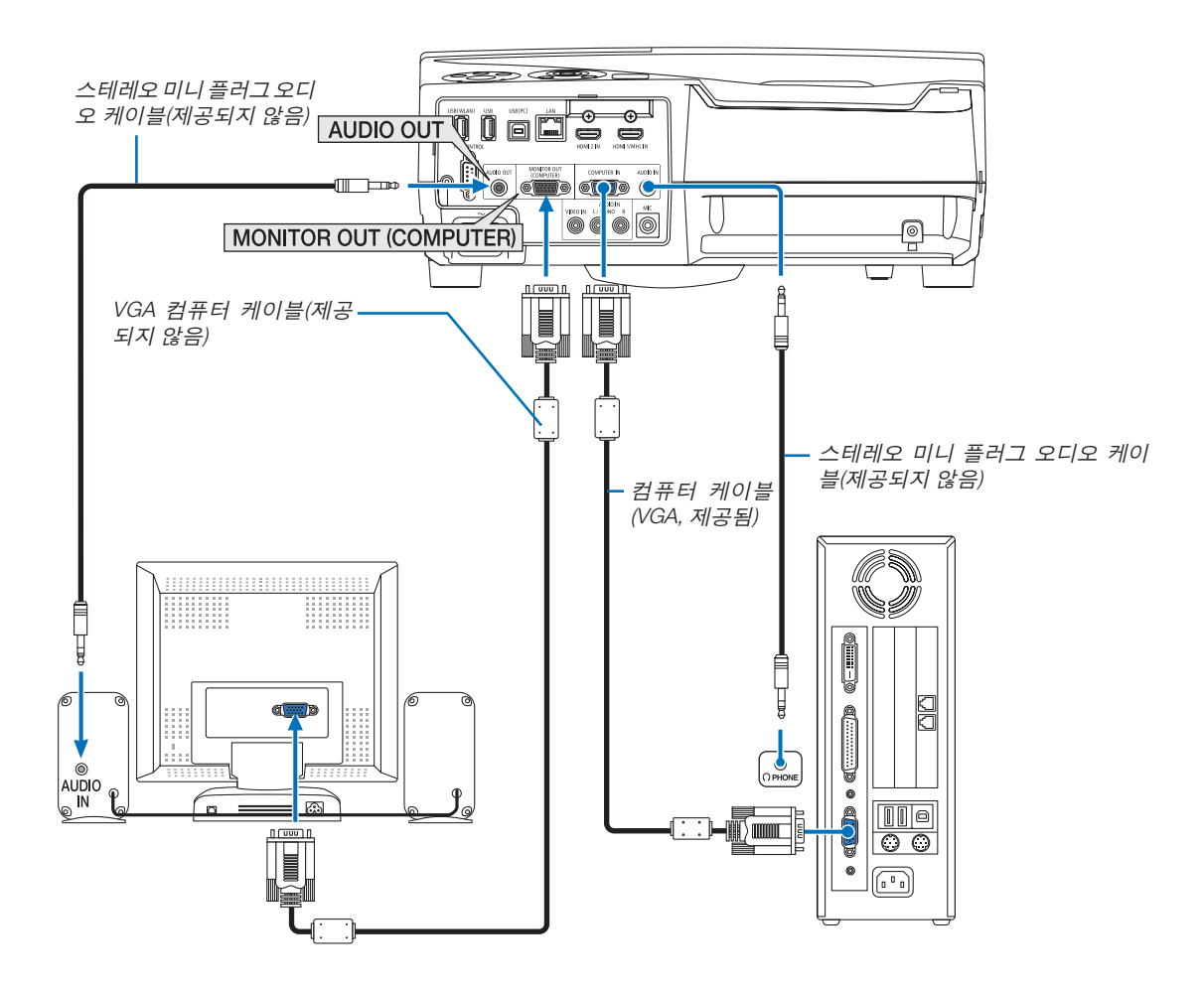

프로젝터에 별도의 외부 모니터를 연결하면 화면에 투사한 컴퓨터 아날로그 영상을 모니터에서도 동시에 볼 수 있습니다.

주:

- AUDIO OUT 미니잭은 헤드폰 단자를 지원하지 않습니다.
- 오디오 장치가 연결되어 있으면 프로젝터의 스피커가 비활성화됩니다.
- 이 프로젝터 MONITOR OUT(컴퓨터)의 신호 출력은 단 하나의 화면에 이미지를 투사하기 위한 것입니다.
- 네트워크 대기가 대기 모드로 설정된 경우, 프로젝터 대기 상태에 3분 이상 어떠한 신호도 잡히지 않는다면, MONITOR OUT 또는 AUDIO OUT 커넥터가 멈춥니다. 이 경우, 컴퓨터 케이블을 뽑고 영상 신호를 입력한 후에 케이블을 다시 꽂으십시오.

MONITOR OUT 및 절전 모드:

- MONITOR OUT(COMP.) 커넥터는 [대기 모드]로 [정상]이 선택될 경우 작동하지 않습니다. MONITOR OUT(COMP.) 커넥터는 절전 모드에서만 작동합니다. COMPUTER IN 커넥터에서 신호를 적용하면 프로젝터가 절전 모드로 들어가며, MONITOR OUT(COMP.) 커넥터와 AUDIO OUT 미니 잭을 사용할 수 있습니다. MIC 입력 잭에서 나온 소리는 AUDIO OUT 미니 잭으로 출력됩니다. 절전 모드는 대기 모드 중 하나입니다. 절전 모드는 메뉴에서 선택할 수 없습니다.
- 네트워크 대기 모드에서 마지막으로 시청한 컴퓨터 또는 영상 소스의 소리를 들을 수 있습니다. BNC에서 COMPUTER IN 커넥터로 전환된 신호는 대기 모드와 절전 모드에 출력되지 않습니다.

# **DVD 플레이어 또는 기타 AV 장치 연결**

영상 입력 연결

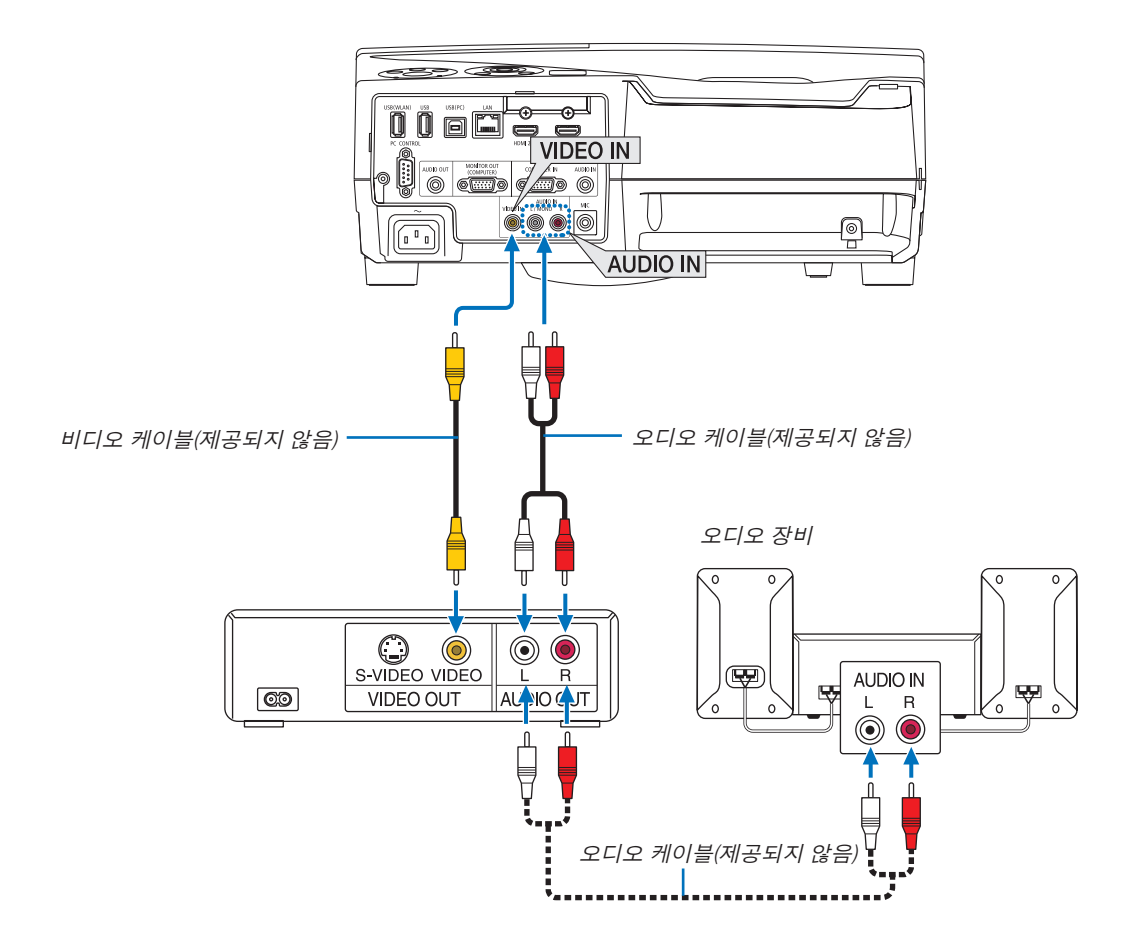

• 프로젝터를 켠 다음 해당 입력 커넥터에 대한 소스 이름을 선택합니다.

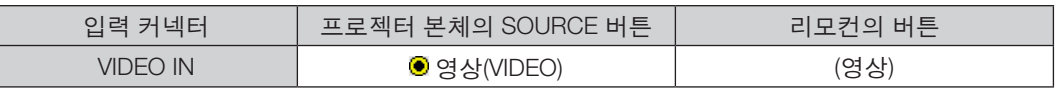

주: 사용 중인 VCR의 비디오 출력 요건에 대한 자세한 내용은 해당 VCR 사용자 매뉴얼을 참조하십시오.

주: 스캔 전환기를 통하여 영상 소스를 빨리 감기 또는 뒤로 감기를 할 때 이미지가 정확하게 나타나지 않을 수 있습니다.

# **Component 입력 연결**

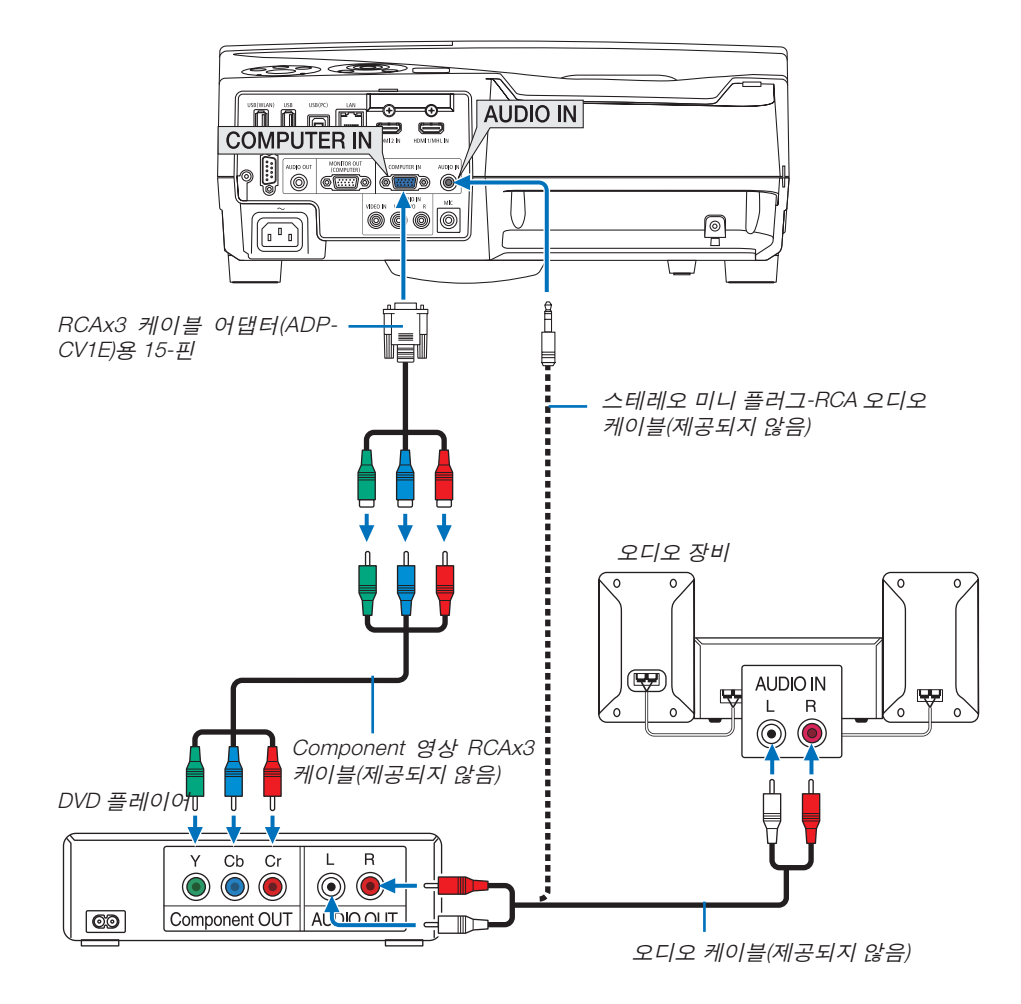

 Component 신호가 자동으로 표시됩니다. 아닌 경우, 메뉴에서 [설정] → [옵션(1)] → [신호 선택] → [컴퓨터]를 선택 한 다음 Component 라디오 버튼에 체크박스를 표시합니다.

• 프로젝터를 켠 다음 해당 입력 커넥터에 대한 소스 이름을 선택합니다.

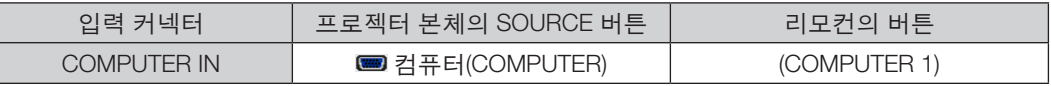

주: DVD 플레이어의 영상 출력 요건에 대한 자세한 내용은 DVD 플레이어의 사용자 설명서를 참조하십시오.

# **HDMI 입력 연결**

DVD 플레이어, 하드 디스크 플레이어, Blu-ray 플레이어 또는 노트북의 HDMI 출력을 프로젝터의 HDMI IN 커넥터에 연결할 수 있습니다.

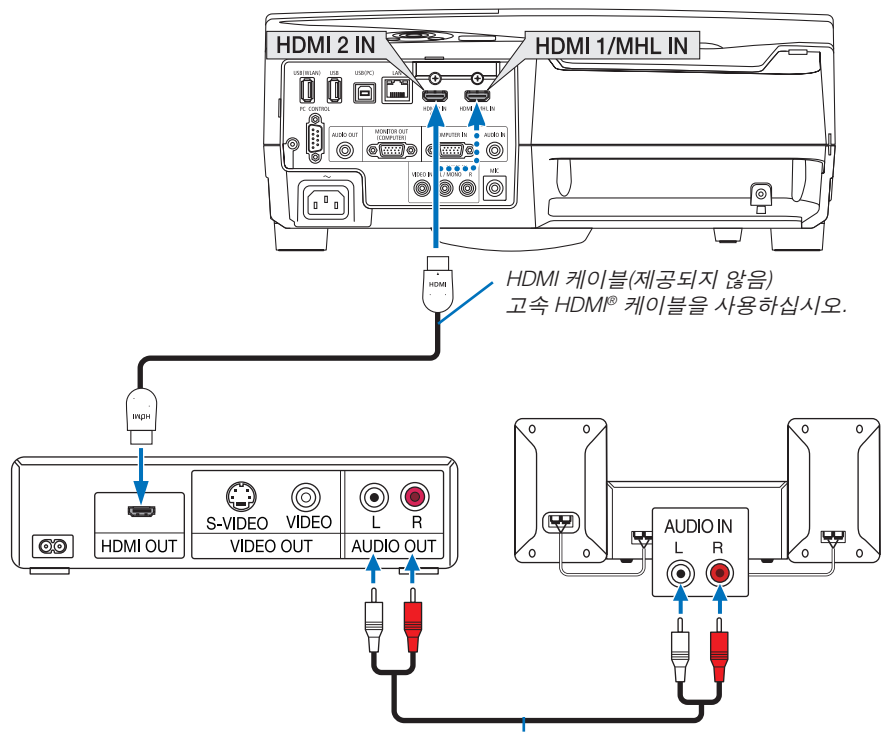

오디오 케이블(제공되지 않음)

• 프로젝터를 켠 다음 해당 입력 커넥터에 대한 소스 이름을 선택합니다.

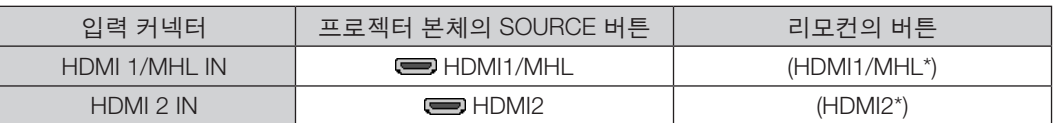

- 프로젝터의 HDMI1/MHL IN 커넥터(또는 HDMI2 커넥터)를 DVD 플레이어에 연결하는 경우, 프로젝터의 비디오 수 준을 DVD 플레이어 비디오 수준에 따라 설정이 가능합니다. 메뉴에서 [HDMI 설정] → [비디오 수준]을 선택한 후 필 요한 설정을 수행하십시오.
- HDMI 입력 사운드가 들리지 않으면 메뉴에서 [오디오 선택] → [HDMI1/MHL] 또는 [HDMI2]를 선택합니다. (→ [66](#page-77-0)쪽 참조)

# **스마트폰 및 태블릿 단말기 연결**

프로젝터가 스마트폰 및 태블릿 단말기와 같은 MHL이 지원되는 기기와 MHL 케이블(제공되지 않음)로 연결된 경우, 이하에서 언급된 기능은 이용 가능합니다.

- 이미지 및 파일을 MHL이 지원되는 기기로 투사합니다.
- 스피커가 내장된 MHL이 지원되는 기기의 출력 사운드.
- MHL이 지원되는 기기 충전.
- 프로젝트의 리모컨으로 MHL이 지원되는 기기를 작동시킵니다.
- MHL이 지원되는 기기를 이용하여 프로젝터를 작동시킵니다.

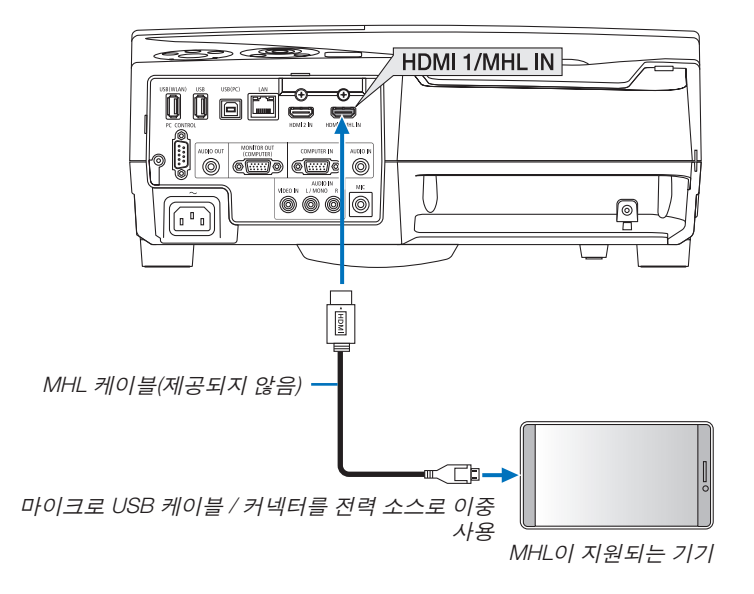

• 프로젝터를 켠 다음 해당 입력 커넥터에 대한 소스 이름을 선택합니다.

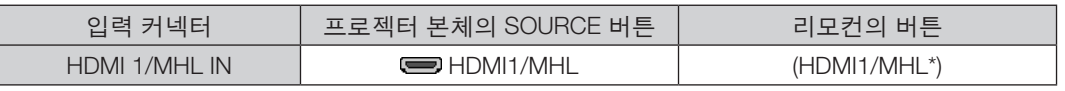

주:

- 기준에 맞는 MHL 케이블(제공되지 않음)을 사용하십시오.
- 기준에 맞지 않는 케이블을 사용하는 경우, MHL이 지원되는 기기를 충전하는 중에 화재, 부상 또는 금전적 손실 등 이 발생할 수 있습니다.
- MHL-HDMI 어댑터를 사용할 경우, 프로젝터의 리모컨으로 MHL이 지원되는 기기를 충전/작동하지 못할 수 있습니 다.
- 이미지가 적절하게 투사될 수 없는 경우, MHL 케이블을 한 번 뽑고 다시 연결하시기 바랍니다.
- 스마트폰과 태블릿의 유형과 설정에 따라, 이미지가 적절하게 투사되지 않을 수 있습니다.

# 정보(INFORMATION)

- 이하에서 명시한 상황에서는 MHL이 지원되는 기기가 충전되지 않습니다.
	- 프로젝터가 대기 모드에 있는 경우
	- MHL이 지원되는 기기가 완전히 방전된 경우.
	- 공급 전류가 소비 전류를 초과하는 경우.

# **문서 변환기 연결**

문서 변환기를 연결하여 인쇄된 문서 등을 투사할 수 있습니다.

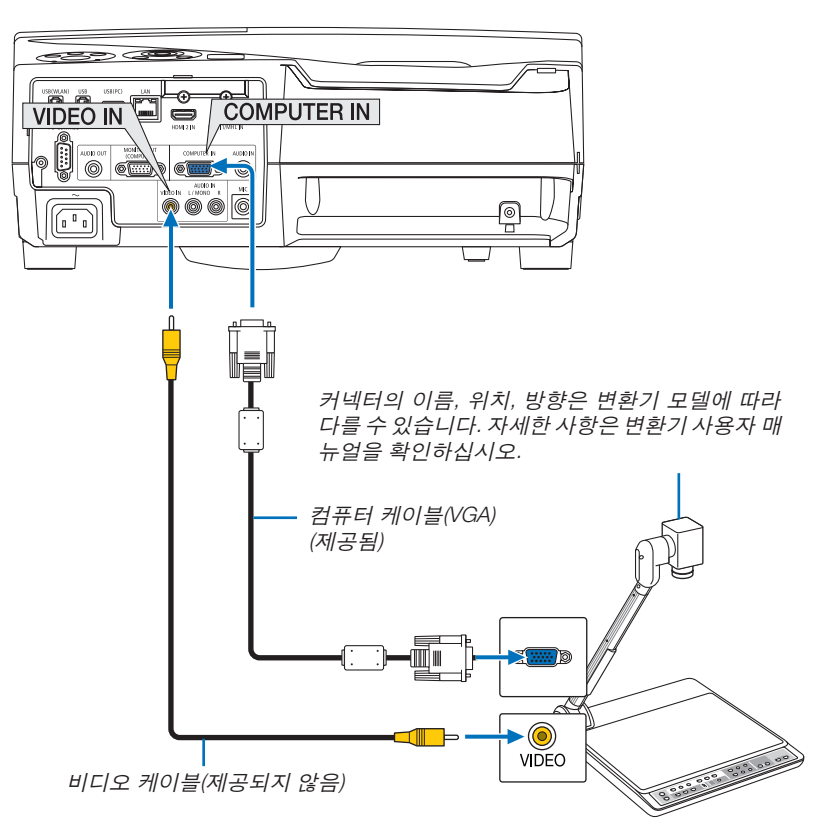

• 프로젝터를 켠 다음 해당 입력 커넥터에 대한 소스 이름을 선택합니다.

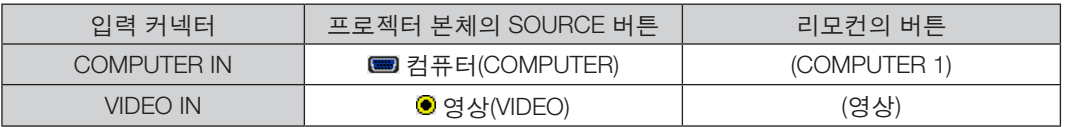

# **테이블 투사**

수직 상태로 프로젝터를 설치하면, 이미지를 천장, 테이블 및 바닥으로 투사할 수 있습니다. 테이블 프로젝션 마운트를 사용하여 프로젝터를 설치하십시오(NP01TK 별도 판매).

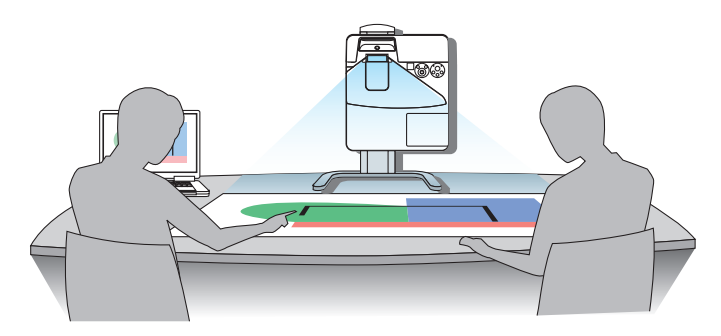

# <span id="page-96-0"></span>**유선 LAN에 연결**

프로젝터에는 LAN 케이블을 사용하여 LAN 연결을 제공하는 LAN 포트(RJ-45)가 표준으로 제공됩니다. LAN 연결을 사용하려면 프로젝터 메뉴에서 유선 LAN을 설정해야 합니다. [설정] → [설치] → [네트워크 설정]을 선택 하십시오. (→ [64](#page-75-0)쪽 참조)

# **LAN** 연결의 예

유선 LAN 연결의 예

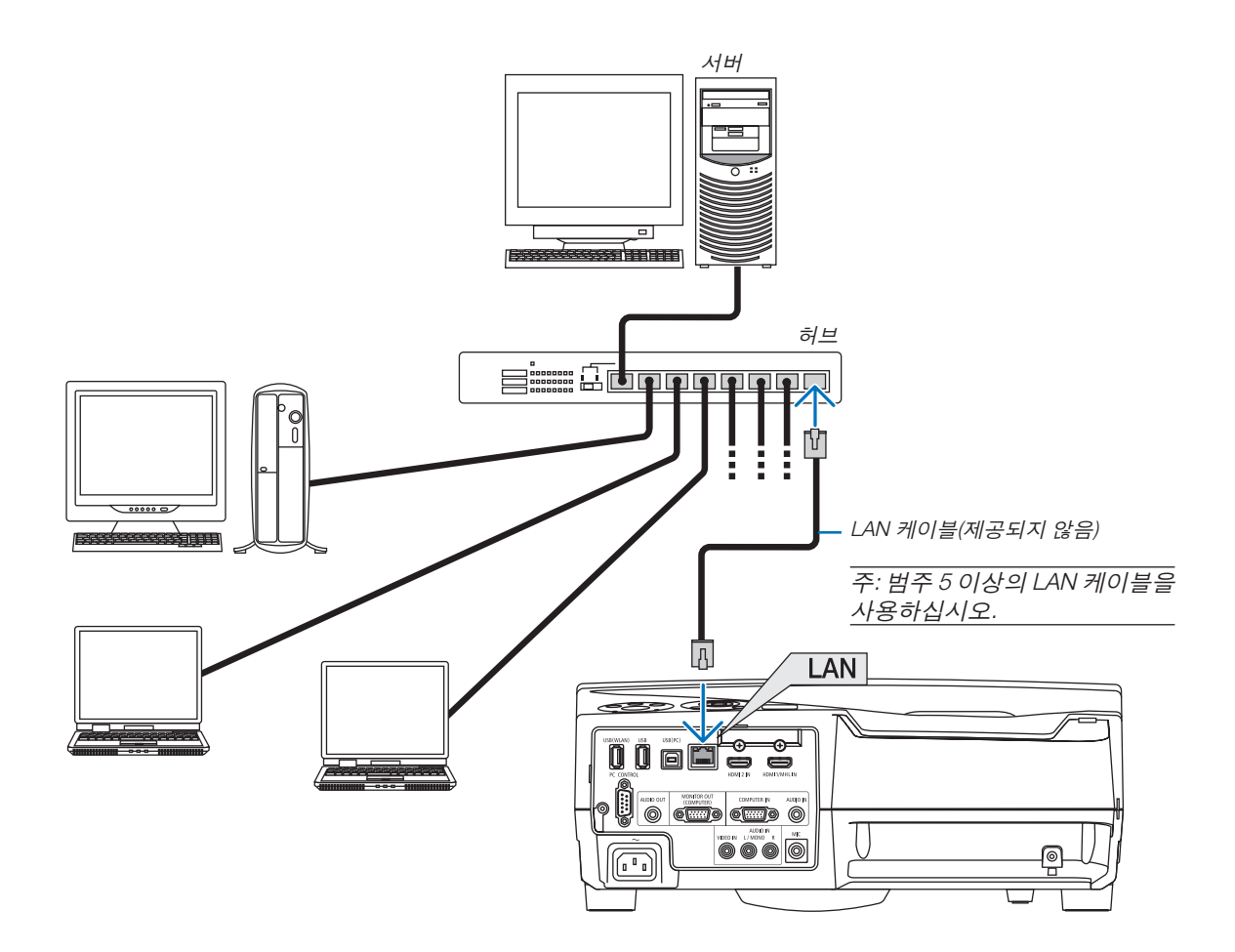

# <span id="page-97-0"></span>**무선 LAN에 연결(옵션: NP05LM 시리즈)**

USB 무선 LAN 장치도무선 LAN 연결을제공합니다. 무선 LAN 연결을사용하려면프로젝터에 IP 주소를할당해야합니다.

중요:

- 무선 LAN 장치의 사용이 금지된 지역에서 프로젝터에 USB 무선 LAN 장치를 사용하는 경우 프로젝터에서 USB 무 선 LAN 장치를 분리하십시오.
- 해당 국가 또는 지역에 적합한 USB 무선 LAN 장치를 구입하십시오.

주:

- USB 무선 LAN 장치의 녹색 LED가 깜박이면 USB 무선 LAN 장치가 작동 중임을 나타냅니다.
- 컴퓨터의 무선 LAN 어댑터(또는 장치)는 Wi-Fi(IEEE802.11b/g/n) 표준을 준수해야 합니다.

### **USB** 무선 **LAN** 장치 장착

주:

- USB 무선 LAN 장치를 USB 무선 LAN 장치 포트에 올바른 방향으로 삽입해야 합니다. 반대 방향으로 삽입할 수 없 습니다. USB 무선 LAN 장치를 반대 방향으로 억지로 삽입하면 USB 포트가 부러질 수 있습니다.
- USB 무선 LAN 장치를 만지기 전에 금속성 물체(예: 문 손잡이 또는 알루미늄 창틀)를 만져 몸에 있는 정전기를 방전 하십시오.
- 항상 주 전원이 꺼졌을 때 USB 무선 LAN 장치를 삽입하거나 분리하십시오. 그렇지 않으면 프로젝터가 오작동하거 나 USB 무선 LAN 장치가 손상될 수 있습니다. 프로젝터가 올바르게 작동하지 않으면 프로젝터를 끄고 전원 케이블 을 분리한 후 다시 연결하십시오.
- 다른 USB 장치를 USB 무선 LAN 장치 포트에 삽입하지 마십시오. USB 무선 LAN 장치를 USB(PC) 포트(B형)에 삽입 하지 마십시오.

주: 케이블 덮개가 부착되어 있다면, USB 무선 LAN 장치를 삽입하기 전에 덮개를 분리하십시오.

- 1. POWER 버튼을 눌러 프로젝터를 끄고 대기 상태로 설정하고 전원 케이블을 분리합니다.
- 2. 천천히 USB 무선 LAN 장치를 USB(WLAN) 포트에 삽입합니다. USB 무선 LAN 장치의 캡을 벗긴 후 표면(표시등 쪽)을 위로 향하게 하여 삽입합니다. 캡은 나중에 사용할 수 있도록 보관합니다.

주: 억지로 USB 무선 LAN 장치를 삽입하지 마십시오.

\* USB 무선 LAN 장치를 분리하려면 전원 케이블을 분리하고 위의 절차를 따릅니다.

주:

- USB 무선 LAN 장치의 녹색 LED가 깜박이면 무선 LAN 장치가 작동 중임을 나타냅니다. USB 무선 LAN 장치가 잘못 장착된 경우 파란 색 LED가 깜박이지 않습니다.
- USB 무선 LAN 장치의 버튼을 누르지 마십시오. 이 모델에는 이 버 튼이 작동하지 않습니다.

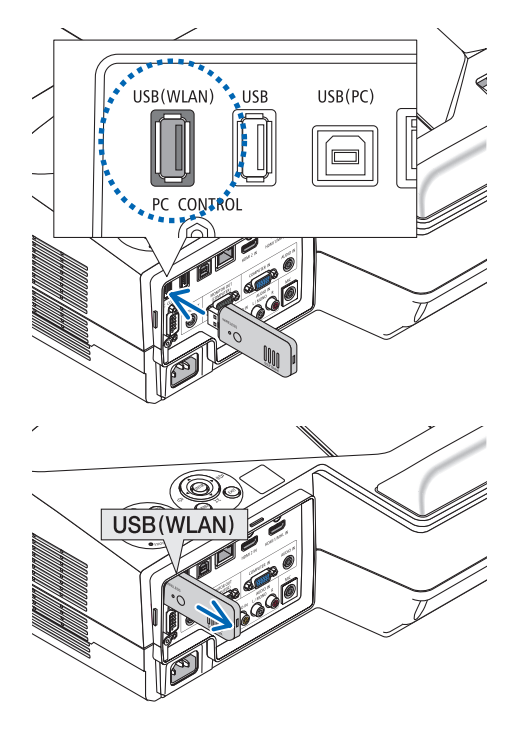

# 무선 **LAN** 연결의 예

LAN 연결을 사용하려면 프로젝터 메뉴에서 무선 LAN을 설정해야 합니다. [설정] → [설치] → [네트워크 설정]을 선택 하십시오. (→ [64](#page-75-0)쪽 참조)

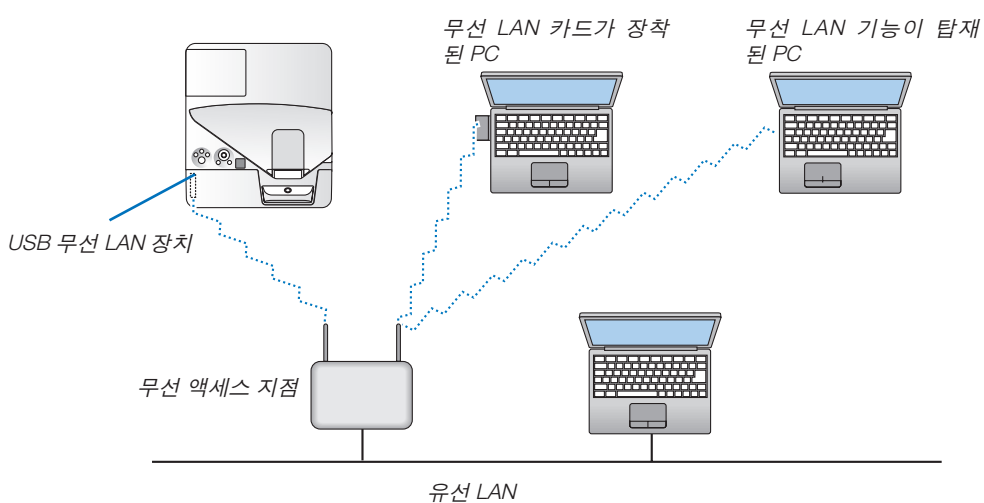

# **6. APPS 메뉴**

# ❶ **APPS 메뉴로 할 수 있는 작업**

APPS 메뉴로 다음에 나와 있는 확장 기능과 다양한 설정을 선택할 수 있습니다. APPS 메뉴를 표시하려면 리모컨의 APPS 버튼을 누르거나 화면 메뉴에서 [소스]로 [APPS]를 선택하십시오. 스타일러스 펜의 보정을 실행하고 나면 APPS 메뉴에서 스타일러스 펜으로 다양한 기능을 선택 및 설정할 수 있게 됩니다.

#### 정보(INFORMATION)

APPS 메뉴에 있는 다양한 기능에 대한 세부 정보는 웹사이트에서 확인하실 수 있습니다. 프로젝터 모델명으로 검 색하십시오.

[http://www.nec-display.com/dl/en/pj\\_manual/lineup.html](http://www.nec-display.com/dl/en/pj_manual/lineup.html)

# APPS 메뉴 스크린 표시

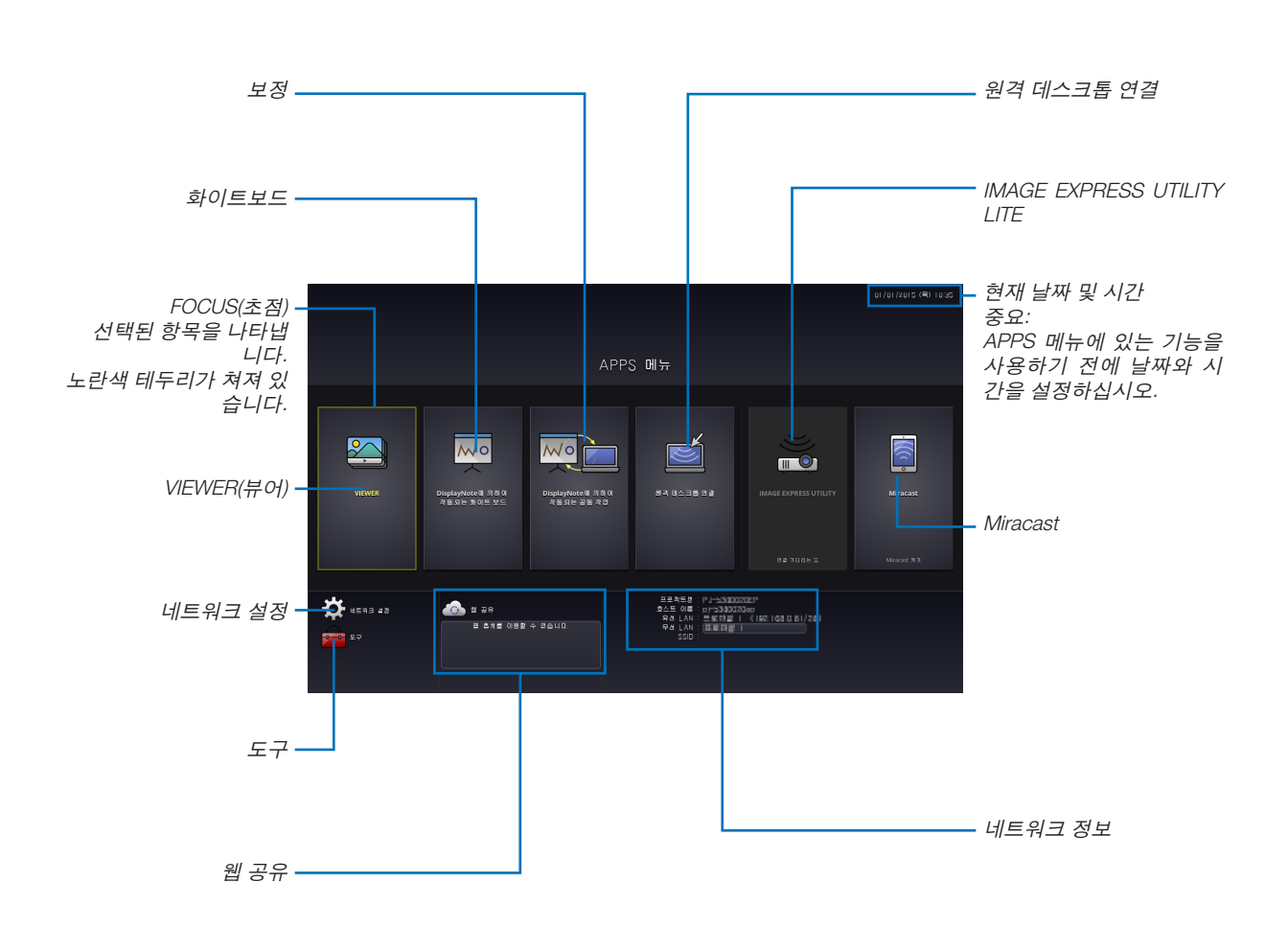

# **VIEWER(뷰어)**

저장된 이미지/영상을 선택한 뒤 프로젝터로 투사합니다. 이 기능은 다음과 같이 스토리지 3개의 저장된 데이터에 사 용 가능합니다.

(1) 프로젝터 메모리: 이미지가 프로젝터에 내장된 메모리에 임시 저장됩니다. (이 매뉴얼에서는 "캡처된 이미지"라 부름) (2) USB 메모리: 이미지 및 영상이 프로젝터에 연결된 USB 메모리에 저장됩니다.

(3) 일반 폴더: 이미지 및 영상이 프로젝터에 연결된 네트워크에 있는 일반 폴더에 저장됩니다.

# **화이트보드**

프로젝터와 함께 제공된 스타일러스 펜으로 그림을 그릴 수 있습니다. [화이트보드]를 시작하기 전에 [도구] → [펜 설 정]에서 보정을 실행하십시오.

# **보정**

스타일러스 펜으로 그린 그림을 네트워크에 연결된 컴퓨터로 공유할 수 있습니다.

### **원격 데스크톱 연결**

• 프로젝터와 동일한 네트워크에 연결된 컴퓨터를 선택하고 나면 프로젝터가 네트워크로 연결된 컴퓨터에 이미지를 투사합니다.

시중에서 판매되는 USB 키보드를 사용하여 프로젝터와 동일한 네트워크에 연결된 Windows 8 및 Windows 7 컴퓨 터를 제어할 수 있습니다.

### **IMAGE EXPRESS UTILITY LITE**

- 컴퓨터, 스마트폰, 태블릿과 같이 다양한 단말기가 프로젝터와 네트워크로 연결되어 있는 경우, 각 단말기에 저장된 이미지를 프로젝터로 전송하여 투사할 수 있습니다.
- 다양한 OS(Windows, Mac OS, 안드로이드 및 iOS)를 사용하는 단말기를 프로젝터에 동시에 연결할 수 있습니다.
- 프로젝터는 다양한 단말기(최대 50대)에서 전송된 이미지를 수신하여 이를 분할하여 스크린에 동시 투사(최대 4 x 4) 합니다.

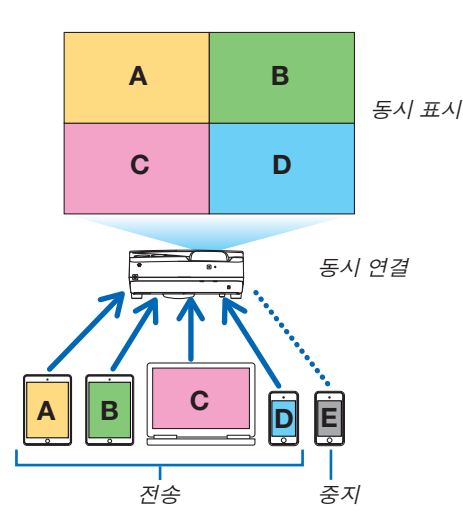

- 프로젝터와 함께 제공된 CD-ROM에 담긴 애플리케이션 소프트웨어인 "Image Express Utility Lite"를 컴퓨터에 설치 하십시오. (→ [94](#page-105-0), [97](#page-108-0)쪽 참조)
- 스마트폰 및 태블릿의 경우, 저희 웹사이트에서 "Wireless Image Utility" 앱을 다운받아 설치하십시오. (→ [111](#page-122-0)쪽 참 조)

#### **Miracast**

안드로이드와 같이 Miracast를 지원하는 단말기를 프로젝터와 무선 연결하면 이들 단말기에서 전송된 이미지를 프로 젝터로 투사할 수 있습니다.

이들 단말기를 연결하기 전에 프로젝터의 [네트워크 설정]에서 [Miracast]를 설정하십시오.

# <span id="page-101-0"></span>**웹 공유**

• 전용 소프트웨어를 사용하지 않고도 웹 브라우저를 활용하는 프로젝터의 HTTP 서버에 접속하여 동일 네트워크에 연결되어 있는 프로젝터와 컴퓨터 사이에 이미지 및 파일을 공유할 수 있습니다. (웹 공유)

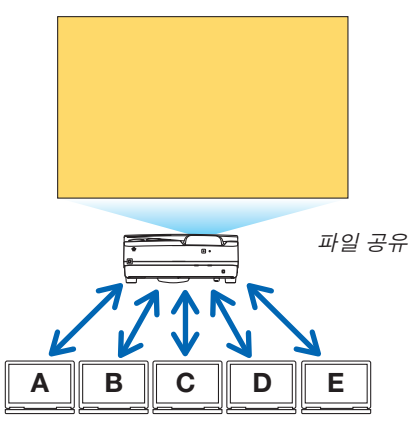

- 컴퓨터의 웹 브라우저 화면에서 프로젝터를 제어할 수 있습니다.
- 컴퓨터와 프로젝터를 네트워크에 연결한 뒤, 컴퓨터의 웹 브라우저로 다음에 나와 있는 URL에 접속하십시오. URL: http://<프로젝터의 IP 주소>

# **네트워크 설정**

무선/유선 LAN에 프로젝터를 연결한 후, 다음을 설정하십시오.

### 프로젝트명

프로젝터의 호스트 이름과 도메인 이름을 설정하십시오. 프로젝터의 Serial number는 공장 기본 설정으로 설정되어 있습니다.

# 네트워크 정보

프로젝터가 네트워크에 연결(유선/무선 LAN)됐을 때 정보를 표시

#### 유선 **LAN**

유선 LAN으로 프로젝터를 연결하기 위한 설정.

#### 무선 **LAN**

무선 LAN으로 프로젝터를 연결하기 위한 설정. 동시에, 단순 액세스 지점, Wi-Fi Direct 및 Miracast를 설정하십시오.

# **IMAGE EXPRESS UTILITY LITE**

IMAGE EXPRESS UTILITY LITE의 모드(무료, 관리)를 설정하십시오.

#### 네트워크 서비스

AMX, HTTP 서버, PJLink, 알림 메일 및 CRESTRON에 대한 다양한 설정을 설정하십시오.

#### **도구**

스타일러스 펜, 마우스, 프로그램 타이머, 날짜 및 시간, 관리자 모드 및 기본 APP 등과 같은 다양한 기능을 설정하십시오. 펜 설정

스타일러스 펜을 처음 사용하거나 프로젝터의 설치 위치를 변경할 경우, 프로젝터가 스타일러스 펜의 위치를 정확하 게 인식하도록 하기 위해 보정을 실행하십시오. (→ [42](#page-53-0)쪽 참조)

#### 마우스

시중에서 판매되는 USB 마우스를 사용하여 APPS 메뉴를 작동할 수 있습니다. 사용하기 위해 설정을 실행하십시오.

# 프로그램 타이머

날짜 및 시간을 설정하고 나면 프로젝터의 상태를 전원 켜기/대기 상태, 입력 신호 전환 및 절약 모드 전환으로 변경하 도록 자동 실행할 수 있습니다.

#### 날짜 및 시간

시간대 및 지역의 서머타임 적용 여부를 결정하고, 현재 날짜 및 시간을 설정하십시오.

### 관리자 모드

프로젝터의 메뉴 모드 선택, 프로젝터의 모든 설정값 저장 활성화/비활성화 및 관리자 모드용 비밀번호 설정을 할 수 있습니다.

# 기본 **APP**

리모컨의 APPS 버튼을 누르거나 화면 메뉴에서 소스로 APPS를 선택했을 때 APPS 메뉴가 표시되지 않고도 기본으로 애플리케이션(내부 애플리케이션)을 실행하도록 선택합니다.

"APPS" 터미널이 선택된 상태에서 프로젝터를 켜면 [기본 앱]에서 선택한 애플리케이션이 자동으로 시작됩니다.

# **7. User Supportware**

# ❶ **CD-ROM에 포함된 소프트웨어**

번들 소프트웨어 프로그램의 이름과 기능

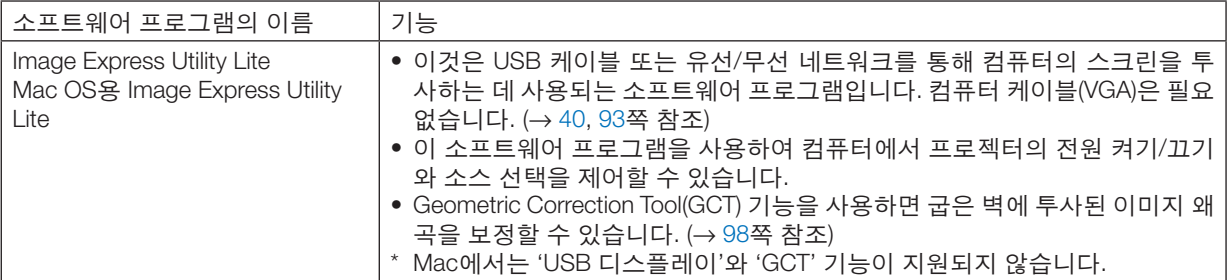

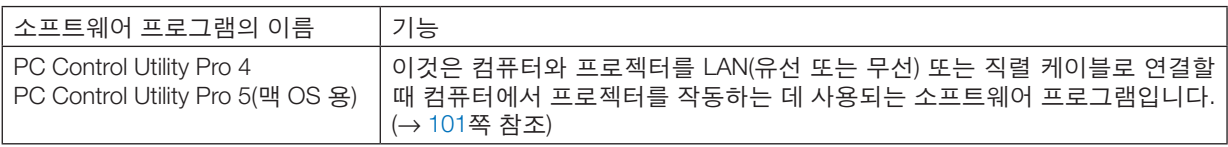

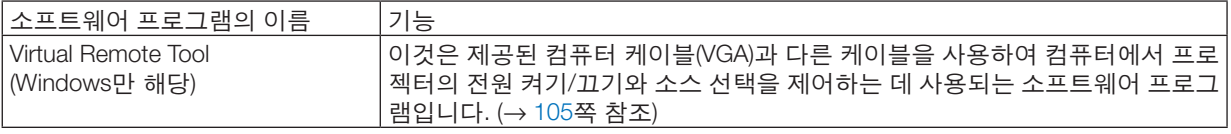

주:

• Image Express Utility Lite는 다른 모델에 제공된 Image Express Utility 2.0의 "Meeting Mode"을 지원하지 않습니다.

# 다운로드 서비스 및 작동 환경

각 소프트웨어의 작동 환경 및 다운로드 서비스에 대해서는 저희 웹사이트를 방문해 주십시오. 방문 URL: <http://www.nec-display.com/dl/en/index.html> 다운로드 - 프로젝터 → 소프트웨어 및 드라이버

# 안드로이드 **/ iOS**용 애플리케이션의 이름 및 기능

애플리케이션 이름: Wireless Image Utility(안드로이드 / iOS) 기능: 프로젝터를 스마트폰과 연결하면 스마트폰에 저장된 사진 및 문서를 프로젝터로 전송하여 투사할 수 있습니다. (→ [111](#page-122-0)쪽 참조)

• Wireless Image Utility는 제공된 CD-ROM에 포함되어 있지 않습니다.

# <span id="page-104-0"></span>❷ **컴퓨터의 스크린 이미지를 LAN을 통해 프로젝터로 투사 (Image Express Utility Lite)**

제공된 NEC Projector CD-ROM에 들어 있는 Image Express Utility Lite를 사용하여 USB 케이블이나 유선 또는 무선 LAN 을 통해 컴퓨터의 스크린 이미지를 프로젝터로 보낼 수 있습니다.

Image Express Utility Lite는 Windows와 호환되는 프로그램입니다.

Mac OS용 Image Express Utility Lite는 Mac OS와 호환되는 프로그램입니다. (→ [97](#page-108-0)쪽 참조)

이 장에서는 프로젝터를 LAN에 연결하고 Image Express Utility Lite를 사용하는 방법에 대한 개요를 볼 수 있습니다. Image Express Utility Lite 사용에 대해서는 Image Express Utility Lite의 도움말을 참조하십시오.

1단계: 컴퓨터에 Image Express Utility Lite를 설치합니다.

2단계: LAN에 프로젝터를 연결합니다.

3단계: Image Express Utility Lite를 시작합니다.

# 정보:

• Image Express Utility Lite(Windows 용)는 컴퓨터에 설치할 필요 없이 USB 메모리 장치 또는 SD 카드 등 시중에서 구 매할 수 있는 탈착식 미디어에서 시작할 수 있습니다. (<sup>→</sup> [96](#page-107-0)쪽 참조)

# **Image Express Utility Lite로 할 수 있는 작업**

# 이미지 전송**(Windows**와 **Mac OS)**

- 컴퓨터 케이블(VGA) 없이 유선 또는 무선 네트워크를 통해 컴퓨터의 화면을 프로젝터에 보낼 수 있습니다.
- 오디오 전송 기능**(Windows**만 해당**)**
- Image Express Utility Lite를 사용하면 컴퓨터의 스크린 이미지와 오디오를 유선/무선 LAN 또는 USB 연결을 통해 프로젝터로 전송할 수 있습니다.
- 오디오 전송 기능은 컴퓨터와 프로젝터가 P2P 네트워크로 연결되었을 때만 사용할 수 있습니다.

# **USB** 디스플레이**(Windows**만 해당**)**

- 컴퓨터의 스크린 이미지를 컴퓨터 케이블(VGA)을 연결하지 않고 USB 케이블을 통해 투사할 수 있습니다.
- USB 케이블로 컴퓨터와 프로젝터를 연결하기만 하면 컴퓨터에 Image Express Utility Lite를 설치하지 않아도 USB 디스플레이 기능을 사용(플러그 앤 플레이)할 수 있게 됩니다. (→ [40](#page-51-0)쪽 참조)

# **Geometric Correction Tool[GCT](Windows**만 해당**)**

"❸ 경사에서 이미지 투사(Image Express Utility Lite의 Geometric Correction Tool)"를 참조하십시오. (→ [98](#page-109-0)쪽 참조)

# <span id="page-105-0"></span>**Windows에서 사용하기 1단계: 컴퓨터에 Image Express Utility Lite를 설치합니다.**

#### 주:

- 프로그램을 설치 또는 제거하려면 Windows 사용자 계정에 "관리자" 권한이 있어야 합니다.
- 설치하기 전에 실행 중인 모든 프로그램을 종료합니다. 다른 프로그램이 실행 중인 경우 설치가 완료되지 않을 수 있습니다.
- Image Express Utility Lite는 컴퓨터의 시스템 드라이브에 설치됩니다. "대상의 여유 공간이 충분하지 않습니다" 메시지가 표시되는 경우 프로그램을 설치할 충분한 공간(약 100 MB)을 확 보하십시오.
- 1. 함께 제공된 NEC Projector CD-ROM을 CD-ROM 드라이브에 넣습니다.

메뉴 창이 표시됩니다.

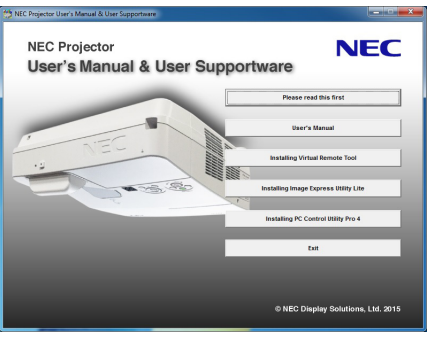

#### 정보:

메뉴 창이 표시되지 않으면 다음 절차를 시도하십시오.

Windows 7의 경우:

1. Windows에서 "시작"을 클릭합니다.

- 2. "모든 프로그램" <sup>→</sup> "보조프로그램" <sup>→</sup> "실행"을 클릭합니다.
- 3. "이름"에 CD-ROM 드라이브 이름(예: "Q:\")과 "LAUNCHER.EXE"를 입력합니다. (예: Q:\LAUNCHER.EXE)
- 4. "확인"을 클릭합니다.

메뉴 창이 표시됩니다.

2. 메뉴 창에서 "Installing Image Express Utility Lite"를 클릭합니다. 설치가 시작됩니다. "END USER LICENSE AGREEMENT" 화면이 표시됩니다.

"END USER LICENSE AGREEMENT"를 자세히 읽습니다.

- 3. 동의하면 "동의(I agree)"를 클릭한 후 "다음(Next)"을 클릭합니다.
	- 설치 프로그램 화면에 표시되는 지침에 따라 설치를 완료합니다.
	- 설치가 완료되면 메뉴 창으로 돌아갑니다. 설치가 완료되면 완료 메시지가 표시됩니다.
- 4. "확인"을 클릭합니다.

이것으로 설치가 완료됩니다.

정보:

• Image Express Utility Lite 제거

Image Express Utility Lite를 제거하려면 "Virtual Remote Tool 제거"에 나와 있는 절차를 그대로 따릅니다. "Virtual Remote Tool"을 "Image Express Utility Lite"로 읽으십시오(<sup>→</sup> [108](#page-119-0)쪽 참조).

# **2단계: LAN에 프로젝터를 연결합니다.**

"유선 LAN에 연결"(→ [85](#page-96-0)쪽 참조), "무선 LAN에 연결(옵션: NP05LM 시리즈)"(→ [86](#page-97-0)쪽 참조)에 나와 있는 지침에 따라 프로젝터를 LAN에 연결하십시오.

#### **3단계: Image Express Utility Lite를 시작합니다.**

1. Windows에서 "시작" <sup>→</sup> "모든 프로그램" <sup>→</sup> "NEC Projector UserSupportware" <sup>→</sup> "Image Express Utility Lite" <sup>→</sup> "Image Express Utility Lite"를 차례로 클릭합니다.

Image Express Utility Lite가 시작됩니다.

네트워크 연결 선택 창이 표시됩니다.

2. 네트워크를 선택하고 "확인"을 클릭합니다,

대상 선택 창이 연결할 수 있는 프로젝터의 목록을 표시합니다.

- 컴퓨터를 프로젝터에 직접 하나씩 연결할 때 "단순 액세스 지점"이 권장됩니다.
- 연결된 프로젝터에 사용할 수 있는 네트워크를 확인하려면 메뉴에서 [정보] → [무선 LAN] → [SSID]를 선택합니 다.
- 3. 연결할 프로젝터에 확인 표시를 한 후 "연결"을 클릭합니다.
	- 하나 이상의 프로젝터가 표시되는 경우, 프로젝터의 메뉴에서 [정보] → [무선 LAN] → [IP 주소]를 선택합니다. 프로젝터 연결이 구축되면 제어 창을 통해서 프로젝터를 제어할 수 있습니다. (<sup>→</sup> [41](#page-52-0)쪽 참조)

주:

• 메뉴에서 [대기 모드]로 [정상]이 선택되어 있는 경우, 꺼져 있는 프로젝터는 선택 창에 대상으로 표시되지 않습니다.

<span id="page-107-0"></span>정보:

Image Express Utility Lite의 "도움말" 파일 보기

- 실행 중일 때 Image Express Utility Lite의 도움말 파일 표시. 제어 창에서 [?] (도움말) 아이콘을 클릭하십시오. 도움말 화면이 표시됩니다.
- 실행 중일 때 GCT의 도움말 파일 표시. 편집 창에서 "도움말" <sup>→</sup> "도움말"을 클릭합니다. 도움말 화면이 표시됩니다.
- 시작 메뉴를 사용하여 도움말 파일 표시. "시작" <sup>→</sup> "모든 프로그램" 또는 "프로그램" <sup>→</sup> "NEC Projector User Supportware" <sup>→</sup> "Image Express Utility Lite" <sup>→</sup> "Image Express Utility Lite 도움말"을 클릭하십시오. 도움말 화면이 표시됩니다.

# **USB 메모리 또는 SD 카드에서 Image Express Utility Lite 시작**

USB 메모리 또는 SD 카드 등 시중에서 구매할 수 있는 탈착식 미디어에 미리 복사해 놓으면 이들 미디어에서 Image Express Utility Lite를 시작할 수 있습니다. 이렇게 하면 Image Express Utility Lite를 컴퓨터에 설치하는 번거로움을 겪 지 않아도 됩니다.

1. Image Express Utility Lite를 탈착식 미디어에 복사하십시오.

함께 제공된 NEC Projector CD-ROM의 "IEU Lite(탈착식 미디어)" 폴더에 있는 모든 폴더와 파일(총 크기 대략 7MB) 을 탈착식 미디어의 루트 디렉토리에 복사하십시오.

2. 탈착식 미디어를 컴퓨터에 연결하십시오.

컴퓨터에 "자동 실행" 화면이 표시됩니다.

정보:

• "자동 실행" 화면이 표시되지 않으면 "컴퓨터"(Windows XP의 경우 "내 컴퓨터")에서 해당 폴더를 여십시오.

3. "폴더를 열어 파일 보기"를 클릭하십시오.

IEU\_Lite.exe를 비롯한 다른 폴더와 파일들이 표시됩니다.

4. "IEU\_Lite.exe"(8) 아이콘을 더블 클릭하십시오.

Image Express Utility Lite가 시작됩니다.
### <span id="page-108-0"></span>**Mac OS에서 사용**

### **1단계: 컴퓨터에 Mac OS용 Image Express Utility Lite를 설치합니다.**

- 1. 귀하의 Mac CD-ROM 드라이브에 동봉된 NEC Projector CD-ROM을 넣으십시오. CD-ROM 아이콘이 바탕 화면에 표시됩니다.
- 2. CD-ROM 아이콘을 더블 클릭 하십시오. CD-ROM 창이 나타납니다.
- 3. "Mac OS X" 폴더를 더블 클릭하십시오.
- 4. "Image Express Utility Lite.dmg"를 더블 클릭하십시오. "Image Express Utility Lite" 창이 표시됩니다.
- 5. "Image Express Utility Lite" 폴더를 Mac OS의 Applications 폴더에 끌어 놓으십시오.

### **2단계: LAN에 프로젝터를 연결합니다.**

"유선 LAN에 연결"(→ [85](#page-96-0)쪽 참조), "무선 LAN에 연결(옵션: NP05LM 시리즈)"(→ [86](#page-97-0)쪽 참조)에 나와 있는 지침에 따라 프로젝터를 LAN에 연결하십시오.

### **3단계: Mac OS용 Image Express Utility Lite를 시작합니다.**

- 1. Mac OS에서 Applications 폴더를 여십시오.
- 2. "Image Express Utility Lite" 폴더를 더블 클릭하십시오.
- 3. "Image Express Utility Lite" 아이콘을 더블 클릭하십시오.

Mac OS용 Image Express Utility Lite가 시작되면 대상 선택 창이 표시됩니다.

- 처음 시작 시 대상 선택 창이 표시되기 전에 "END USER LICENSE AGREEMENT" 화면이 표시됩니다. "END USER LICENSE AGREEMENT"를 읽고 "I accept the terms in the license agreement"를 선택한 후 "OK"를 클 릭하십시오.
- 4. 연결할 프로젝터를 선택한 후 "연결(Connect)"을 클릭하십시오. 프로젝터에 컴퓨터 바탕 화면이 표시됩니다.

정보:

Mac OS용 Image Express Utility Lite의 도움말 보기

• Image Express Utility가 실행 중인 상태로, 메뉴 표시줄에서 "도움말" → "Image Express Utility Lite 도움말"을 클릭 하십시오.

도움말 화면이 표시됩니다.

### ❸ **경사에서 이미지 투사(Geometric Correction Tool in Image Express Utility Lite)**

Geometric Correction Tool (GCT) 기능을 사용하면 경사에 투사된 이미지 왜곡도 보정할 수 있습니다.

### **GCT로 할 수 있는 작업**

- GCT 기능에는 다음 3가지 기능이 포함됩니다.
	- **4-point Correction:** 이미지의 네 모서리를 스크린의 각 모서리에 일치시켜서 손쉽게 화면의 경계선 안에 투사 된 이미지를 맞출 수 있습니다.
	- **Multi-point Correction:** 다른 여러 화면을 사용하여 벽이나 모양이 불규칙한 스크린의 모서리에 왜곡된 이미 지를 보정하면 이미지와 4-point Correction을 보정할 수 있습니다.
	- **Parameters Correction:** 미리 준비된 변환 규칙 조합을 사용하여 왜곡된 이미지를 보정할 수 있습니다.

이 장에서는 4-point Correction에 사용하는 예를 보여줍니다. "Multi-point Correction"과 "Parameters Correction"에 대한 정보는 Image Express Utility Lite의 도움말 파일을 참조 하십시오. (→ [96](#page-107-0), [97](#page-108-0)쪽 참조)

- 보정 데이터는 프로젝터나 필요 시 복원할 수 있는 컴퓨터에 저장할 수 있습니다.
- GCT 기능은 USB 케이블, 유선 또는 무선 LAN 연결, 비디오 케이블 연결을 통해 사용할 수 있습니다.

### **경사에서 이미지 투사(GCT)**

이 장에서는 USB 디스플레이에 사용하는 예를 보여줍니다(USB 케이블을 사용하여 컴퓨터와 프로젝터에 연결).

- USB 디스플레이 기능은 제어 창을 자동으로 표시합니다.
- 비디오 케이블이나 LAN 연결의 경우 먼저 컴퓨터에 Image Express Utility Lite를 설치하여 시작하십시오. (→ [93](#page-104-0)쪽 참조)

준비: 투사된 이미지가 화면의 전체 영역을 차지하도록 프로젝터 위치 또는 줌을 조정하십시오.

### 1. " " (기타) 아이콘을 클릭한 뒤 " " (옵션) 버튼을 클릭하십

시오.

오.

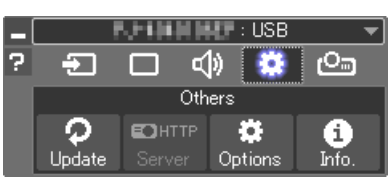

옵션 창이 표시됩니다.

2. "다중 연결 기능 사용" 체크 박스를 클릭하여 체크 표시를 지우십시

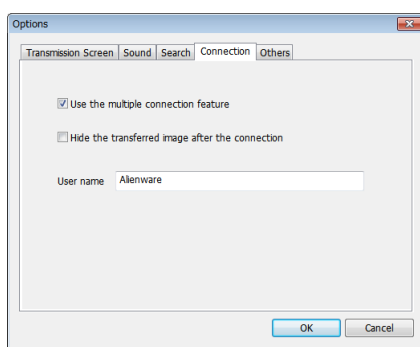

3. "OK" 버튼을 클릭합니다.

4. " <mark>@</mark> "(투사) 아이콘을 클릭한 다음 " © "(종료) 버튼을 클릭하십 시오.

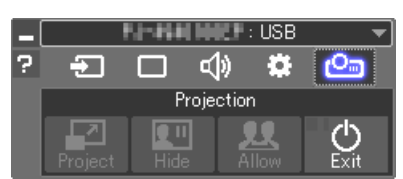

- 5. "예"를 클릭합니다.
- 6. Image Express Utility Lite를 다시 시작하십시오.
- 7. " "(화상) 아이콘을 클릭한 후 " " 버튼을 클릭하십시오.

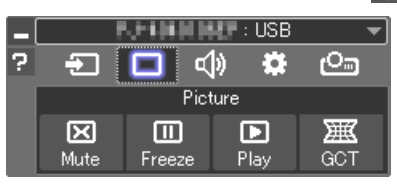

"4-point Correction" 창이 표시됩니다.

8. "Start Correction" 버튼을 클릭한 후 "Start 4-point Correction" 버튼 을 클릭하십시오.

녹색 프레임과 마우스 포인터( • )가 표시됩니다.

• 녹색 프레임의 네 모서리에 4개의 [ • ] 표시가 나타납니다.

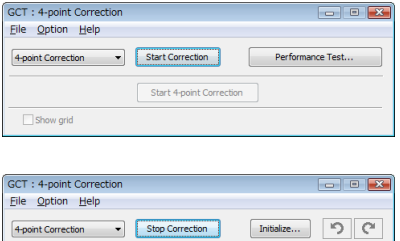

Start 4-point Correction

Show grid

9. 마우스를 사용하여 옮길 모서리의 [ • ] 표시를 클릭하십시오. 현재 선택되어 있는 [ • ] 표시가 빨간색으로 바뀝니다.

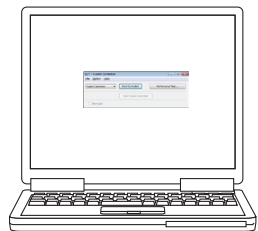

(이 예에서 명료한 설명을 위해 Windows 화면은 제외했습니다.)

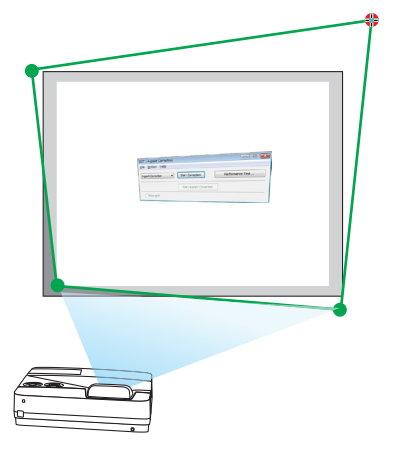

### **7. User Supportware**

### 10. 선택된 [ • ] 표시를 보정할 지점으로 끌어 놓으십시오.

• 투사 이미지 영역 내의 아무 곳을 클릭하면 가장 가까운 [ • ] 표 시가 마우스 커서가 있는 위치로 이동합니다.

11. 9단계와 10단계를 반복하여 투사된 이미지의 왜곡을 보정하십시 오.

### 12. 완료하면 마우스 오른쪽 버튼을 클릭하십시오.

녹색 프레임과 마우스 포인터가 투사된 이미지 영역에서 사라집니 다. 이것으로 보정이 완료됩니다.

13. "4-point Correction" 화면의 "X(닫기)" 버튼을 클릭하십시오. "4-point Correction" 화면이 사라지고 4-point Correction이 적용됩 니다.

### 14. 제어창의 " 아 " 버튼을 클릭하여 GCT를 종료하십시오.

정보:

- 4-point correction을 수행한 후 "4-point Correction" 화면에서 "파일" <sup>→</sup> "프로젝터로 내보내기…"를 클릭하여 4-point correction 데이터를 프로젝터에 저장할 수 있습니다.
- "4-point Correction" 창과 GCT 이외의 기능 사용에 대한 정보는 Image Express Utility Lite의 도움말을 참조하십시오. (<sup>→</sup> [96](#page-107-0), [97](#page-108-0)쪽 참조)

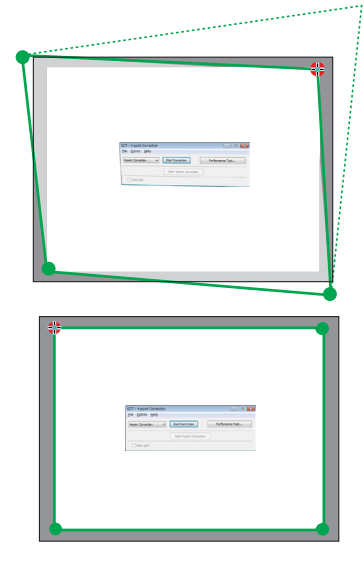

### ❹ **LAN을 통한 프로젝터 제어(PC Control Utility Pro 4/Pro 5)**

본 프로젝터는 프로젝터와 같이 제공된 NEC Projector CD-ROM에 포함되어 있는 "PC Control Utility Pro 4" 및 "PC Control Utility Pro 5" 유틸리티 소프트웨어를 사용하여 LAN을 통해 컴퓨터에서 제어될 수 있습니다. PC Control Utility Pro 4는 Windows와 호환되는 프로그램입니다. (→ 이 페이지 참조) PC Control Utility Pro 5는 Mac OS와 호환되는 프로그램입니다. (→ [104](#page-115-0)쪽 참조)

### 제어 기능

전원 켜기/끄기, 신호 선택, 화상 정지, 영상 음 소거, 오디오 음 소거, 조정, 오류 메시지 알림, 이벤트 일정

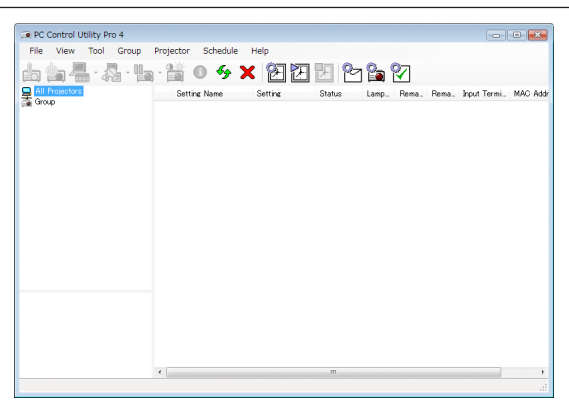

PC Control Utility Pro 4의 화면

이 장에서는 PC Control Utility Pro 4/Pro 5를 사용하기 위한 준비 작업에 대해 설명합니다. PC Control Utility Pro 4/Pro 5 사용법에 관한 정보는 PC Control Utility Pro 4/Pro 5의 도움말을 참조하십시오. (→ [103,](#page-114-0) [104](#page-115-0)쪽 참조)

1단계: 컴퓨터에 PC Control Utility Pro 4/Pro 5를 설치합니다. 2단계: LAN에 프로젝터를 연결합니다. 3단계: PC Control Utility Pro 4/Pro 5를 시작합니다.

• Windows 8.1, Windows 8과 Windows XP에서 PC Control Utility Pro 4를 실행하려면 "Microsoft .NET Framework Version 2.0" 이 필요합니다. Microsoft .NET Framework Version 2.0, 3.0 또는 3.5는 Microsoft 웹 페이지에서 구할 수 있습니다. 다운로드하여 컴퓨터에 설치하십시오.

#### 정보:

• PC Control Utility Pro 4에 직렬 연결을 사용할 수 있습니다.

### **Windows에서 사용하기**

### **1단계: 컴퓨터에 PC Control Utility Pro 4를 설치합니다.**

### 주:

- 프로그램을 설치 또는 제거하려면 Windows 사용자 계정에 [관리자] 권한이 있어야 합니다.
- 설치하기 전에 실행 중인 모든 프로그램을 종료합니다. 다른 프로그램이 실행 중인 경우 설치가 완료되지 않을 수 있습니다.
- 1 함께 제공된 NEC Projector CD-ROM을 CD-ROM 드라이브에 넣습니다. 메뉴 창이 표시됩니다.

정보:

메뉴 창이 표시되지 않으면 다음 절차를 시도하십시오. Windows 7의 경우:

- 1. Windows에서 "시작"을 클릭합니다.
- 2. "모든 프로그램" <sup>→</sup> "보조프로그램" <sup>→</sup> "실행"을 클릭합니다.
- 3. "이름"에 CD-ROM 드라이브 이름(예: "Q:\")과 "LAUNCHER.EXE"를 입력합니다. (예: Q:\LAUNCHER.EXE)
- 4. "확인"을 클릭합니다. 메뉴 창이 표시됩니다.
- 2 메뉴 창에서 "PC Control Utility Pro 4"를 클릭합니다.

설치가 시작됩니다.

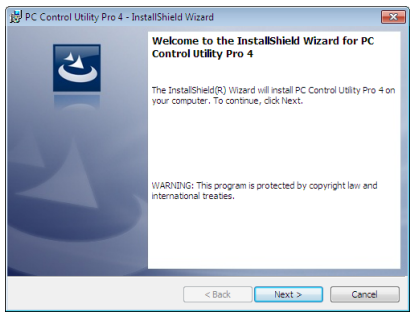

설치가 완료되면 시작 창이 표시됩니다.

3 "Next"를 클릭합니다.

"END USER LICENSE AGREEMENT" 화면이 표시됩니다.

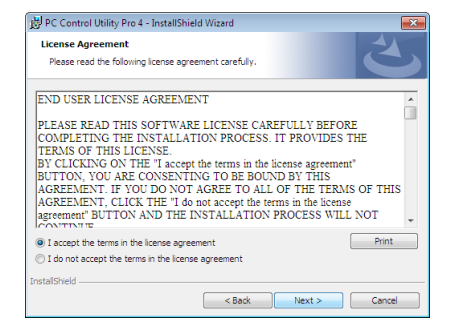

"END USER LICENSE AGREEMENT"를 자세히 읽습니다.

- 4 동의하면 "I accept the terms in the license agreement"를 클릭한 후 "NEXT"를 클릭합니다.
- 설치 프로그램 화면에 표시되는 지침에 따라 설치를 완료합니다.
- 설치가 완료되면 메뉴 창으로 돌아갑니다.

#### 정보:

• PC Control Utility Pro 4 제거

PC Control Utility Pro 4를 제거하려면 "Virtual Remote Tool 제거"에 나와 있는 절차를 그대로 따릅니다. "Virtual Remote Tool"을 "PC Control Utility Pro 4"로 읽으십시오(<sup>→</sup> [108](#page-119-0)쪽 참조).

### <span id="page-114-0"></span>**2단계: LAN에 프로젝터를 연결합니다.**

"유선 LAN에 연결"(→ [85](#page-96-0)쪽 참조), "무선 LAN에 연결(옵션: NP05LM 시리즈)"(→ [86](#page-97-0)쪽 참조)에 나와 있는 지침에 따라 프로젝터를 LAN에 연결하십시오.

#### **3단계: PC Control Utility Pro 4를 시작합니다.**

"시작" → "모든 프로그램" 또는 "프로그램" → "NEC Projector User Supportware" → "PC Control Utility Pro 4" → "PC Control Utility Pro 4"를 클릭합니다.

주:

• PC Control utility Pro 4의 일정 기능이 작동하도록 하려면 컴퓨터가 실행 중으로, 대기/절전 모드가 아니어야 합니다. 스케줄러를 실행하기 전에 Windows "제어판"에서 "전원 옵션"을 선택하고 대기/절전 모드를 비활성화하십시오. [예] Windows 7:

"제어판" <sup>→</sup> "시스템 및 보안" <sup>→</sup> "전원 옵션" <sup>→</sup> "컴퓨터가 절전 모드로 전환되는 시기" <sup>→</sup> "컴퓨터를 절전 모드로 설 정" <sup>→</sup> "사용 안 함"을 선택하십시오.

주:

• 메뉴에서 [대기 모드]로 [정상]이 선택되어 있는 경우 네트워크(유선 LAN/무선 LAN) 연결을 통해 프로젝터를 켤 수 없 습니다.

### 정보:

### **PC Control Utility Pro 4**의 도움말 보기

- PC Control Utility Pro 4가 실행 중일 때 도움말 표시 방법 PC Control Utility Pro 4 창에서 "Help (H)" <sup>→</sup> "Help (H) …"를 순서대로 클릭합니다. 팝업 메뉴가 표시됩니다.
- 시작 메뉴를 사용하여 도움말 파일 표시.

"시작" <sup>→</sup> "모든 프로그램" 또는 "프로그램" <sup>→</sup> "NEC Projector User Supportware" <sup>→</sup> "PC Control Utility Pro 4" <sup>→</sup> "PC Control Utility Pro 4 Help"를 클릭하십시오.

도움말 화면이 표시됩니다.

### <span id="page-115-0"></span>**Mac OS에서 사용**

### **1 단계: 컴퓨터에 PC Control Utility Pro 5를 설치합니다.**

- 1. 귀하의 Mac CD-ROM 드라이브에 동봉된 NEC Projector CD-ROM을 넣으십시오. CD-ROM 아이콘이 바탕 화면에 표시됩니다.
- 2. CD-ROM 아이콘을 더블 클릭 하십시오. CD-ROM 창이 나타납니다.
- 3. "Mac OS X" 폴더를 더블 클릭하십시오.
- 4. "PC Control Utility Pro 5.pkg"를 더블 클릭 하십시오. 설치가 시작됩니다.
- 5. "Next"를 클릭합니다. "END USER LICENSE AGREEMENT" 화면이 표시됩니다.
- 6. "END USER LICENSE AGREEMENT"를 읽고, "Next"를 클릭하세요. 확인 창이 표시됩니다.
- 7. "I accept the terms in the license agreement"를 클릭하세요. 설치 프로그램 화면에 표시되는 지침에 따라 설치를 완료합니다.

### **2단계: LAN에 프로젝터를 연결합니다.**

"유선 LAN에 연결"(→ [85](#page-96-0)쪽 참조), "무선 LAN에 연결(옵션: NP05LM 시리즈)"(→ [86](#page-97-0)쪽 참조)에 나와 있는 지침에 따라 프로젝터를 LAN에 연결하십시오.

### **3단계: PC Control Utility Pro 5를 시작합니다.**

- 1. Mac OS에서 Applications 폴더를 여십시오.
- 2. "PC Control Utility Pro 5" 폴더를 클릭합니다.
- 3. "PC Control Utility Pro 5" 아이콘을 클릭합니다. PC Control Utility Pro 5가 시작됩니다.

### 주:

- PC Control utility Pro 5의 일정 기능이 작동하도록 하려면 컴퓨터가 작동 중으로, 절전 모드가 아니어야 합니다. 스 케줄러를 실행하기 전에 Mac에서 "System Preferences"의 "Energy Saver"를 선택하고 절전 모드를 비활성화합니다.
- 메뉴에서 [대기 모드]로 [정상]이 선택되어 있는 경우 네트워크(유선 LAN/무선 LAN) 연결을 통해 프로젝터를 켤 수 없 습니다.

### 정보:

### **PC Control Utility Pro 5**의 도움말 보기

- PC Control Utility Pro 5가 실행 중일 때 도움말 표시 방법.
- 메뉴 표시줄에서 "도움말" <sup>→</sup> "도움말"을 차례로 클릭합니다. 도움말 화면이 표시됩니다.
- Dock을 사용하여 도움말 표시
- 1. Mac OS에서 "Application Folder"를 엽니다.
- 2. "PC Control Utility Pro 5" 폴더를 클릭합니다.
- 3. "PC Control Utility Pro 5 Help" 아이콘을 클릭합니다. 도움말 화면이 표시됩니다.

### ❺ **컴퓨터 케이블(VGA)을 사용하여 프로젝터 작동(Virtual Remote Tool)**

함께 제공된 NEC Projector CD-ROM에 들어 있는 유틸리티 소프트웨어 "Virtual Remote Tool"을 사용하여 컴퓨터 화면 에 가상 원격 화면(또는 도구 모음)을 표시할 수 있습니다.

이 스크린을 표시하면 컴퓨터 케이블(VGA), 직렬 케이블 또는 LAN 연결을 통해 프로젝터 전원 켜기 또는 끄기와 신호 선택 등의 작업을 수행할 수 있습니다. 직렬 또는 LAN 연결만 사용하며, 이를 통해 프로젝터에 이미지를 전송하여 이 이 미지를 프로젝터의 로고 데이터로 등록합니다. 이미지를 등록한 후에는 로고를 잠궈 변경되지 않도록 할 수 있습니다.

제어 기능

전원 켜기/끄기, 신호 선택, 화상 정지, 영상 음 소거, 오디오 음 소거, 프로젝터로 로고 전송 및 PC에서 원격 제어 작동.

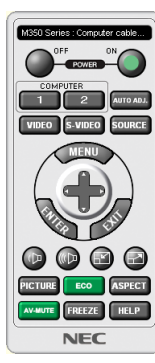

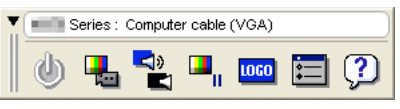

가상 원격 화면 도구 모음

이 장에서는 Virtual Remote Tool의 사용 준비에 대한 내용을 개괄적으로 설명합니다. Virtual Remote Tool 사용법은 Virtual Remote Tool의 도움말을 참조하십시오. (→ [110](#page-121-0)쪽 참조)

1단계: 컴퓨터에 Virtual Remote Tool을 설치합니다. (→ [106](#page-117-0)쪽 참조)

2단계: 컴퓨터에 프로젝터를 연결합니다. (→ [108](#page-119-0)쪽 참조)

3단계: Virtual Remote Tool을 시작합니다. (→ [109](#page-120-0)쪽 참조)

정보:

- Virtual Remote Tool은 LAN 연결 및 직렬 연결로 사용할 수 있습니다. Virtual Remote Tool로는 USB 연결이 지원되지 않습니다.
- Virtual Remote Tool에 대한 업데이트 정보는 다음 웹 사이트를 참조하십시오. <http://www.nec-display.com/dl/en/index.html>

<span id="page-117-0"></span>주:

- 소스 선택에 [컴퓨터(COMPUTER)]가 선택된 경우 컴퓨터 화면과 함께 가상 원격 화면 또는 도구 모음이 표시됩니다.
- 제공된 컴퓨터 케이블(VGA)을 사용하여 Virtual Remote Tool을 사용할 수 있도록 COMPUTER IN 커넥터를 컴퓨터의 모니터 출력 커넥터에 직접 연결합니다. 제공된 컴퓨터 케이블(VGA)이 아닌 변환기나 다른 케이블을 사용하면 신호 교환에 장애가 생길 수 있습니다. VGA 케이블 커넥터:
- DDC/CI에는 12번 핀과 15번 핀이 필요합니다.
- 컴퓨터의 사양과 그래픽 어댑터 또는 드라이버의 버전에 따라 Virtual Remote Tool이 작동하지 않을 수도 있습니다.
- Windows 8.1 및 Windows 8 에서 Virtual Remote Tool을 실행하려면 "Microsoft .NET Framework Version 2.0"이 필요 합니다. Microsoft .NET Framework Version 2.0, 3.0 또는 3.5는 Microsoft 웹 페이지에서 구할 수 있습니다. 다운로드 하여 컴퓨터에 설치하십시오.
- Virtual Remote Tool 을 사용하여 프로젝터로 보낼 수 있는 로고 데이터(그래픽)에는 다음과 같은 제한이 있습니다. (직렬 또는 LAN 연결만 사용)
	- 파일 크기: 1MB 미만
	- 이미지 크기(해상도):
	- 가로 1280 <sup>×</sup> 세로 800 도트 이하
- 색상 수: 256 컬러 이하
- 기본 "NEC 로고"를 배경 로고로 복원하려면 제공된 NEC Projector CD-ROM에 들어 있는 이미지 파일(/Logo/necpj\_ bbwx.bmp)을 사용하여 배경 로고로 등록해야 합니다.

정보:

• 프로젝터의 COMPUTER IN 커넥터는 DDC/CI(Display Data Channel Command Interface)를 지원합니다. DDC/CI는 디스플레이/프로젝터와 컴퓨터 간 양방향 통신에 사용되는 표준 인터페이스입니다.

### **1단계: 컴퓨터에 Virtual Remote Tool을 설치합니다.**

주:

- Virtual Remote Tool을 설치하려면 Windows 사용자 계정에 "관리자" 권한이 있어야 합니다.
- Virtual Remote Tool을 설치하기 전에 실행 중인 모든 프로그램을 종료합니다. 다른 프로그램이 실행 중인 경우 설치 가 완료되지 않을 수 있습니다.
- 1 함께 제공된 NEC Projector CD-ROM을 CD-ROM 드라이브에 넣습니다.

메뉴 창이 표시됩니다.

정보:

메뉴 창이 표시되지 않으면 다음 절차를 시도하십시오. Windows 7의 경우

- 1. Windows에서 "시작"을 클릭합니다.
- 2. "모든 프로그램" <sup>→</sup> "보조프로그램" <sup>→</sup> "실행"을 클릭합니다.
- 3. "이름"에 CD-ROM 드라이브 이름(예: "Q:\")과 "LAUNCHER.EXE"를 입력합니다. (예: Q:\LAUNCHER.EXE)
- 4. "확인"을 클릭합니다.

메뉴 창이 표시됩니다.

2 메뉴 창에서 "Install Virtual Remote Tool"을 클릭합니다. 설치가 시작됩니다.

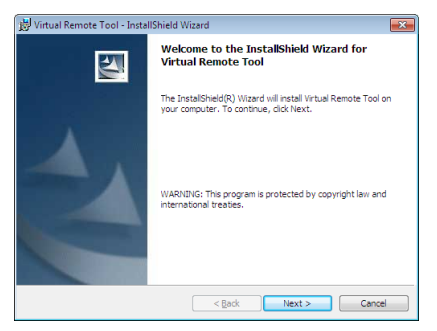

설치가 완료되면 시작 창이 표시됩니다.

3 "Next"를 클릭합니다.

"END USER LICENSE AGREEMENT" 화면이 표시됩니다.

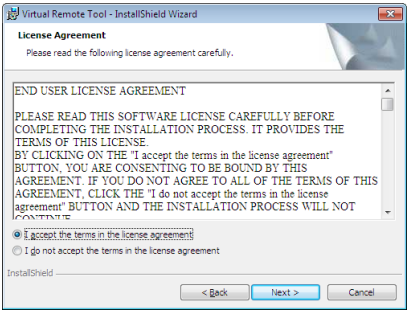

"END USER LICENSE AGREEMENT"를 자세히 읽습니다.

- 4 동의하면 "I accept the terms in the license agreement"를 클릭한 후 "NEXT"를 클릭합니다.
	- 설치 프로그램 화면에 표시되는 지침에 따라 설치를 완료합니다.
	- 설치가 완료되면 메뉴 창으로 돌아갑니다.

#### <span id="page-119-0"></span>정보:

### **Virtual Remote Tool** 제거

준비:

제거하기 전에 Virtual Remote Tool을 종료합니다. 설치된 Virtual Remote Tool을 제거하려면 Windows 사용자 계정이 " 관리자" 권한(Windows 8.1, Windows 8, Windows 7 및 Windows Vista) 또는 "컴퓨터 관리자" 권한(Windows XP)을 가 지고 있어야 합니다.

- Windows 8.1, Windows 8, Windows 7 및 Windows Vista인 경우
- 1 "시작"을 클릭한 후 "제어판"을 클릭합니다.

제어판 창이 표시됩니다.

- 2 "프로그램" 아래에서 "프로그램 제거"를 클릭합니다. "프로그램 및 기능" 창이 표시됩니다.
- 3 Virtual Remote Tool을 선택하여 클릭합니다.
- 4 "제거/변경" 또는 "제거"를 클릭합니다. • "사용자 계정 컨트롤" 창이 표시되면 "계속"을 클릭합니다. 화면에 표시되는 지침에 따라 제거를 완료합니다.

### **2단계: 컴퓨터에 프로젝터를 연결합니다.**

- 1 제공된 컴퓨터 케이블(VGA)을 사용하여 프로젝터의 COMPUTER IN 커넥터를 컴퓨터의 모니터 출력 커넥터에 직 접 연결합니다.
- 2 제공된 전원 케이블을 프로젝터의 AC IN과 벽면 콘센트에 연결합니다. 프로젝터가 대기 상태에 있습니다.

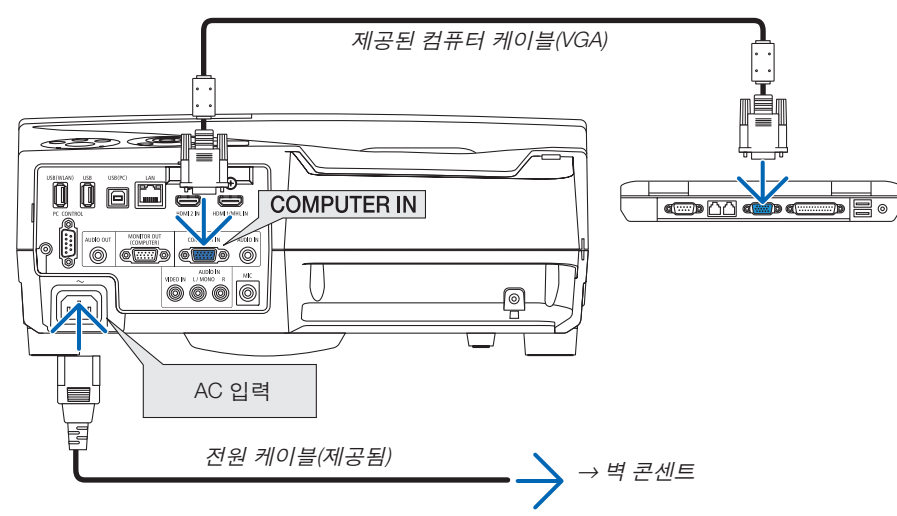

정보:

• Virtual Remote Tool을 처음으로 시작하는 경우 연결 항목을 탐색할 수 있도록 "Easy Setup" 창이 표시됩니다.

### <span id="page-120-0"></span>**3단계: Virtual Remote Tool을 시작합니다.** 바로 가기 아이콘을 사용하여 시작

• Windows 바탕 화면에서 바로 가기 아이콘 Be 더블 클릭합니다.

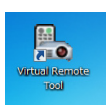

### 시작 메뉴에서 시작

• [시작] → [모든 프로그램] 또는 [프로그램] → [NEC Projector User Supportware] → [Virtual Remote Tool] → [Virtual Remote Tool]을 클릭하십시오.

Virtual Remote Tool을 처음으로 시작하는 경우 "Easy Setup" 창이 표시됩니다.

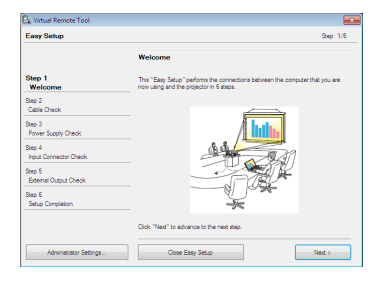

화면에 표시되는 지침을 따릅니다.

"Easy Setup"이 완료되면 Virtual Remote Tool 화면이 표시됩니다.

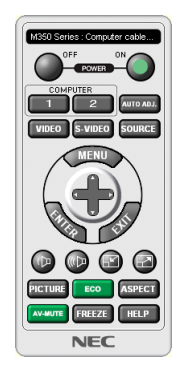

주:

• 메뉴에서 [대기 모드]로 [정상]이 선택되어 있는 경우 컴퓨터 케이블(VGA) 또는 네트워크(유선 LAN/무선 LAN) 연결 을 통해 프로젝터를 켤 수 없습니다.

정보:

• "Easy Setup" 창을 표시하지 않고도 Virtual Remote Tool 화면(또는 도구 모음)을 표시할 수 있습니다. 이렇게 하려면 "Easy Setup"의 6단계 화면에서 " Do not use Easy Setup next time"의 확인란을 클릭하여 선택합 니다

### <span id="page-121-0"></span>**Virtual Remote Tool** 종료

1 작업 표시줄에서 Virtual Remote Tool 아이콘 <mark>원</mark> 을 클릭합니다. 팝업 메뉴가 표시됩니다.

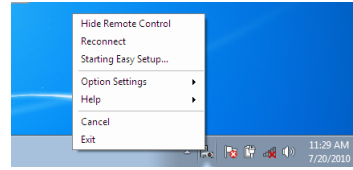

2 "Exit"을 클릭합니다.

Virtual Remote Tool이 닫힙니다.

### **Virtual Remote Tool**의 도움말 파일 보기

- 작업 표시줄을 사용하여 도움말 파일 표시
- 1 Virtual Remote Tool이 실행 중일 때 작업 표시줄에서 Virtual Remote Tool 아이콘 을 클릭합니다. 팝업 메뉴가 표시됩니다.

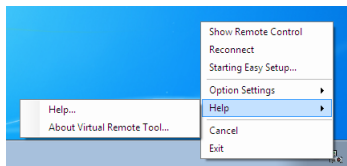

2. "Help"를 클릭합니다.

도움말 화면이 표시됩니다.

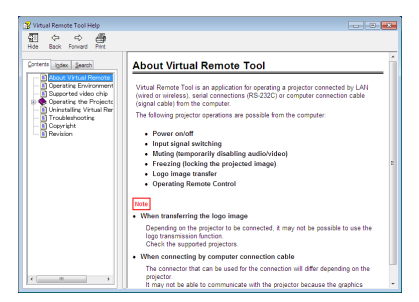

- 시작 메뉴를 사용하여 도움말 파일 표시
- 1. "시작" <sup>→</sup> "모든 프로그램" 또는 "프로그램" <sup>→</sup> "NEC Projector User Supportware" <sup>→</sup> "Virtual Remote Tool" <sup>→</sup> 및 "Virtual Remote Tool Help"를 순서대로 클릭합니다.

도움말 화면이 표시됩니다.

### ❻ **무선 LAN을 통해 스마트폰에 저장된 사진 또는 문서 투사하기 (Wireless Image Utility)**

Wireless Image Utility를 사용하면 스마트폰이나 태블릿 등의 단말기에 장된 사진 및 문서를 무선 LAN을 통해 프로젝 터로 전송하여 투사할 수 있습니다.

Google Play 또는 App Store에서 안드로이드나 iOS용 Wireless Image Utility 소프트웨어를 다운로드하실 수 있습니다.

### 안드로이드용

[http://www.nec-display.com/dl/en/pj\\_android/wiu\\_for-android.html](http://www.nec-display.com/dl/en/pj_android/wiu_for-android.html)

#### iOS용

[http://www.nec-display.com/dl/en/pj\\_ios/wiu\\_for-ios.html](http://www.nec-display.com/dl/en/pj_ios/wiu_for-ios.html)

# **8. Maintenance(유지 보수)**

이 장에서는 필터, 프로젝션 창, 본체를 청소하고 램프와 필터를 교환할 때 지켜야 할 간단한 유지 보수 절차를 설명합니다.

### ❶ **필터 청소**

에어필터 스펀지는 먼지 등이 프로젝터 내부로 들어오는 것을 방지하므로 자주 청소해 주십시오. 필터가 더러워지거 나 막히면 프로젝터가 과열될 수 있습니다.

### </del> 경고

• 필터 등에 쌓인 먼지와 필터의 오염물을 제거하기 위해 인화성 가스가 든 스프레이를 사용하지 마십시오. 화재 를 일으킬 수 있습니다.

주: 필터 청소에 대한 메시지는 프로젝터를 켜거나 끈 후 1분 동안 표시됩니다. 메시지가 표시되면, 필터를 청소하십 시오. 필터 청소 시간은 제품 배송 시 [5000 H]으로 설정됩니다. 메시지를 없애려면, 프로젝터 본체 또는 리모컨의 아무 버튼이나 누르면 됩니다.

프로젝터의 이중 필터는 냉각 기능과 방진 기능을 향상시킵니다. 첫 번째와 두 번째 계층 필터의 바깥쪽(흡기 쪽)은 먼지를 제거합니다. 필터를 청소하려면 필터 장치와 필터 덮개를 분리합니다.

 $\blacktriangle$  주의

- 필터를 청소하기 전에 프로젝터를 끄고 전원 케이블 연결을 끊은 후 본체가 식을 때까지 기다리십시오. 그렇지 않으면 감전이나 화상 사고가 발생할 수 있습니다.
- 1. 우측 버튼을 눌러 필터 덮개를 릴리즈하고 바깥쪽으로 당깁니다.

2. 두 개의 필터 케이스를 분리합니다.

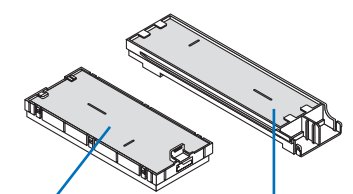

소형 필터 케이스 대형 필터 케이스

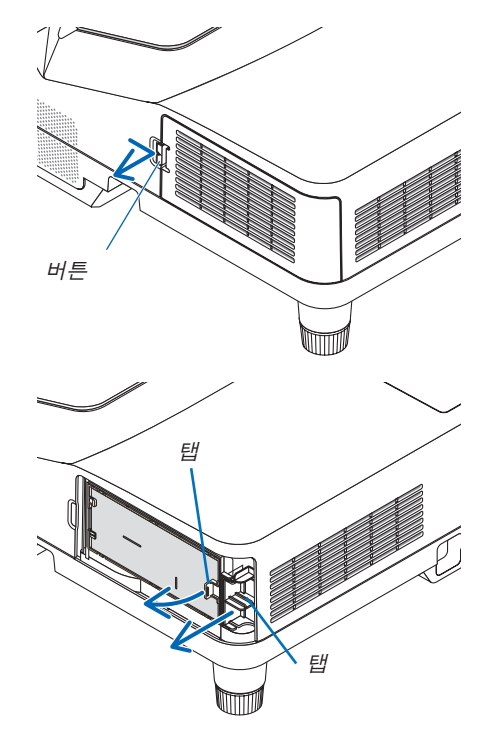

3. 네 개의 필터를 분리하고 진공 청소기로 내부와 외부의 모든 먼지 를 제거합니다.

스펀지 필터의 먼지 제거

주:

• 필터를 진공 청소기로 청소할 때는 항상 부드러운 브러시를 장 착하여 청소하십시오. 필터 손상을 방지하기 위해서입니다. • 필터를 물로 씻지 마십시오. 그러면 필터가 막힐 수 있습니다.

4. 필터 덮개와 두 개의 필터 케이스(대형 및 소형)의 먼지를 제거합 니다. 외부와 내부를 청소합니다.

- 5. 필터 케이스 2개(대형 및 소형)에 필터 4개를 부착하십시오.
	- 거친 조직 스펀지 필터를 필터 케이스 외부에 부착하십시오. 거친 조직 스펀지 필터에는 작은 틈이 몇 개 있습니다. 이 틈을 필터 케이스의 돌출부에 맞춰 넣으십시오.
	- 미세 조직 스펀지 필터를 필터 케이스 안쪽에 장착합니다.

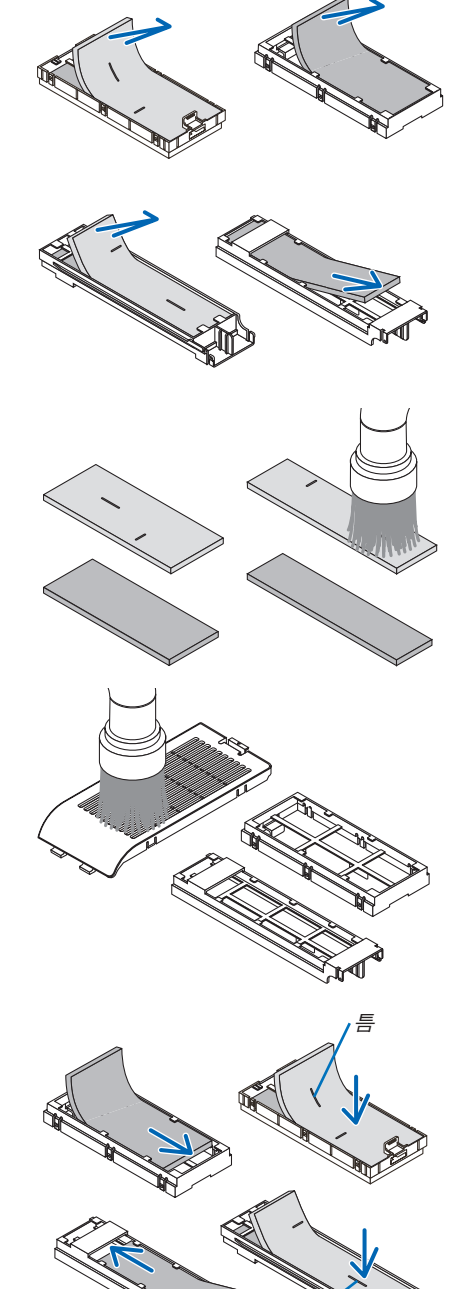

틈

- 6. 대형 필터 케이스를 프로젝터 본체에 삽입합니다. 필터 케이스가 맞는 방향으로 삽입되었는지 확인합니다.
- 버튼 훅 걸쇠 내부 요철 (돌출부)
- 7. 소형 필터 케이스를 프로젝터 본체에 넣습니다. 필터 케이스가 맞는 방향으로 삽입되었는지 확인합니다.

8. 프로젝터 본체에 필터 덮개를 다시 부착합니다.

9. 필터 사용 시간을 지웁니다.

덮개를 닫습니다.

전원 케이블을 벽의 콘센트에 꽂은 다음 프로젝터를 켭니다. 메뉴에서 [리셋] → [필터 시간 지우기]를 선택합니다. (<sup>→</sup> [74](#page-85-0)쪽 참조) 필터를 청소하는 시간 간격은 출하 시 [해제]로 설정되어 있습니다. 프로젝터를 기본 설정 그대로 사용하면 필터 사용 시간이 지워지 지 않습니다.

필터 덮개 끝의 두 걸쇠를 본체의 홈에 끼우고, 버튼을 눌러 필터

• 필터 덮개를 닫기가 어렵다면, 훅(hook)을 눌러보십시오.

### ❷ **프로젝션 창 청소**

- 청소 전에 프로젝터를 꺼 줍니다.
- 프로젝션 창은 유리로 만들어져 있으므로 긁거나 손상시키지 마십시오.
- 프로젝션 창을 청소하기 위해 블로어나 렌즈 페이퍼를 이용하고, 유리 표면이 긁히거나 손상되지 않도록 조심하십 시오.

### <mark>4</mark>∖ 경고

• 프로젝션 창에 쌓인 먼지와 필터의 오염물을 제거하기 위해 인화성 가스가 든 스프레이를 사용하지 마십시오. 화재를 일으킬 수 있습니다.

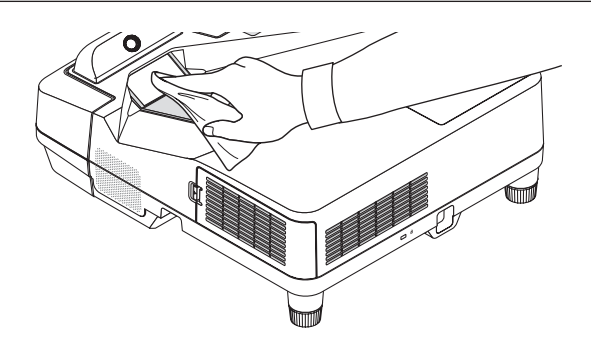

### ❸ **캐비닛 청소**

청소하기 전에 프로젝터를 끄고 프로젝터 플러그를 뽑으십시오.

- 부드럽고 마른 천으로 본체의 먼지를 닦아내십시오. 심하게 오염된 경우 중성 세제를 사용하십시오.
- 강한 세제나 알코올이나 희석제와 같은 용제를 사용하지 마십시오.
- 진공 청소기를 사용하여 환기구 틈이나 스피커를 청소할 때 진공 청소기의 브러시를 캐비닛의 틈에 강제로 넣지 마십시오.

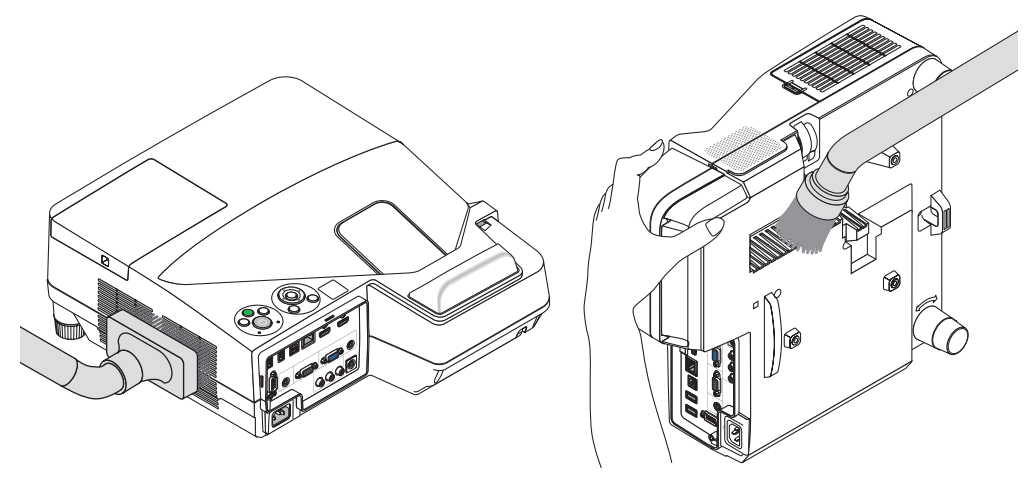

환기구 틈의 먼지를 청소기로 제거하십시오.

- 환기구 틈이 막히면 프로젝터의 내부 온도가 올라가서 프로젝터가 오작동할 수 있습니다.
- 손가락이나 딱딱한 물체로 본체를 긁거나 본체에 충격을 주지 마십시오.
- 프로젝터 내부 청소에 관한 내용은 구입처에 문의하십시오.

주: 본체와 프로젝션 창, 스크린에 살충제와 같은 휘발성 물질을 사용하지 마십시오. 이러한 부분에 고무 또는 비닐 제 품이 오랫동안 닿아 있게 두지 마십시오. 그러면 표면 마감재가 훼손되거나 코팅이 벗겨질 수 있습니다.

### <span id="page-127-0"></span>❹ **램프 및 필터 교환**

램프의 수명이 다 되면 본체의 램프 식별등이 빨간색으로 깜박이고 "램프의 수명이 다되었습니다. 램프와 필터를 교 환하십시오(THE LAMP HAS REACHED THE END OF ITS USABLE LIFE. PLEASE REPLACE THE LAMP AND FILTER)." 메시지가 나타납니다(\*). 램프가 아직 작동하더라도 프로젝터의 성능을 최적으로 유지하려면 램프를 교체하는 것이 좋 습니다. 램프를 교체한 후에는 램프 사용 시간 측정기를 초기화하십시오. (→ [74](#page-85-0)쪽 참조)

### </u>

• 사용 직후에는 램프에 접촉하지 마십시오. 매우 뜨겁습니다. 프로젝터를 끄고 전원 케이블을 분리합니다. 그리 고 나서 최소한 한 시간 후에 램프 교체 작업을 하십시오.

• 안전 및 성능 유지를 위해 지정 램프를 사용하여 주십시오. 교환용 램프를 주문하려면 램프 유형을 지정하십시오. 교체 램프:

NP33LP

교환용 램프에 필터가 함께 제공됩니다. 구매 시 프로젝터에 장착된 필터는 짙은색 스펀지 소재로 만들어졌으며, 옵션 램프에 함께 포함된 필터는 흰색 부직포로 만들어졌습니다. 이 두 종류 간에 성능 차이는 없습니다.

- 램프 덮개 나사 1개와 램프 하우징 나사 2개를 제외한 나머지 나사는 풀지 마십시오. 감전될 수 있습니다.
- 램프 하우징의 유리가 깨지지 않도록 합니다. 램프 하우징의 유리 표면에 지문이 남지 않도록 합니다. 유리 표면에 지문이 남을 경우, 그림자가 만들어지거나 화 상의 품질이 저하될 수 있습니다.
- 램프의 수명이 다한 후에 프로젝터를 100시간 더 사용한 경우 프로젝터의 전원이 꺼지면서 대기 모드로 전환됩니 다. 이 경우, 램프를 교체해야 합니다. 램프의 수명 한도를 초과해서 사용할 경우, 램프 전구가 깨져 유리 조각으로 인해 부상을 입을 수 있습니다. 이 경우, 부상을 입을 수 있으니 유리 조각을 건드리지 않도록 합니다. NET 판매점 에 램프 교체를 문의하십시오.

\*주: 이 메시지는 다음 조건에서 표시됩니다.

- 프로젝터 전원을 켠 후 1분 동안
- 프로젝터 본체의 전원 (POWER) 버튼이나 리모컨의 STANDBY 버튼을 누를 때

메시지를 끄려면 프로젝터 본체 또는 리모컨의 버튼을 누르십시오.

교체 시에는 옵션 품목인 램프와 공구가 필요합니다.

- 십자 드라이버(십자 머리)
- 교체 램프

### **램프와 필터 교환 절차**

- 1단계. 램프를 교체하십시오.
- 2단계. 필터 교환(<sup>→</sup> [119](#page-130-0)쪽 참조)
- 3단계. 램프 사용 시간 및 필터 사용 시간 지우기(<sup>→</sup> [74](#page-85-0)쪽 참조)

### 램프 교체 방법**:**

- 1. 램프 덮개를 제거합니다.
	- (1) 램프 커버 나사를 풉니다.
	- 램프 덮개 나사는 분리할 수 없습니다.
	- (2) 램프 덮개를 누른 다음 빼냅니다.

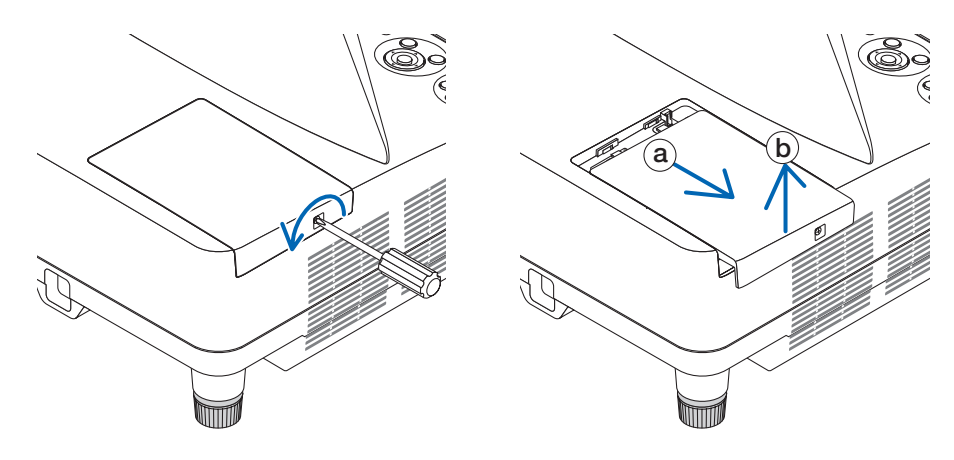

### 2. 램프 하우징을 제거합니다.

(1) 램프 하우징(housing)을 고정하고 있는 두 개의 나사를 드라이버가 헛돌 때까지 돌립니다.

- 이 두 나사는 제거할 수 없습니다.
- 이 경우 감전 위험을 방지하기 위해 중간 잠금 장치를 사용할 수 있습니다. 중간 잠금 장치를 건너뛰지 마십시 오.
- (2) 램프 하우징을 잡아서 분리합니다.

 $\mathbf{\Lambda}$  주의 : 램프 하우징을 제거하기 전에 열이 충분히 식었는지 확인합니다.

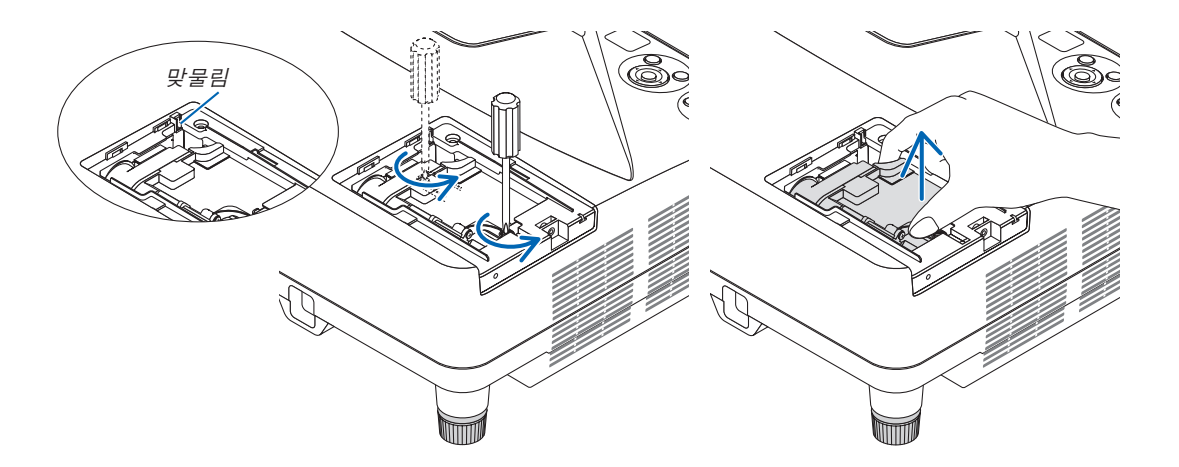

### <span id="page-129-0"></span>3. 새 램프 하우징을 설치합니다.

- (1) 새 램프 하우징을 소켓에 장착될 때까지 삽입하십시오.
- (2) 램프 하우징이 손상되지 않도록 위쪽 가운데를 누릅니다.
- (3) 두 개의 나사로 램프 하우징을 고정합니다.
	- 단단히 조였는지 확인하십시오.

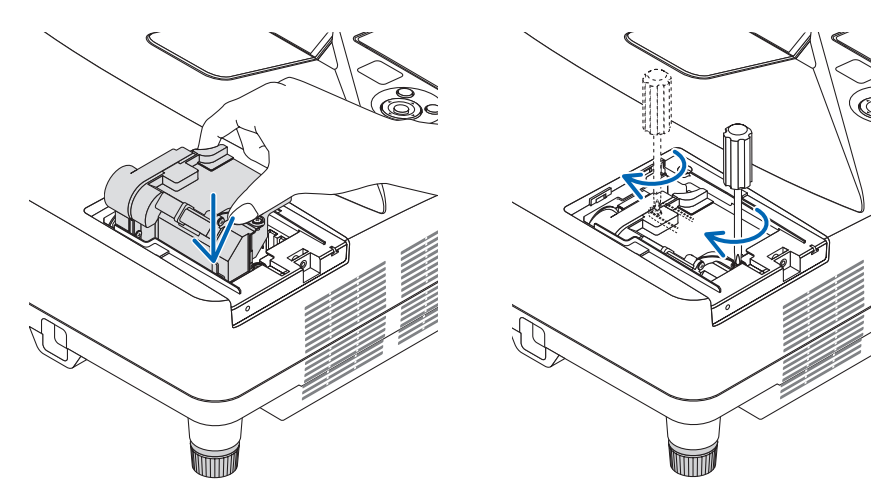

### 4. 램프 덮개를 다시 닫아줍니다.

(1) 램프 덮개의 플러그가 정확하게 소켓에 삽입되도록 합니다. (2) 나사를 조여 램프 커버를 보호합니다.

• 나사가 조여졌는지 확인합니다.

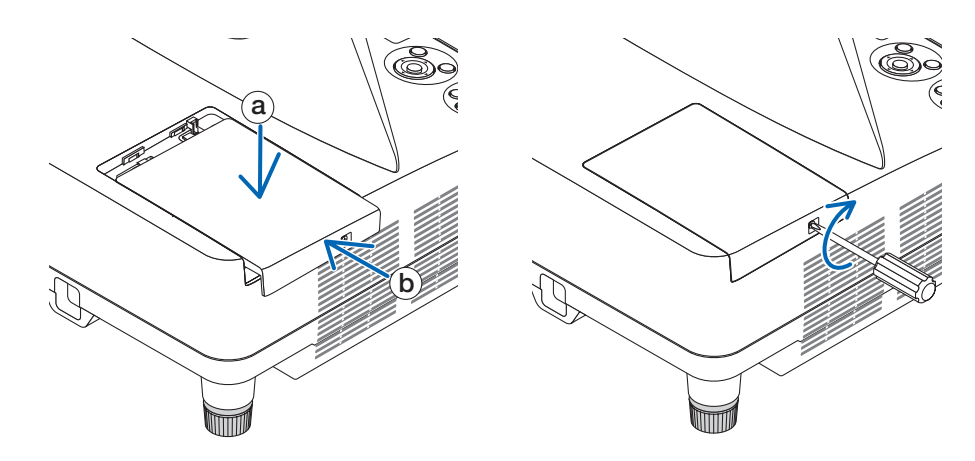

#### 램프 교환이 완료됩니다. 필터 교환으로 진행합니다.

주: 램프의 수명이 다한 후에 프로젝터를 100시간 더 사용하게 되면 프로젝터가 켜지지 않으며 메뉴가 표시되지 않습니다. 이런 경우 리모컨의 HELP 버튼을 10초 동안 누르면 램프 클럭이 0으로 다시 리셋됩니다. 램프 시간 클럭을 0으로 리셋하면, 램프(LAMP) 표시등의 불이 꺼집니다.

### <span id="page-130-0"></span>필터 교환**:**

주:

- 필터 4개를 모두 동시에 교환합니다.
- 필터를 교환하기 전에 프로젝터 본체의 먼지를 닦아냅니다.
- 프로젝터는 정밀 장치입니다. 필터 교환 시 먼지가 없도록 하십시오.
- 비눗물로 필터를 씻지 마십시오. 비눗물은 필터막을 손상시킵니다.
- 필터를 제자리에 놓습니다. 필터를 잘못 장착하면 먼지가 프로젝터 안으로 들어갈 수 있습니다.

필터를 교환하기 전에 램프를 교환합니다. (→ [116](#page-127-0)쪽 참조)

1. 우측 버튼을 눌러 필터 덮개를 릴리즈하고 바깥쪽으로 당깁니다.

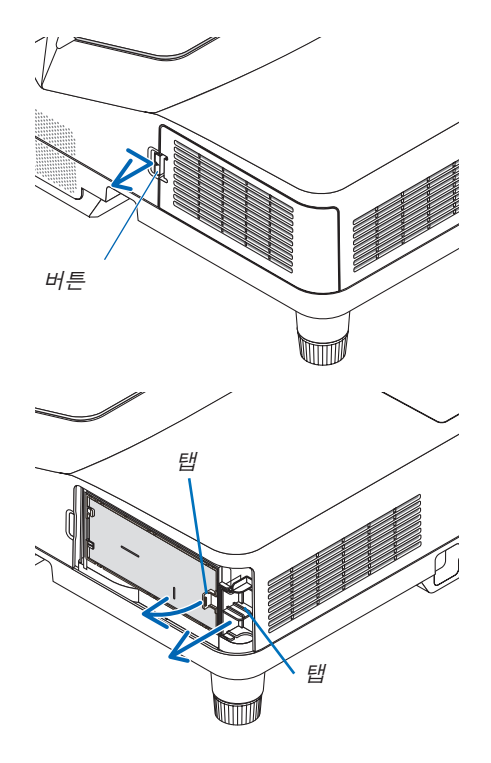

2. 두 개의 필터 케이스를 분리합니다.

소형 필터 케이스 대형 필터 케이스

틈

틈

3. 네 개의 필터를 분리하고 진공 청소기로 내부와 외부의 모든 먼지 를 제거합니다.

스펀지 필터의 먼지 제거

주:

• 필터를 진공 청소기로 청소할 때는 항상 부드러운 브러시를 장 착하여 청소하십시오. 필터 손상을 방지하기 위해서입니다. • 필터를 물로 씻지 마십시오. 그러면 필터가 막힐 수 있습니다.

4. 필터 덮개와 두 개의 필터 케이스(대형 및 소형)의 먼지를 제거합 니다. 외부와 내부를 청소합니다.

- 5. 필터 케이스 2개(대형 및 소형)에 필터 4개를 부착하십시오.
	- 거친 조직 스펀지 필터를 필터 케이스 외부에 부착하십시오. 거친 조직 스펀지 필터에는 작은 틈이 몇 개 있습니다. 이 틈을 필터 케이스의 돌출부에 맞춰 넣으십시오.
	- 미세 조직 스펀지 필터를 필터 케이스 안쪽에 장착합니다.
- 6. 대형 필터 케이스를 프로젝터 본체에 삽입합니다. 필터 케이스가 맞는 방향으로 삽입되었는지 확인합니다.
- 버튼 훅 걸쇠 내부 요철 (돌출부)

7. 소형 필터 케이스를 프로젝터 본체에 넣습니다. 필터 케이스가 맞는 방향으로 삽입되었는지 확인합니다.

8. 프로젝터 본체에 필터 덮개를 다시 부착합니다.

덮개를 닫습니다.

필터 덮개 끝의 두 걸쇠를 본체의 홈에 끼우고, 버튼을 눌러 필터

• 필터 덮개를 닫기가 어렵다면, 훅(hook)을 눌러보십시오.

필터 교환이 완료됩니다. 램프 및 필터 시간 미터 지우기로 진행합니다.

### 램프 사용 시간 및 필터 사용 시간을 지우려면**,**

- 1. 프로젝터를 사용할 수 있는 곳에 놓습니다.
- 2. 전원 케이블을 벽의 콘센트에 꽂은 다음 프로젝터를 켭니다.
- 3. 램프 사용 시간과 필터 사용 시간을 지웁니다.
	- 1. 메뉴에서 [리셋] → [램프 시간 지우기]를 선택하고 램프 사용 시간을 리셋합니다.
	- 2. [필터 시간 지우기]를 선택하고 필터 사용 시간을 리셋합니다. (<sup>→</sup> [74](#page-85-0)쪽 참조)

### <span id="page-133-0"></span>❶ **문제 해결(Troubleshooting)**

본 장에서는 프로젝터 설치·사용시 발생할 수 있는 문제점을 해결하는 방법을 알려드립니다.

**표시등 메시지**

### 전원(Power) 표시등

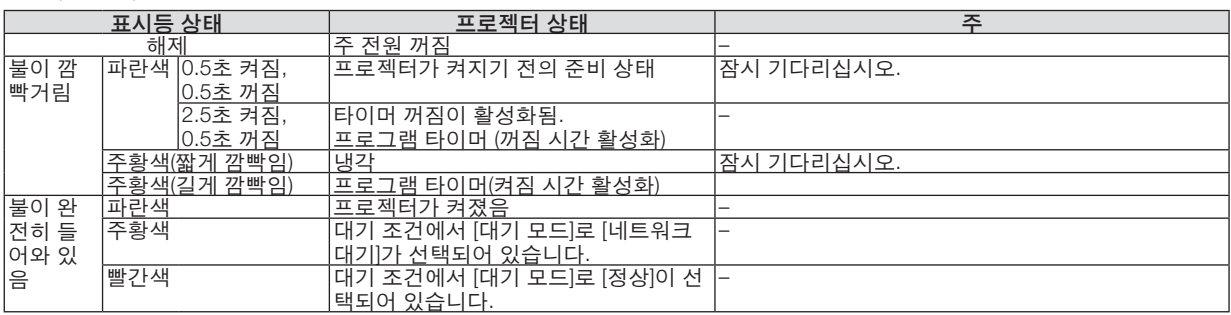

### 상태(Status) 표시등

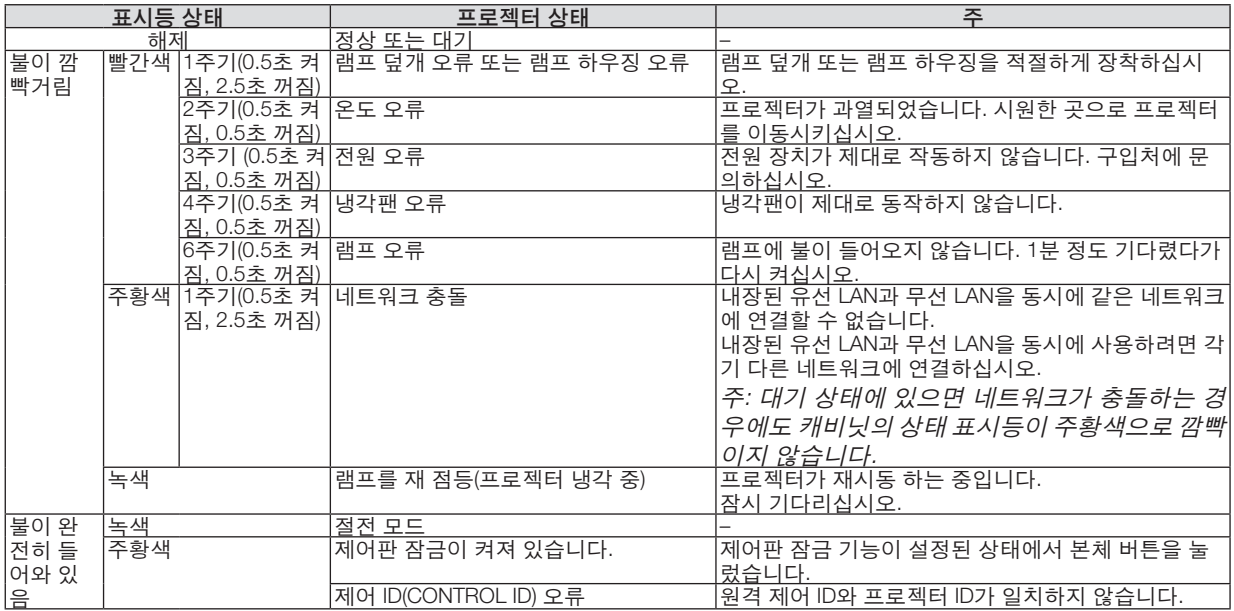

### 램프(Lamp) 표시등

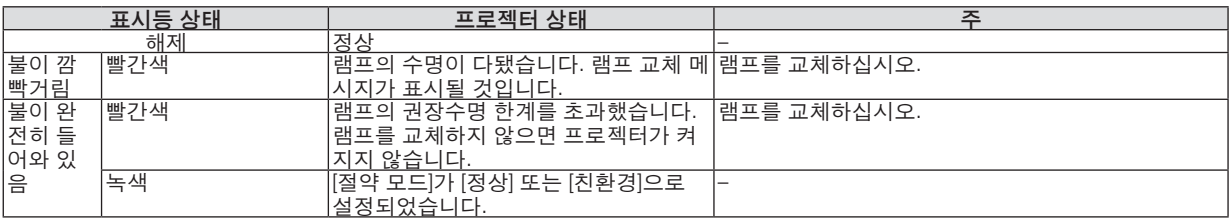

#### 과열보호

프로젝터 내부 온도가 너무 높게 올라가면 과열 보호 장치가 램프를 자동으로 끄고 상태(STATUS) 표시등이 깜박입니 다(2주기 켜짐 및 꺼짐).

- 이 경우 다음을 수행하십시오.
- 냉각팬이 멈춘 후에 전원 케이블을 빼줍니다.
- 프로젝터의 설치된 장소가 특별히 온도가 높은 곳이라면 시원한 곳으로 이동시키십시오.
- 먼지로 막혀 있을 경우 환기 구멍을 청소하십시오.
- 프로젝터 내부가 충분히 식을 때까지 60분 정도 기다리십시오.

٦

### **일반적인 문제 및 해결 방법**

(→[122](#page-133-0)쪽의 "전원/상태/램프 표시등" 참조)

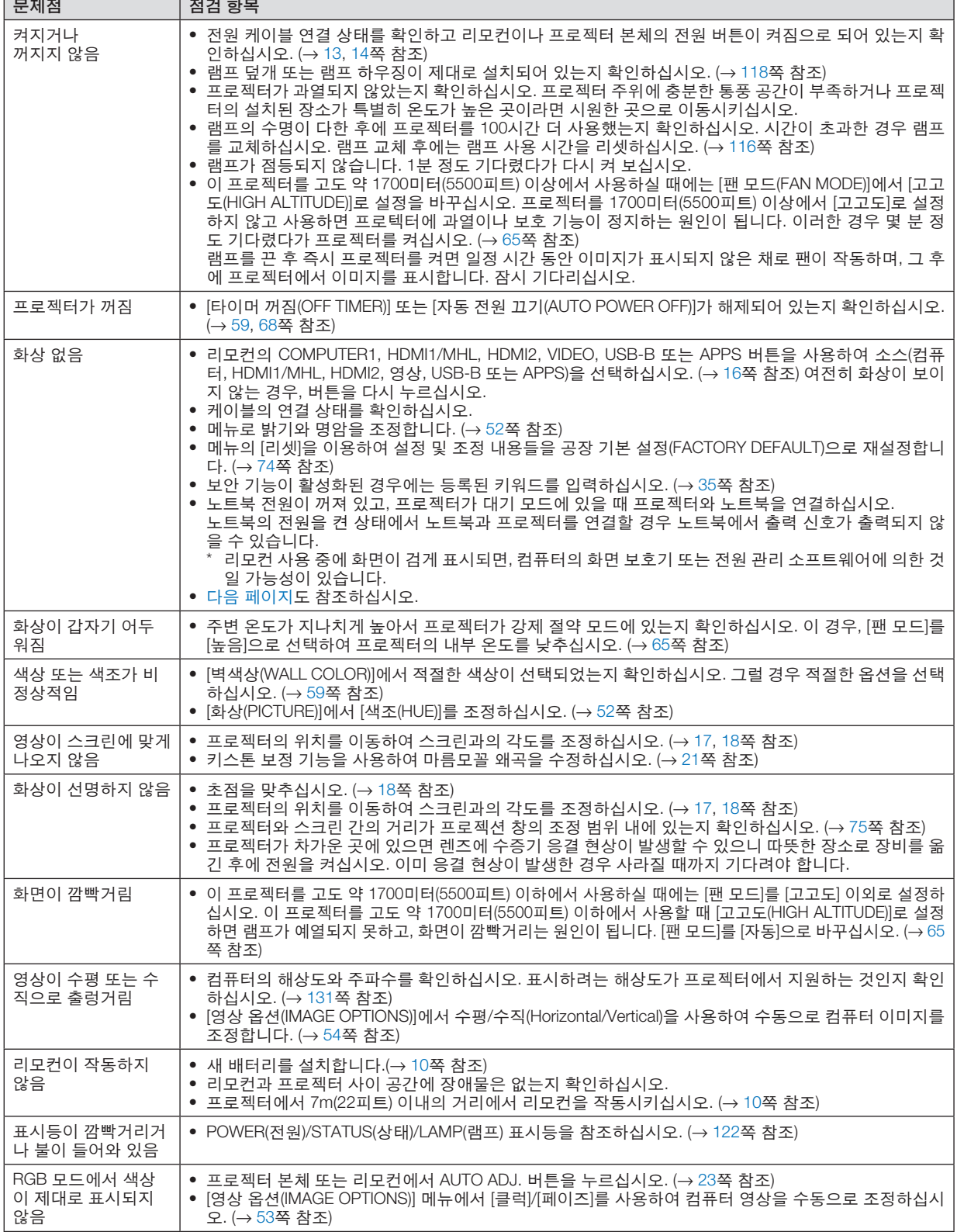

<span id="page-136-0"></span>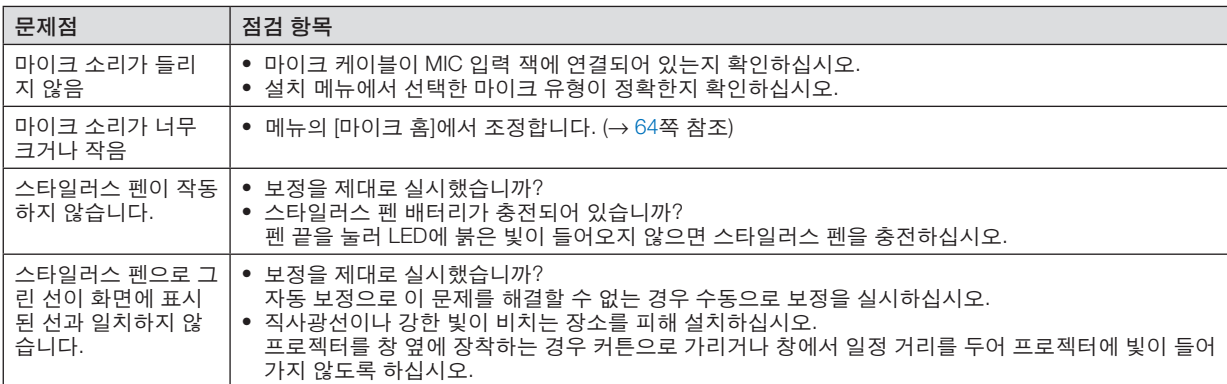

자세한 내용은 구입처에 문의하십시오.

### **화상이 보이지 않거나 또는 화상이 정확하게 표시되지 않는 경우**

• 프로젝터 및 PC의 프로세스 전원을 켜줍니다. 노트북 전원이 꺼져 있고, 프로젝터가 대기 모드에 있을 때 프로젝터와 노트북을 연결하십시오. 노트북의 전원을 켠 상태에서 노트북과 프로젝터를 연결할 경우 노트북에서 출력 신호가 출력되지 않을 수 있습니 다.

주: 프로젝터의 메뉴 중에서 정보(Information) 하단의 메뉴에서 현재 신호의 수평 주파수를 확인할 수 있습니다. 주파 수가 "0kHz"라면 컴퓨터에서 신호가 출력되지 않는 경우입니다. (<sup>→</sup> [71](#page-82-0)쪽 참조 또는 다음 단계로 가기)

- 컴퓨터의 외부 디스플레이 활성화 노트북 화면에 이미지가 표시된다고 해서 반드시 프로젝터로 신호를 출력한다는 것을 의미하지는 않습니다. PC 호 환 노트북 사용시, 기능키의 조합으로 외부 디스플레이를 활성화/비활성화할 수 있습니다. 일반적으로 기능 키 12개 중 1개와 "Fn" 키를 조합하면 외부 디스플레이를 설정/해제할 수 있습니다. 참고적으로 NEC 노트북의 경우, Fn+F3 을, Dell 노트북인 경우, Fn+F8 키 조합으로 외부 디스플레이 이용을 선택할 수 있습니다.
- 컴퓨터에서 비 표준 신호 출력하기 노트북에서 송출되는 출력 신호가 업계 표준 신호가 아닌 경우 투사된 이미지가 정확하게 표시되지 않을 수도 있습 니다. 이 경우, 프로젝터 디스플레이를 사용하는 도중에는 노트북의 LCD 화면을 비활성화합니다. 위 단계에서 설명 한 바와 같이 각각의 노트북은 서로 다른 방식으로 로컬 LCD 화면을 활성/비 활성화합니다. 자세한 정보는 사용 중 인 컴퓨터의 설명서를 참조하시기 바랍니다.
- Mac 사용시 이미지가 부정확하게 표시되는 경우 Mac로 프로젝터를 사용할 경우, Mac 어댑터의 DIP 스위치(프로젝터와 함께 제공되지 않음)를 해상도에 따라 설정 해줍니다. 설정이 완료되면 Mac를 재 시작하여 변경 내역이 적용되도록 합니다. Mac 및 프로젝터에서 지원하지 않는 디스플레이 모드를 설정하기 위해 Mac 어댑터의 DIP 스위치를 변경할 경우 이 미지가 약간 튀거나 또는 아무것도 표시되지 않을 수도 있습니다. 이 경우, DIP 스위치를 13" 고정 모드로 설정하고 Mac를 재시작합니다. 그 후에 DIP 스위치를 디스플레이가 가능한 모드로 복구하고 Mac를 다시 시작합니다. 주: 미니 D-Sub 15 핀 커넥터가 없는 MacBook인 경우에는 Apple Inc.사에서 제조한 Video Adapter 케이블이 있어 야 합니다.

• MacBook 상에서 미러링하기

\* 프로젝터를 MacBook과 함께 사용할 경우, MacBook에서 "미러링(mirroring)"기능을 해제해야 출력을 1024 × 768 로 설정이 가능한 경우가 있습니다. 미러링에 대해서는 Mac 컴퓨터 매뉴얼을 참조합니다.

• Mac 화면에서는 폴더나 아이콘이 숨김 상태가 됩니다. 화면에서 폴더나 아이콘이 표시되지 않을 수도 있습니다. 이 경우, Apple 메뉴에서 [보기(View)] → [조정(Arrange)]을 선택하고 아이콘을 조정해줍니다.

### ❷ **사양(Specication)**

이 장에서는 프로젝터의 성능과 관련된 기술 정보를 제공합니다.

### **광학 부분**

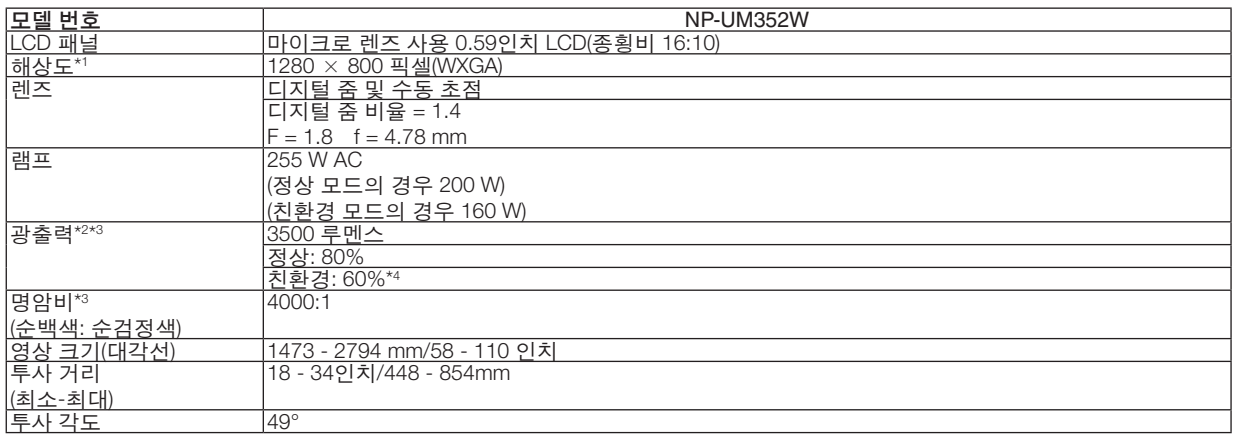

\*1 유효 픽셀은 99.99% 이상입니다.

\*2 이것은 [기본 설정] 모드가 [밝음(HIGH-BRIGHT)]으로 설정되어 있을 때의 광출력 값(루멘스)입니다. 다른 모드가 [기본 설정] 모드 로 선택되어 있으면 광출력 값이 약간 떨어질 수 있습니다.

\*3 ISO21118-2005 준수

\*4 최대 전력은 정상(절약 모드) 전력과 같습니다.

### **전기 부분**

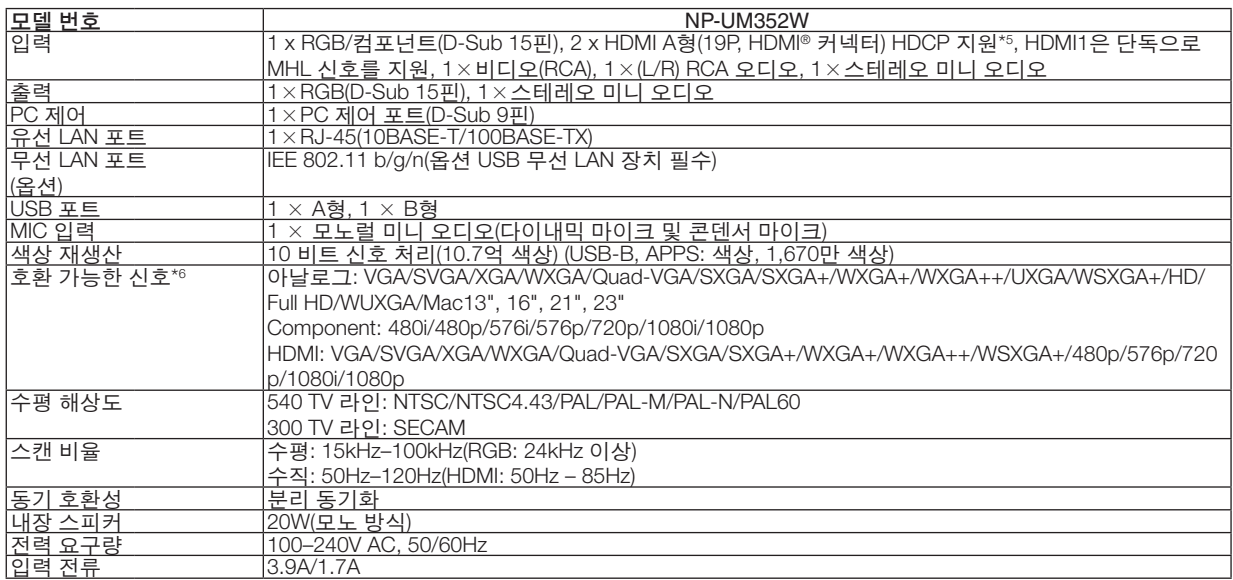

\*5 HDMI®(딥 컬러, 립 싱크, HDCP 포함)

HDCP/HDCP 기술이란?

HDCP란 High-bandwidth Digital Content Protection의 약어입니다. HDCP(고화질 디지털 컨텐츠 보호)는 HDMI(High-Definition Multimedia Interface)를 통해 전송된 비디오 데이터의 불법 복사를 방지하기 위한 시스템입니다.

 HDMI 입력을 통해 물체를 볼 수 없다는 것이 반드시 프로젝터가 제대로 작동하고 있지 않음을 의미하는 것은 아닙니다. HDCP를 구현할 때 특정 컨텐츠가 HDCP로 보호되고 HDCP 커뮤니티(Digital Content Protection, LLC)의 결정/계획에 따라 표시되지 않을 수 있습니다.

영상: 딥 컬러, 8/10/12 비트, LipSync

오디오: LPCM 최대 2 채널, 샘플 주파수 32/44.1/48 KHz, 샘플 비트 16/20/24비트

\*6 프로젝터의 고유 해상도(1280 × 800)보다 높거나 낮은 해상도의 영상은 Advanced AccuBlend 기술을 통해 표시됩니다. (→ [131](#page-142-0) 쪽 참조)

### **9. Appendix (**부록**)**

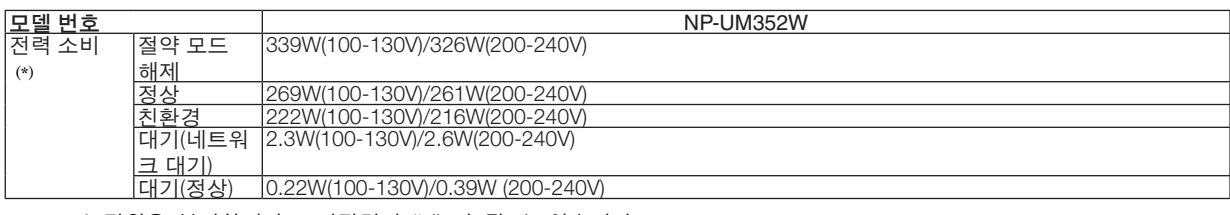

\* 전원을 분리하여야 소비전력이 "0" 이 될 수 있습니다.

### **기계 부분**

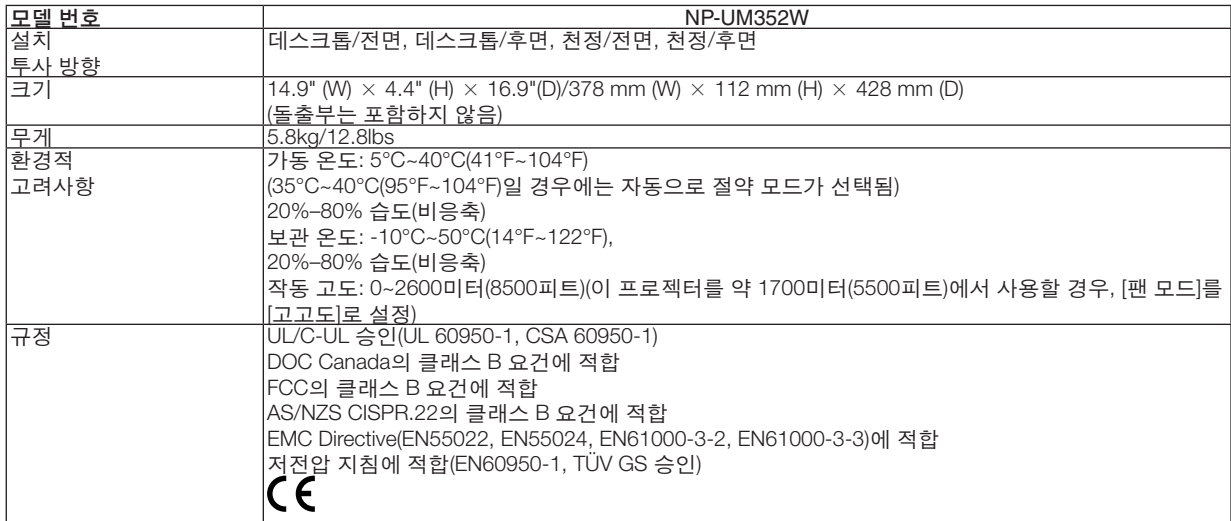

그 외의 자세한 내용은 아래의 홈페이지를 방문하세요.

미국:<http://www.necdisplay.com/>

유럽:<http://www.nec-display-solutions.com/>

글로벌:<http://www.nec-display.com/global/index.html>

옵션 액세서리에 대한 내용은 저희 웹사이트를 보시거나 브로슈어를 참조하십시오.

사양은 예고없이 변경될 수 있습니다.

❸ **본체 치수**

Unit: mm(inch)

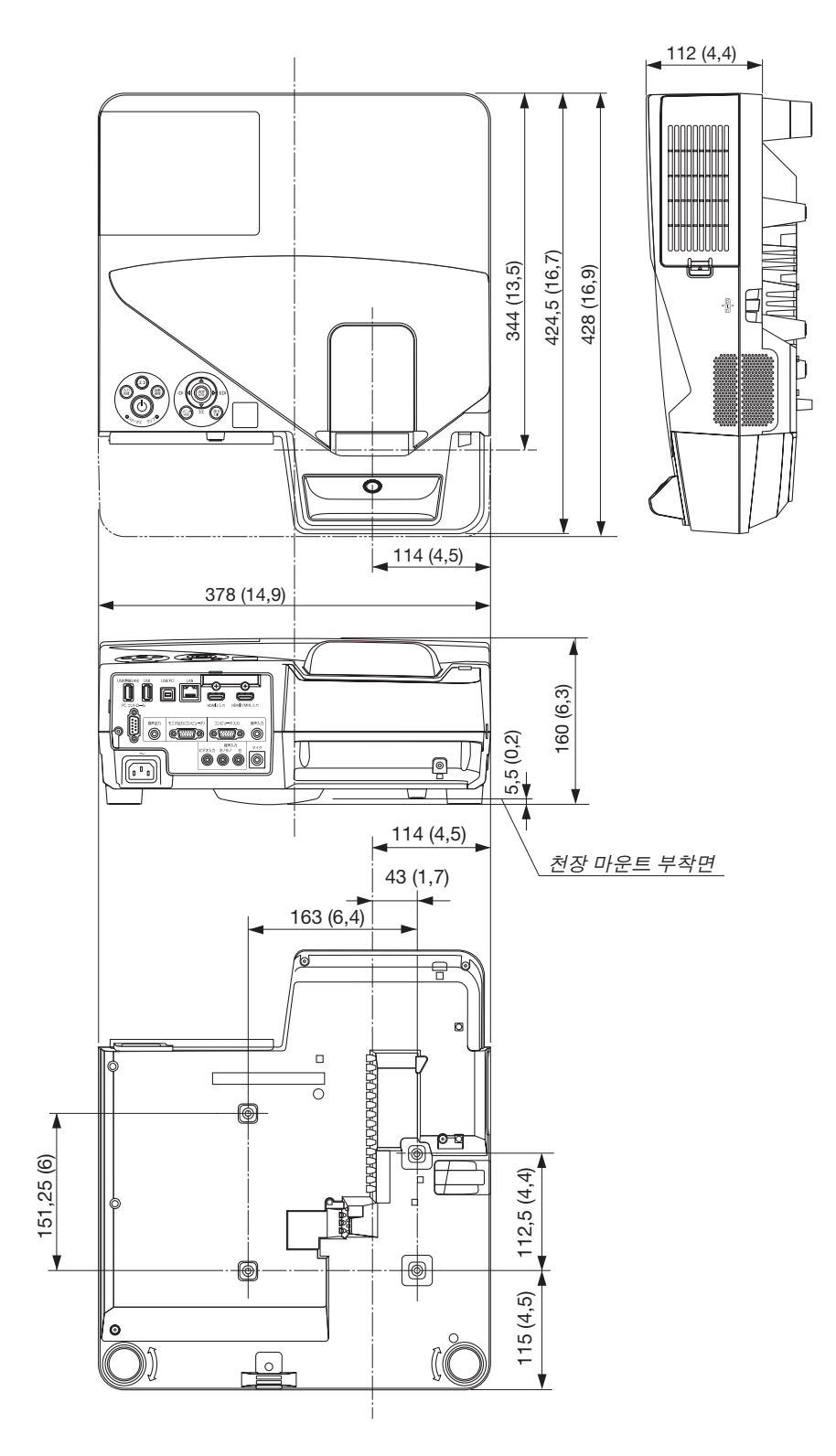

### ❹ **무선 수신기 장착(별매품)**

천장 마운트 장치 또는 벽 마운트 장치로 장착된 프로젝터에 별매품인 무선 수신기를 사용할 경우, 무선 수신기가 떨 어지지 않도록 프로젝터와 무선 수신기를 제공된 스트랩으로 묶어 주십시오.

- 1. 제공된 HDMI 케이블로 무선 수신기와 프로젝터를 연결합니다.
	- 케이블 연결에 대해서는 무선 수신기의 사용자 매뉴얼을 참조 하십시오.
- 2. 케이블 덮개를 프로젝터에 부착. (<sup>→</sup> [5](#page-16-0)쪽 참조)
- 3. 무선 수신기와 함께 제공된 나사와 프로젝터와 함께 제공된 스트 랩을 준비하십시오.

나사의 날을 스트랩 끝에 있는 구멍에 넣으십시오.

4. 스트랩 끝에 부착된 나사를 무선 수신기 뒤쪽에 있는 나사 설정 구 멍에 조이십시오.

- 5. 스트랩의 다른쪽 끝을 천장 장착 또는 벽 장착 장치에 있는 프로젝 터 고정용 나사 주변에 두른 뒤 무선 수신기를 이 스트랩으로 만든 고리로 통과시켜 프로젝터에 걸리도록 합니다.
- 6. 스트랩으로 프로젝터에 연결된 무선 수신기는 케이블 덮개 내부에 보관합니다.

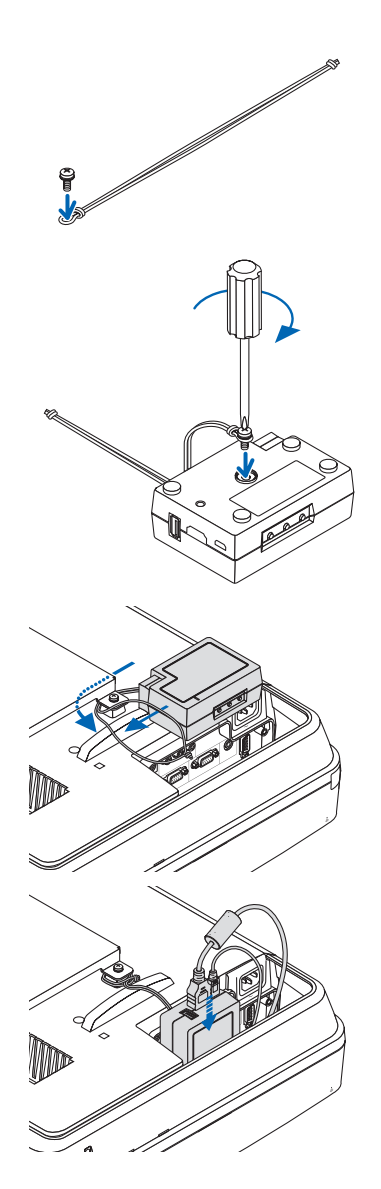

### **D-Sub 컴퓨터 입력 커넥터의 핀 배열**

**미니 D-Sub 15핀 커넥터**

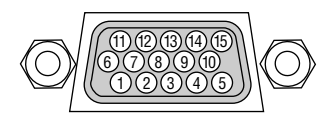

신호 레벨 영상 신호: 0.7Vp-p(아날로그) 동시신호: TTL 레벨

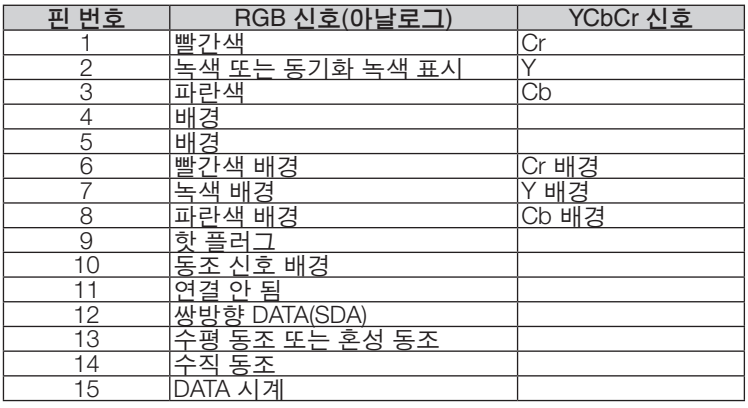

COMPUTER IN

주: DDC/CI에는 12번 핀과 15번 핀이 필요합니다.

## <span id="page-142-0"></span>❻ **호환 가능한 입력 신호 목록**

### 아날로그 **RGB**

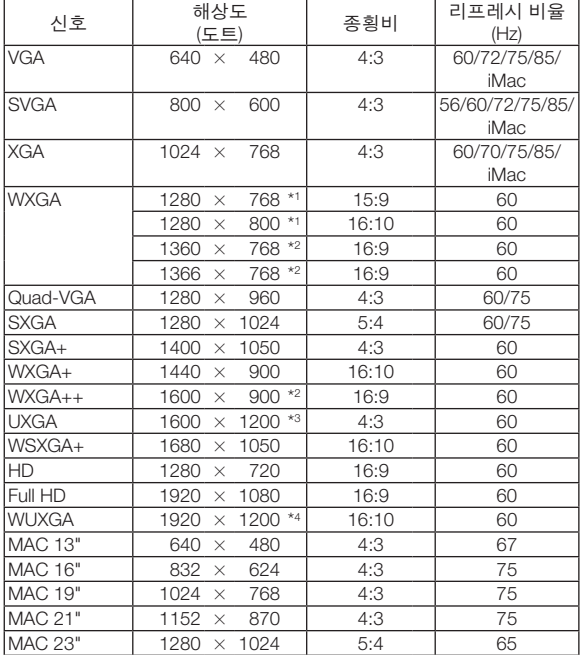

### **COMPONENT**

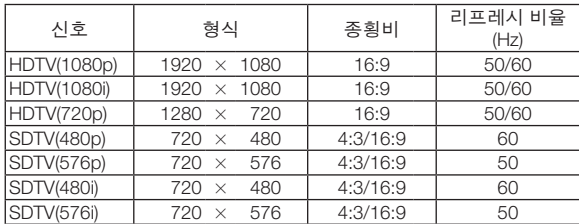

### **MHL**

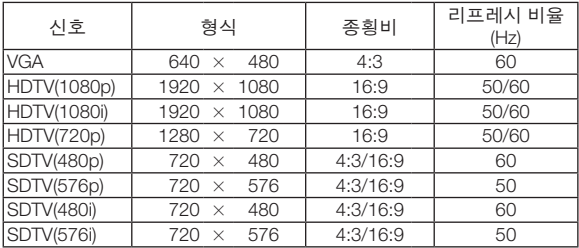

### 복합 영상**/S-**영상

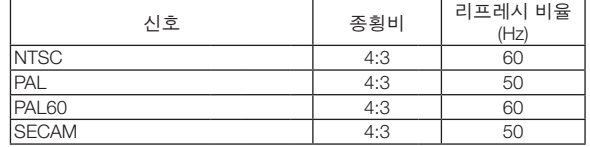

#### **HDMI**

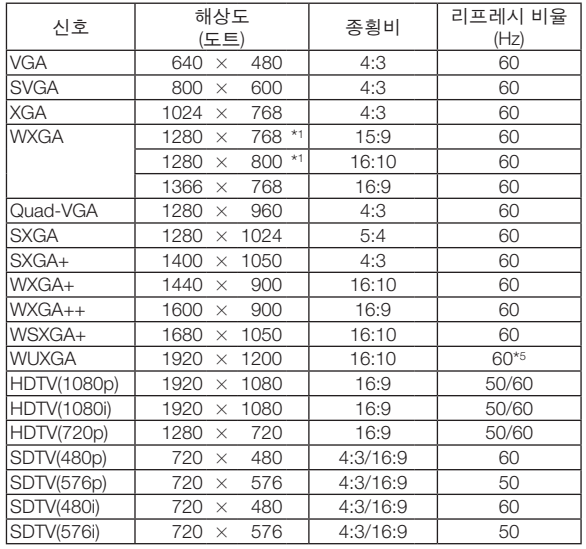

\*1 기본 해상도

\*2 화면 메뉴에서 [종횡비]로 [자동]이 선택된 경우에는 프로젝터가 이러 한 신호를 표시하지 못할 수도 있습니다. [종횡비]의 공장 기본 설정은 [자동]입니다. 이러한 신호를 표시하려 면 [종횡비]로 [16:9]를 선택하십시오.

\*3 WXGA 모드: 해제

\*4 WXGA 모드: 설정

\*5 RB(귀선 소거 신호)는 154 MHz까지 효과적입니다.

#### 주:

- 프로젝터의 기본 해상도(1280 × 800)보다 높거나 낮은 해상도의 이미지는 Advanced AccuBlend 기술을 통해 표시 됩니다.
- 동기화 녹색 표시 및 동기화 만들기 신호는 지원되지 않습니다.
- 위의 표에 지정된 신호 이외의 신호는 제대로 표시되지 않을 수 있습니다. 이 경우 사용 중인 PC의 리프레시 비율 또 는 해상도를 변경하십시오. 자세한 절차는 PC의 디스플레이 속성 도움말 장을 참조하십시오.

### ❼ **PC 제어 코드 및 케이블 연결**

**PC 제어 코드**

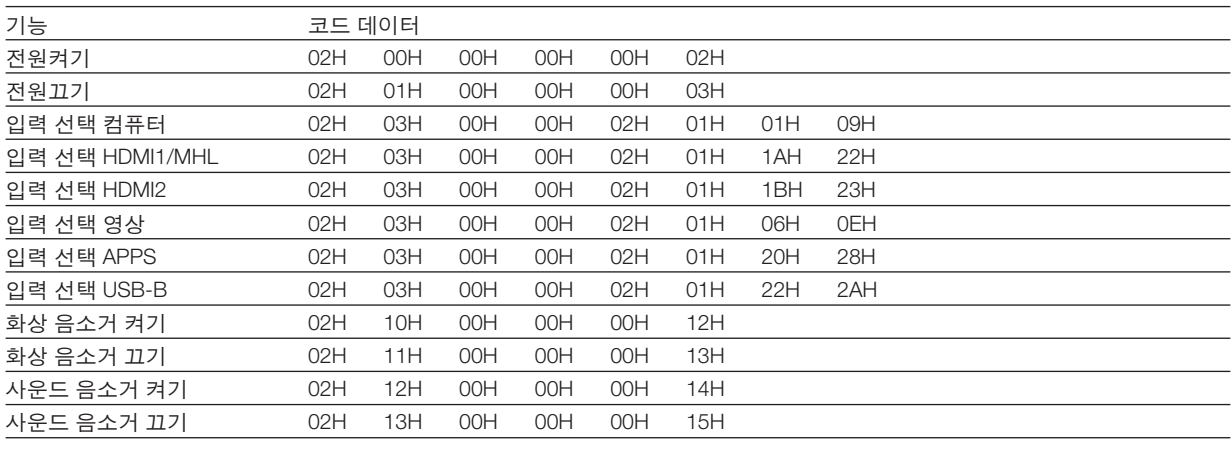

주: 필요시 PC 제어 코드의 전체 목록은 지역 대리점에 연락하십시오.

### **케이블 연결**

통신 프로토콜

- 전송 속도 ............38400 bps 데이터 길이 .........8 비트 패리티 .................패리티 없음 정지 비트 ............1비트 X 켜기/끄기 .........없음
- 통신 절차 ............전체 양방향

주: 장비에 따라 사용하는 케이블의 길이가 길 경우, 낮은 전송 속도를 권장합니다.

### **PC 제어 커넥터(D-SUB 9P)**

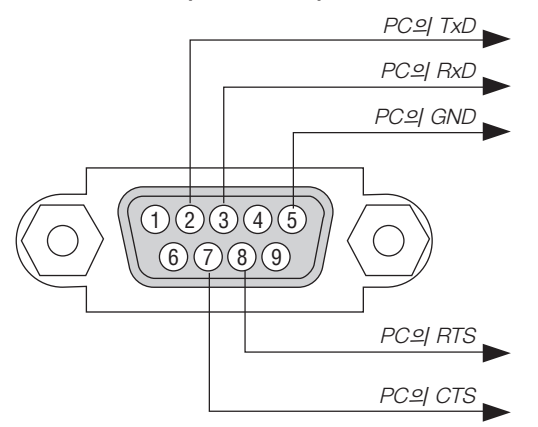

주: 핀 1, 4, 6, 9는 사용하지 않습니다.

주 2: "Request to Send"와 "Clear to Send" 점퍼는 케이블 양쪽 끝에서 단순히 케이블 연결을 위한 것입니다.

주 3: 긴 케이블을 사용하려면, 프로젝터 메뉴 내에서의 통신 속도를 9600 bps로 설정하십시오.
# ❽ **소프트웨어 업데이트**

컴퓨터의 웹 브라우저를 사용하여 저희 웹사이트에서 프로젝터에 사용할 업데이트된 소프트웨어를 다운로드 받은 후, 유선 LAN 연결을 사용하여 프로젝터에 설치하십시오.

주:

- 소프트웨어를 업데이트할 수 있는 전용 웹 브라우저는 Internet Explorer 11입니다.
- 소프트웨어를 업데이트하기 전에 컴퓨터와 프로젝터를 LAN 케이블로 연결하십시오. 무선 LAN 연결을 지원하지 않 습니다.
- 프로젝터의 대기 모드로 [네트워크 대기]를 설정하십시오. 대기 모드의 공장 기본 설정은 [정상] (<sup>→</sup> [67](#page-78-0)쪽 참조)
- 소프트웨어 업데이트는 프로젝터가 대기 상태일 때만 가능합니다. 소프트웨어 업데이트를 실행하는 동안에는 프로 젝터의 전원을 켜지 마십시오. 또한, AC 전원을 차단하지 마십시오.
- 소프트웨어 업데이트 중에는 브라우저 페이지를 업데이트하지 마십시오. 그러면 컴퓨터가 웹 페이지를 올바르게 표 시할 수 없어집니다.
- 1. 저희 웹 사이트에서 소프트웨어 다운로드 지원 페이지에 접속하십시오. URL: [http://www.nec-display.com/dl/en/pj\\_soft/lineup.html](http://www.nec-display.com/dl/en/pj_soft/lineup.html)
- 2. 사용 중인 프로젝터에 설치된 소프트웨어가 업데이트되어 있는지 확인하십시오.
	- 소프트웨어 버전은 화면 메뉴 [정보]의 [VERSION(1)] 또는 [VERSION(2)]에서 확인하실 수 있습니다.
- 3. 사용 중인 프로젝터에 설치된 소프트웨어보다 웹사이트에 업로드 되어 있는 소프트웨어가 새 버전인 경우에는 이 소프트웨어를 컴퓨터의 해당 폴더에 다운로드하여 저장하십시오.
- 4. 프로젝터의 전원을 끄고 대기 상태로 설정하십시오.

```
중요:
```
• 대기 모드가 정상으로 설정되어 있으면 소프트웨어를 업데이트할 수 없습니다.

- 5. LAN 케이블을 사용하여 프로젝터와 컴퓨터를 연결합니다.
- 6. 컴퓨터에서 웹 브라우저를 시작한 뒤, 다음 웹 주소를 입력하십시오.

URL(소프트웨어 업데이트용): http://<프로젝터 IP 주소>/update.html 소프트웨어 업데이트 화면이 표시됩니다.

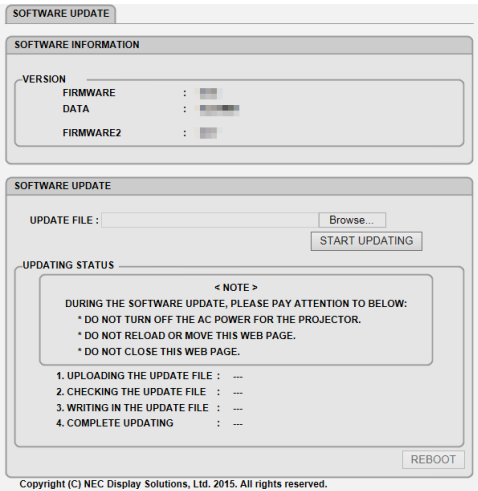

- 7. 스크린 중앙에 있는 [검색...]을 클릭하여 3번 절차에 나와 있는 소프트웨어를 선택하십시오.
- UPDATE FILE 목록에 표시된 파일 이름을 확인하십시오.
- 8. 화면 중앙의 [START UPDATING]을 클릭하십시오.

스크린 디스플레이가 변경되고 컴퓨터가 소프트웨어 업데이트를 시작합니다.

주:

- 소프트웨어 업데이트 중에는 다음에 주의하십시오.
- 프로젝터의 AC 전원을 끄지 마십시오.
- 웹 페이지를 다시 로드하거나 이동하지 마십시오.
- 웹 페이지를 닫지 마십시오.
- 소프트웨어 업데이트가 정확하게 완료되면 다음이 표시됩니다.
- 1. UPLOADING THE UPDATE FILE: COMPLETED
- 2. CHECKING THE UPDATE FILE: COMPLETED
- 3. WRITING IN THE UPDATE FILE: COMPLETED
- 4. COMPLETE UPDATING: PLEASE REBOOT.
- 9. 화면 우측 하단에 있는 [REBOOT]를 클릭하십시오.

소프트웨어 업데이트가 완료되고 프로젝터는 대기 모드로 들어갑니다.

주:

• 소프트웨어 업데이트 중 오류가 발생하면 다음과 같은 오류 코드가 "UPDATING STATUS" 컬럼에 표시됩니다. 2001: Failed to upload the file. 2007: The uploaded file is too large. 2011: The uploaded file is broken. 2012: The uploaded file is broken. 위에 나와 있는 것 이외의 오류 코드가 표시될 수 있습니다. 소프트웨어 업데이트 중 오류가 발견된 경우, 프로젝터를 켜고 파일을 다시 업데이트하십시오. 소프트웨어 업데이트를 몇 차례 시도했지만, 정상적으로 완료되지 않은 경우, 구입처에 문의하십시오.

## ❾ **문제 해결 점검 목록**

구입처나 서비스 직원에게 문의하기 전에 다음 목록을 확인하여 수리가 필요한지 확인하고, 또한 사용자 매뉴얼의 " 문제 해결" 부분을 참조합니다. 아래의 점검 목록을 활용하면 보다 효율적인 방식으로 문제를 해결할 수 있습니다.

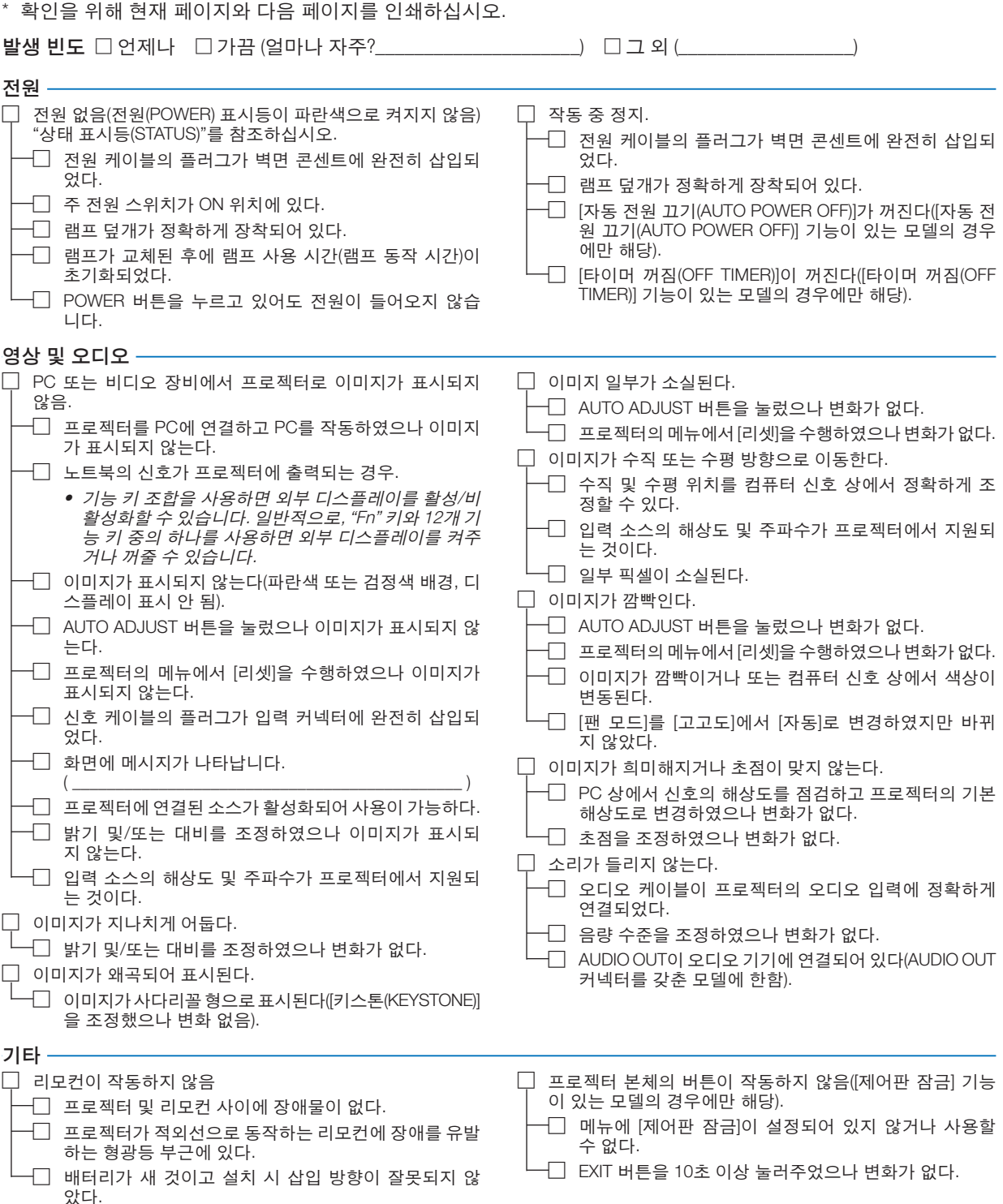

다음 란에 문제점을 자세히 설명해 주십시오.

#### 프로젝터를 사용하는 애플리케이션 및 환경 관련 정보

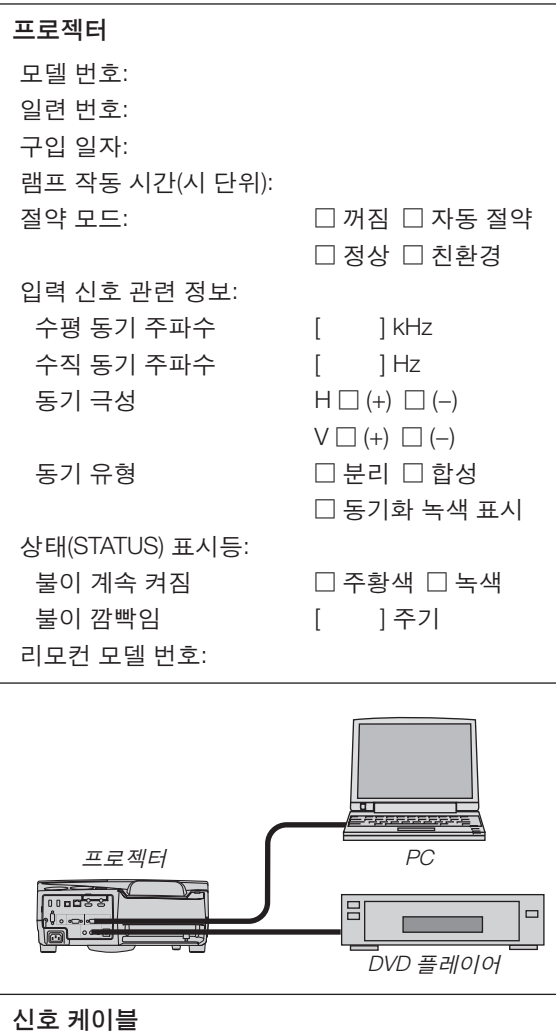

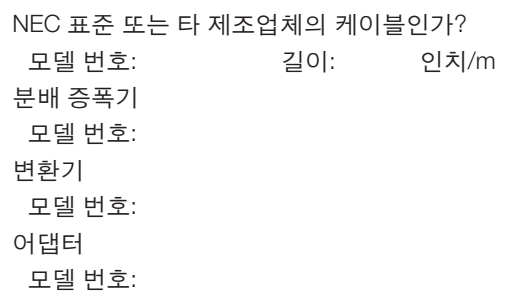

#### 설치 환경

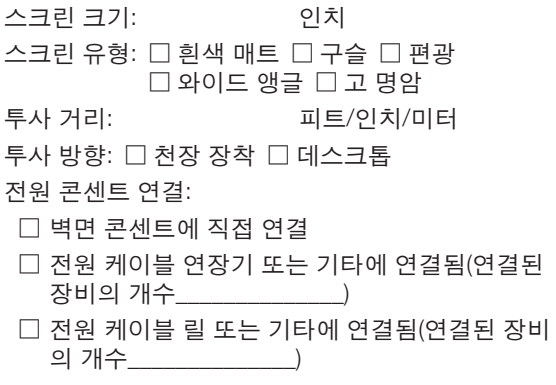

### 컴퓨터

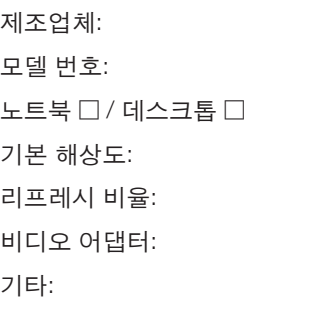

#### 영상 장비

VCR, DVD 플레이어, 비디오 카메라, 비디오 게임 또 는 기타 장비 제조업체:

모델 번호:

# ❿ **TCO 인증**

이 제품군의 일부 모델은 TCO 인증을 획득했습니다. 모든 TCO 인증 모델은 제품 명판(제품 바닥에 있음)에 TCO 마 크가 있습니다. TCO 인증 프로젝터와 해당 TCO 인증서(영문으로만 제공) 목록을 보려면 당사 웹사이트 [http://www.](http://www.nec-display.com/ap/en_projector/tco/index.html) [nec-display.com/ap/en\\_projector/tco/index.html](http://www.nec-display.com/ap/en_projector/tco/index.html)을 방문하십시오.

TCO Development에서 설계한 TCO 인증은 IT 장비에 대한 국제 환경 및 인간 공학 표준입니다.

일부의 경우 TCO 마크가 제품에 부착되기 전에 TCO 인증 모델 목록이 당사 웹사이트에 게시될 수 있습니다. 이 시점 차이는 프로젝터 제조일과 인증 획득일이 다르기 때문입니다.

# ⓫ **프로젝터를 등록하세요! (미국, 캐나다, 멕시코에 거주하는 사용자)**

잠시 시간을 내어 귀하의 새 프로젝터를 등록하십시오. 등록하면 인건비/부품 제한 보증과 InstaCare 서비스 프로그 램이 활성화됩니다.

당사 웹 사이트 www.necdisplay.com을 방문하여, 지원 센터/제품 등록을 클릭하고 작성한 양식을 온라인으로 제출해 주십시오.

이 양식을 수신하면 당사는 업계 리더인 NEC Display Solutions of America, Inc.에서 제공하는 빠르고 믿을 수 있는 보 증 및 서비스 프로그램을 이용할 때 필요한 모든 세부 정보와 함께 확인 서한을 보내드립니다.

# **NEC**